# **KRAMER**

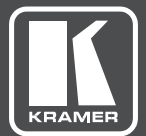

# USER MANUAL

MODEL:

# **VS-1616DN**

2x2 to 16x16 Modular Multi-Format Digital Matrix **Switcher** 

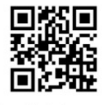

## **VS-1616DN Quick Start Guide**

This guide helps you install and use your VS-1616DN for the first time.

 $\overline{\mathbb{S}}$ 

Go to www.kramerav.com/downloads/VS-1616DN to download the latest user manual and check if firmware upgrades are available.

1 Set of rack ears (attached)

Q

1 Quick start guide

#### Step 1: Check what's in the box

- $\triangleright$  VS-1616DN 2x2 to 16x16 Modular Multi-Format Digital Matrix Switcher
- Infrared remote control transmitter with batteries
- ☑ 1 Power cord

#### Step 2: Get to know your VS-1616DN

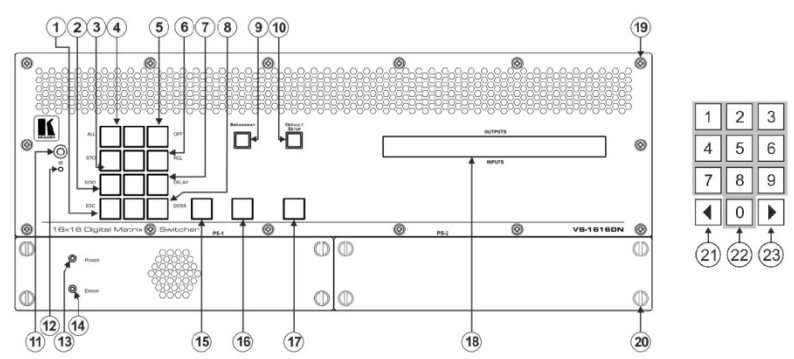

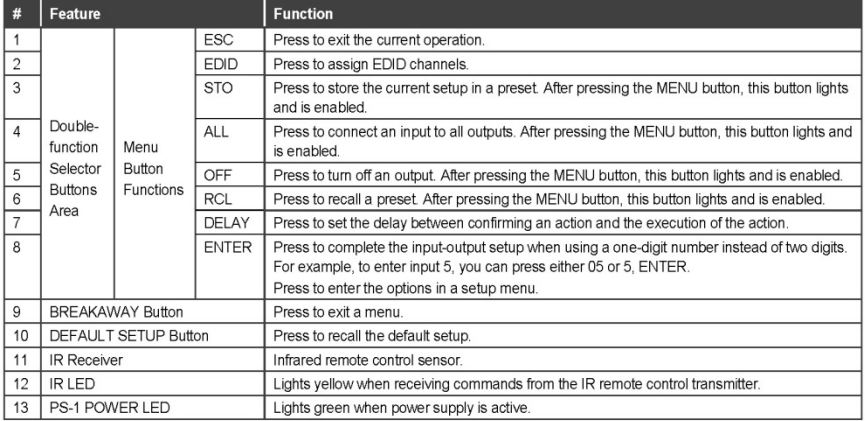

Scan for full manual

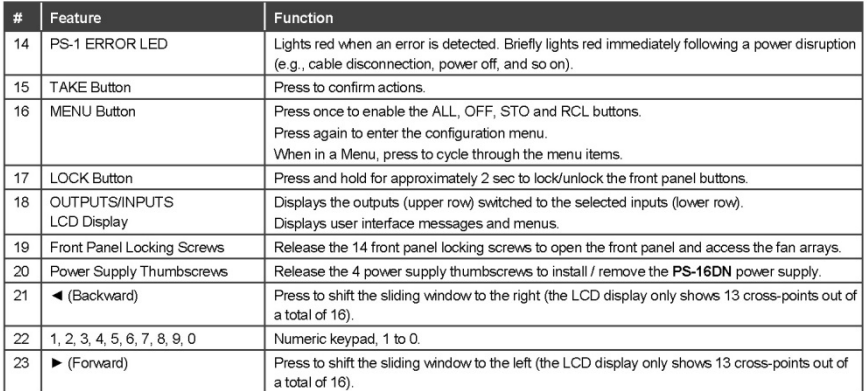

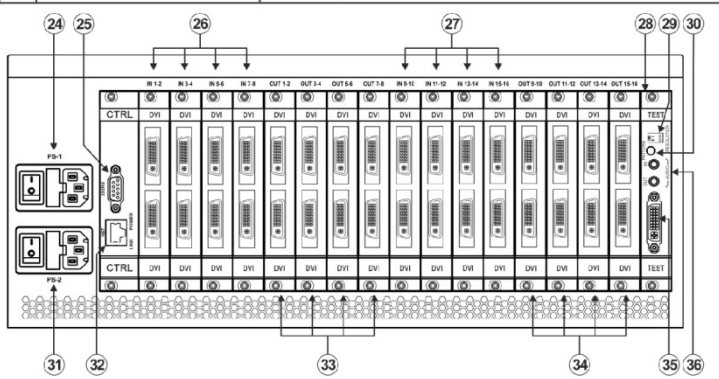

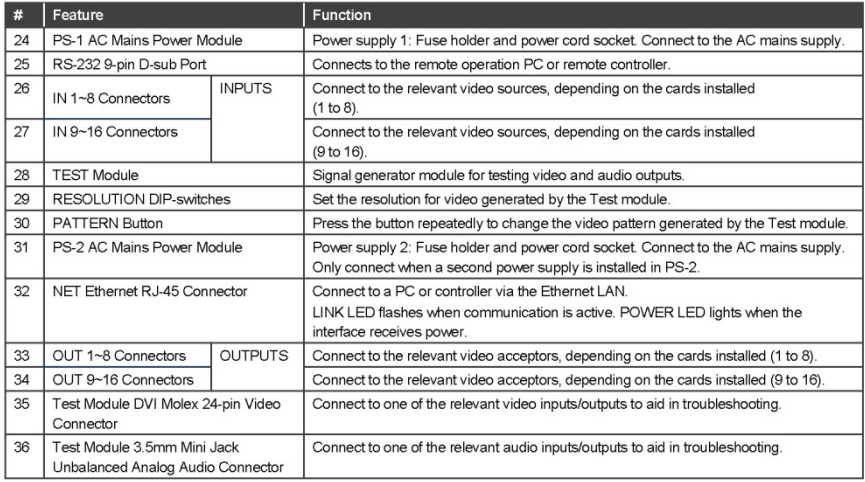

#### Step 3: Install the VS-1616DN

To rack mount the machine, the VS-1616DN is pre-assembled with ear brackets attached to the machine.

#### Step 4: Connect the inputs and outputs

Always switch OFF the power on each device before connecting it to your VS-1616DN. For best results, we recommend that you always use Kramer high-performance cables to connect AV equipment to the VS-1616DN.

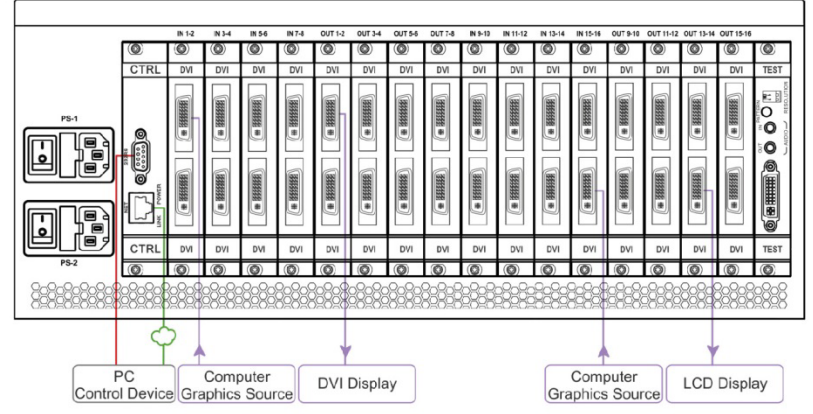

Note: the maximum number of ports may vary.

#### Port Numbering:

All cards have two physical ports and the numbering of ports is sequential from top to bottom and left to right, except DVI dual link cards. Each DVI dual link card provides one physical port which causes the loss of one number in the numbering sequence of that card only:

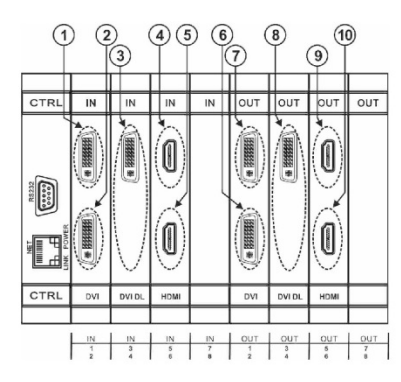

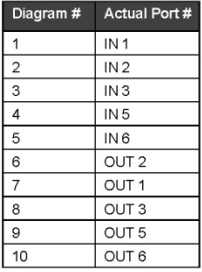

#### Step 5: Connect the power

Connect the AC power cable to the rear of the VS-1616DN, to PS-1, switch on its power and then switch on the power of connected devices. If a second power supply is installed, also connect and switch on PS-2.

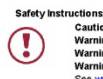

Caution: There are no operator serviceable parts inside the unit. Warning: Use only the power cord that is supplied with the unit. warning:<br>Warning: Do not open the unit. High voltages can cause electrical shock! Servicing by qualified personnel only. Warning: Warning: Disconnect the power and unplug the unit from the wall before installing.<br>See www.KramerAV.com for updated safety information.

#### Step 6: Set operation parameters

The VS-1616DN does not have separate output and input buttons. Instead, the front panel includes a numeric keypad.

When the unit is powered-on, the last matrix setup that was used is loaded. Use either the setup recall (records a stored configuration from a preset) or default setup recall (for quick retrieval of a commonly used programmable default setup) functions to retrieve other setups.

The LCD display can show only 13 out of the 16 available matrix combinations at once. To view any of the matrix combinations use the  $\blacktriangleleft$  or the  $\blacktriangleright$  buttons on the front panel to shift the sliding window to the right or left.

After switching on the power, the LCD display shows the following screens in sequence:

> KRAMER ELECTRONICS, LTD I6 SERIES MATRIX

> > Load Main Setup

01 02 03 04 05 06 07 08 09 10 11 12 13 01 02 03 04 05 06 07 08 09 10 11 12 13

#### Step 7: Operate via front panel buttons, remote controller, RS-232, or Ethernet

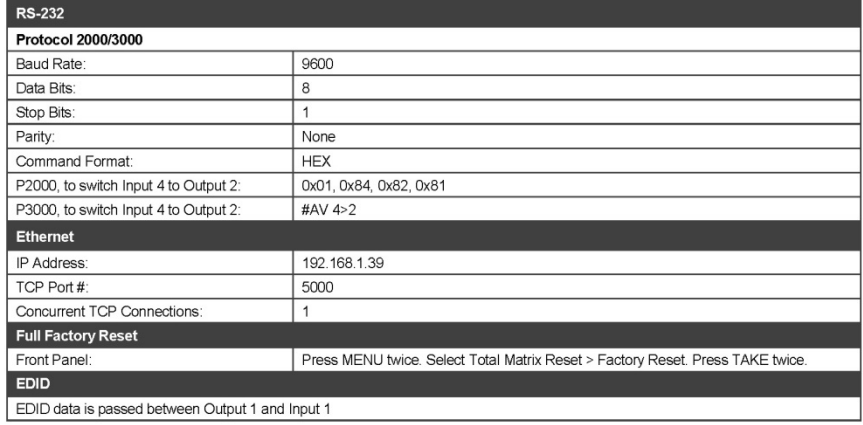

## **Contents**

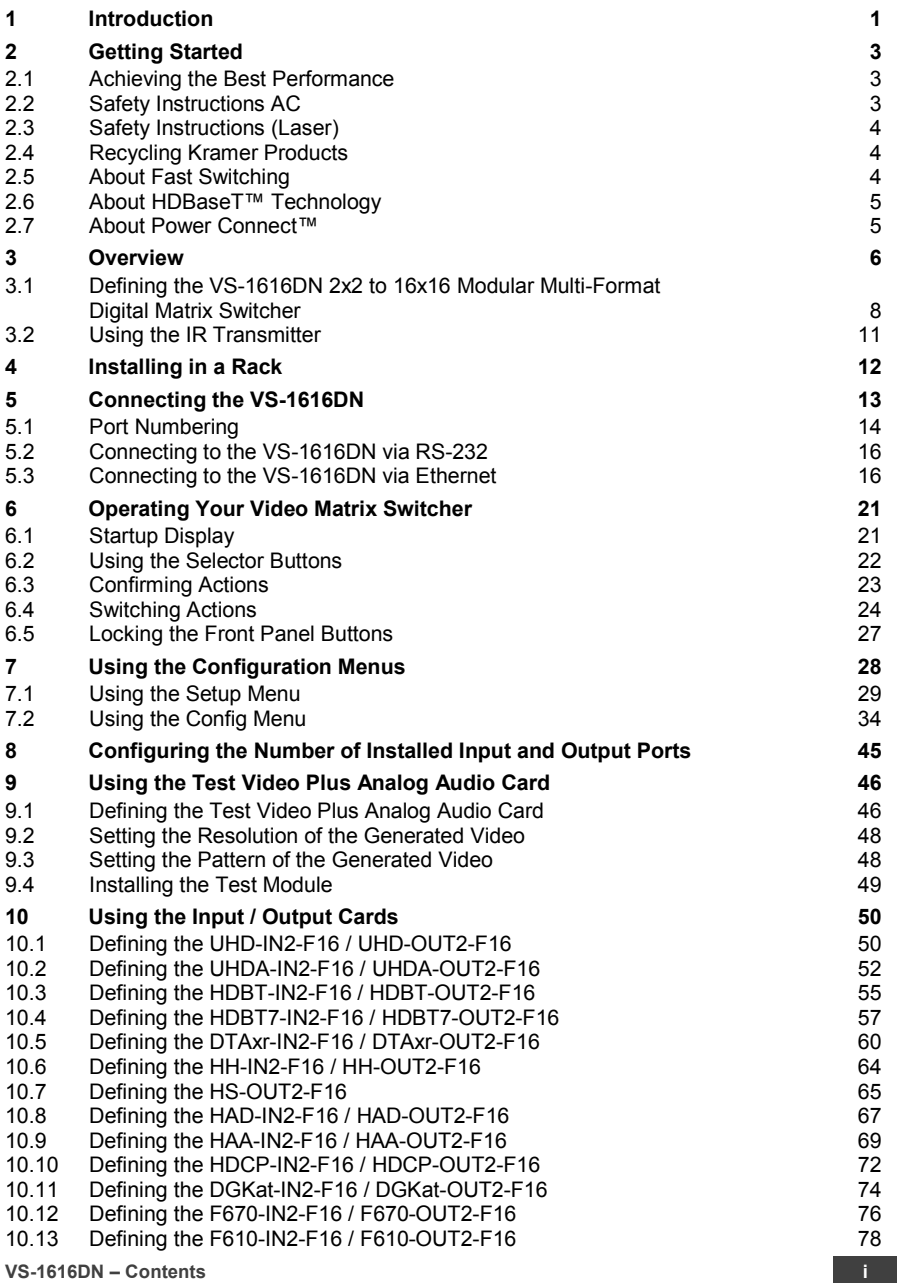

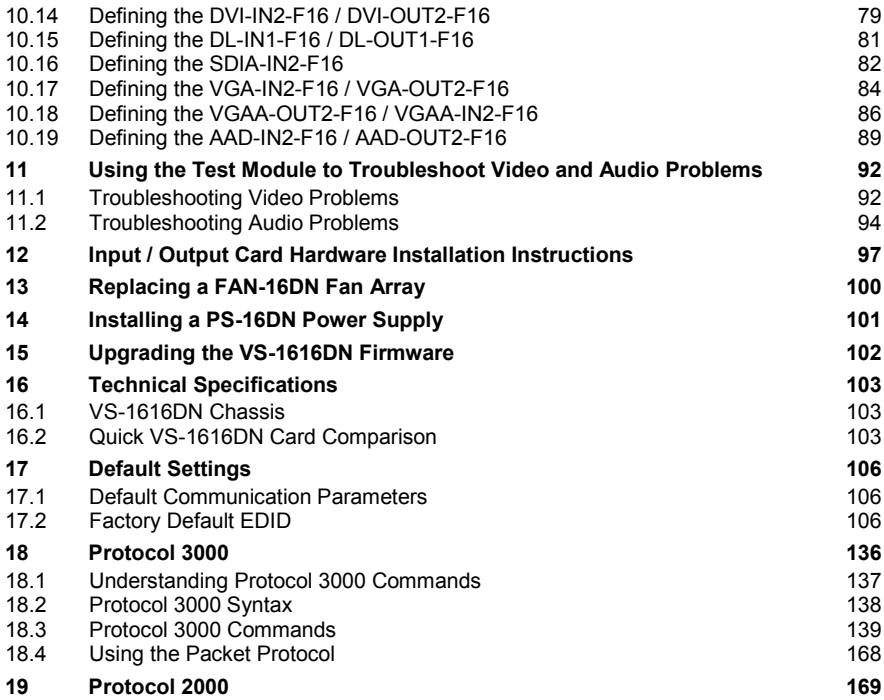

## Figures

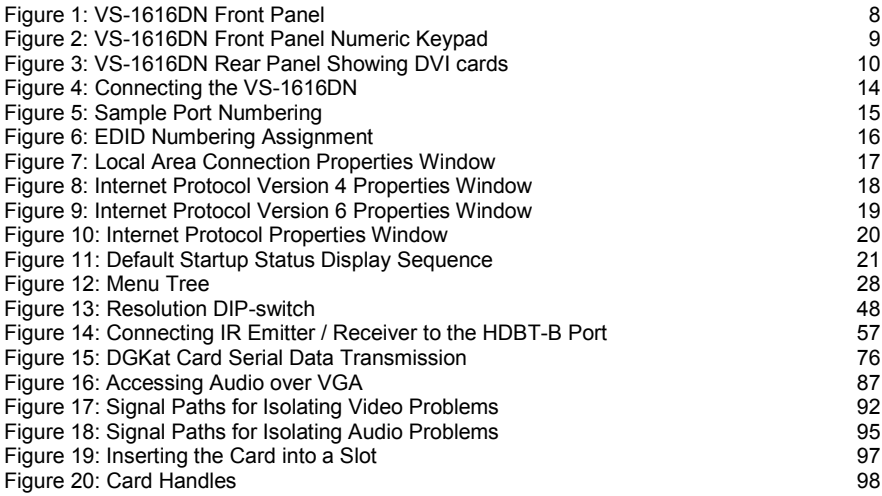

# <span id="page-7-0"></span>**1 Introduction**

Welcome to Kramer Electronics! Since 1981, Kramer Electronics has been providing a world of unique, creative, and affordable solutions to the vast range of problems that confront video, audio, presentation, and broadcasting professionals on a daily basis. In recent years, we have redesigned and upgraded most of our line, making the best even better!

Our 1,000-plus different models now appear in 14 groups that are clearly defined by function: GROUP 1: Distribution Amplifiers; GROUP 2: Switchers and Routers; GROUP 3: Control Systems; GROUP 4: Format/Standards Converters; GROUP 5: Range Extenders and Repeaters; GROUP 6: Specialty AV Products; GROUP 7: Scan Converters and Scalers; GROUP 8: Cables and Connectors; GROUP 9: Room Connectivity; GROUP 10: Accessories and Rack Adapters; GROUP 11: Sierra Video Products; GROUP 12: Digital Signage; GROUP 13: Audio; GROUP 14: Collaboration; and GROUP 15: KM & KVM Switches.

Congratulations on purchasing your Kramer **VS-1616DN** 2x2 to 16x16 Modular Multi-Format Digital Matrix Switcher. This product, which incorporates HDMI™ technology, is ideal for:

- Professional display systems requiring video signal routing
- Broadcast, presentation and production facilities, as well as monitoring in large duplication systems
- Rental/staging applications

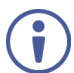

Throughout this user manual the chassis configuration is shown with 16 DVI inputs and 16 DVI outputs as a representation only.

The following cards are available and may be mixed in the same chassis:

- UHD-IN2-F16 / UHD-OUT2-F16 (see Section [10.1\)](#page-56-1)
- UHDA-IN2-F16 / UHDA-OUT2-F16 (see Section [10.2\)](#page-58-0)
- HDBT-IN2-F16 / HDBT-OUT2-F16 (see Section [10.3\)](#page-61-0)
- HDBT7-IN2-F16 / HDBT7-OUT2-F16 (see Section [10.4\)](#page-63-0)
- DTAxr-IN2-F16 / DTAxr-OUT2-F16 (see Section [10.5\)](#page-66-0)
- HH-IN2-F16 / HH-OUT2-F16 (see Section [10.6\)](#page-70-0)
- HS-OUT2-F16 (see Sectio[n 10.7\)](#page-71-0)
- HAD-IN2-F16 / HAD-OUT2-F16 (see Section [10.8\)](#page-73-0)
- HAA-IN2-F16 / HAA-OUT2-F16 (see Section [10.9\)](#page-75-0)
- HDCP-IN2-F16 / HDCP-OUT2-F16 (see Section [10.10\)](#page-78-0)
- DGKat-IN2-F16 / DGKat-OUT2-F16 (see Section [10.11\)](#page-80-0)
- F670-IN2-F16 / F670-OUT2-F16 (see Section [10.12\)](#page-82-0)
- F610-IN2-F16 / F610-OUT2-F16 (see Section [10.13\)](#page-84-0)
- DVI-IN2-F16 / DVI-OUT2-F16 (see Section [10.14\)](#page-85-0)
- DL-IN1-F16 / DL-OUT1-F16 (see Section [10.15\)](#page-87-0)
- SDIA-IN2-F16 (see Section [10.16\)](#page-88-0)
- VGA-IN2-F16 / VGA-OUT2-F16 (see Section [10.17\)](#page-90-0)
- VGAA-IN2-F16 / VGAA-OUT2-F16 (see Section [10.18\)](#page-92-0)
- AAD-IN2-F16 / AAD-OUT2-F16 (see Section [10.19\)](#page-95-0)

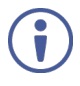

The F670-IN2/OUT2-F16 cards are fully compatible with the Kramer **670T/670R** and **671T/671R** HDMI/DVI transmitters and receivers for non-HDCP content.

# <span id="page-9-0"></span>**2 Getting Started**

We recommend that you:

- Unpack the equipment carefully and save the original box and packaging materials for possible future shipment
- Review the contents of this user manual

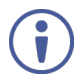

Go to [www.kramerav.com/downloads/VS-1616DN](http://www.kramerav.com/downloads/VS-1616DN) to check for up-to-date user manuals, application programs, and to check if firmware upgrades are available (where appropriate).

## <span id="page-9-1"></span>**2.1 Achieving the Best Performance**

To achieve the best performance:

- Use only good quality connection cables (we recommend Kramer highperformance, high-resolution cables) to avoid interference, deterioration in signal quality due to poor matching, and elevated noise levels (often associated with low quality cables)
- Do not secure the cables in tight bundles or roll the slack into tight coils
- Avoid interference from neighbouring electrical appliances that may adversely influence signal quality
- Position your **VS-1616DN** away from moisture, excessive sunlight and dust

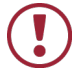

This equipment is to be used only inside a building. It may only be connected to other equipment that is installed inside a building.

## <span id="page-9-2"></span>**2.2 Safety Instructions AC**

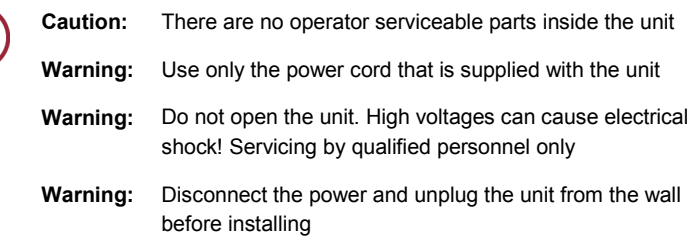

## <span id="page-10-0"></span>**2.3 Safety Instructions (Laser)**

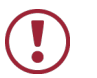

**Warning:** Class 1 laser product

- Invisible laser radiation present
- Avoid long-term viewing of laser
- Avoid the use of magnifying viewing aids or instruments (such as binoculars, telescopes, microscopes and magnifying lenses, but not spectacles or contact lenses)
- Avoid placing optical devices in the emitted beam that could cause the concentration of the laser radiation to be increased

## <span id="page-10-1"></span>**2.4 Recycling Kramer Products**

The Waste Electrical and Electronic Equipment (WEEE) Directive 2002/96/EC aims to reduce the amount of WEEE sent for disposal to landfill or incineration by requiring it to be collected and recycled. To comply with the WEEE Directive, Kramer Electronics has made arrangements with the European Advanced Recycling Network (EARN) and will cover any costs of treatment, recycling and recovery of waste Kramer Electronics branded equipment on arrival at the EARN facility. For details of Kramer's recycling arrangements in your particular country go to our recycling pages at *[www.kramerav.com/support/recycling/](http://www.kramerav.com/support/recycling/)*.

## <span id="page-10-2"></span>**2.5 About Fast Switching**

Older display devices require a longer time between the loss of one digital signal and the introduction of another, as well as a physical disconnection of the interconnecting cable in order to be able to detect and adjust to the new video attributes and parameters. Normal switching, therefore, introduced a 5V signal disconnection along with a delay in switching. Many newer display devices, however, are now capable of accepting "on-the-fly" switching.

Depending on the display device in use, the **VS-1616DN** allows for fast switching (minor reset and the connection kept alive) and extra fast switching (no reset and the connection kept alive), see Sectio[n 7.2.4.](#page-44-0) Using the fast and extra fast switching modes allows for fraction-of-a-second switching times when using high performance display devices or when using a scaler on the video output.

## <span id="page-11-0"></span>**2.6 About HDBaseT™ Technology**

HDBaseT™ is an advanced all-in-one connectivity technology (supported by the HDBaseT Alliance). It is particularly suitable in the consumer home environment as a digital home networking alternative where it enables you to replace numerous cables and connectors by a single LAN cable used to transmit, for example, uncompressed full high definition video, audio, IR, as well as various control signals.

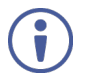

The products described in this user manual are HDBaseT certified.

## <span id="page-11-1"></span>**2.7 About Power Connect™**

The Power Connect™ feature here means that the **VS-1616DN** can supply power to the TP transmitters and receivers (for example, the **TP-573** and **TP-574**) as long as the devices are within 90m (270ft) of each other. The Power Connect™ feature applies as long as the cable can carry power and the distance does not exceed 90m on standard CAT 5 cable. For longer distances, a heavier gauge cable should be used (a TP cable is still suitable for the video/audio transmission, but not for feeding the power at these distances).

# <span id="page-12-0"></span>**3 Overview**

The Kramer **VS-1616DN** is a high performance matrix switcher chassis for AV signals. The unit is modular and populated from  $2 \times 2$  to 16  $\times$  16 ports in increments of two inputs and/or two outputs. The unit supports various signals, depending on the type of cards installed and includes a power supply, control module and a test module that can monitor and test any input and output in the matrix. It features a very high bandwidth of up to 3.4Gbps (for the chassis only, effective bandwidth of the system depends on the input / output cards, see Section [10\)](#page-56-0) that ensures transparent performance even in the most critical applications. The cards re-clock and equalize the signals and the chassis can route any or all inputs to any or all outputs simultaneously.

The **VS-1616DN** is highly configurable–you can add or remove inputs and outputs independently in groups of two and mix different types of input/output cards in the same chassis. For example, you can configure a device as a 4 x 12 or a 16 x 8 matrix switcher to exactly suit your needs.

#### The **VS-1616DN** features:

- Full 16 x 16 non-blocking matrix array to switch any of the 16 input digital signals to any or all outputs (see Section [5\)](#page-19-0)
- Easy access to 60 pre-set memory locations for quick access to user-defined setups
- Fast switching on outputs to reduce or remove switching delay
- Redundant, hot swappable power supply (optional)
- Modular, easily replaceable, low-noise cooling system
- A 40 character by 2 line LCD that shows the operational status or the configuration menu
- A lock function to prevent tampering with the front panel
- A default EDID (Extended Display Identification Data) for each input
- EDID Capture Copies and stores the EDID from a display device
- Non-volatile EDID storage
- Kramer Core™ flexible infrastructure conversion. Copper, fiber or Twisted Pair, all can be used at the same time according to input/output module selection. The matrix receives signals from compatible Kramer transmitters, automatically converts between available infrastructure options and sends the signals to compatible Kramer receivers
- Max. Data Rate 10.2Gbps (3.4Gbps per graphic channel) when using compatible cards
- HDTV Compatible
- HDCP Compliant With DVI (HDCP), HDMI, F670, HDBaseT, HDMI with audio and DGKat modules
- HDMI Support
- DGKat™ Signal Integration Kramer's unique technology for converting TMDS as well as control and communication to signals that run over twisted pair cables. We strongly recommend using Kramer UNIKAT cables running DGKat<sup>™</sup> technology designed specifically for optimum performance
- Kramer Equalization & re-Klocking™ Technology Rebuilds the digital signal to travel longer distances
- Optional Fast Switching Support For fraction of a second switching
- Modular & Easily Configurable Platform Input or output module types can be mixed and added in increments of 2 from 2x2 up to 16x16
- Versatile Selection of Modules Including DVI, HDMI, HDCP (HDMI over DVI connector), Dual Link DVI, HDMI over Fiber, DVI over Fiber, HDBaseT, HDBaseT Lite, HDMI with analog audio interface, HDMI with digital audio interface, VGA and DGKat (HDMI over twisted pair)
- Kramer Protocol 3000 and Protocol 2000 Support
- Flexible Configuration To disable HDCP support and convert between HDMI and DVI

You can operate the **VS-1616DN** via the front panel buttons or remotely via:

- RS-232 serial commands transmitted by a touch screen system, PC or other serial controller
- Ethernet over a LAN
- The infrared remote control transmitter
- Kramer **K-Router Plus** software application

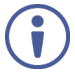

The VS-1616DN is a sophisticated device but has nevertheless been designed to be simple to operate using an intuitive front panel keypad. For details of how to route inputs to outputs, see Sectio[n 6.4.](#page-30-0)

The **VS-1616DN** is housed in a 19" rack-mountable enclosure.

## <span id="page-14-0"></span>**3.1 Defining the VS-1616DN 2x2 to 16x16 Modular Multi-Format Digital Matrix Switcher**

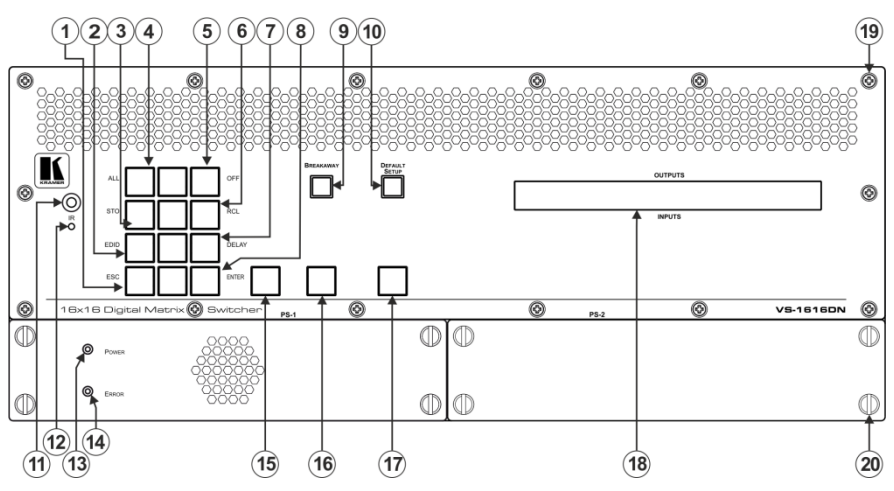

This section defines the front and rear panels of the **VS-1616DN**.

<span id="page-14-1"></span>Figure 1: VS-1616DN Front Panel

Buttons 15, 16 and 17 function as the TAKE, MENU and LOCK buttons respectively.

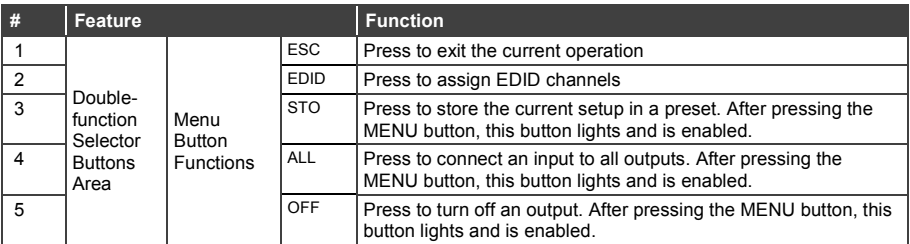

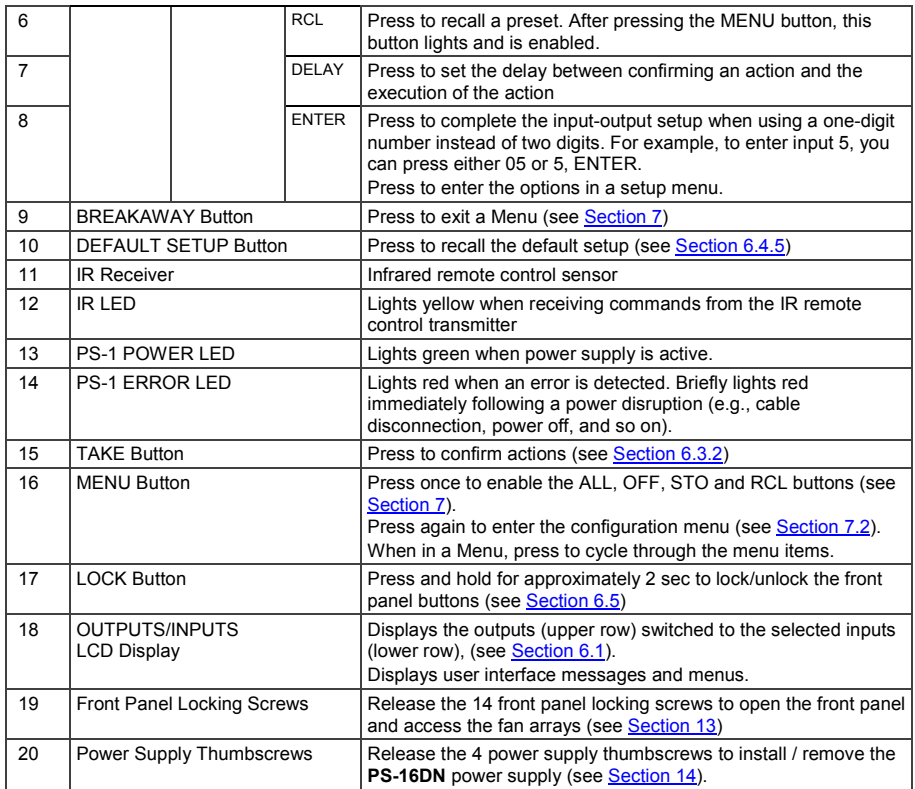

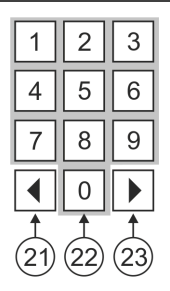

Figure 2: VS-1616DN Front Panel Numeric Keypad

<span id="page-15-0"></span>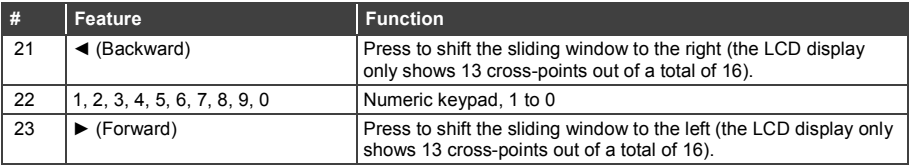

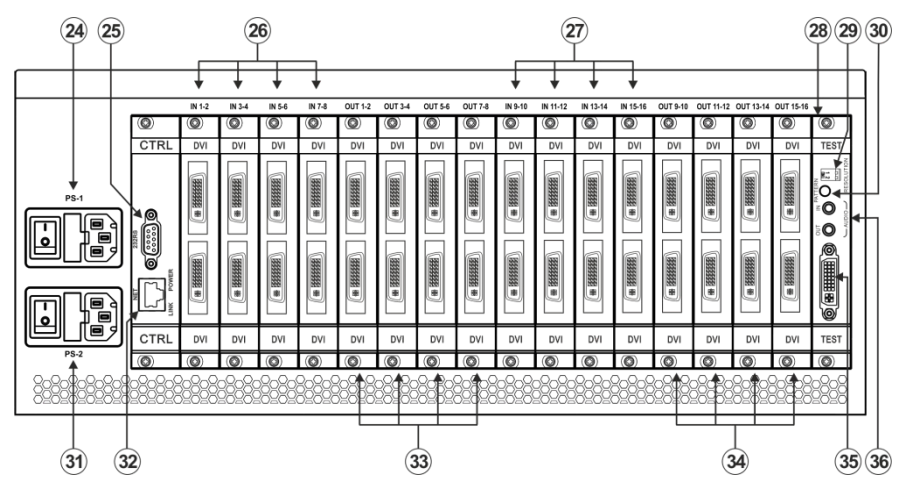

Figure 3: VS-1616DN Rear Panel Showing DVI cards

<span id="page-16-0"></span>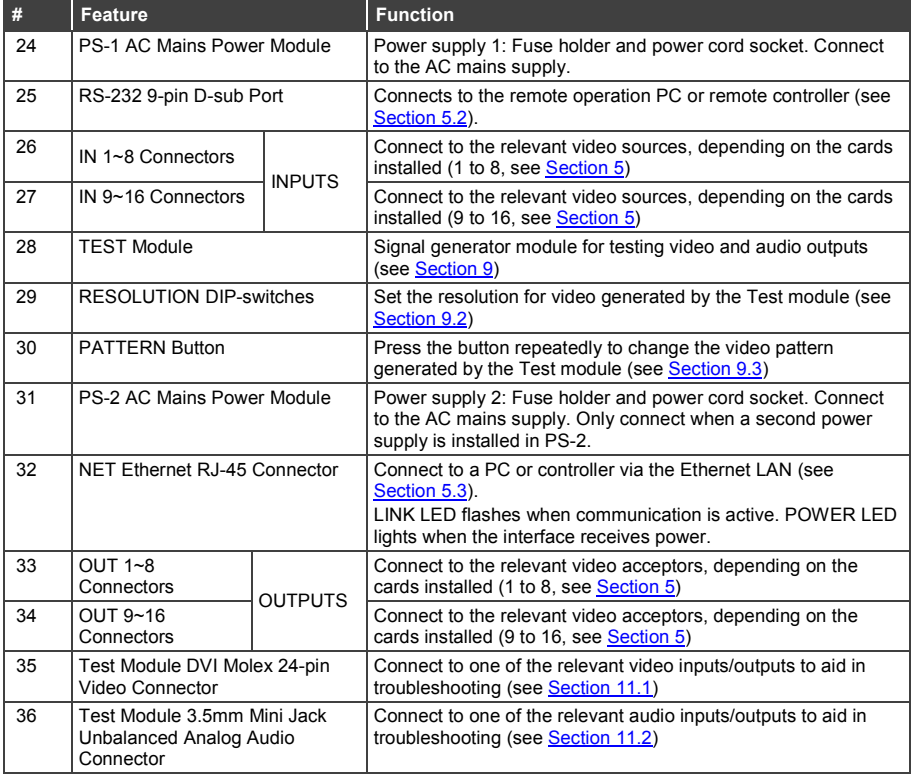

## <span id="page-17-0"></span>**3.2 Using the IR Transmitter**

You can use the **RC-IR3** IR transmitter to control the machine via the built-in IR receiver on the front panel.

# <span id="page-18-0"></span>**4 Installing in a Rack**

This section provides instructions for rack mounting the unit.

#### Before Installing in a Rack

Before installing in a rack, be sure that the environment is within the recommended range:

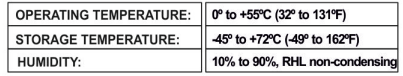

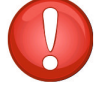

### **CAUTION!**

When installing on a 19" rack, avoid hazards by taking care that:

1. It is located within the recommended environmental conditions, as the operating ambient temperature of a closed or multi unit rack assembly may exceed the room ambient temperature.

2. Once rack mounted, enough air will still flow around the machine.

3. The machine is placed straight in the correct horizontal position.

4. You do not overload the circuit(s). When connecting the machine to the supply circuit, overloading the circuits might have a detrimental effect on overcurrent protection and supply wiring. Refer to the appropriate nameplate ratings for information. For example, for fuse replacement, see the value printed on the product label.

5. The machine is earthed (grounded) in a reliable way and is connected only to an electricity socket with grounding. Pay particular attention to situations where electricity is supplied indirectly (when the power cord is not plugged directly into the socket in the wall), for example, when using an extension cable or a power strip, and that you use only the power cord that is supplied with the machine.

#### **How to Rack Mount** To rack-mount a machine:

1. Attach both ear brackets to the machine. To do so, remove the screws from each side of the machine (5 on each side), and replace those screws through the ear brackets.

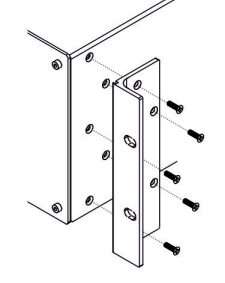

2. Place the ears of the machine against the rack rails, and insert the proper screws (not provided) through each of the four holes in the rack ears. Note:

• In some models, the front panel may feature built-in rack ears

• Detachable rack ears can be removed for desktop use

• Always mount the machine in the rack before you attach any cables or connect the machine to the power

• If you are using a Kramer rack adapter kit (for a machine that is not 19"), see the Rack Adapters user manual for installation instructions available from: http://www.kramerelectronics.com)

# <span id="page-19-0"></span>**5 Connecting the VS-1616DN**

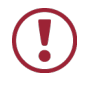

Always switch off the power to each device before connecting it to your **VS-1616DN**. After connecting your **VS-1616DN**, connect its power and then switch on the power to each device.

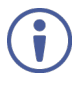

You do not have to connect all the inputs and outputs, connect only those that are required. In the following example, only two inputs and two outputs are connected.

The configuration of DVI input/output cards shown i[n Figure 4](#page-20-1) is merely a sample representation and different input / output cards may be mixed as required (for limitations, see Sectio[n 5.1\)](#page-20-0). Exactly the same principles apply to installations using other card types.

To connect the **VS-1616DN**, as illustrated in the example i[n Figure 4,](#page-20-1) do the following:

- 1. Connect up to 16 DVI video sources (for example, computer graphics sources).
- 2. Connect up to 16 DVI video acceptors, (for example, a plasma display and a DVI LCD display).
- 3. If required, connect a PC or remote controller to the RS-232 port (see Section [5.2\)](#page-22-0) and/or the Ethernet port (see Sectio[n 5.3\)](#page-22-1).
- 4. Connect the power cord.
- 5. If necessary, review and set the system configuration using the Menu (see Section [7\)](#page-34-0).

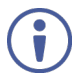

Given an input signal that is HDCP encoded, the **VS-1616DN** outputs a signal only if the output port to which it is switched supports HDCP.

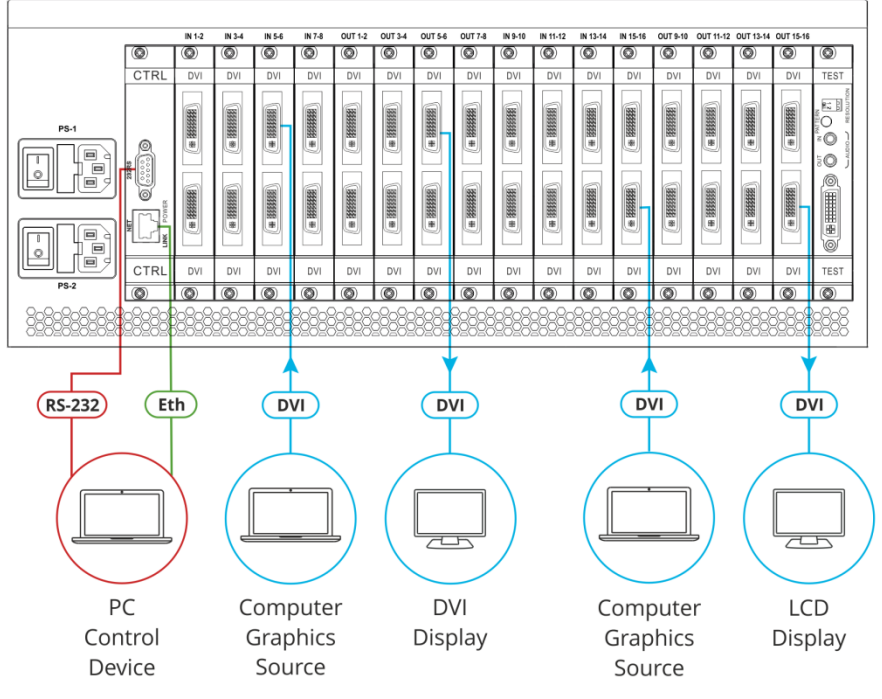

Figure 4: Connecting the VS-1616DN

## <span id="page-20-1"></span><span id="page-20-0"></span>**5.1 Port Numbering**

On all cards apart from the DVI dual link cards, there are two physical ports on each card and numbering of ports is sequential from top to bottom and left to right. Each DVI dual link card provides one physical port which causes the loss of one number in the numbering sequence of that card only. A sample numbering is shown in [Figure 5.](#page-21-0)

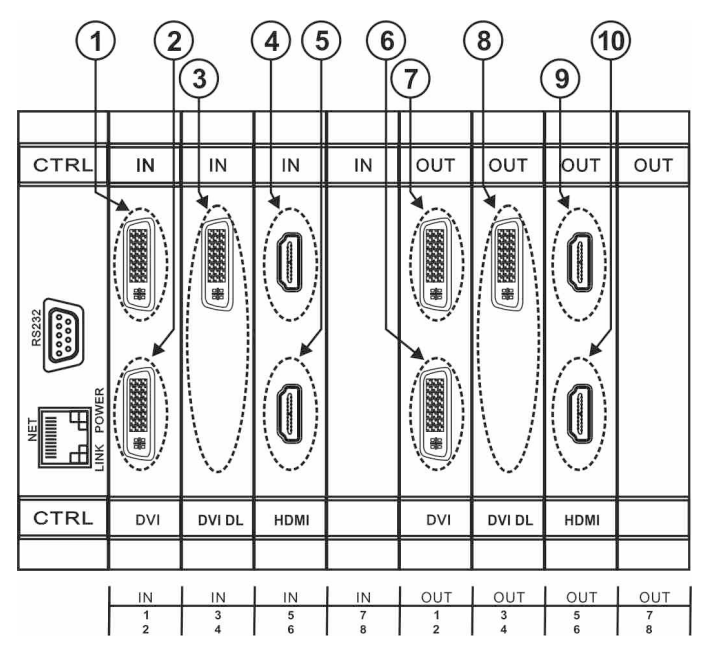

<span id="page-21-0"></span>Figure 5: Sample Port Numbering

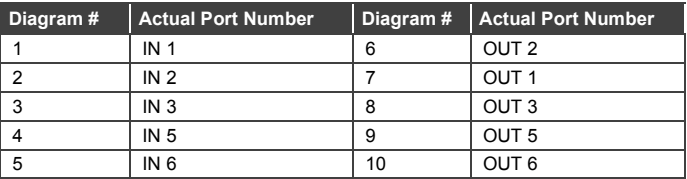

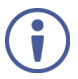

There is no IN 4 or OUT 4 because these slots contain DVI dual link cards.

### **5.1.1 EDID Numbering Examples**

The following EDID configuration is based on the port numbering shown i[n Figure 5](#page-21-0) and lists requested switching configurations and their results.

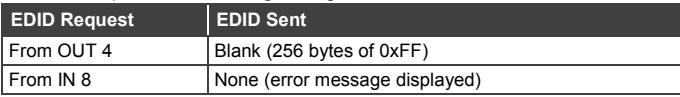

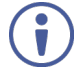

AV data flow is: **source** > **VS-1616DN** > **display**. EDID information flow is: **display** > **VS-1616DN** > **source**, which means that the EDID input is the display side and the EDID output is the AV source side. This is the reverse of the AV data flow direction.

When assigning EDIDs, note that the top row of the LCD display labeled OUTPUTS relates to the ports connected to the sources (AV inputs), and the bottom row of the LCD display labeled INPUTS relates to the ports connected to displays (AV outputs).

I[n Figure 6,](#page-22-2) the EDID from EDID input 8 (**VS-1616DN** Output port 8) has been assigned to all EDID outputs (**VS-1616DN** Input ports).

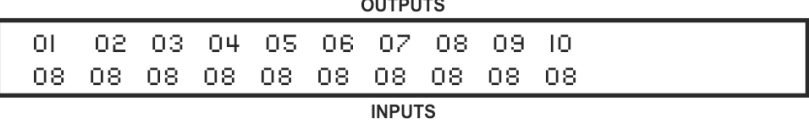

Figure 6: EDID Numbering Assignment

## <span id="page-22-2"></span><span id="page-22-0"></span>**5.2 Connecting to the VS-1616DN via RS-232**

You can connect to the **VS-1616DN** via an RS-232 connection using, for example, a PC. Note that a null-modem adapter/connection is not required.

#### **To connect to the VS-1616DN via RS-232**:

• Connect the RS-232 9-pin D-sub rear panel port on the **VS-1616DN** unit via a 9-wire straight cable (only pin 2 to pin 2, pin 3 to pin 3, and pin 5 to pin 5 need to be connected) to the RS-232 9-pin D-sub port on your PC.

## <span id="page-22-1"></span>**5.3 Connecting to the VS-1616DN via Ethernet**

You can connect to the **VS-1616DN** via Ethernet using either of the following methods:

- Directly to the PC using a crossover cable (see Sectio[n 5.3.1\).](#page-23-1)
- Via a network hub, switch, or router, using a straight-through cable (see Sectio[n 5.3.2\)](#page-26-1).

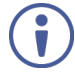

If you want to connect via a router and your IT system is based on IPv6, speak to your IT department for specific installation instructions.

#### <span id="page-23-1"></span>**5.3.1 Connecting the Ethernet Port Directly to a PC**

You can connect the Ethernet port of the **VS-1616DN** directly to the Ethernet port on your PC using a crossover cable with RJ-45 connectors.

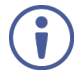

This type of connection is recommended for identifying the **VS-1616DN** with the factory configured default IP address.

After connecting the **VS-1616DN** to the Ethernet port, configure your PC as follows:

- 1. Click **Start** > **Control Panel** > **Network and Sharing Center**.
- 2. Click **Change Adapter Settings**.
- 3. Highlight the network adapter you want to use to connect to the device and click **Change settings of this connection**.

The Local Area Connection Properties window for the selected network adapter appears as shown in [Figure 7.](#page-23-0)

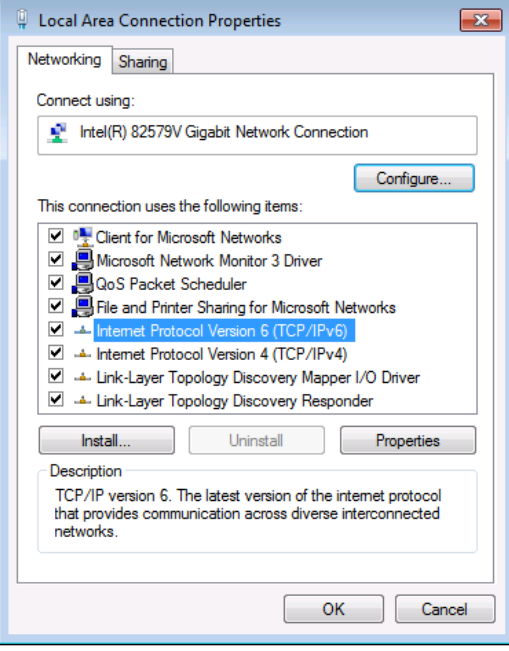

<span id="page-23-0"></span>Figure 7: Local Area Connection Properties Window

- 4. Highlight either **Internet Protocol Version 6 (TCP/IPv6)** or **Internet Protocol Version 4 (TCP/IPv4)** depending on the requirements of your IT system.
- 5. Click **Properties**.

The Internet Protocol Properties window relevant to your IT system appears as shown in **Figure 8** or **Figure 9**.

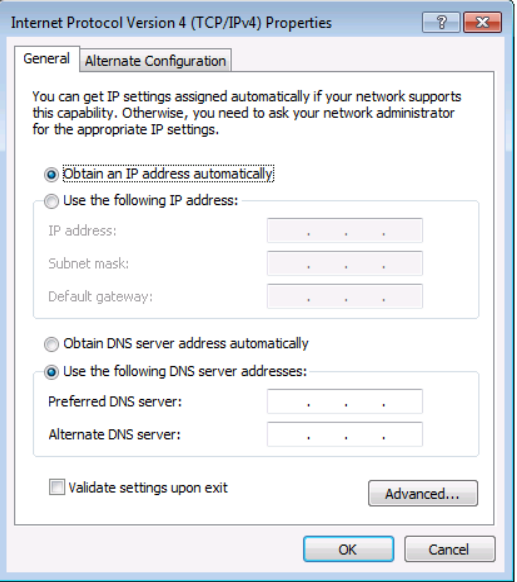

<span id="page-24-0"></span>Figure 8: Internet Protocol Version 4 Properties Window

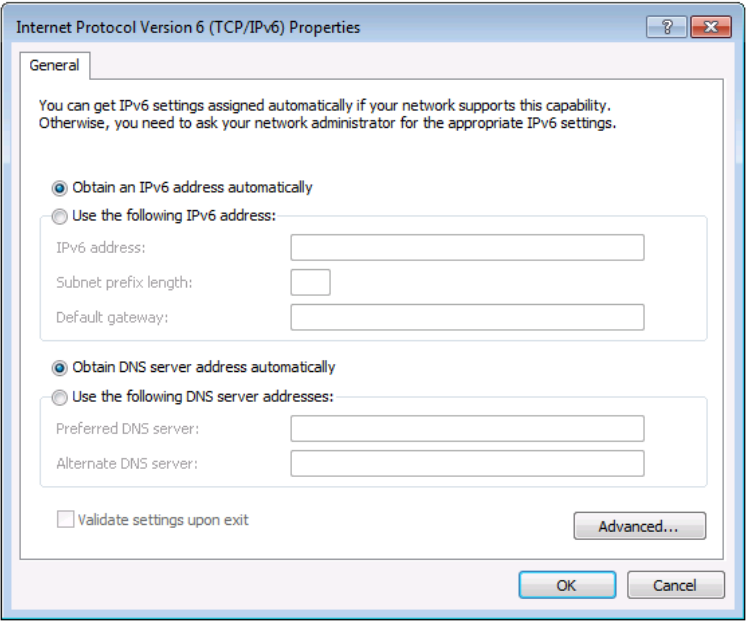

<span id="page-25-0"></span>Figure 9: Internet Protocol Version 6 Properties Window

6. Select **Use the following IP Address** for static IP addressing and fill in the details as shown in [Figure 10.](#page-26-0)

For TCP/IPv4 you can use any IP address in the range 192.168.1.1 to 192.168.1.255 (excluding 192.168.1.39) that is provided by your IT department.

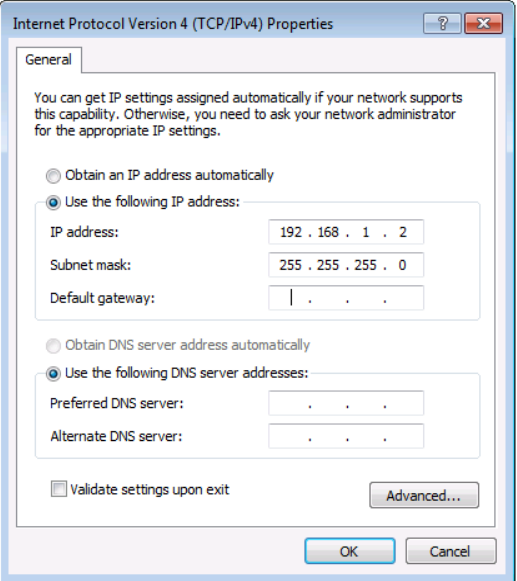

<span id="page-26-0"></span>Figure 10: Internet Protocol Properties Window

- 7. Click **OK**.
- 8. Click **Close**.

#### <span id="page-26-1"></span>**5.3.2 Connecting the Ethernet Port via a Network Hub or Switch**

You can connect the Ethernet port of the **VS-1616DN** to the Ethernet port on a network hub or using a straight-through cable with RJ-45 connectors.

# <span id="page-27-0"></span>**6 Operating Your Video Matrix Switcher**

This section describes:

- The startup display (see Sectio[n 6.1\)](#page-27-1)
- Using the selector buttons (see Sectio[n 6.2\)](#page-28-0)
- Confirming actions (see Sectio[n 6.3\)](#page-29-0)
- Switching options (see Sectio[n 6.4\)](#page-30-0)
- Locking the front panel (see Section [6.5\)](#page-33-0)

## <span id="page-27-1"></span>**6.1 Startup Display**

After switching on the power, the LCD display shows the following screens in sequence (text in the LCD Display may vary according to machine settings).

```
KRAMER ELECTRONICS LTD
I6 SERIES MATRIX
```
Load Main Setup

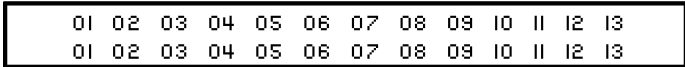

<span id="page-27-2"></span>Figure 11: Default Startup Status Display Sequence

The **VS-1616DN** does not have separate output and input buttons. Instead, the front panel includes a numeric keypad within the Selector Buttons area (see Sectio[n 3.1\)](#page-14-0). This numeric keypad lets you enter both the output and input numbers as well as various numeric configuration values (see Sectio[n 6.2\)](#page-28-0).

When the unit is powered-on, the last matrix setup that was used is loaded. Use either the setup recall (records a stored configuration from a preset, see Sectio[n 7.1.6\)](#page-39-0) or default setup recall (for quick retrieval of a commonly used programmable default setup, see Section [6.4.5\)](#page-32-0) functions to retrieve other setups.

#### **6.1.1 Viewing the Display**

[Figure 11](#page-27-2) shows the output-input matrix on the LCD display. The LCD display can show only 13 out of the 16 available matrix combinations at once. To view any of the matrix combinations use the ◄ or the ► buttons on the front panel to shift the sliding window to the right or left.

This sliding window functionality is enabled when:

- The switcher is in between operations (waiting for its next operation while all previous operations are complete or cancelled)
- Recalling a setup using the  $\triangleleft$  or  $\triangleright$  buttons

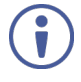

When entering an output/input combination, the contents of the LCD display automatically shift to indicate the current status of the selected output.

## <span id="page-28-0"></span>**6.2 Using the Selector Buttons**

For numbers between 1 and 9, the **VS-1616DN** can handle two digit numbers as well as single digit numbers. When entering a single digit number (for example 5), you can either press 0 followed by 5, or 5 followed by ENTER.

Pressing 00 (or 0, ENTER) is only relevant for an input and is used to disconnect the currently entered output number from the input.

For example, the following display indicates that outputs 8 and 12 are disconnected from any input (note that the corresponding inputs in the second line are blank):

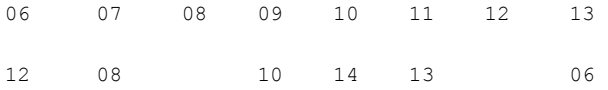

The ESC button is used to cancel an operation without affecting the current status. For example, if you enter an incorrect number by mistake, press the ESC button to cancel the operation.

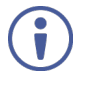

At any stage, if no button is pressed within approximately 15 seconds, the automatic timeout causes the **VS-1616DN** to exit the operation and revert to the output/input display.

## <span id="page-29-0"></span>**6.3 Confirming Actions**

You can choose to work in the At Once (default, for all actions except storing/recalling) or the Confirm mode.

In the At Once mode:

- The TAKE button does not light
- Pressing an OUT-IN combination implements the switch without further user confirmation
- You save time as execution is immediate and actions require no user confirmation
- No protection is offered to correct an erroneous action
- In the Confirm mode:
- The TAKE button lights
- You enter an action and then confirm it by pressing the TAKE button
- Every action requires user confirmation, protecting against erroneous actions
- Execution is postponed until you confirm the action

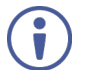

Failure to press the TAKE button within a few seconds results in the action timing out automatically.

#### **6.3.1 Toggling between the At Once and Confirm Modes**

#### **To toggle between the At Once and Confirm modes:**

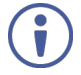

If the TAKE button is flashing you cannot toggle between the At Once and Confirm modes. A flashing TAKE button indicates that an action is currently pending confirmation.

- 1. Press TAKE to toggle between the At Once mode and the Confirm mode. The TAKE button lights and actions now require user confirmation.
- 2. Press the lit TAKE button to toggle from the Confirm mode back to the At Once mode.

The TAKE button is no longer lit and actions no longer require user confirmation.

#### <span id="page-30-1"></span>**6.3.2 Confirming a Switching Action**

Actions only require confirmation when the device is in the Confirm mode.

#### **To confirm a switching action:**

- 1. Using the numeric keypad, enter an output-input combination. The TAKE button flashes.
- 2. Press the flashing TAKE button to confirm the action. The action is confirmed and the TAKE button lights.

## <span id="page-30-0"></span>**6.4 Switching Actions**

This section describes how to:

- Switch one input to one output (see Sectio[n 6.4.1\)](#page-30-2)
- Switch several inputs to several outputs (see Sectio[n 6.4.2\)](#page-31-0)
- Turn off several outputs (see Section [6.4.3\)](#page-31-1)
- <span id="page-30-2"></span>**6.4.1 Switching one Input to one Output**

#### **To switch one input to one output:**

1. Using the numeric keypad, enter the required output (in this example, 12). The following is displayed:

06 07 08 09 10 11 12 13

In  $\Rightarrow$  Out 12

The left-hand side of the display shows a section of the output/input display automatically sliding the content to include output 12.

- 2. Using the numeric keypad, enter the required input (in this example, 14):
- In the At Once mode, the switching takes place immediately and the LCD display shows a segment of the input-output status that includes the switched input and output (for example, 14-12) In the Confirm mode, the LCD display shows the following:

In  $14 = 5$  Out  $12$ 

Incomplete actions time out after approximately 15 seconds.

• In the Confirm mode, press the flashing TAKE button to switch the input to the output

#### <span id="page-31-0"></span>**6.4.2 Switching Several Inputs to Several Outputs**

If you want to switch several inputs to several outputs you must be in the Confirm mode.

In the Confirm mode you can enter a batch of several actions and then confirm the batch by pressing TAKE once (simultaneously switching several output-input combinations).

#### **To switch several inputs to several outputs in the Confirm mode:**

- 1. Using the numeric keypad, enter an output-input combination. The TAKE button flashes.
- 2. Enter additional output-input combinations.

The LCD display can show up to five pending actions (although the batch is not limited to five actions), as follows:

 $09 = 06$   $05 = 07$ 

In this example, input 9 is set to switch to output 6 and input 5 is set to switch to output 7.

3. After entering all output/input combinations, press the flashing TAKE button to confirm the actions. The inputs switch to the respective outputs as shown on the LCD display

and the TAKE LED is lit.

#### <span id="page-31-1"></span>**6.4.3 Turning an Output Off**

Turning an output off means that there is no input switched to this output. This is indicated on the display by the Input being blank underneath the relevant Output.

#### **To turn an output off:**

1. Press MENU.

The Menu buttons light and are enabled.

2. Press OFF (3) on the numeric keypad (see [Figure 2\).](#page-15-0)

The following message is displayed:

 $out$  => OFF

3. Use the numeric keypad to turn the required output off. The output is turned off.

#### **To turn an output off in the Confirm mode:**

• Repeat the steps above and then press the flashing TAKE button to confirm the action.

Alternatively, you can perform a switching operation (see Sectio[n 6.4.1\)](#page-30-2) and set the input to 00.

#### **6.4.4 Turning Off Several Outputs**

To turn off several outputs in the Confirm mode, repeat the switching actions described in Sectio[n 6.4.2](#page-31-0) but set the inputs to 00.

#### <span id="page-32-0"></span>**6.4.5 Recalling the Default Setup**

You can store a commonly used setup as the default setup (see Sectio[n 7.2.8\)](#page-48-0) which can be recalled at any time.

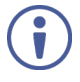

This is not the setup that is loaded when the unit is turned on. When the unit is turned on, the setup that was last used before the unit was turned off is loaded.

#### **To recall the default setup:**

1. Press DEFAULT SETUP.

The DEFAULT SETUP button flashes and the following message is displayed:

recall DEFAULT setup press FLASHING button to confirm

#### 2 Press DEFAULT SETUP

The following message is displayed:

all Setups and Connections change press TAKE to confirm

The TAKE button flashes.

3. Press TAKE.

The default setup is recalled and the display reverts to the output-input display.

## <span id="page-33-0"></span>**6.5 Locking the Front Panel Buttons**

You can lock the **VS-1616DN** to prevent tampering with the unit or prevent the settings from being changed accidentally via the front panel buttons. When the front panel is locked, you can still remotely operate the **VS-1616DN** via RS-232 or Ethernet.

#### **To lock the front panel buttons:**

• Press and hold LOCK until the button lights. The front panel buttons are locked

#### **To unlock the front panel buttons:**

• Press and hold LOCK until the button is no longer lit. The front panel buttons are unlocked

# <span id="page-34-0"></span>**7 Using the Configuration Menus**

The configuration menus let you configure the **VS-1616DN** to best suit your needs. There are two configuration menus:

- Setup Menu—those that are accessed on a regular basis (for example, storing setups and setting the delay), see Sectio[n 7.1](#page-35-0)
- Config Menu—those that are accessed only occasionally (for example, setting the interface or communication protocol), see Section [7.2](#page-40-0)

[Figure 12](#page-34-1) shows the navigation through the menu options.

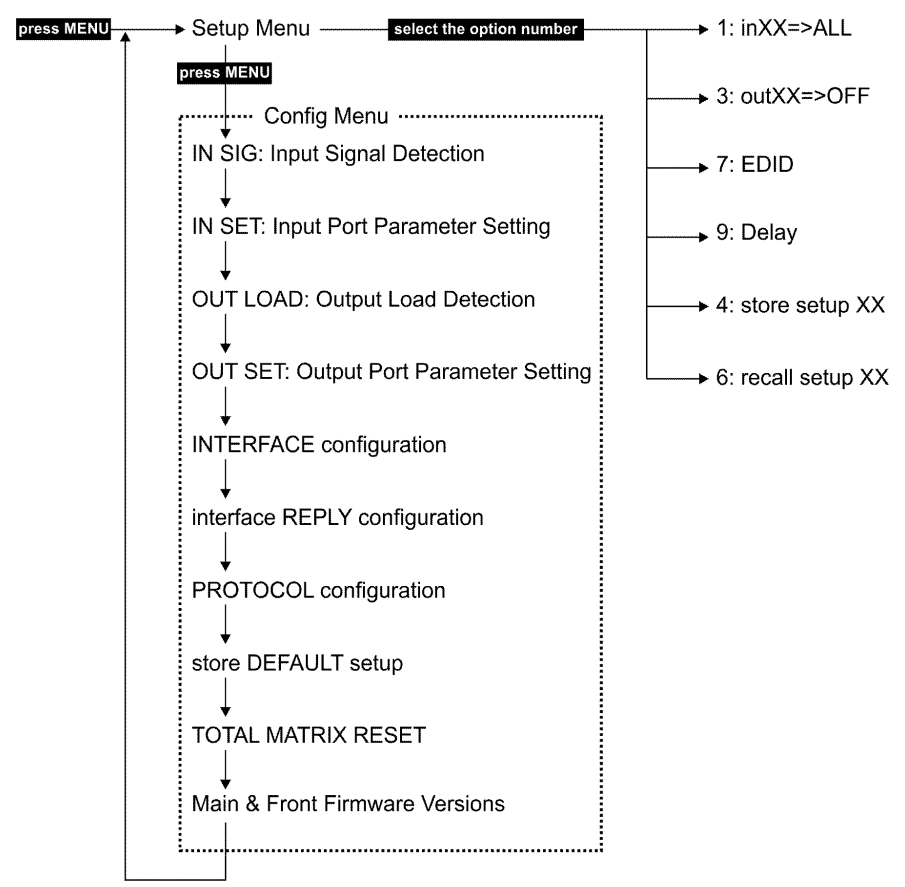

<span id="page-34-1"></span>Figure 12: Menu Tree

The following rules apply to the menu operation:

- If no selection is made within approximately 15 seconds, the operation timesout and the display reverts to the output/input display
- At any point in the Menu, press ESC to move up one level or press BREAKAWAY to exit the Menu altogether
- At any point in the Menu, only buttons that are active light or flash

All of the procedures in this section assume that you are starting the procedure from the standard, operational output/input display.

## <span id="page-35-0"></span>**7.1 Using the Setup Menu**

The Setup Menu provides access to settings that are regularly changed and comprises the following options:

- **1: inXX=>ALL**, switching one input to all outputs (see Section [7.1.1\)](#page-35-1)
- **3: outXX=OFF**, turning off an output (see Sectio[n 7.1.2\)](#page-36-0)
- **7: EDID**, assignment to an output (see Sectio[n 7.1.3\)](#page-36-1)
- **9: Delay** setting for an output (see Sectio[n 7.1.4\)](#page-38-0)
- **4: store setup XX**, storing the setup in a preset (see Sectio[n 7.1.5\)](#page-39-1)
- **6: recall setup XX**, recalling a preset (see Section [7.1.6\)](#page-39-0)
- <span id="page-35-1"></span>**7.1.1 Setup Menu—1: inXX=>ALL, Switching one Input to all Outputs**

This option switches one input to all outputs.

#### **To switch one input to all outputs:**

- 1. Press MENU. The Setup Menu options are displayed.
- 2. Press 1 (ALL) on the numeric keypad (see [Figure 2\)](#page-15-0). The following is displayed:

 $in =$   $\rightarrow$  ALL
- 3. Using the numeric keys, enter the input to be switched to all outputs. The TAKE button flashes.
- 4. Press TAKE.

The selected input is switched to all outputs. The display reverts to the output/input display showing that the selected input is switched to all outputs.

### **7.1.2 Setup Menu—3: outXX=>OFF, Turning an Output Off**

This option turns an output off.

### **To turn an output off:**

1. Press MENU.

The Setup Menu options are displayed.

- 2. Press 3 (OFF) on the numeric keypad (see [Figure 2\).](#page-15-0) The following is displayed: out\_\_ => OFF
- 3. Using the numeric keys, enter the output to be turned off. The TAKE button flashes.
- 4. Press TAKE.

The selected output is turned off. The display reverts to the output/input display showing that the selected output is turned off with the input being blank.

### **7.1.3 Setup Menu—7: EDID, Assignment to an Input**

This option assigns an EDID to between one and eight inputs in non-volatile storage. More than eight EDID assignments must be assigned in multiple batches.

Each input on the **VS-1616DN** has a factory default EDID loaded (see Section [17.2\)](#page-112-0). The EDID for each input can be changed independently via the menu (described below) or by uploading an EDID binary file to each input via the RS-232 port using Kramer K-Router Plus software (available for download from [www.kramerav.com\)](http://www.kramerav.com/).

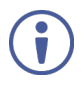

It is necessary to have a display/device connected to the output from which you want to read the EDID. Failure to do so results in the default EDID being written to storage.

### **To assign an EDID to between one and eight inputs:**

1. Press MENU.

The Setup Menu options are displayed.

2. Press 7 (EDID) on the numeric keypad (see [Figure 2\)](#page-15-0).

The following is displayed: SETUP EDID

ENTER to View EDID and Set EDID

3. Press ENTER.

The current EDID matrix configuration is displayed.

4. Using the numeric keys, enter the input in which to store the EDID (in this example, 08), and enter the output (in this example, 05) from which to read the EDID.

The following is displayed:

01 02 03 04 05 06 07 08

05  $out05 = > in08$ 

The TAKE button flashes.

- 5. Repeat Step 4 for up to eight inputs.
- 6. Press TAKE. The EDID is stored and passed through to the input. The display reverts to the output/input display.

#### **To view the EDID assignments:**

1. Press MENU.

The Setup Menu options are displayed.

2. Press 7 (EDID) on the numeric keypad (see [Figure 2\)](#page-15-0).

The following is displayed:

SETUP EDID ENTER to View EDID and Set EDID

#### 3. Press ENTER.

The current EDID matrix configuration is displayed. In this example, input 07 is assigned to output 05, all other EDID values are default.

05 06 07 08 09 10 05

### **7.1.4 Setup Menu—9: Delay, Setting for an Output**

This option sets the time delay for an output which lapses between entering a switching action and the execution of the action. This delay can be set for each output independently. The delay is defined in units of 200ms and ranges from 0 to 15, providing delays of between 0 and 3 seconds (15 x 200ms = 3 seconds).

#### **To set the execution delay for an output:**

- 1. Press MENU. The Setup Menu options are displayed.
- 2. Press 9 (DELAY) on the numeric keypad (see [Figure 2\)](#page-15-0). The output/delay times display is shown.
- 3. Using the numeric keys, enter the output (in this example, 03). The following is displayed:

01 02 03 04 05 06 07 08

DLY\_\_ =>out03

- 4. Using the numeric keys, enter the number of delay units.
- 5. Press TAKE.

The selected output delay is set. The display reverts to the output/input display.

### **7.1.5 Setup Menu—4: store setup XX, Storing the Setup in a Preset**

This option stores the current setup in a preset (1 to 60).

#### **To store the current setup in a preset:**

1. Press MENU.

The Setup Menu options are displayed.

2. Press 4 (STO) on the numeric keypad (see [Figure 2\)](#page-15-0). The following is displayed:

store =>

3. Using the numeric keys, enter the preset (1 to 60) in which to store the current setup.

The following is displayed:

Wait ….

After a few seconds, if the preset is not empty, the following is displayed: SETUP NOT EMPTY **CONFIRM** 

The TAKE button flashes.

4. Press TAKE.

The setup is stored in the selected preset for subsequent recall. The display reverts to the output/input display.

### **7.1.6 Setup Menu—6: recall setup XX, Recalling a Preset**

This option recalls a stored configuration from a preset (1 to 60).

### **To recall a stored configuration:**

1. Press MENU.

The Setup Menu options are displayed.

2. Press 6 (RCL) on the numeric keypad (see [Figure 2\).](#page-15-0) The following is displayed: recall <= \_\_

3. Using the numeric keys, enter the preset (in this example, 02) to recall. The following is displayed:

Wait …..

After a few seconds, the following is displayed on the right hand side: **CONFIRM** RECALL  $\leq$  02

The TAKE button flashes.

4. Press TAKE.

The preset is recalled. The display reverts to the output/input display.

### **7.2 Using the Config Menu**

The Config Menu provides access to configuration settings that are not regularly changed and comprises the following options:

- Input signal detection display (Sectio[n 7.2.1\)](#page-41-0)
- Input port parameter setting (Section [7.2.2\)](#page-42-0)
- Output load detection display (see Sectio[n 7.2.3\)](#page-43-0)
- Output port parameter setting (Sectio[n 7.2.4\)](#page-44-0)
- Interface configuration (se[e Section](#page-45-0) [7.2.5\)](#page-45-0)
- Interface reply configuration (Sectio[n 7.2.6\)](#page-46-0)
- Protocol switching (Sectio[n 7.2.7\)](#page-47-0)
- Storing the default setup (Sectio[n 7.2.8\)](#page-48-0)
- Total matrix reset (Sectio[n 7.2.9\)](#page-49-0)
- Display firmware versions (Section [7.2.10\)](#page-50-0)

#### **To enter the Config Menu:**

• Press MENU twice. The MENU button lights and the following message is displayed:

```
Start configuration menu
MENU to view setups ENTER to change them
```
When browsing through the configuration menu, enabled buttons light or flash.

### **Use the Config Menu as follows:**

- 1. Press the MENU button to cycle through the menu items. The LCD display shows the current status of the selected menu item.
- 2. Press the ENTER button to enter a submenu.
- 3. After entering a submenu, you can select between several options. Select an option by pressing one of the illuminated buttons in the Selector Buttons area.
- 4. After selecting the desired option, a description of the desired change is displayed and the TAKE button flashes.
- 5. Press the flashing TAKE button to confirm the change. A description of the current state is displayed for about one second. The unit automatically switches to the next item in the menu.

### <span id="page-41-0"></span>**7.2.1 Config Menu—Input Signal Detection Display**

This option displays a list of inputs and indicates on which of them signals have been detected.

### **To display a list of inputs that have detected signals:**

1. Press MENU twice.

#### The following message is displayed:

start configuration menu MENU to view setup ENTER to change them

#### 2. Press MENU.

#### The following is displayed:

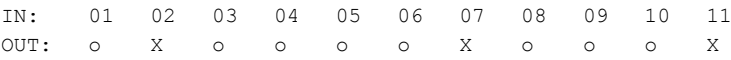

 $\circ$  indicates that a signal is detected and  $\times$  indicates that no signal is detected on the relevant input.

- 3. Do one of the following:
- Press BREAKAWAY to exit the Config Menu.
- Wait approximately 15 seconds for the operation to time out.
- Press MENU to move to the next Config Menu option.

### <span id="page-42-0"></span>**7.2.2 Config Menu—Setting Input Port Parameters**

This option sets input port-specific parameters. Ports that show an  $X$  have no parameters available to modify. Ports that show an  $\circ$  have parameters available to modify. The parameters that are available, such as, audio balance, depend on the type of card installed and whether the card is an input or an output card (see Section [10](#page-56-0) for information on the input / output cards and their parameters).

#### **To set parameters for a port:**

1. Press MENU twice.

#### The following message is displayed:

start configuration menu MENU to view setup ENTER to change them

2. Press MENU until a display is shown similar to the following:

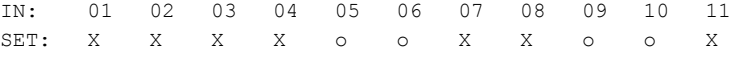

X indicates that there are no modifiable parameters for the associated port and o indicates that there are modifiable parameters for the associated port.

- 3. Press TAKE to enter the list of ports. The cursor flashes on a selected port.
- 4. Select the required port using the left and right arrow buttons.
- 5. Press TAKE to enter the parameters list.

A message similar to the following is displayed with the relevant port number in place of 06:

IN: 06 SET: Reset Input 6. To select the next parameter press the right arrow button (see Sectio[n 10](#page-56-0) for available parameters).

Or:

- 7. To enter the selected parameter press TAKE. The parameter options are displayed.
- 8. Select the required action or number using the keypad numbers and arrows.
- 9. Press TAKE to save the change.

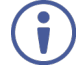

The parameter change is not implemented on the system until you press TAKE.

- 10. Repeat from Step 6 to modify additional parameters.
- 11. Do one of the following:
- Press BREAKAWAY to exit the Config Menu.
- Wait approximately 15 seconds for the operation to time out.
- Press MENU to exit to the parameter list.
- <span id="page-43-0"></span>**7.2.3 Config Menu—Output Load Detection Display**

This option displays a list of outputs and indicates which have loads attached to them.

#### **To display a list of outputs and attached loads:**

1. Press MENU twice.

The following message is displayed:

2. Press MENU until the following is displayed:

start configuration menu MENU to view setup ENTER to change them

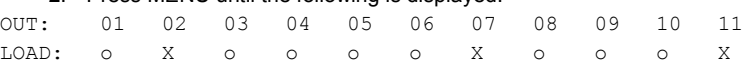

 $\circ$  indicates that a load is attached and  $\bar{x}$  indicates that no load is detected on the relevant output.

- 3. Do one of the following:
- Press BREAKAWAY to exit the Config Menu
- Wait approximately 15 seconds for the operation to time out
- Press MENU to move to the next Config Menu option

#### <span id="page-44-0"></span>**7.2.4 Config Menu—Setting Output Port Parameters**

This option sets port-specific parameters. Ports that show an  $X$  have no parameters available to modify. Ports that show an  $\circ$  have parameters available to modify. The parameters that are available, such as, audio balance, depend on the type of card installed and whether the card is an input or an output card. Tables listing output cards and their parameters can be found at the end of this section.

#### **To set parameters for a port:**

1. Press MENU twice.

#### The following message is displayed:

start configuration menu MENU to view setup ENTER to change them

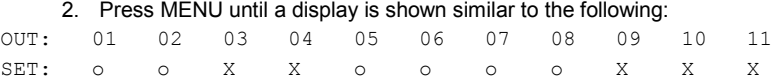

 $X$  indicates that there are no modifiable parameters for the associated port and  $\circ$  indicates that there are modifiable parameters for the associated port.

3. Press TAKE to enter the list of ports.

The cursor flashes on a selected port.

4. Select the required port to modify using the left and right arrow buttons.

5. Press TAKE to enter the parameters list.

A message similar to the following is displayed with the relevant port number in place of 06:

```
OUT: 06
SET: Reset SubBoard
```
6. To select the next parameter press the right arrow button (see Sectio[n 10](#page-56-0) for available parameters).

Or:

- 7. To enter the displayed parameter press TAKE. The parameter options are displayed.
- 8. Select the required action or number using the keypad numbers and arrows.
- 9. Press TAKE to save the change.

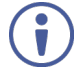

The parameter change is not implemented on the system until you press TAKE.

- 10. Repeat from Step 6 to modify other parameters
- 11. Do one of the following:
- Press BREAKAWAY to exit the Config Menu
- Wait approximately 15 seconds for the operation to time out
- Press MENU to exit to the parameter list
- <span id="page-45-0"></span>**7.2.5 Config Menu—Interface Configuration**

This option lets you activate or deactivate the IR (infrared) and Ethernet interfaces.

### **To activate or deactivate the IR or Ethernet interfaces:**

1. Press MENU twice.

The following message is displayed:

start configuration menu MENU to view setup ENTER to change them 2. Press MENU until the following is displayed:

INTERFACE configuration current:IR-ON Ethernet-ON

The current status of the IR and Ethernet interfaces is displayed.

- 3. Press ENTER to select the Interface Submenu.
- 4. Select 1 to modify the status of the IR interface or 2 to modify that status of the Ethernet interface (in this example, 2). The following is displayed: Ethernet interface setup

1:make it ACTIVE 2:turn it OFF

- 5. Press 1 to activate the interface or 2 to deactivate it.
- 6. Press TAKE to confirm the action.

The interface status is changed. After a few seconds the next option on the Config Menu is displayed.

### <span id="page-46-0"></span>**7.2.6 Config Menu—Interface Reply Configuration**

This option lets you switch the Reply configuration on or off. Setting Reply to on causes all interfaces that are set to on to accept and execute commands, and also to reply. Setting Reply to off causes all interfaces that are set to on to accept and execute commands, but not to reply.

#### **To switch the Reply configuration on or off:**

1. Press MENU twice.

The following message is displayed:

start configuration menu MENU to view setup ENTER to change them

2. Press MENU until the following is displayed:

interface REPLY configuration current interface REPLY – ON

This indicates the current Reply configuration status.

3. Press ENTER to enter the Reply Submenu.

The following is displayed:

interface REPLY configuration 1:turn REPLY ON 2:never REPLY

- 4. Press 1 to switch Reply on or 2 to switch it off.
- 5. Press TAKE to confirm the action. A message is displayed indicating the new status of the Reply configuration. After a few seconds the next option on the Config Menu is displayed.
- <span id="page-47-0"></span>**7.2.7 Config Menu—Protocol Switching**

The **VS-1616DN** supports Kramer Protocol 3000 and Protocol 2000.

### **To switch from Protocol 3000 (default) to Protocol 2000:**

1. Press MENU twice.

#### The following message is displayed:

start configuration menu MENU to view setup ENTER to change them

2. Press MENU until the following is displayed:

PROTOCOL configuration Current: Kramer-3000

This indicates the current Protocol setting.

3. Press ENTER to enter the Reply Submenu.

The following is displayed:

PROTOCOL configuration 1:KRAMER-2000 2:KRAMER-3000

4. Press 1 to switch to Protocol 2000.

#### The following is displayed:

Set PROTOCOL to KRAMER-2000? press TAKE to confirm

5. Press TAKE to confirm the action.

A message is displayed indicating the new Protocol status. After a few seconds the next option on the Config Menu is displayed.

### <span id="page-48-0"></span>**7.2.8 Config Menu—Store Default Setup**

This option lets you store the current setup as the default setup. The default setup can be recalled at any time using the DEFAULT SETUP button (see Sectio[n 6.4.5\)](#page-32-0).

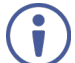

This is not the setup that is loaded when the unit is switched on.

#### **To store the current setup as the default setup:**

1. Press MENU twice.

The following message is displayed:

start configuration menu MENU to view setup ENTER to change them

2. Press MENU until the following is displayed:

store DEFAULT setup press ENTER to store

3. Press ENTER to store the current configuration as the default configuration.

#### The following is displayed:

current matrix stage is OKAY? press TAKE to confirm

4. Press TAKE.

The following is displayed:

current matrix stage store as DEFAULT setup

This indicates that the current setup is stored as the default setup. After a few seconds the next option on the Config Menu is displayed.

### <span id="page-49-0"></span>**7.2.9 Config Menu—Total Matrix Reset**

This option lets you turn all outputs off or reset the unit to its factory default settings.

#### **To reset the matrix setup:**

1. Press MENU twice.

The following message is displayed: start configuration menu MENU to view setup ENTER to change them

2. Press MENU until the following is displayed:

TOTAL MATRIX RESET  $ext = FSC$   $ENTER = submenu$ 

3. Press ENTER to enter the Reset Submenu.

The following is displayed:

COMPLETELY MATRIX RESET 1:ALL outputs OFF 2:Factory default

4. Press 1 to turn off all outputs or 2 to perform a factory reset of all options.

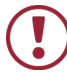

Selecting option 2 to perform a factory default reset clears all setups. options and configuration.

5. Press TAKE and wait a few seconds.

The following is displayed:

```
Are you Absolutely sure !!!
Once more TAKE to confirm
```
6. Press TAKE.

The following is displayed:

```
Matrix erased!!!
Please, wait …
```
The matrix and device configuration are erased. After a few seconds the next option on the Config Menu is displayed.

### <span id="page-50-0"></span>**7.2.10 Config Menu—Display Firmware Versions**

This option displays the main and front firmware versions.

### **To display the firmware versions:**

1. Press MENU twice.

The following message is displayed:

start configuration menu MENU to view setup ENTER to change them

#### 2. Press MENU until the following is displayed:

Main Firmware Version: 2.1 Front Firmware Version: 2.1

- 3. Either:
- Press BREAKAWAY to exit the Config Menu
- Wait approximately 15 seconds for the operation to time out

# <span id="page-51-0"></span>**8 Configuring the Number of Installed Input and Output Ports**

After installing or removing a module you can set the number of input and output ports so that the **VS-1616DN** displays only the installed modules. Refer to Section [5.1](#page-20-0) for an explanation of port numbering before setting the number of input and output ports.

#### **To set the number of input or output ports:**

1. Press ESC, ENTER and LOCK together.

The following is displayed: Configuration Device

2. Press ENTER.

The following is displayed:

Test Board: 0 MaxInput:16 MaxOutput:16

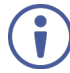

The number of input and output ports can only be set in units of two, for example, 4 x 4, 16 x 4 or 12 x 16.

- 3. Using the numeric keys, enter the number of input and output ports installed. The TAKE button flashes.
- 4. Press TAKE.

The number of installed ports is saved and the display reverts to the output/input display.

5. Reboot the device by turning the power off and then on again.

# **9 Using the Test Video Plus Analog Audio Card**

### **9.1 Defining the Test Video Plus Analog Audio Card**

The **Test Video Plus Analog Audio** card is a 2-Input/Output DVI with Analog Audio Card (F-16), preinstalled in the **VS-1616DN** for initial setup and installation purposes (se[e Figure 3](#page-16-0) for more information). For information on using the **Test Video Plus Analog Audio** card for troubleshooting audio and video problems, see Sectio[n 11.](#page-98-0)

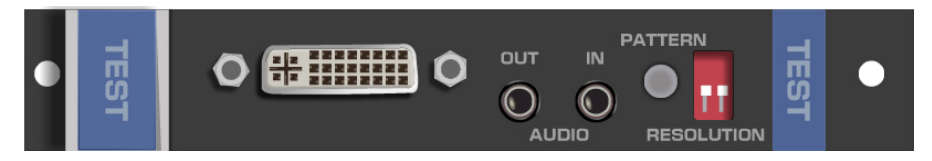

### **9.1.1 Test Video Plus Analog Audio Card Configuration**

The **Test Video Plus Analog Audio** card configuration table appears as follows when configured as an input card:

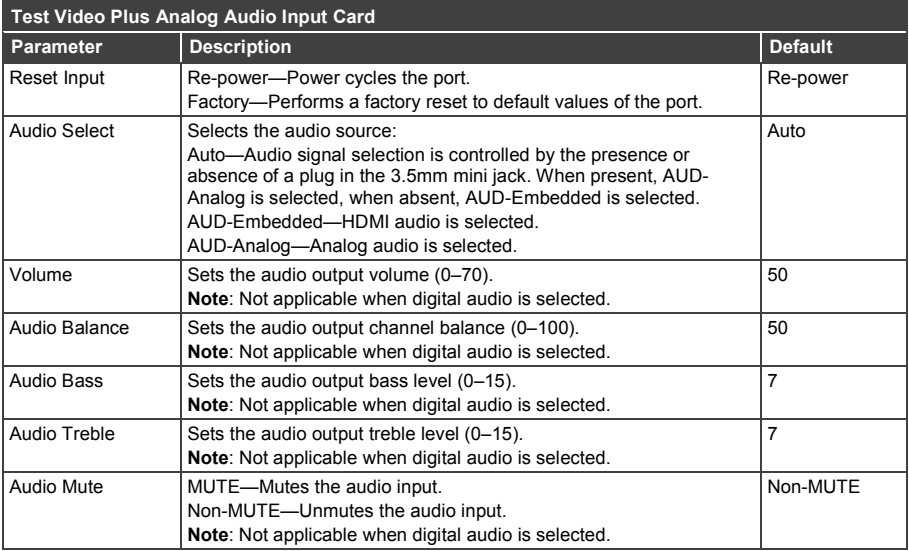

### The **Test Video Plus Analog Audio** card configuration table appears as follows

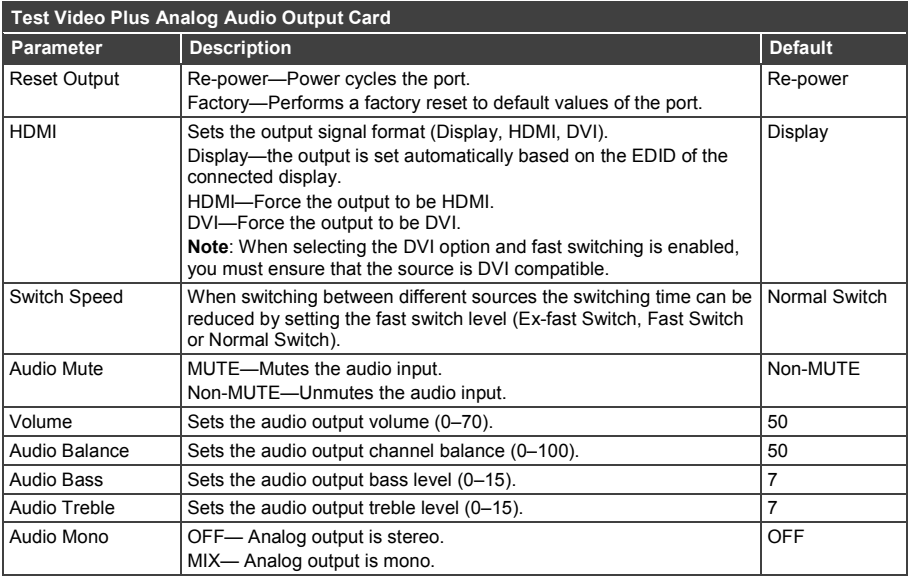

when configured as an output card:

### **9.1.2 Test Video Plus Analog Audio Card Technical Specifications**

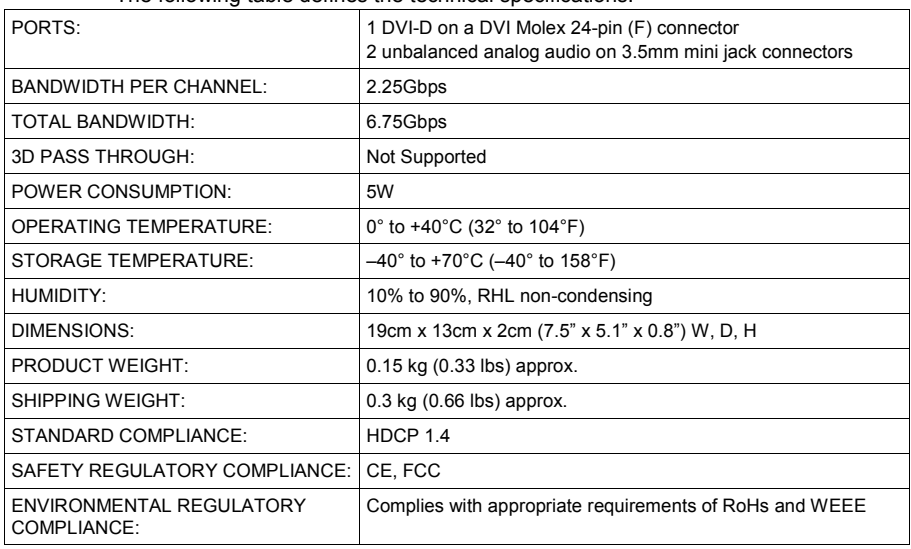

The following table defines the technical specifications.

### **9.2 Setting the Resolution of the Generated Video**

The test module generates a range of both PC and HD resolutions which are selected by a combination of DIP-switches and an on-board jumper (labeled **#1**). Install the jumper to select HD resolutions or remove the jumper to select PC resolutions.

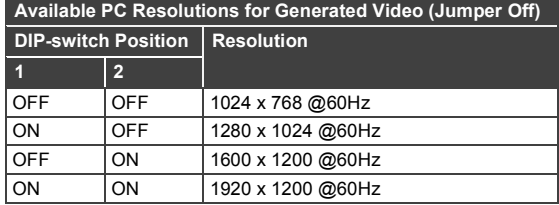

The Resolution DIP-switch is used to set the resolution of the generated video:

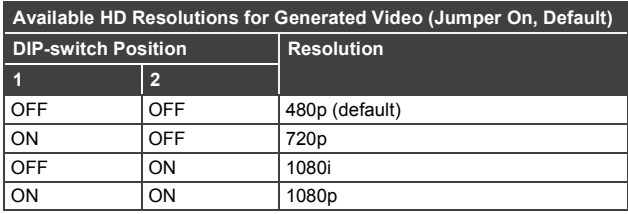

[Figure 13](#page-54-0) shows the Resolution DIP-switch with both switches off (up, default, 480p).

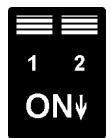

Figure 13: Resolution DIP-switch

### <span id="page-54-0"></span>**9.3 Setting the Pattern of the Generated Video**

The Pattern button is used to set the pattern of generated video. There are 32 available patterns. Press the button repeatedly to cycle through the patterns.

### **9.4 Installing the Test Module**

By default, the test module is installed in the configuration. If you uninstalled the test module in the configuration, it must be reinstalled before it can be used. When installing the test module, the number of configured inputs and outputs must be increased by one. For example:

- If your **VS-1616DN** has four inputs and eight outputs, you must configure the **VS-1616DN** as 5 x 9
- If your **VS-1616DN** has 16 inputs and 16 outputs, you must configure the **VS-1616DN** as 17 x 17

#### **To install the test module in the configuration:**

1. Press ESC, ENTER and LOCK together.

The following is displayed: Configuration Device

2. Press ENTER.

The following is displayed: Test Board: 0 MaxInput:16 MaxOutput:16

where 0 indicates that the test module is not installed.

- 3. Using the numeric keys, press 1 to indicate that the test module is installed. The TAKE button flashes.
- 4. Press TAKE.
- 5. Increase the number of configured inputs and outputs by one (see Section [8\)](#page-51-0).
- 6. Power cycle the device. The test module is now installed and may be used.

# <span id="page-56-0"></span>**10 Using the Input / Output Cards**

This section defines the input / output cards and their relevant parameters.

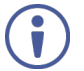

Not all options are displayed for every menu selection. Some parameters depend on the specific selection of other parameters.

The volume control provides only attenuation, not gain. Hence, setting volume to 100% provides 0 attenuation.

## **10.1 Defining the UHD-IN2-F16 / UHD-OUT2-F16**

The **UHD-IN2-F16** is a two-channel 4K60 4:2:0 HDMI input card. The UHD-IN2-F16 inputs two HDMI signals into the chassis:

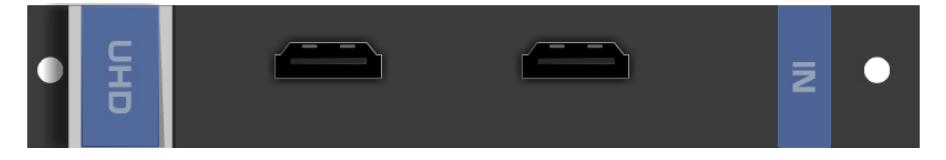

The **UHD-OUT2-F16** is a two-channel 4K60 4:2:0 HDMI output card. The **UHD-OUT2-F16** outputs two HDMI signals from the chassis:

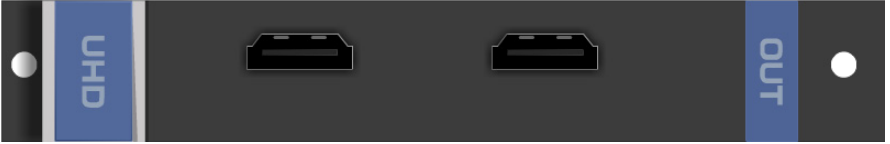

The **UHD-IN2-F16** and **UHD-OUT2-F16** cards feature:

- ARC support.
- EDID Capture Copies and stores the EDID from a display device.
- Kramer Equalization and re-Klocking™ Technology.

### **10.1.1 UHD-IN2-F16 / UHD-OUT2-F16 Configuration**

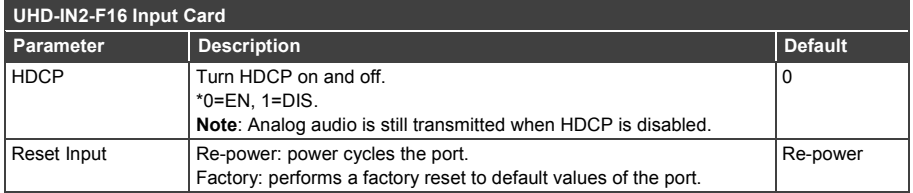

### The **UHD-IN2-F16** configuration table appears as follows:

### The **UHD-OUT2-F16** configuration table appears as follows:

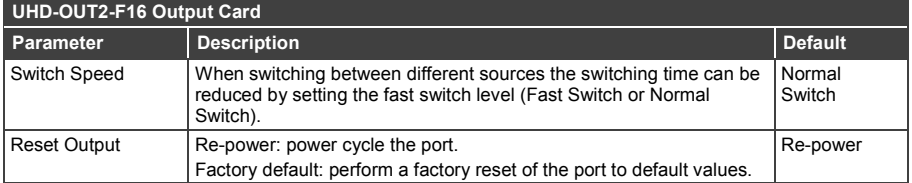

### **10.1.2 UHD-IN2-F16 / UHD-OUT2-F16 Technical Specifications**

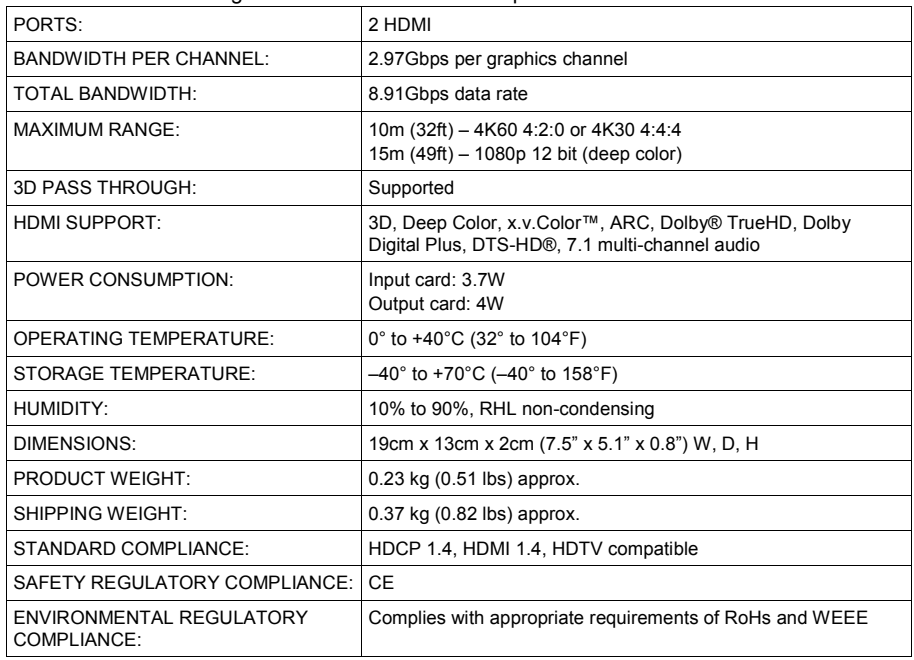

### The following table defines the technical specifications.

### **10.2 Defining the UHDA-IN2-F16 / UHDA-OUT2-F16**

The **UHDA-IN2-F16** is a two-channel 4K60 4:2:0 HDMI with analog audio input card. The **UHDA-IN2-F16** inputs two HDMI signals to the chassis with optional embedding/de-embedding of unbalanced stereo audio to/from each HDMI port on the card:

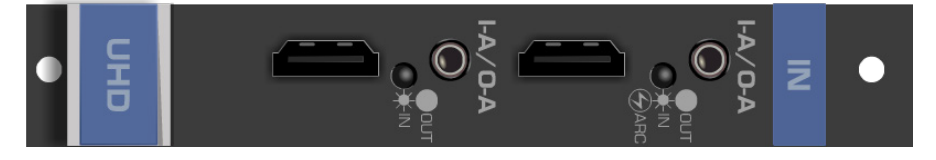

The **UHDA-OUT2-F16** is a two-channel 4K60 4:2:0 HDMI with analog audio output card. The **UHDA-OUT2-F16** outputs two HDMI signals from the chassis with optional de-embedding/embedding of unbalanced stereo audio to/from each HDMI port on the card:

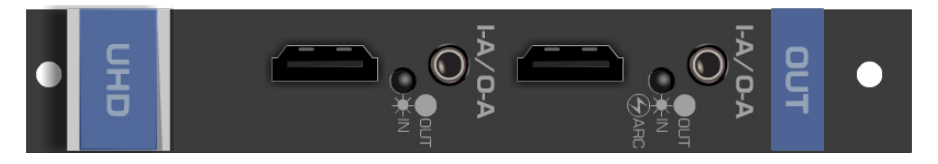

The **UHDA-IN2-F16** and **UHDA-OUT2-F16** cards feature:

- Analog audio embedding/de-embedding on the same jack and ARC on the upper port.
- EDID capture: Copies and stores the EDID from a display device.
- Kramer Equalization and re-Klocking™ technology.

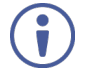

When a multi-channel audio input signal is routed to a card with stereo analog audio outputs, the analog audio out connectors output the front right and front left audio channels only.

Each audio jack enables audio insertion/extraction only to/from its corresponding HDMI port.

### **10.2.1 UHDA-IN2-F16 / UHDA-OUT2-F16 Configuration**

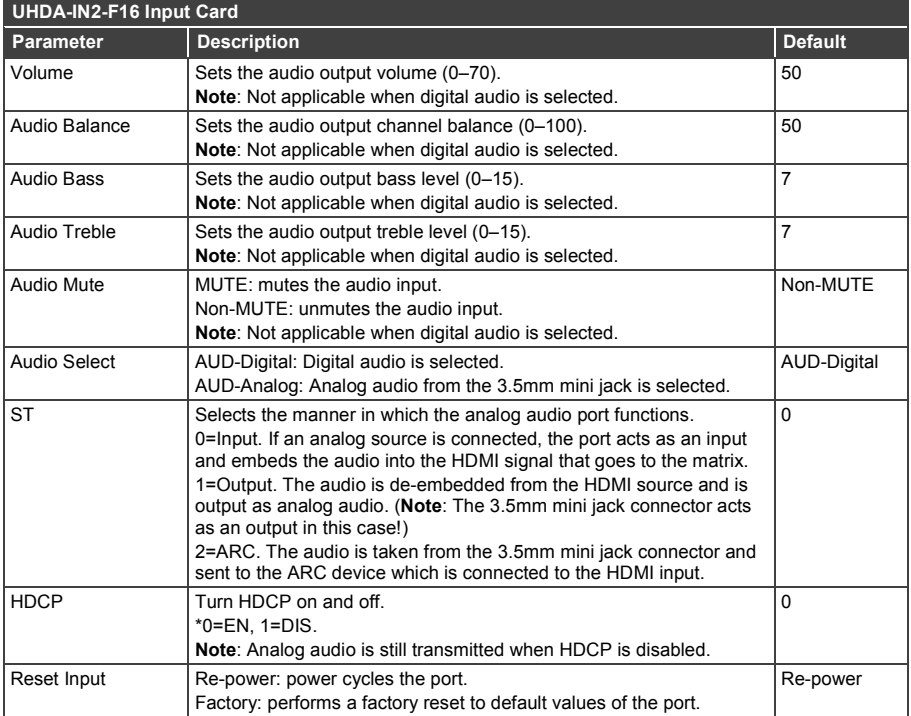

### The **UHDA-IN2-F16** configuration table appears as follows:

### The **UHDA-OUT2-F16** configuration table appears as follows:

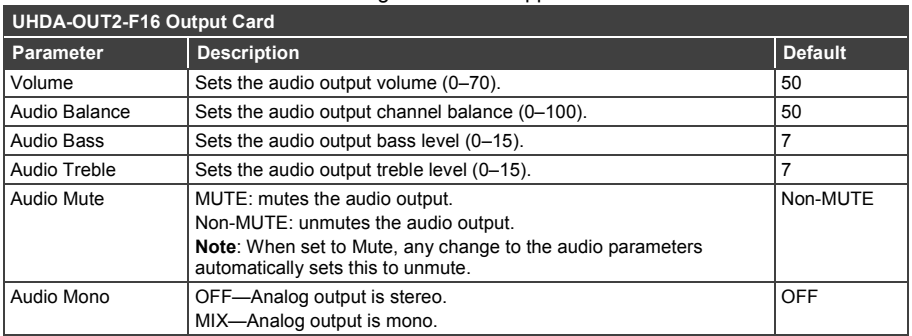

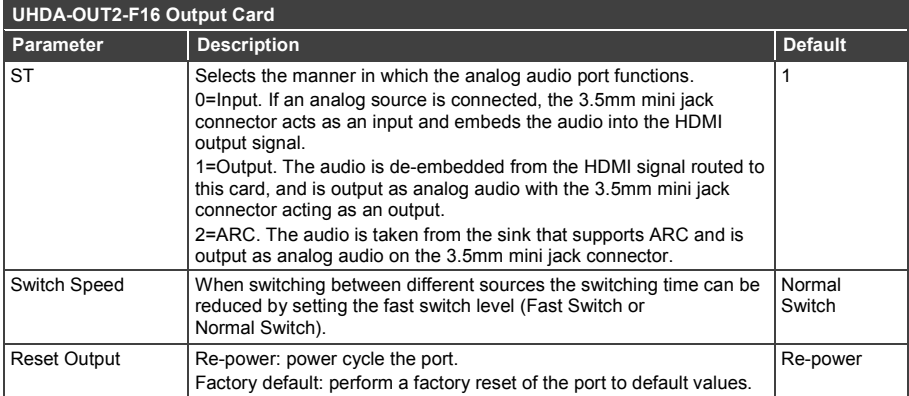

### **10.2.2 UHDA-IN2-F16 / UHDA-OUT2-F16 Technical Specifications**

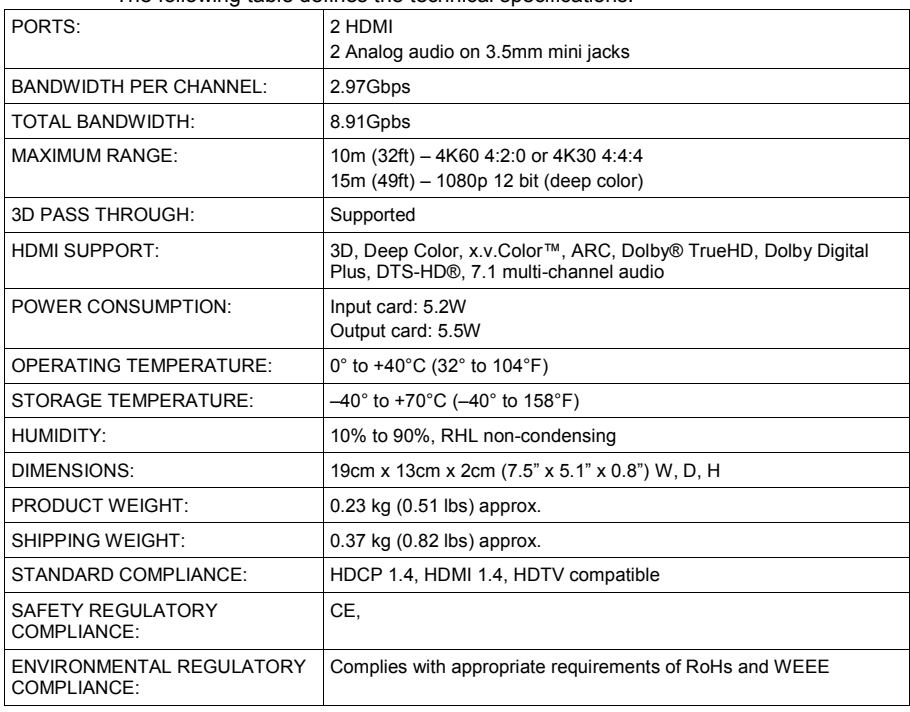

#### The following table defines the technical specifications.

## **10.3 Defining the HDBT-IN2-F16 / HDBT-OUT2-F16**

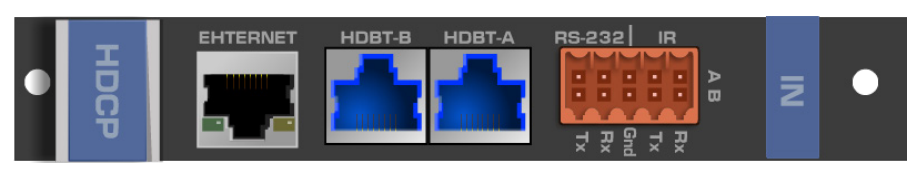

The **HDBT-IN2-F16** is a 2-Input HDMI over HDBaseT Card (F-16):

The **HDBT-OUT2-F16** is a 2-Output HDMI over HDBaseT Card (F-16):

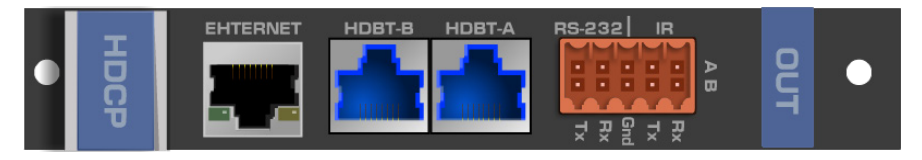

The **HDBT-IN2-F16** and **HDBT-OUT2-F16** cards include a terminal block for connecting via RS-232 or an IR emitter, such as the **C-A35M/IRE**, or an IR receiver, such as the **C-A35M/IRRN**. For information on the IR wiring scheme, see Sectio[n 10.3.3.](#page-63-0) For information on connecting via RS-232, see Section [5.2.](#page-22-0)

### **10.3.1 HDBT-IN2-F16 / HDBT-OUT2-F16 Configuration**

### The **HDBT-IN2-F16** configuration table appears as follows:

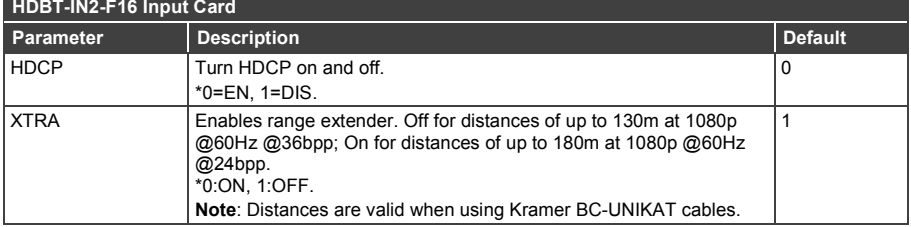

### The **HDBT-OUT2-F16** configuration table appears as follows:

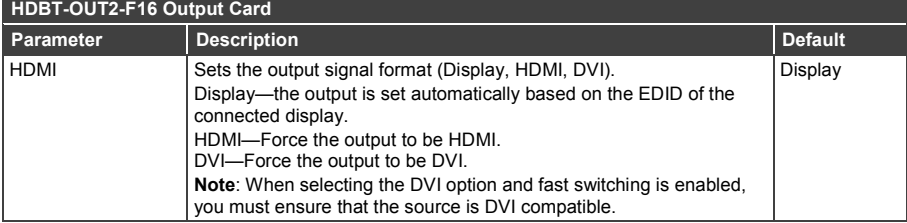

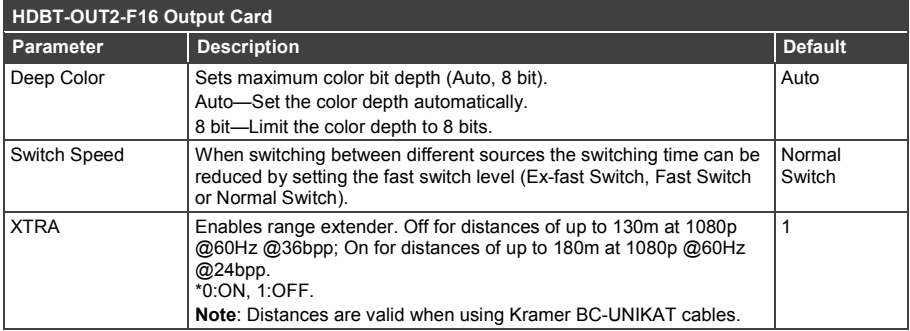

### **10.3.2 HDBT-IN2-F16 / HDBT-OUT2-F16 Technical Specifications**

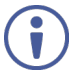

HDBT cards must be used with twisted pair cables with RJ-45 connections, such as Kramer **BC-UNIKAT** shielded twisted pair (U/FTP) cables.

The following table defines the technical specifications.

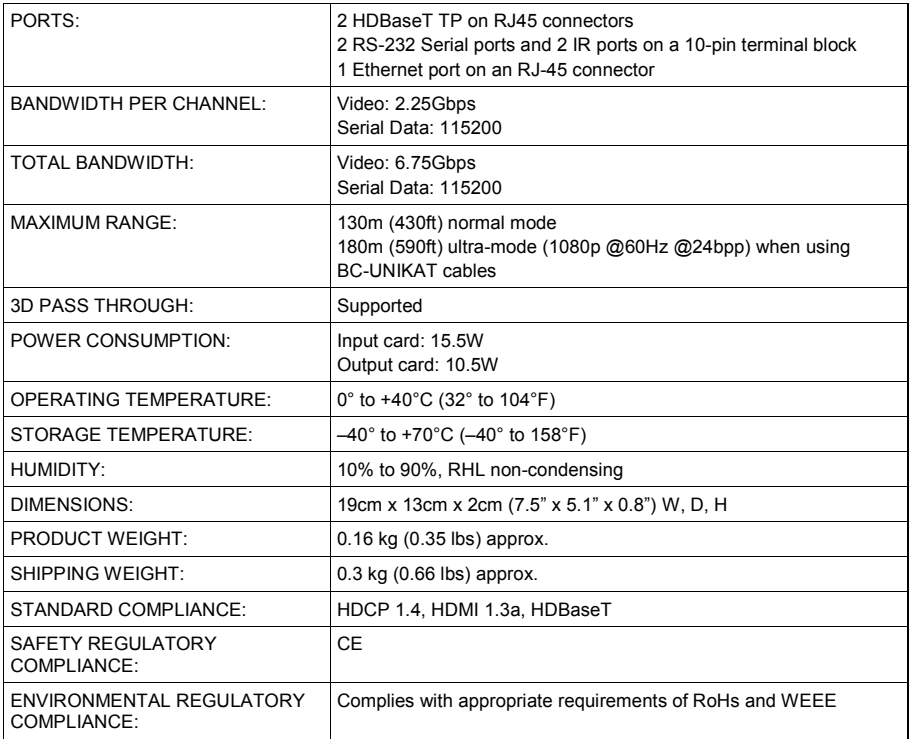

### <span id="page-63-0"></span>**10.3.3 IR Wiring Scheme for HDBT Cards**

HDBT cards that support IR include either a 3.5mm jack or a terminal block for connecting an IR emitter, such as the **C-A35M/IRE**, or an IR receiver, such as the **C-A35M/IRRN**.

#### **To connect an IR emitter / receiver:**

• Using the supplied terminal block connector, connect an IR emitter / receiver according to the wiring scheme in [Figure 14:](#page-63-1)

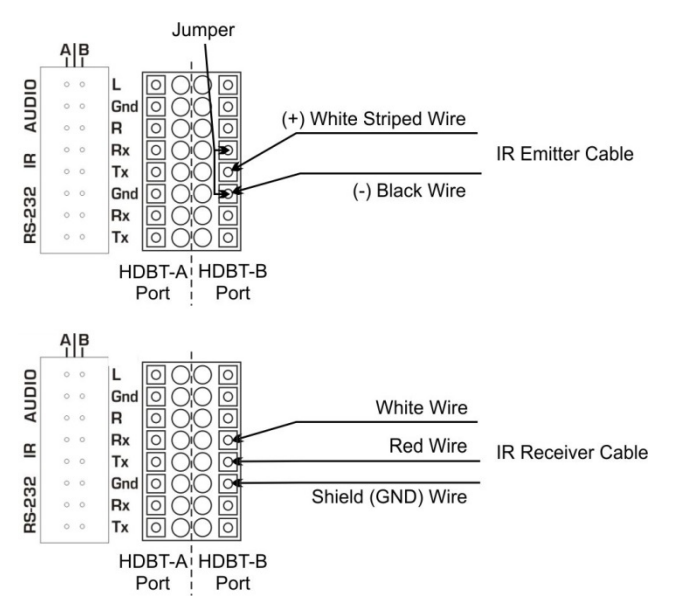

<span id="page-63-1"></span>Figure 14: Connecting IR Emitter / Receiver to the HDBT-B Port

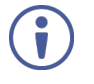

The terminal block size and supplied connector differs according to the type of HDBT card. However, the wiring scheme for connecting the IR emitter / receiver is the same for all HDBT cards.

### **10.4 Defining the HDBT7-IN2-F16 / HDBT7-OUT2-F16**

The **HDBT7-IN2-F16** is a 2-Input 4K60 4:2:0 HDMI over HDBaseT card (F-16). The **HDBT7-IN2-F16** inputs two HDBaseT signals with bidirectional RS-232 and IR from the line to the chassis:

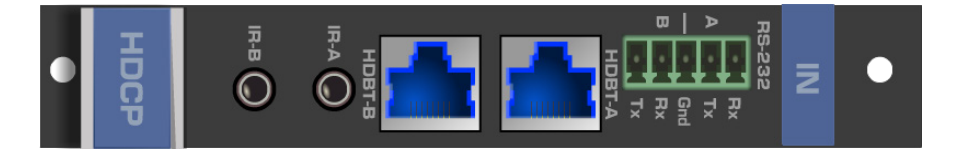

The **HDBT7-OUT2-F16** is a 2-Output 4K60 4:2:0 HDMI over HDBaseT card (F-16). The **HDBT7-OUT2-F16** outputs two HDBaseT, bidirectional RS-232 and IR signals from the chassis to the line:

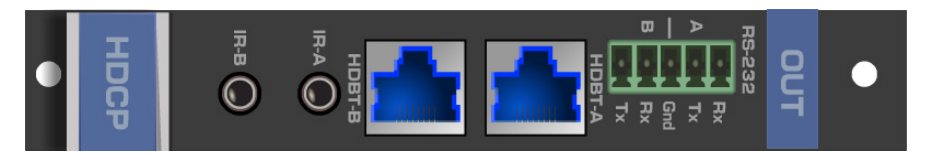

The **HDBT7-IN2-F16** and **HDBT7-OUT2-F16** cards feature Kramer Equalization and re-Klocking™ technology. The cards include a 3.5mm jack for connecting an IR emitter, such as the **C-A35M/IRE**, or an IR receiver, such as the **C-A35M/IRRN**. The **HDBT7-IN2-F16** and **HDBT7-OUT2-F16** cards also include a terminal block for connecting via RS-232. For information on connecting via RS-232, see Sectio[n 5.2.](#page-22-0)

### **10.4.1 HDBT7-IN2-F16 / HDBT7-OUT2-F16 Configuration**

### The **HDBT7-IN2-F16** configuration table appears as follows:

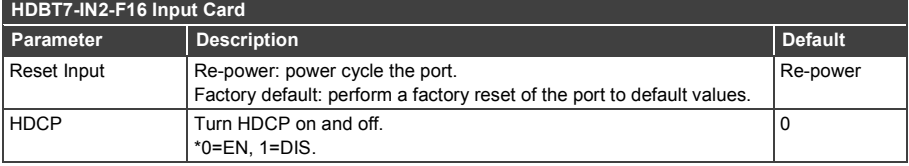

#### The **HDBT7-OUT2-F16** configuration table appears as follows:

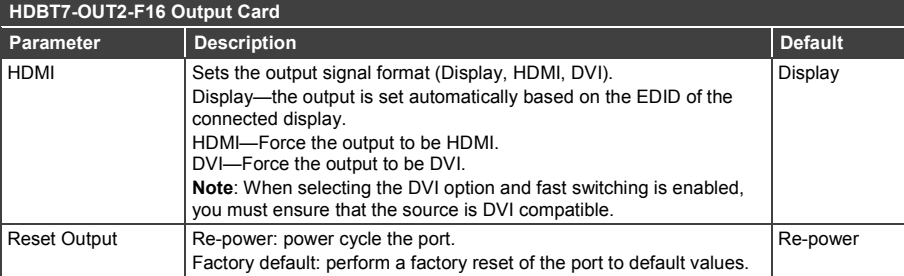

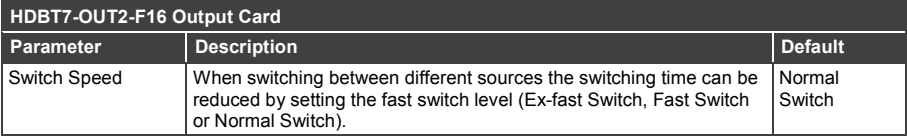

### **10.4.2 HDBT7-IN2-F16 / HDBT7-OUT2-F16 Technical Specifications**

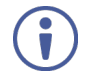

HDBT cards must be used with twisted pair cables with RJ-45 connections, such as Kramer **BC-UNIKAT** shielded twisted pair (U/FTP) cables.

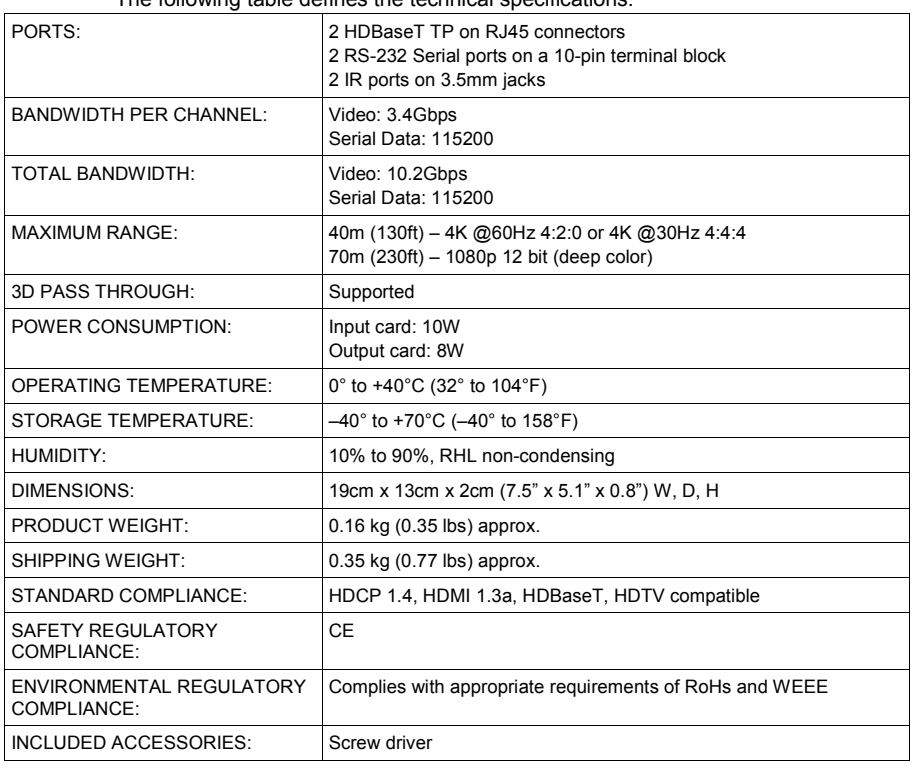

### The following table defines the technical specifications.

### **10.5 Defining the DTAxr-IN2-F16 / DTAxr-OUT2-F16**

The **DTAxr-IN2-F16** is a 2-input 4K60 4:2:0 HDMI over HDBaseT card with selectable embedded or de-embedded analog audio (F-16). The **DTAxr-IN2-F16** inputs two extended reach HDBaseT signals with analog audio, bidirectional RS-232, and IR from the line to the chassis.

The **DTAxr-IN2-F16** inputs two HDBaseT signals to the chassis with optional embedding/de-embedding of unbalanced stereo audio to/from each HDBT port on the card:

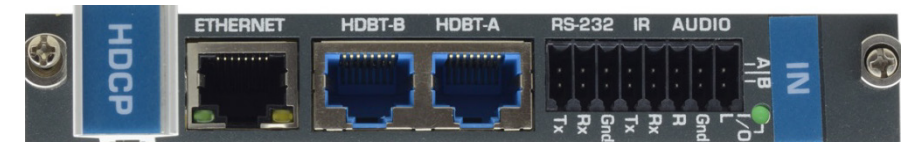

The **DTAxr-OUT2-F16** is a 2-output 4K60 4:2:0 HDMI over HDBaseT card with selectable embedded or de-embedded analog audio (F-16). The **DTAxr-OUT2-F16** outputs two extended reach HDBaseT signals with analog audio, bidirectional RS-232, and IR from the chassis to the line.

The **DTAxr-OUT2-F16** outputs two HDBaseT signals from the chassis with optional de-embedding/embedding of unbalanced stereo audio to/from each HDBT port on the card:

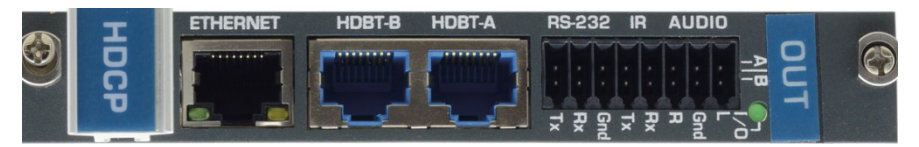

The **DTAxr-IN2-F16** and **DTAxr-OUT2-F16** cards include a terminal block for connecting analog audio, RS-232, an IR emitter, such as the **C-A35M/IRE**, or an IR receiver, such as the **C-A35M/IRRN**. For information on the IR wiring scheme, see Sectio[n 10.3.3.](#page-63-0) For information on connecting via RS-232, see Section [5.2.](#page-22-0)

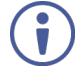

When a multi-channel audio input signal is routed to a card with stereo analog audio outputs, the analog audio out connectors output the front right and front left audio channels only.

Each audio jack enables audio insertion/extraction only to/from its

### corresponding HDMI port.

### **10.5.1 DTAxr-IN2-F16 / DTAxr-OUT2-F16 Configuration**

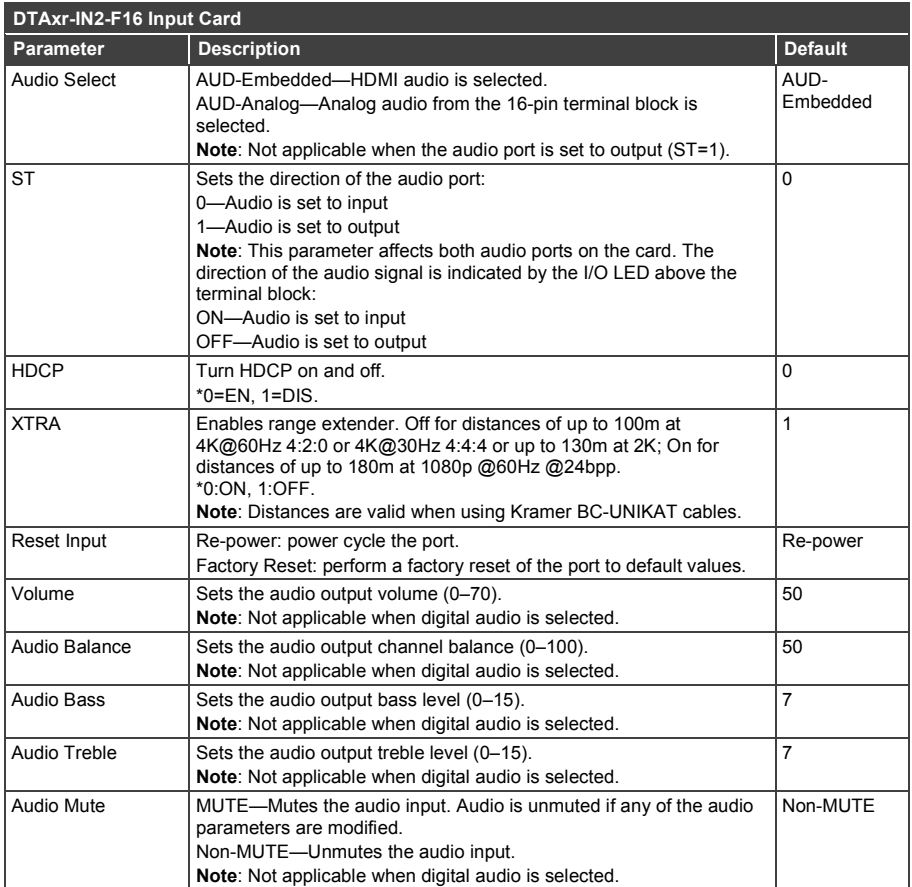

### The **DTAxr-IN2-F16** configuration table appears as follows:

### The **DTAxr-OUT2-F16** configuration table appears as follows:

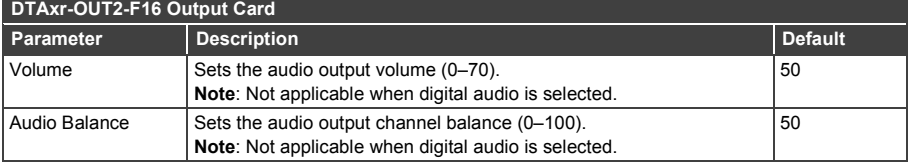

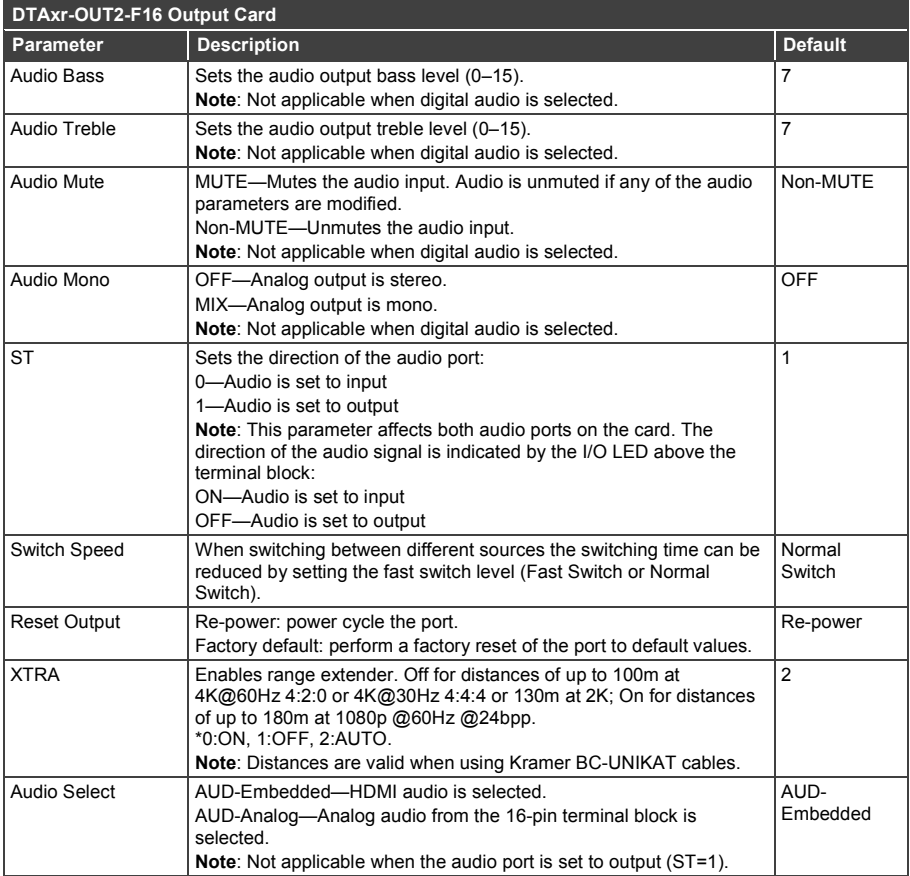

### **10.5.2 DTAxr-IN2-F16 / DTAxr-OUT2-F16 Technical Specifications**

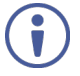

HDBT cards must be used with twisted pair cables with RJ-45 connections, such as Kramer **BC-UNIKAT** shielded twisted pair (U/FTP) cables.

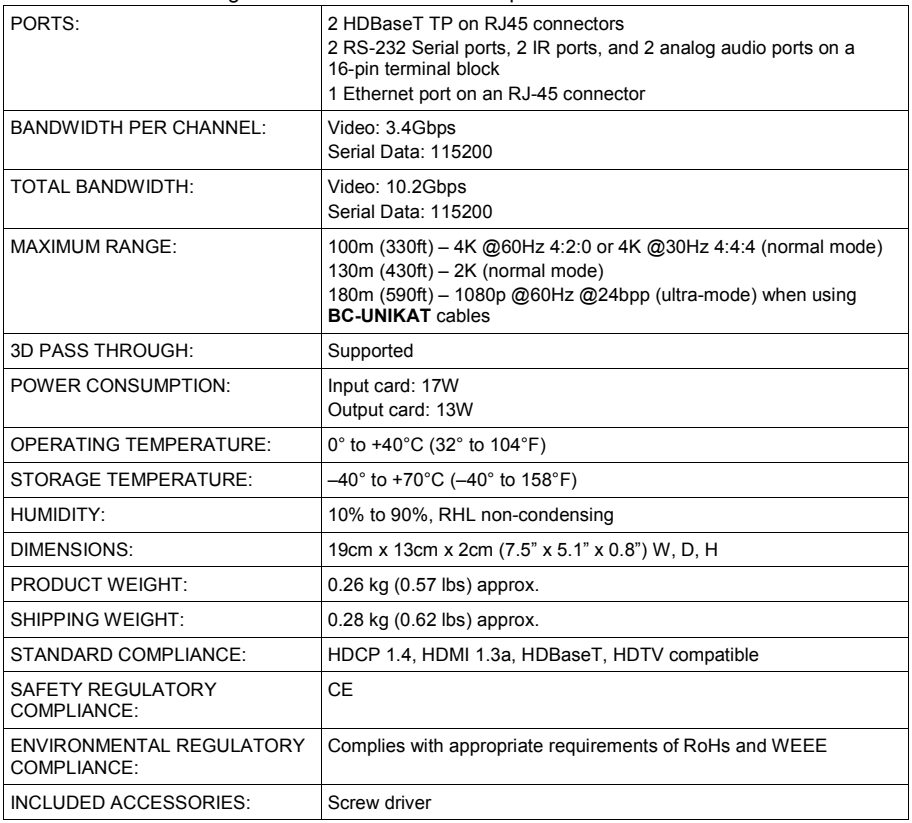

The following table defines the technical specifications.

### **10.6 Defining the HH-IN2-F16 / HH-OUT2-F16**

 $\bar{z}$ 

The **HH-IN2-F16** is a 2-Input HDMI Card (F-16):

### The **HH-OUT2-F16** is a 2-Output HDMI Card (F-16):

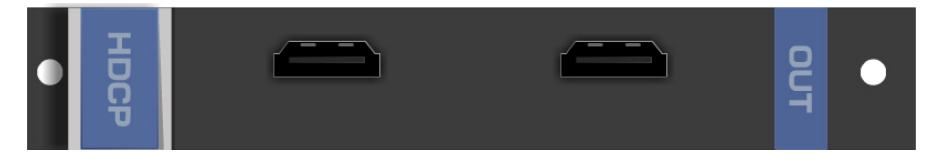

### **10.6.1 HH-IN2-F16 / HH-OUT2-F16 Configuration**

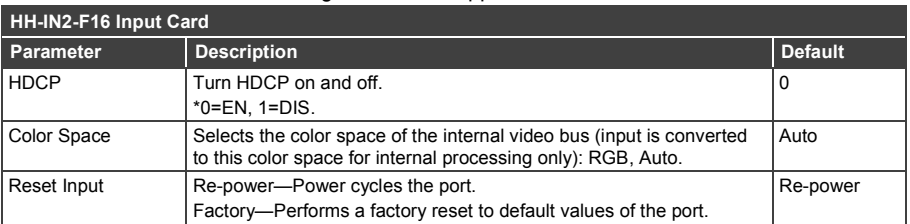

The **HH-IN2-F16** configuration table appears as follows:

### The **HH-OUT2-F16** configuration table appears as follows:

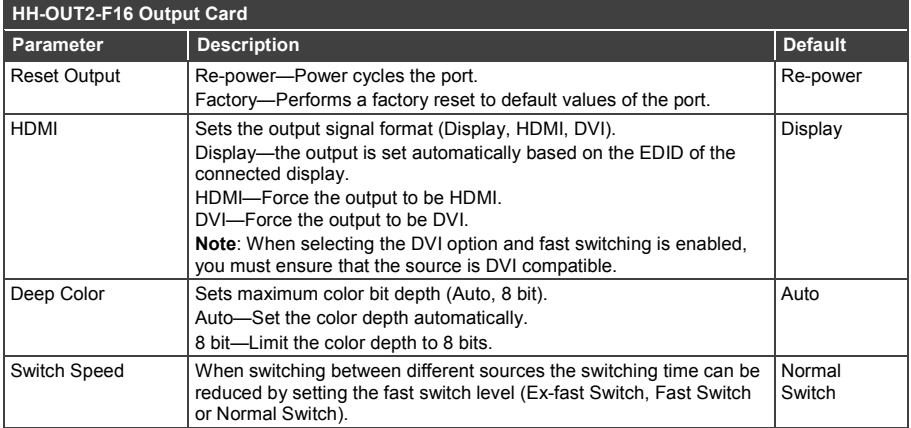

### **10.6.2 HH-IN2-F16 / HH-OUT2-F16 Technical Specifications**

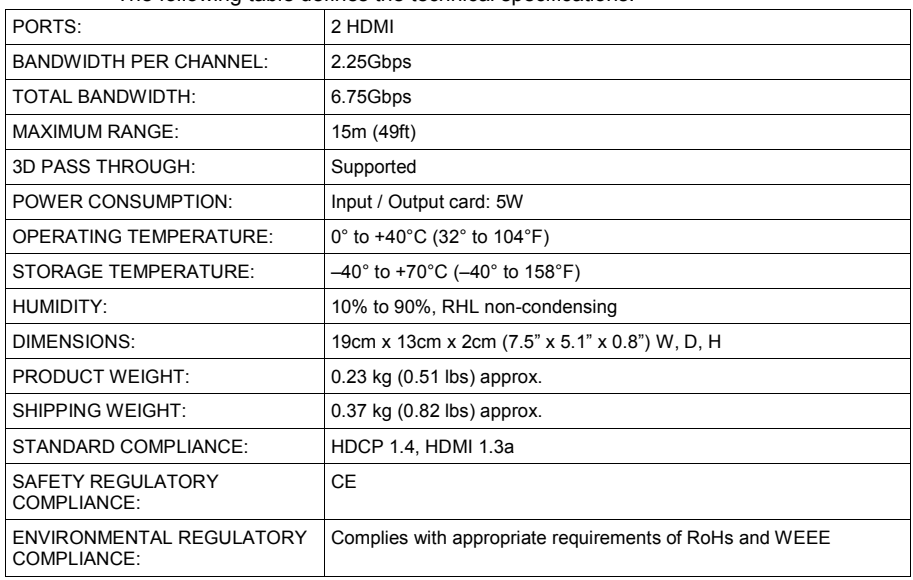

The following table defines the technical specifications.

# **10.7 Defining the HS-OUT2-F16**

The **HS-OUT2-F16** is a 2-Output HDMI Scaler-Switcher Card (F-16):

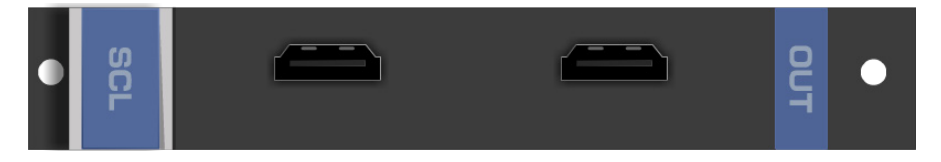

### **10.7.1 HS-OUT2-F16 Configuration**

The **HS-OUT2-F16** configuration table appears as follows:

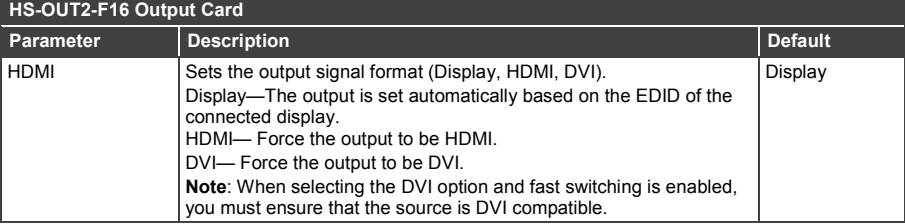
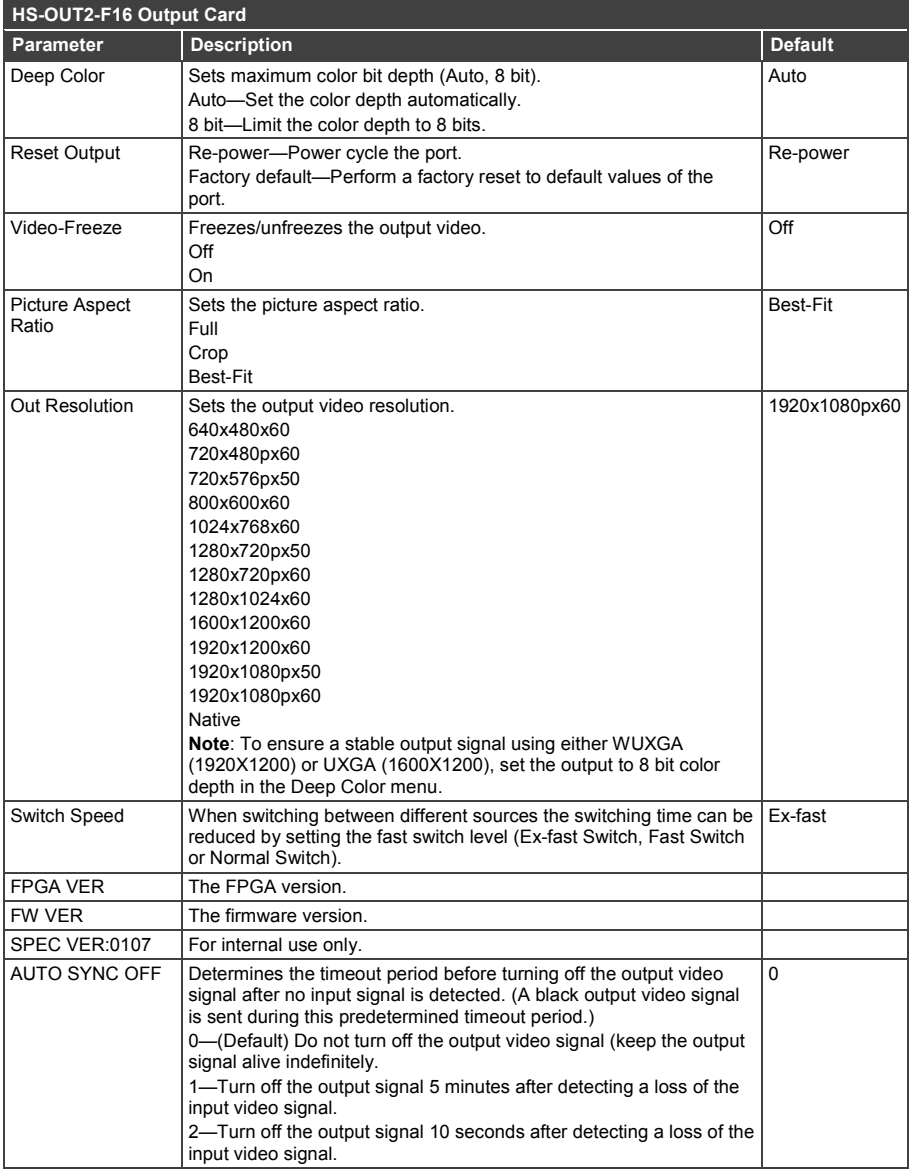

#### **10.7.2 HS-OUT2-F16 Technical Specifications**

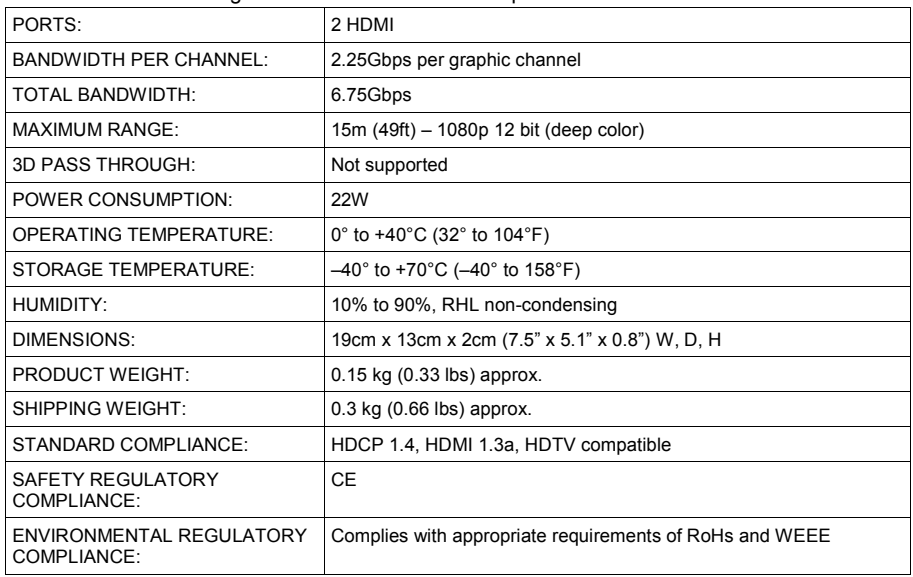

The following table defines the technical specifications.

# **10.8 Defining the HAD-IN2-F16 / HAD-OUT2-F16**

The **HAD-IN2-F16** is a 2-Input HDMI with Digital Audio Card (F-16).

The **HAD-IN2-F16** inputs two HDMI signals to the chassis with optional embedding of digital S/PDIF audio to each HDMI port on the card:

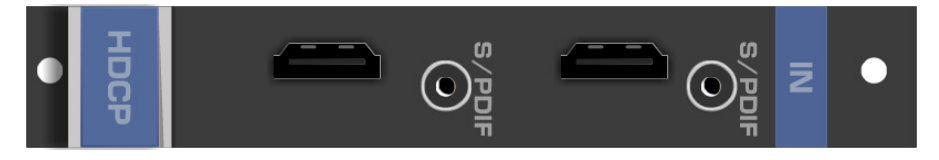

The **HAD-OUT2-F16** is a 2-Output HDMI with Digital Audio Card (F-16). The **HAD-OUT2-F16** outputs two HDMI signals from the chassis with deembedding of digital S/PDIF audio from each HDMI port on the card:

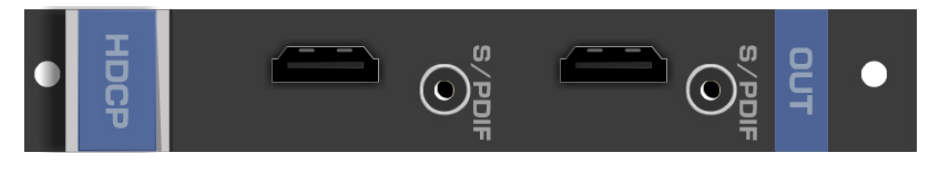

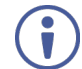

Each audio jack enables audio insertion/extraction only to/from its corresponding HDMI port.

### **10.8.1 HAD-IN2-F16 / HAD-OUT2-F16 Configuration**

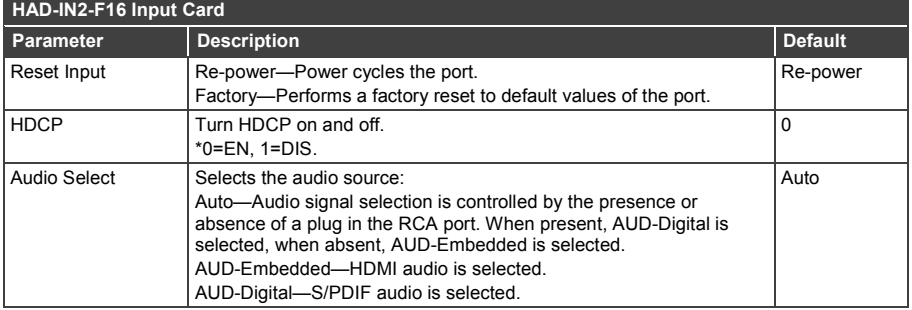

#### The **HAD-IN2-F16** configuration table appears as follows:

#### The **HAD-OUT2-F16** configuration table appears as follows:

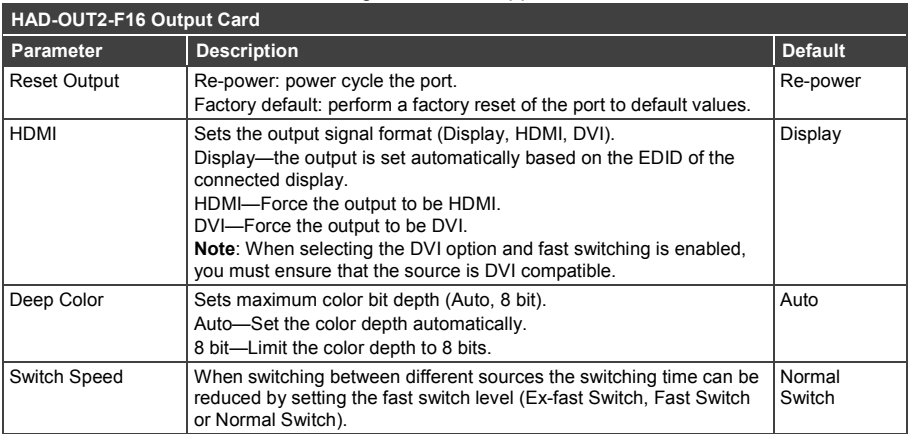

#### **10.8.2 HAD-IN2-F16 / HAD-OUT2-F16 Technical Specifications**

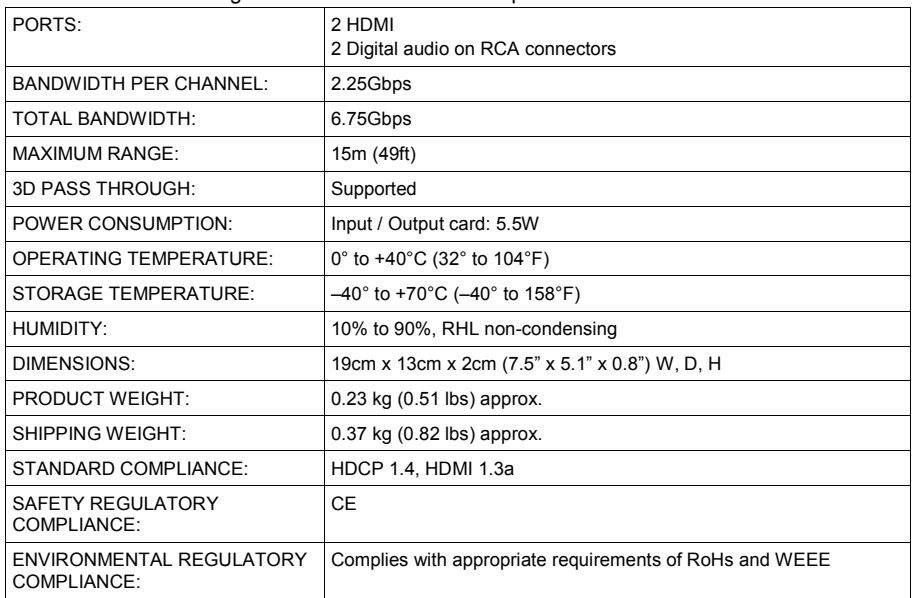

The following table defines the technical specifications.

# **10.9 Defining the HAA-IN2-F16 / HAA-OUT2-F16**

The **HAA-IN2-F16** is a 2-Input HDMI with Analog Audio Card (F-16). The **HAA-IN2-F16** inputs two HDMI signals to the chassis with optional embedding of unbalanced stereo audio to each HDMI port on the card:

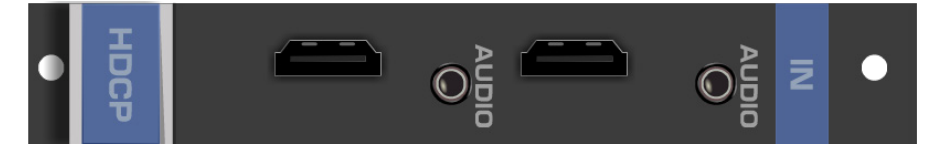

The **HAA-OUT2-F16** is a 2-Output HDMI with Analog Audio Card (F-16). The **HAA-OUT2-F16** outputs two HDMI signals from the chassis with de-embedding of unbalanced stereo audio from each HDMI port on the card:

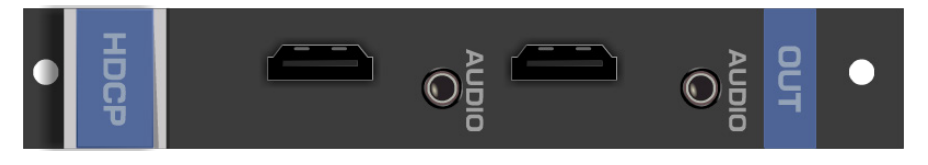

When a multi-channel audio input signal is routed to a card with stereo analog audio outputs, the analog audio out connectors output the front right and front left audio channels only.

Each audio jack enables audio insertion/extraction only to/from its corresponding HDMI port.

#### **10.9.1 HAA-IN2-F16 / HAA-OUT2-F16 Configuration**

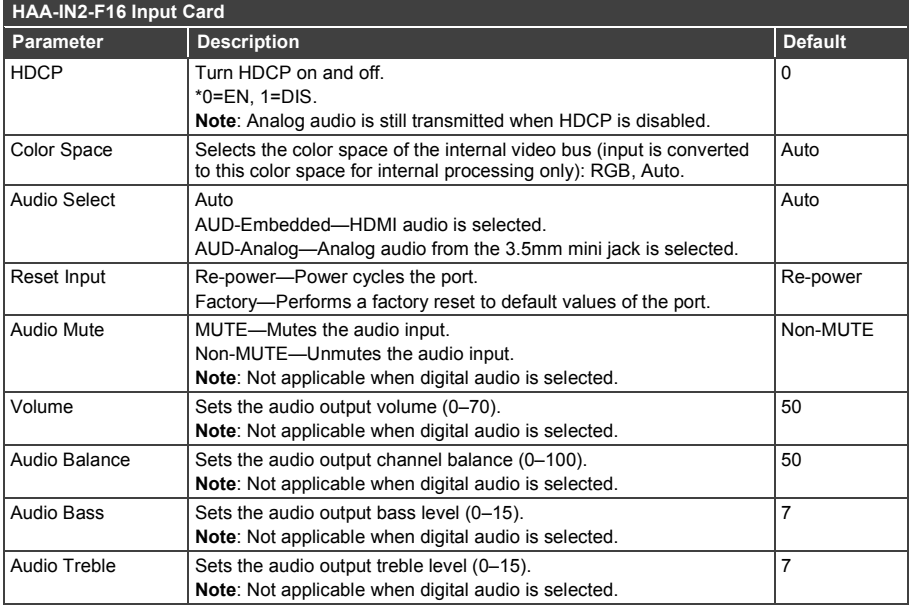

#### The **HAA-IN2-F16** configuration table appears as follows:

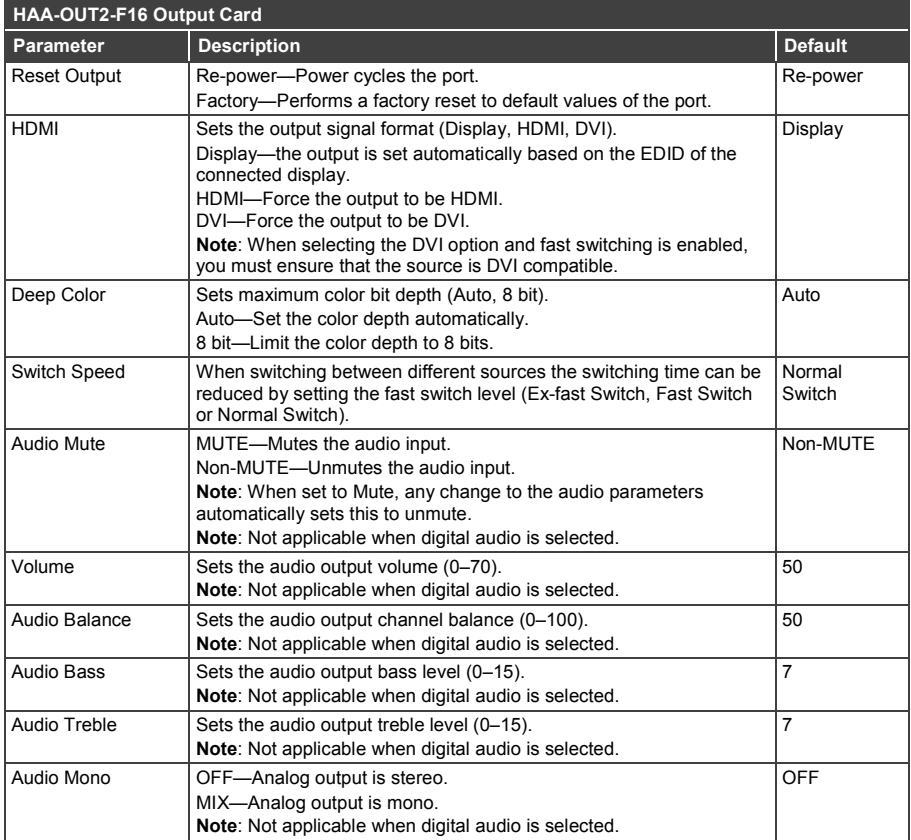

# The **HAA-OUT2-F16** configuration table appears as follows:

### **10.9.2 HAA-IN2-F16 / HAA-OUT2-F16 Technical Specifications**

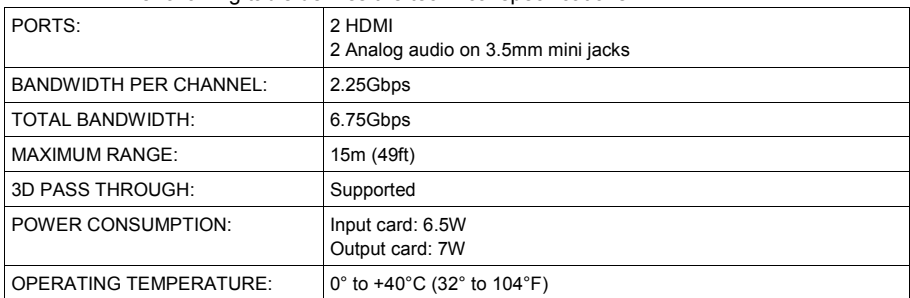

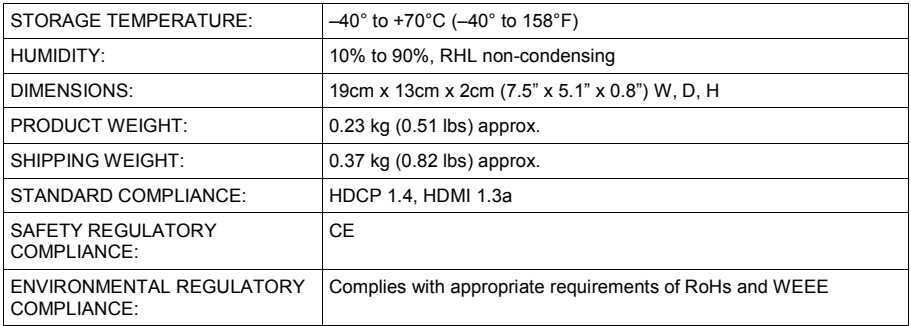

# **10.10 Defining the HDCP-IN2-F16 / HDCP-OUT2-F16**

The **HDCP-IN2-F16** is a 2-Input DVI (HDCP) Card (F-16):

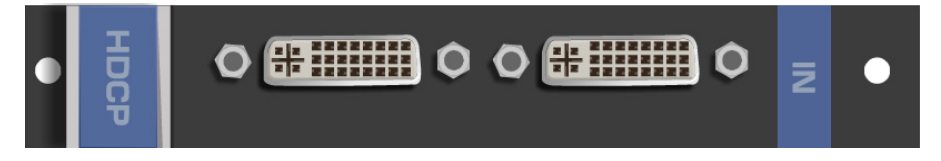

#### The **HDCP-OUT2-F16** is a 2-Output DVI (HDCP) Card (F-16):

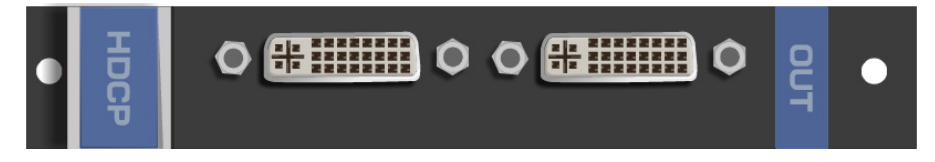

# **10.10.1 HDCP-IN2-F16 / HDCP-OUT2-F16 Configuration**

#### The **HDCP-IN2-F16** configuration table appears as follows:

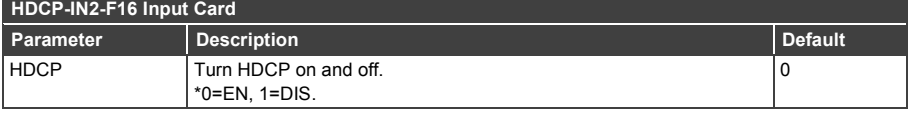

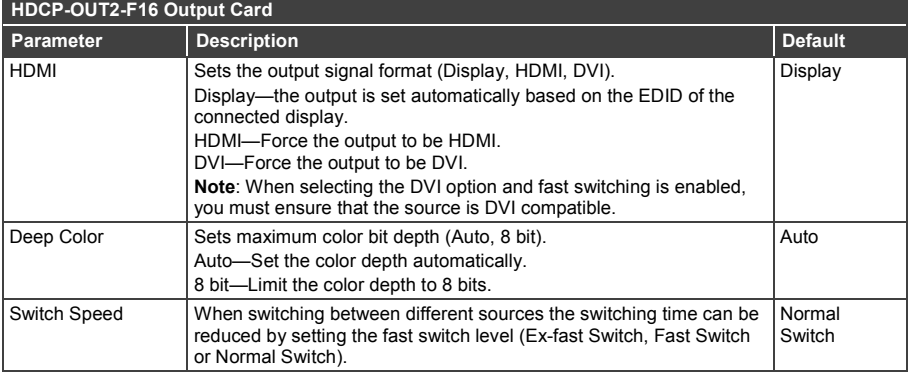

# The **HDCP-OUT2-F16** configuration table appears as follows:

# **10.10.2 HDCP-IN2-F16 / HDCP-OUT2-F16 Technical Specifications**

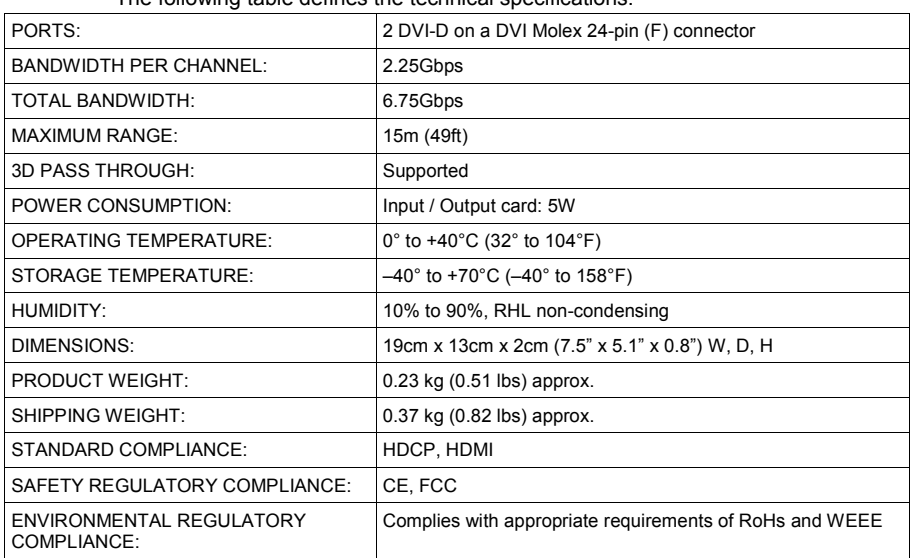

# **10.11 Defining the DGKat-IN2-F16 / DGKat-OUT2-F16**

**DGKat DGKat**  $\overline{z}$ 

The **DGKat-IN2-F16** is a 2-Input HDMI & RS-232 over DGKat Card (F-16):

The **DGKat-OUT2-F16** is a 2-Output HDMI & RS-232 Input over DGKat Card

(F-16):

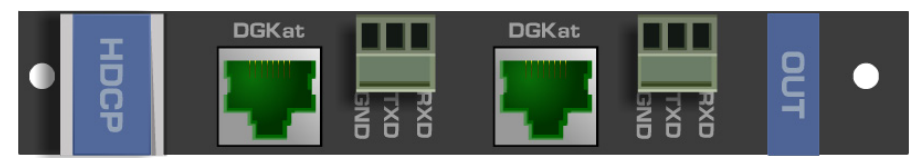

#### **10.11.1 DGKat-IN2-F16 / DGKat-OUT2-F16 Configuration**

The **DGKat-IN2-F16** configuration table appears as follows:

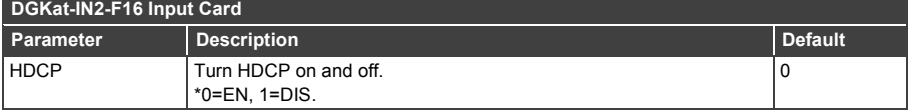

#### The **DGKat-OUT2-F16** configuration table appears as follows:

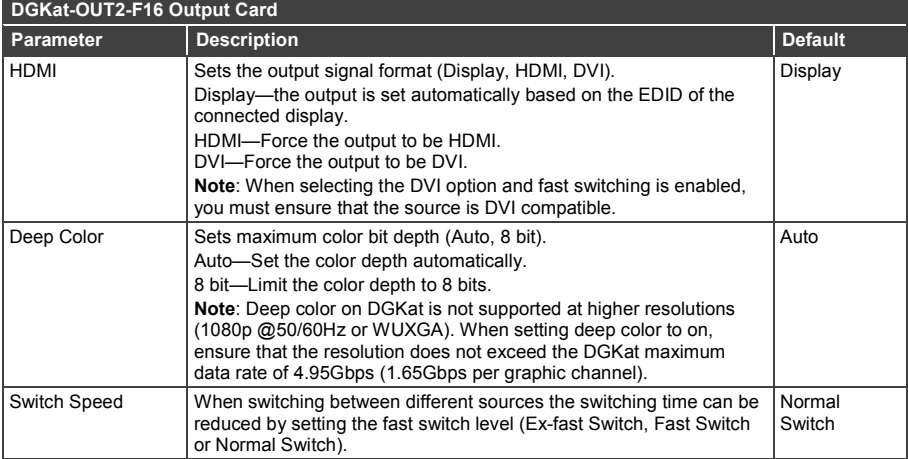

#### **10.11.2 DGKat-IN2-F16 / DGKat-OUT2-F16 Technical Specifications**

DGKat cards must be used with shielded twisted pair cables with RJ-45 connections, such as the Kramer **BC-UNIKAT**. For more information, see the *DGKat Installation Guide*. DGKat cards support Deep Color only at resolutions of 720p and lower.

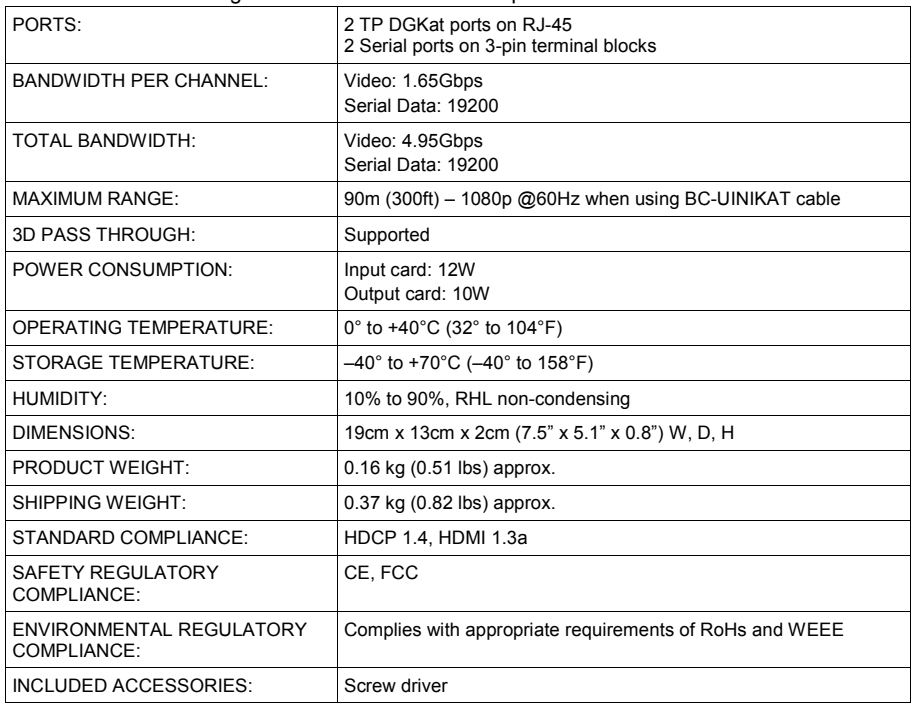

#### The following table defines the technical specifications.

#### **10.11.3 About the Power Connect™ Feature**

The Power Connect™ feature here means that the **VS-1616DN** can supply power to the TP transmitters and receivers (for example, the **TP-573** and **TP-574**).

#### **10.11.4 Serial Data Flow on DGKat Plus RS-232 Cards**

Serial data present on the RS-232 port of a DGKat input /output card is not transmitted via the switcher. This data is transmitted over the TP cable of the same input / output card (se[e Figure 15\)](#page-82-0).

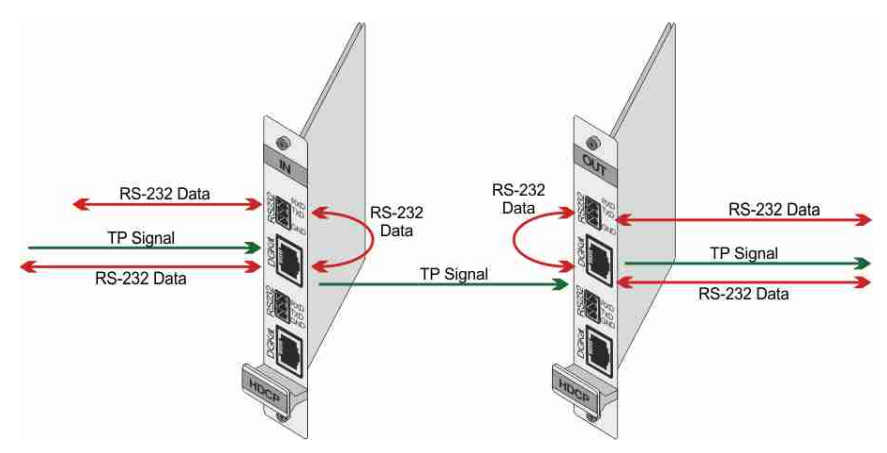

Figure 15: DGKat Card Serial Data Transmission

# <span id="page-82-0"></span>**10.12 Defining the F670-IN2-F16 / F670-OUT2-F16**

F670 cards are fully compatible with the Kramer **670T/670R** and **671T/671R** HDMI/DVI transmitters and receivers for non-HDCP content.

The **F670-IN2-F16** is a 2-Input HDMI over OM3 Fiber Card (F-16):

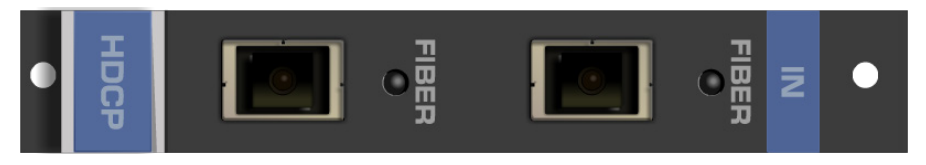

The **F670-OUT2-F16** is a 2-Output HDMI over OM3 Fiber Card (F-16):

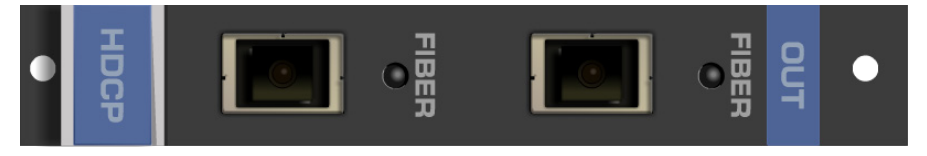

#### **10.12.1 F670-IN2-F16 / F670-OUT2-F16 Configuration**

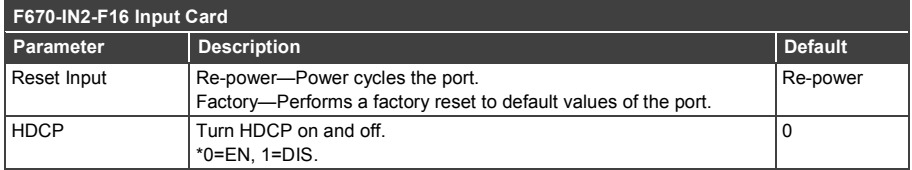

#### The **F670-IN2-F16** configuration table appears as follows:

#### The **F670-OUT2-F16** configuration table appears as follows:

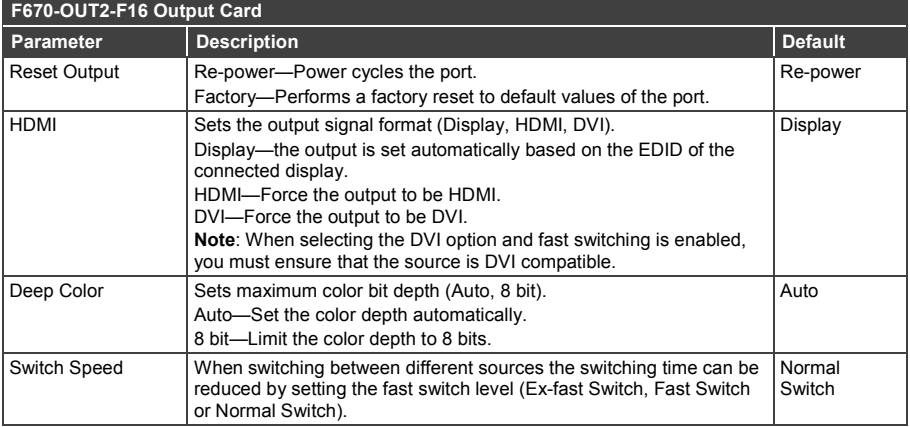

#### **10.12.2 F670-IN2-F16 / F670-OUT2-F16 Technical Specifications**

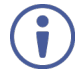

F670 cards must be used with multi-mode glass fiber cables with SC connections, such as the Kramer **C-SC/SC/OM3**.

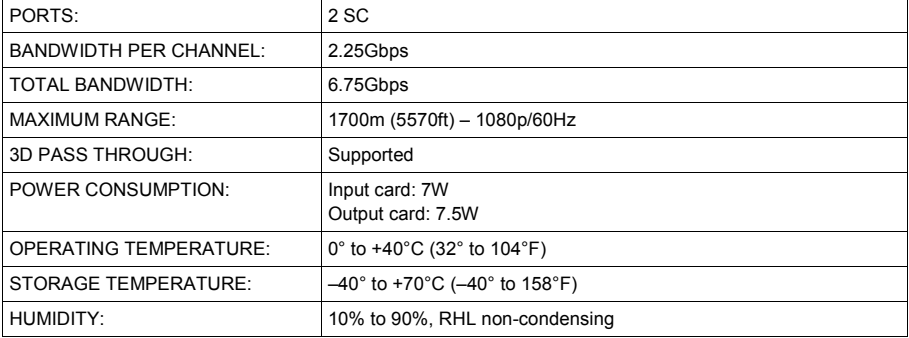

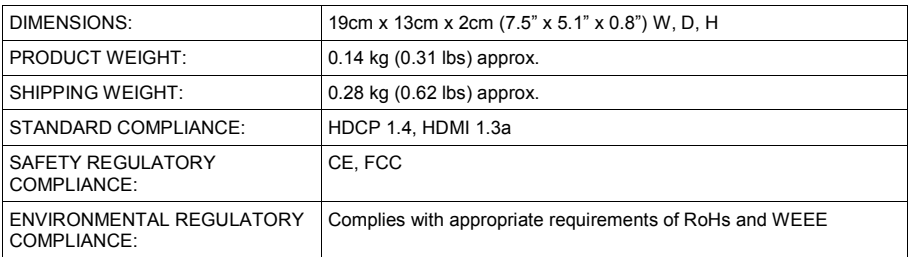

# **10.13 Defining the F610-IN2-F16 / F610-OUT2-F16**

The **F610-IN2-F16** is a 2-Input DVI over 4LC Fiber Card (F-16):

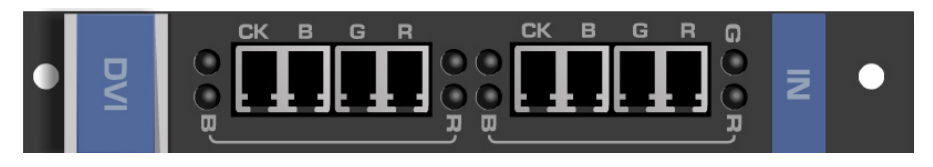

The **F610-OUT2-F16** is a 2-Output DVI over 4LC Fiber Card (F-16):

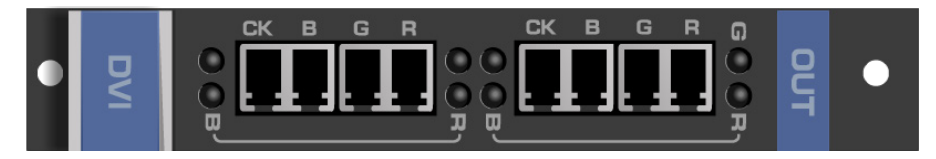

### **10.13.1 F610-IN2-F16 / F610-OUT2-F16 Configuration**

The **F610-OUT2-F16** configuration table appears as follows:

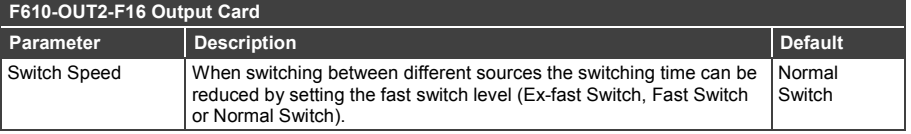

### **10.13.2 F610-IN2-F16 / F610-OUT2-F16 Technical Specifications**

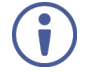

F610 cards must be used with multi-mode glass fiber cables with LC connections, such as the Kramer **C-4LC/4LC**.

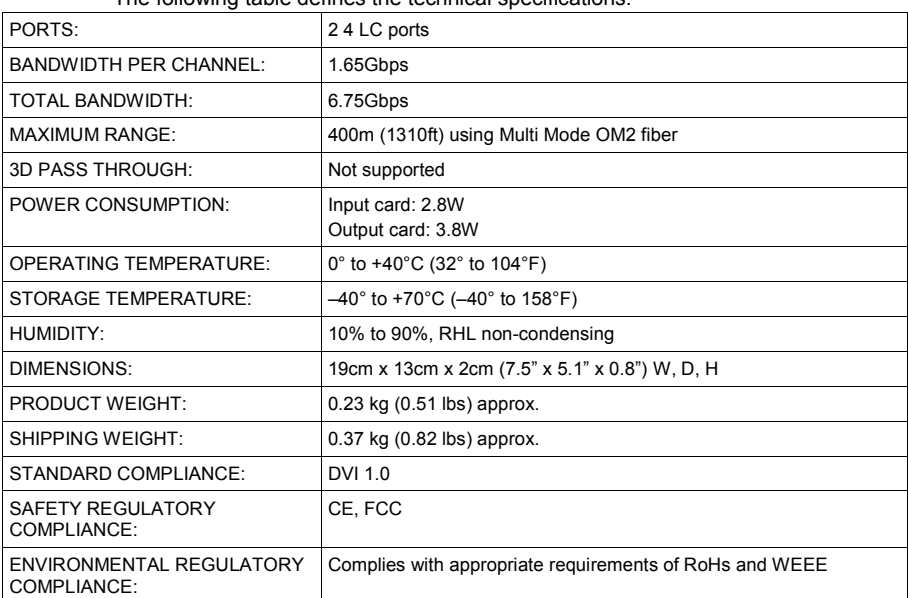

The following table defines the technical specifications.

# **10.14 Defining the DVI-IN2-F16 / DVI-OUT2-F16**

The **DVI-IN2-F16** is a 2-Input DVI Card (F-16):

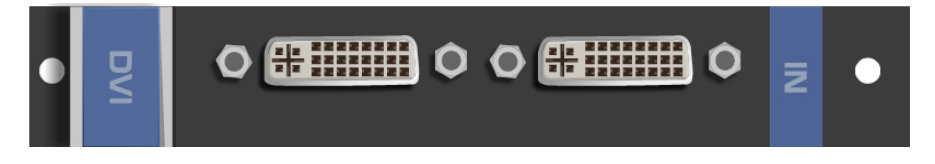

The **DVI-OUT2-F16** is a 2-Output DVI Card (F-16):

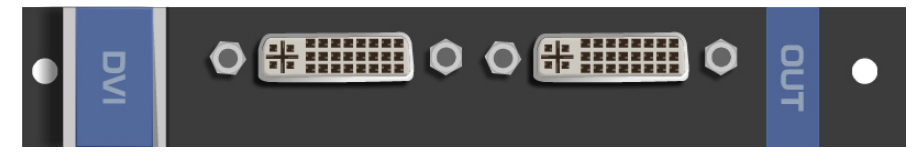

**10.14.1 DVI-IN2-F16 / DVI-OUT2-F16 Configuration**

The **DVI-OUT2-F16** configuration table appears as follows:

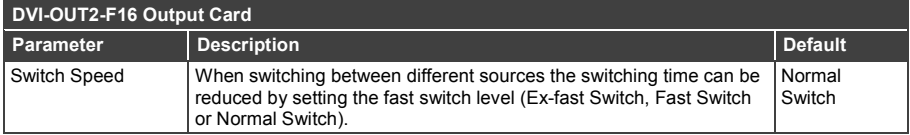

# **10.14.2 DVI-IN2-F16 / DVI-OUT2-F16 Technical Specifications**

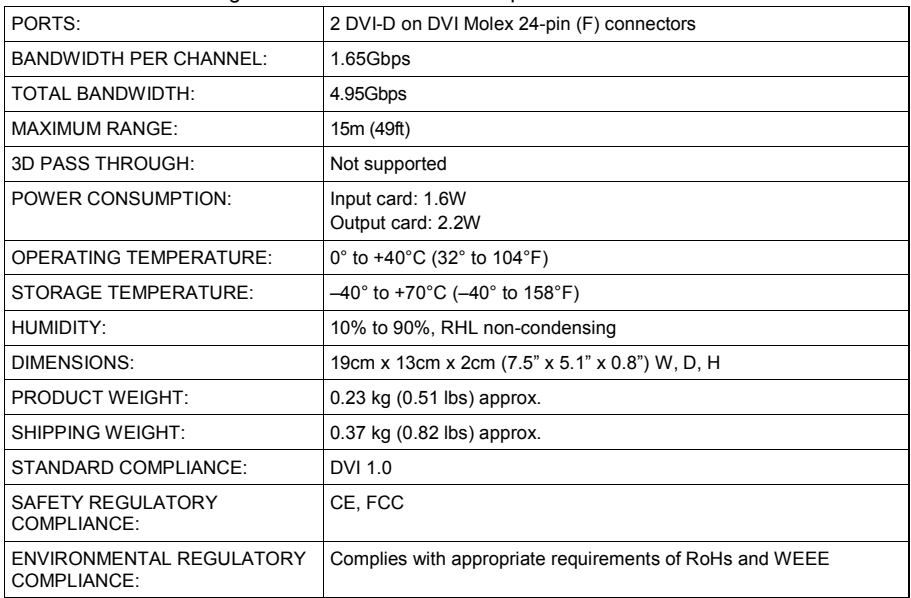

# **10.15 Defining the DL-IN1-F16 / DL-OUT1-F16**

The **DL-IN1-F16** is a 1-Input DVI Dual Link Card (F-16):

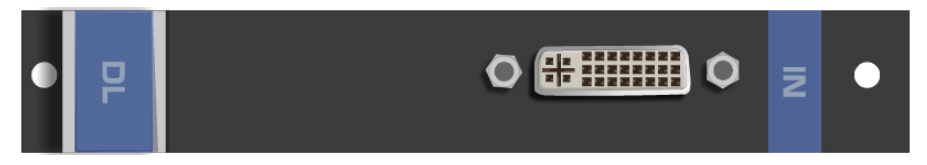

#### The **DL-OUT1-F16** is a 1-Output DVI Dual Link Card (F-16):

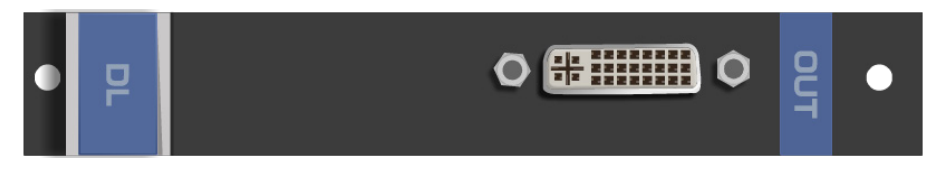

# **10.15.1 DL-IN1-F16 / DL-OUT1-F16 Configuration**

N/A

#### **10.15.2 DL-IN1-F16 / DL-OUT1-F16 Technical Specifications**

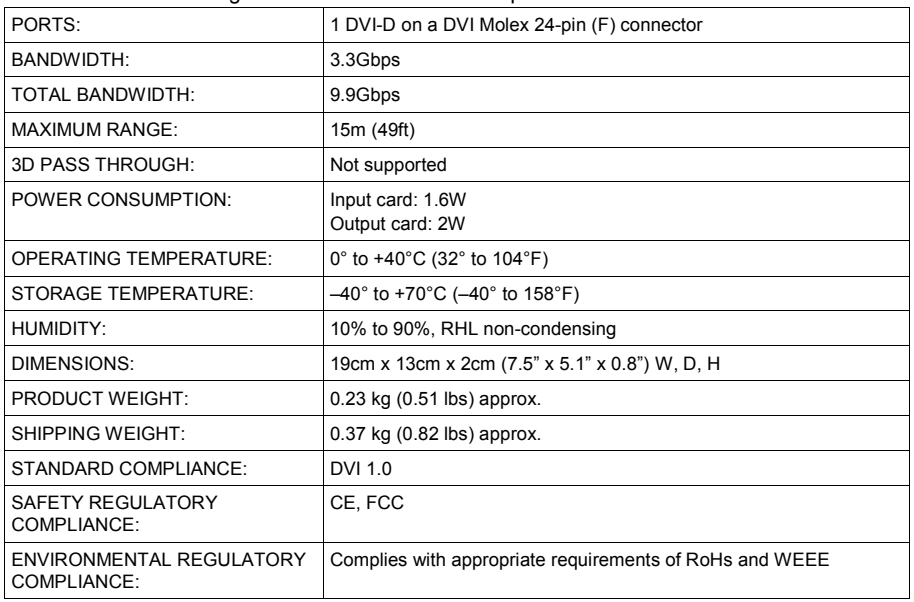

# **10.16 Defining the SDIA-IN2-F16**

#### The **SDIA-IN2-F16** is a 2-Input SDI with Analog Audio Card (F-16):

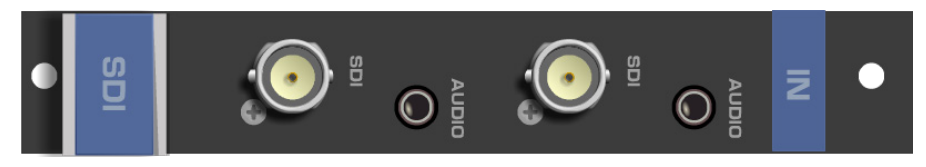

#### **10.16.1 SDIA-IN2-F16 Configuration**

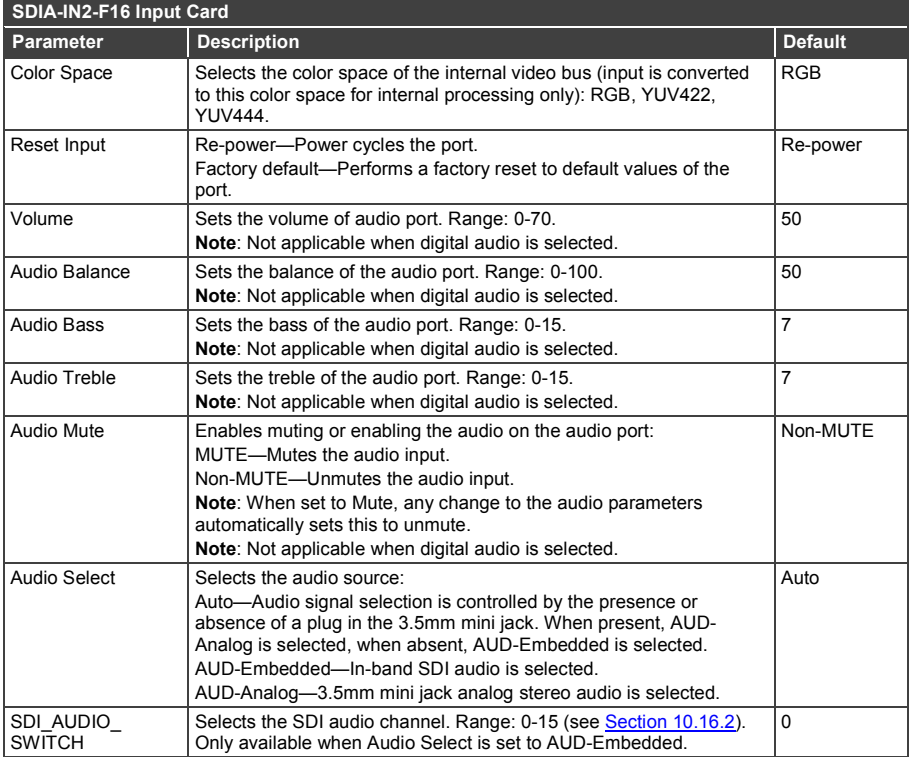

#### The **SDIA-IN2-F16** configuration table appears as follows:

#### <span id="page-88-0"></span>**10.16.2 SDI Audio Switch Configuration**

The selected in-band SDI channels to be embedded into the HDMI matrix port audio channel can be configured in the SDI\_AUDIO\_SWITCH menu. Each input's SDI audio switch can be configured separately. The card stores the current option for each port.

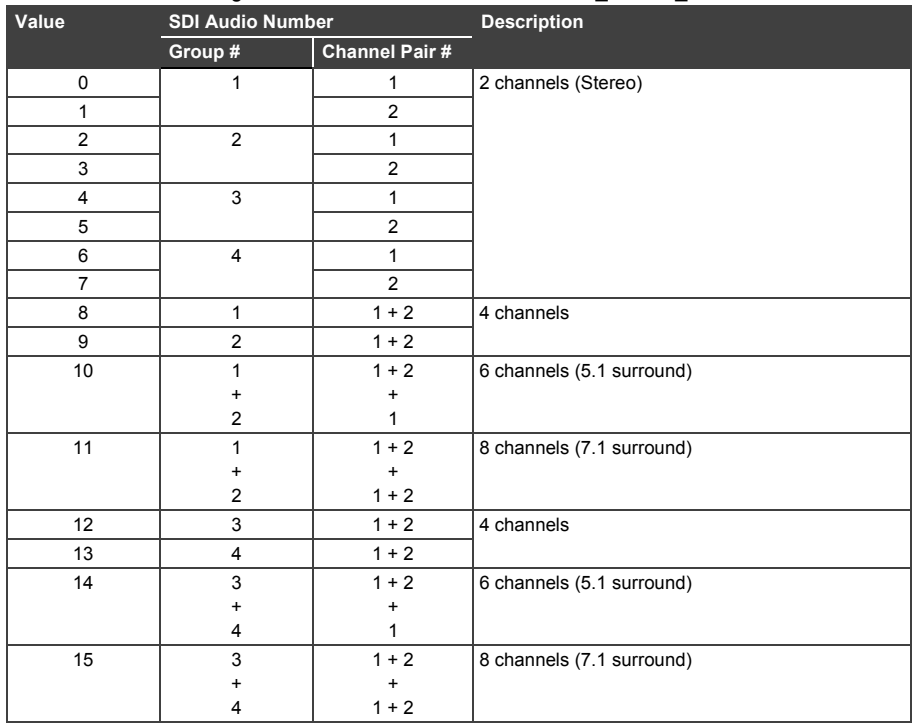

#### The following table describes the values in the SDI\_AUDIO\_SWITCH menu:

#### **10.16.3 SDIA-IN2-F16 Technical Specifications**

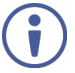

The **SDIA-IN2-F16** does not support 3D functionality. The card supports 3Gbps, HD, and SD.

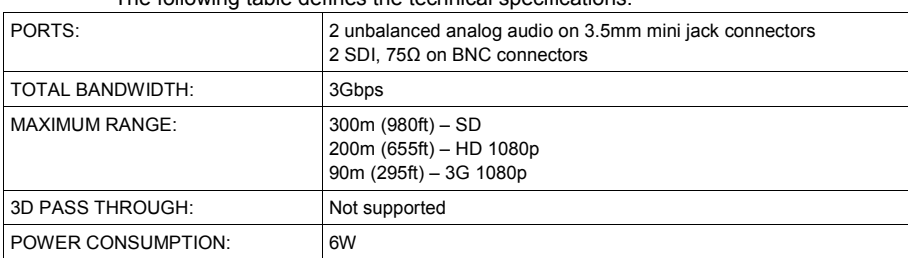

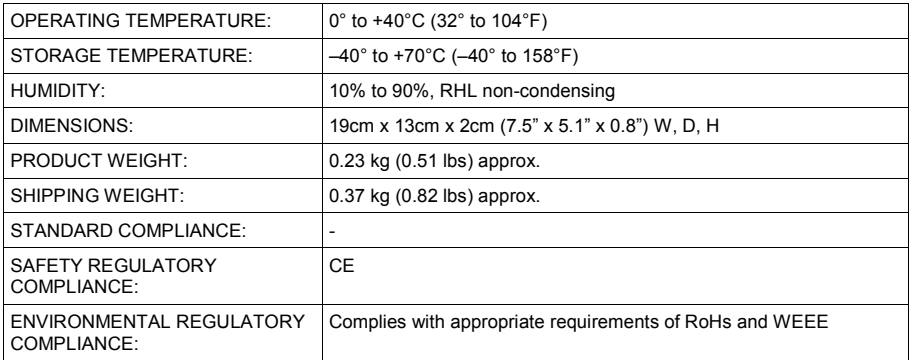

# **10.17 Defining the VGA-IN2-F16 / VGA-OUT2-F16**

The **VGA-IN2-F16** is a 2-Input VGA Card (F-16):

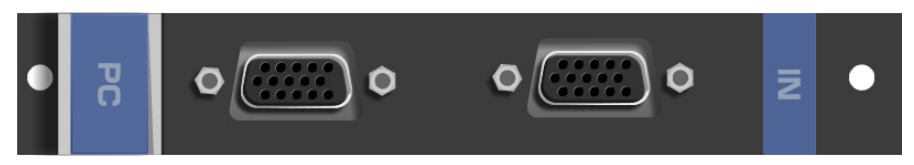

The **VGA-OUT2-F16** is a 2-Output VGA Card (F-16):

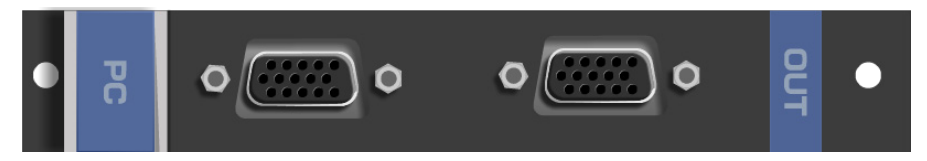

### **10.17.1 VGA-IN2-F16 / VGA-OUT2-F16 Configuration**

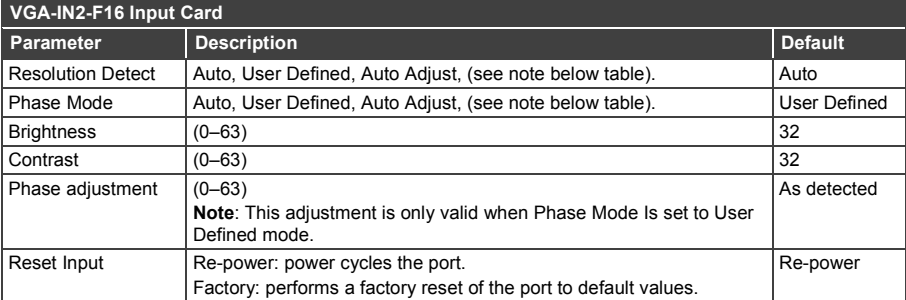

The **VGA-IN2-F16** configuration table appears as follows:

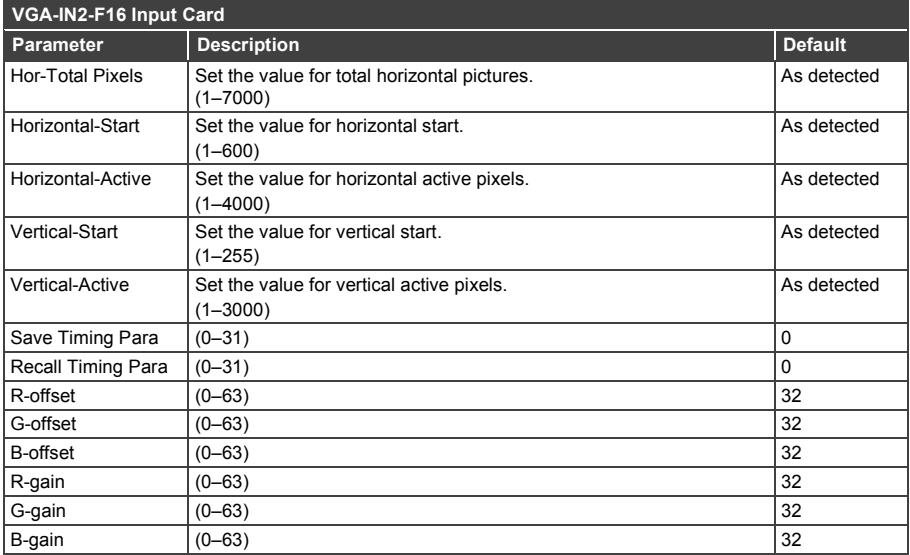

The Auto Adjust feature requires the device to recalculate the parameters based on the currently connected source. The result may be different from the standard parameters for the currently set resolution. The result is saved in non-volatile memory and is recalled when the same source is used again. In order to revert to auto predefined parameters, either reset to factory setting with the relevant source connected or connect a different source.

#### The **VGA-OUT2-F16** configuration table appears as follows:

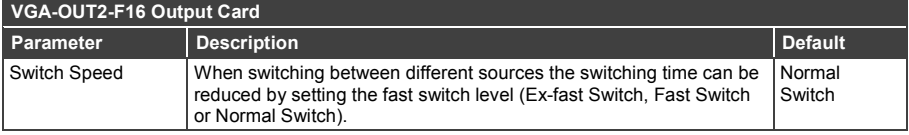

#### **10.17.2 VGA-IN2-F16 / VGA-OUT2-F16 Technical Specifications**

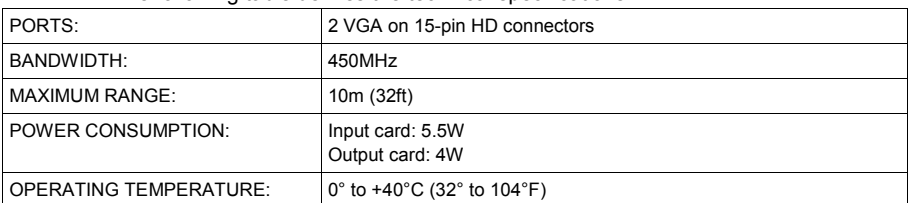

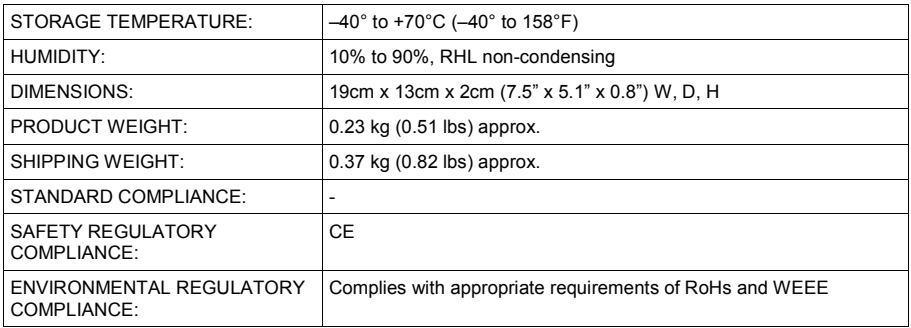

# **10.18 Defining the VGAA-OUT2-F16 / VGAA-IN2-F16**

The **VGAA-OUT2-F16** is a 2-Input VGA with Analog Audio Card (F-16):

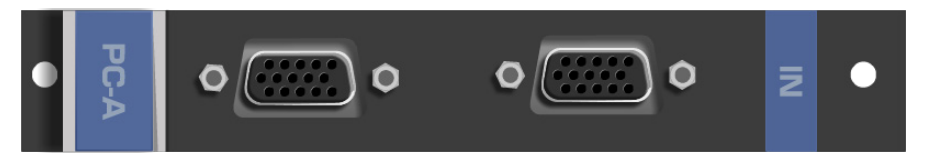

The **VGAA-OUT2-F16** is a 2-Output VGA with Analog Audio Card (F-16):

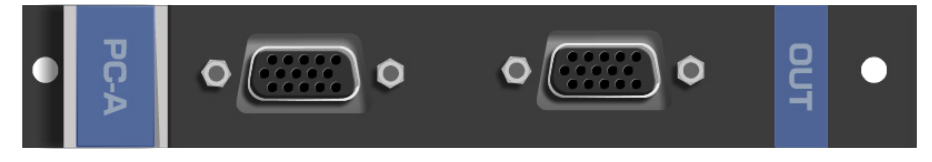

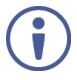

Audio output is accessed by connecting the two supplied Kramer **C-GF/GMAF-30** cables to each VGA port as illustrated i[n Figure 16.](#page-93-0)

When a multi-channel audio input signal is routed to a card with stereo analog audio outputs, the analog audio out connectors output the front right and front left audio channels only.

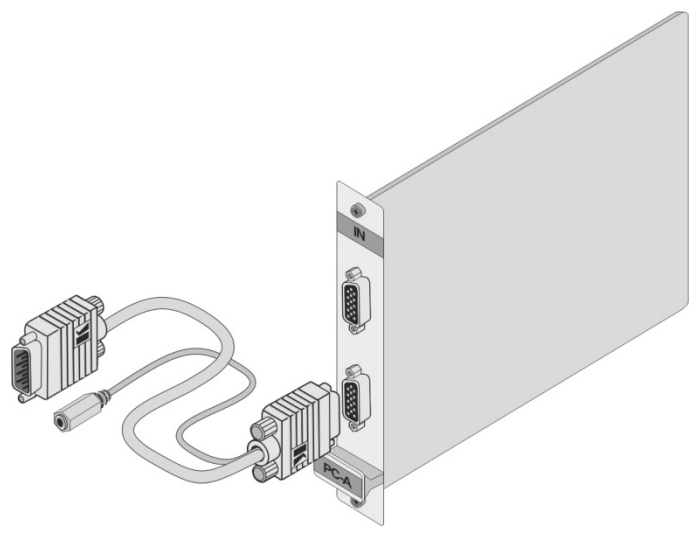

Figure 16: Accessing Audio over VGA

# <span id="page-93-0"></span>**10.18.1 VGAA-OUT2-F16 / VGAA-IN2-F16 Configuration**

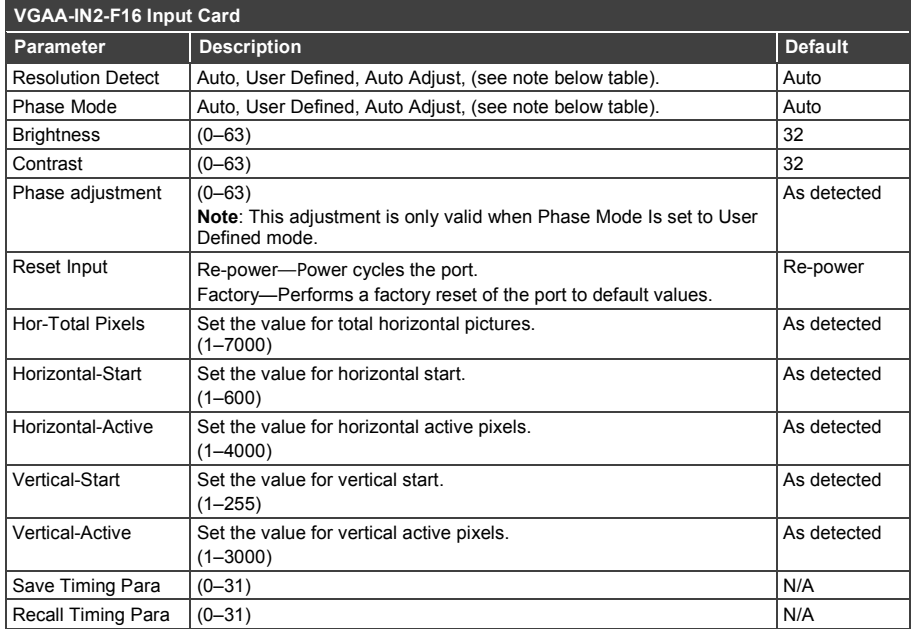

#### The **VGAA-IN2-F16** configuration table appears as follows:

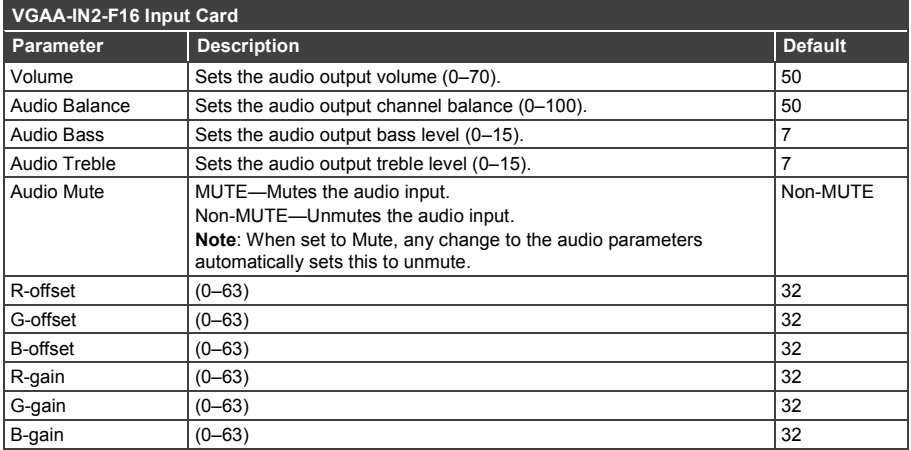

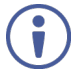

The Auto Adjust feature requires the device to recalculate the parameters based on the currently connected source. The result may be different from the standard parameters for the currently set resolution. The result is saved in non-volatile memory and is recalled when the same source is used again. In order to revert to auto predefined parameters, either reset to factory setting with the relevant source connected or connect a different source.

#### The **VGAA-OUT2-F16** configuration table appears as follows:

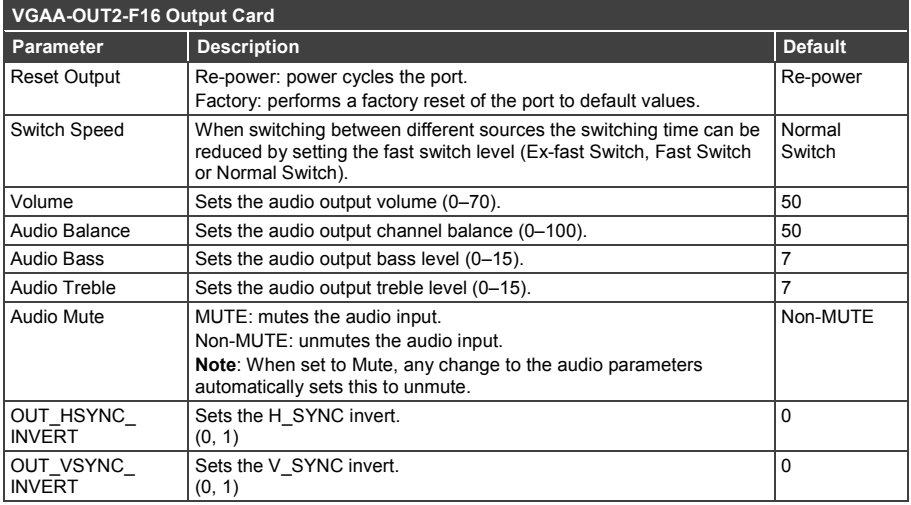

#### **10.18.2 VGAA-OUT2-F16 / VGAA-IN2-F16 Technical Specifications**

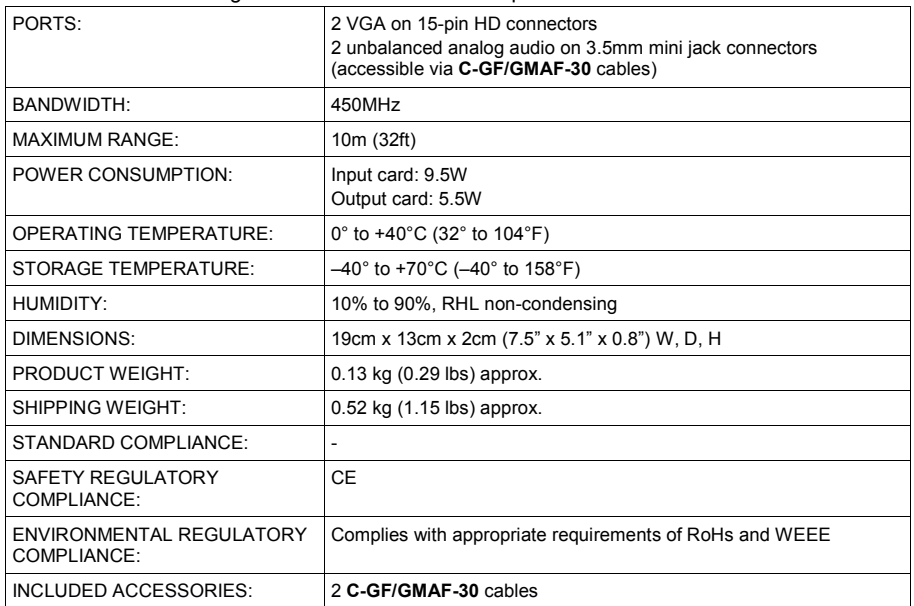

The following table defines the technical specifications.

# **10.19 Defining the AAD-IN2-F16 / AAD-OUT2-F16**

The **AAD-IN2-F16** is a 2-Input Analog & Digital Audio Card (F-16):

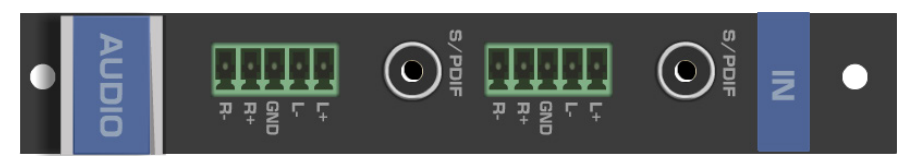

#### The **AAD-OUT2-F16** is a 2-Output Analog & Digital Audio Card (F-16):

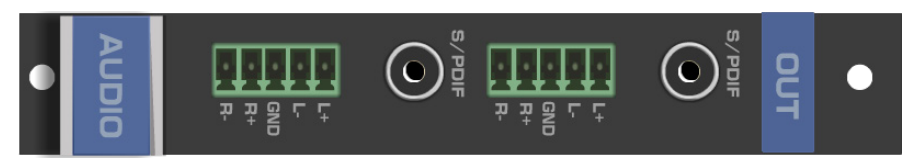

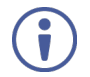

When a multi-channel audio input signal is routed to a card with digital and analog stereo audio outputs, the digital connectors output

multi-channel audio and the analog connectors output the front right and front left audio channels only.

### **10.19.1 AAD-IN2-F16 / AAD-OUT2-F16 Configuration**

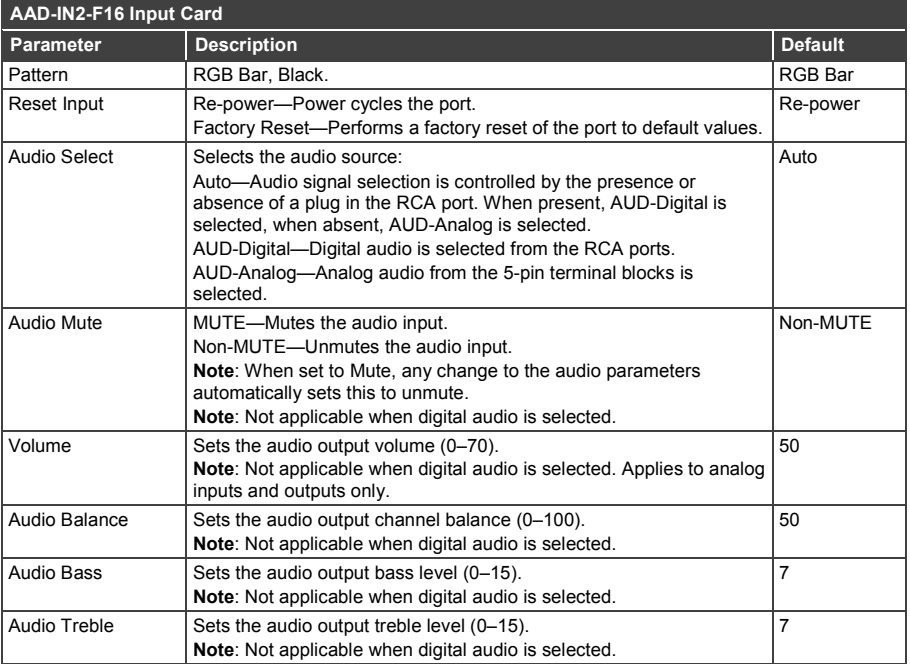

#### The **AAD-IN2-F16** configuration table appears as follows:

#### The **AAD-OUT2-F16** configuration table appears as follows:

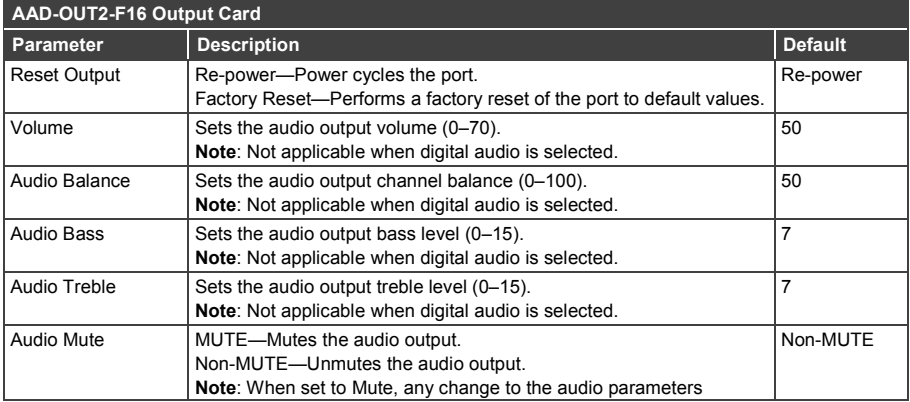

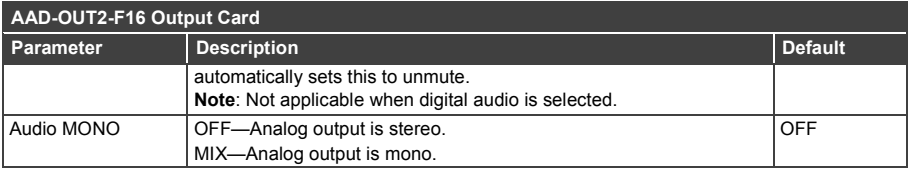

# **10.19.2 AAD-IN2-F16 / AAD-OUT2-F16 Technical Specifications**

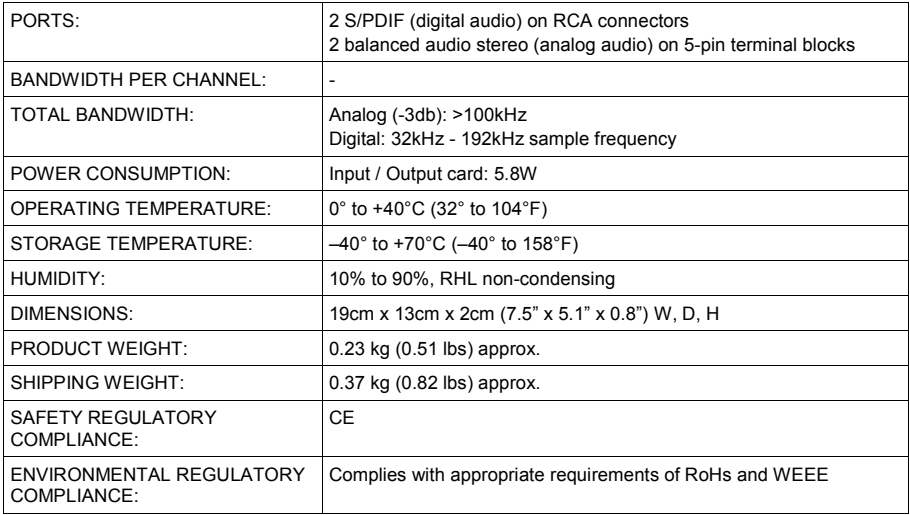

# **11 Using the Test Module to Troubleshoot Video and Audio Problems**

The **VS-1616DN** includes a test module that acts as an AV signal generator and can be used to diagnose video and audio issues in an operating environment.

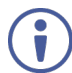

The test module supports analog audio and can only be used for testing analog audio problems.

# **11.1 Troubleshooting Video Problems**

The test module may be used in various ways to isolate video problems.

The following examples are based on the video signal paths shown i[n Figure 17](#page-98-0) and a **VS-1616DN** device installed as follows:

- 16 inputs and 16 outputs
- The test module is installed and configured (see Section [9.4\)](#page-55-0)
- 17 configured inputs and 17 configured outputs (see Section [8\)](#page-51-0)

**VS-1616DN** 

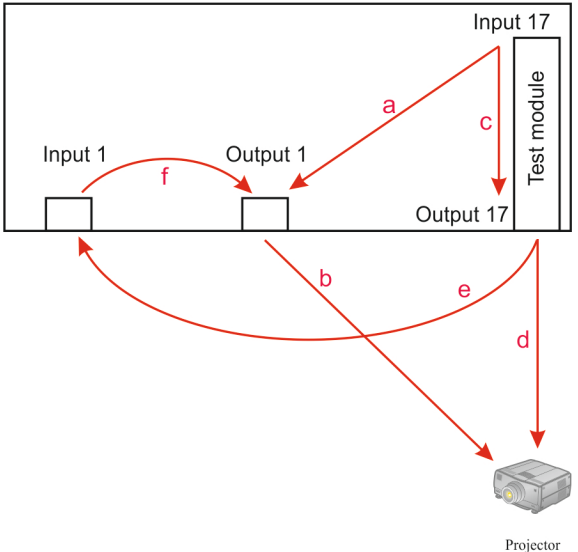

<span id="page-98-0"></span>Figure 17: Signal Paths for Isolating Video Problems

#### **11.1.1 Testing the Projector Output**

Signal path: c to d; d to projector.

#### **To test the projector output:**

- 1. Configure Input 17 to Output 17 (see Sectio[n 6.4\)](#page-30-0).
- 2. Connect Output 17 to the projector.
- 3. Set the generated video resolution (see Section [9.2\)](#page-54-0).
- 4. Set the pattern for the generated video (see Section [9.3\)](#page-54-1).
- 5. Verify that the projector output is as expected.

#### **11.1.2 Testing the Output Signal Path to the Projector**

Signal path: a to b; b to projector

#### **To test the output signal path to the projector:**

- 1. Configure Input 17 to Output 1 (see Sectio[n 6.4\)](#page-30-0).
- 2. Connect Output 1 to the projector.
- 3. Set the generated video resolution (see Section [9.2\)](#page-54-0).
- 4. Set the pattern for the generated video (see Section [9.3\)](#page-54-1).
- 5. Verify that the projector output is as expected.

#### **11.1.3 Testing the Input and Output Signal Path to the Projector**

Signal path: c to e; e to f; f to b; b to projector.

#### **To test the input and output signal path to the projector:**

- 1. Configure Input 17 to Output 17 (see Sectio[n 6.4\)](#page-30-0).
- 2. Connect Output 17 to Input 1.
- 3. Configure Input 1 to Output 1.
- 4. Connect Output 1 to the projector.
- 5. Set the generated video resolution (see Section [9.2\)](#page-54-0).
- 6. Set the pattern for the generated video (see Section [9.3\)](#page-54-1).
- 7. Verify that the projector output is as expected.

# **11.2 Troubleshooting Audio Problems**

The test module may be used in various ways to isolate analog audio problems.

The following examples are based on the audio signal paths shown in [Figure 18](#page-101-0) and a **VS-1616DN** device installed as follows:

- 16 inputs and 16 outputs
- The test module is installed and configured (see Section [9.4\)](#page-55-0)
- 17 configured inputs and 17 configured outputs (see Section [8\)](#page-51-0)

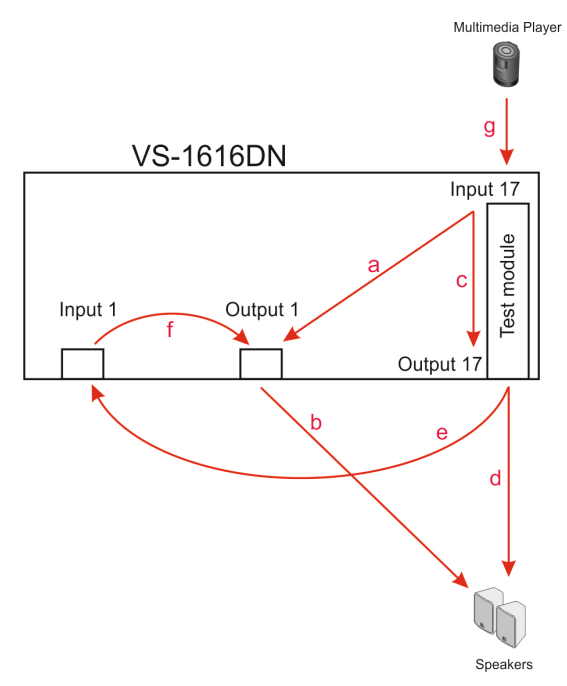

Figure 18: Signal Paths for Isolating Audio Problems

#### <span id="page-101-0"></span>**11.2.1 Testing the Speaker Output**

Signal path: g to c; c to d; d to speakers.

#### **To test the speaker output:**

- 1. Connect an analog audio source to Input 17.
- 2. Configure Input 17 to Output 17 (see Sectio[n 6.4\)](#page-30-0).
- 3. Connect Output 17 to the speakers.
- 4. Verify that the speaker output is as expected.

#### **11.2.2 Testing the Output Signal Path to the Speakers**

Signal path: g to a; a to b; b to speakers.

#### **To test the output signal path to the speakers:**

- 1. Connect an analog audio source to Input 17.
- 2. Configure Input 17 to Output 1 (see Sectio[n 6.4\)](#page-30-0).
- 3. Connect Output 1 to the speakers.
- 4. Verify that the speaker output is as expected.

#### **11.2.3 Testing the Input and Output Signal Path to the Speakers**

Signal path: g to c; c to e; e to f; f to b; b to speakers.

#### **To test the input and output signal path to the speakers:**

- 1. Connect an analog audio source to Input 17.
- 2. Configure Input 17 to Output 17 (see Sectio[n 6.4\)](#page-30-0).
- 3. Connect Output 17 to Input 1.
- 4. Configure Input 1 to Output 1.
- 5. Connect Output 1 to the speakers.
- 6. Verify that the speaker output is as expected.

# **12 Input / Output Card Hardware Installation Instructions**

The **VS-1616DN** input / output cards mount in one of the 16 slots on the rear of the **VS-1616DN** chassis. Slots are numbered from left to right (The process for inserting cards is the same for all cards / chassis and the figures below are for illustration purposes only.)

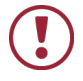

An input card must only be mounted in a slot designated for input cards (slots 1 to 4 and 9 to 12) and an output card must only be mounted in a slot designated for output cards (slots 5 to 8 and 13 to 16).

<span id="page-103-0"></span>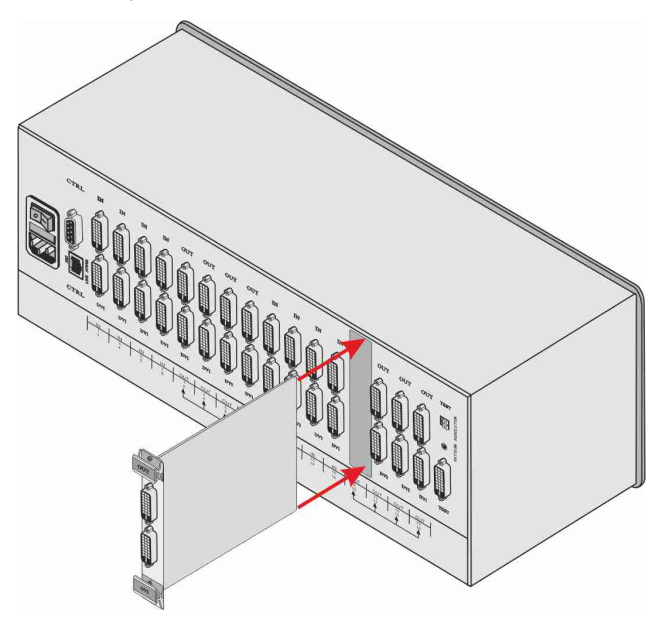

Figure 19: Inserting the Card into a Slot

#### **To install an input / output card as shown in** [Figure 19](#page-103-0)**:**

- 1. Power off the **VS-1616DN** and all devices connected to it.
- 2. Using a Phillips screwdriver, loosen the screws at the top and bottom of the blanking plate (se[e Figure 20\)](#page-104-0).

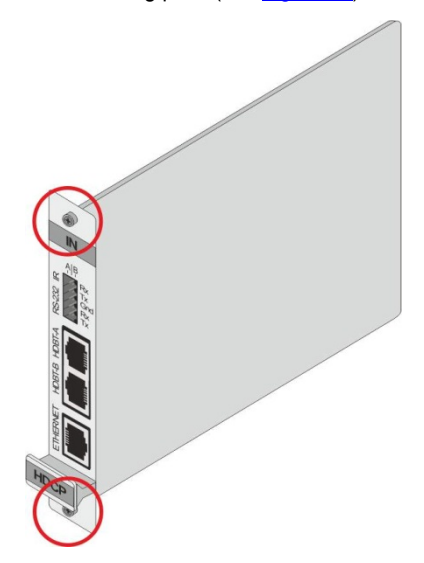

Figure 20: Card Handles

- <span id="page-104-0"></span>3. Remove the blanking plate from the slot and store it for possible future use.
- 4. Remove the new card from its shipping box and anti-ESD bag.
- 5. Holding the card by the lower handle, align the card with the plastic guide rails.
- 6. Slide the card into the chassis until the front of the card makes contact with the connector inside the chassis.
- 7. Press the card firmly into the slot until the connector plate is flush with the rear panel of the chassis and the connector is fully seated.
- 8. Using a Phillips screwdriver, tighten the retaining screws at the top and bottom of the card to secure it to the chassis.
- 9. Power on the **VS-1616DN** and follow the procedure to configure the new card (see **Section 8**).
- 10. Power on the peripheral devices.

**VS-1616DN – Input / Output Card Hardware Installation Instructions 99**

# **13 Replacing a FAN-16DN Fan Array**

The **VS-1616DN** is equipped with two **FAN-16DN** fan arrays that provide quiet and efficient cooling for the chassis. It is necessary to power down the chassis in order to replace a fan array.

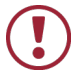

When replacing a fan array, all normal static discharge precaution measures must be observed to prevent damage to the equipment.

For detailed instructions on replacing a fan array in your **VS-1616DN**, see the **FAN-16DN** Fan Array Installation Instructions, available at [www.kramerav.com.](http://www.kramerav.com/)

# **14 Installing a PS-16DN Power Supply**

The **VS-1616DN** is equipped with a single **PS-16DN** power supply unit and includes an optional redundant power supply for mission critical installations. When two power supplies are installed, the **VS-1616DN** distributes the load between the power supplies. Kramer recommends using two power supply units for extending power supply life-span.

The **PS-16DN** is a hot-swappable power supply. It is not necessary to power down the chassis in order to install or replace a second power supply.

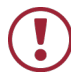

When installing/replacing a power supply, all normal static discharge precaution measures must be observed to prevent damage to the equipment.

For detailed instructions on installing/replacing a power supply in your **VS-1616DN**, see the **PS-16DN** Power Supply Installation Instructions, available at [www.kramerav.com.](http://www.kramerav.com/)

The following table describes the behavior of the PS-1 / PS-2 LEDs:

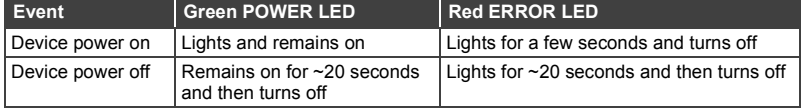

If no LEDs light, verify the following:

- The power supply connector at the rear of the device is connected to the mains power supply (see Sectio[n 3.1\)](#page-14-0).
- The power switch is switched to the On position.
- The power supply is seated firmly in place the front panel of the power supply is flush with the front panel of the chassis and the screws are tightly fastened.

If the problem persists, or if the red ERROR LED is always lit, contact Kramer technical support.
# **15 Upgrading the VS-1616DN Firmware**

Upgrading the firmware on the **VS-1616DN** can only be done by authorized service personnel.

# **16 Technical Specifications**

## **16.1 VS-1616DN Chassis**

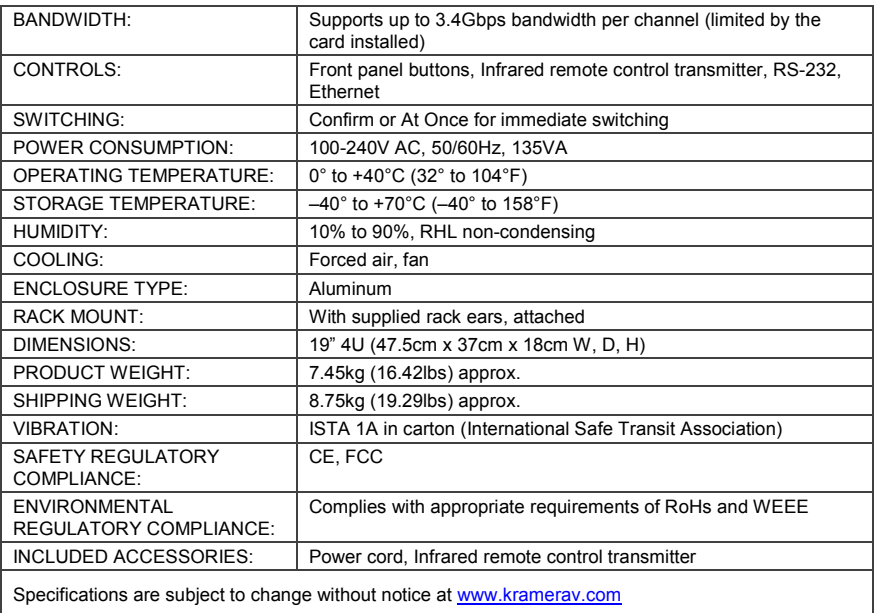

# **16.2 Quick VS-1616DN Card Comparison**

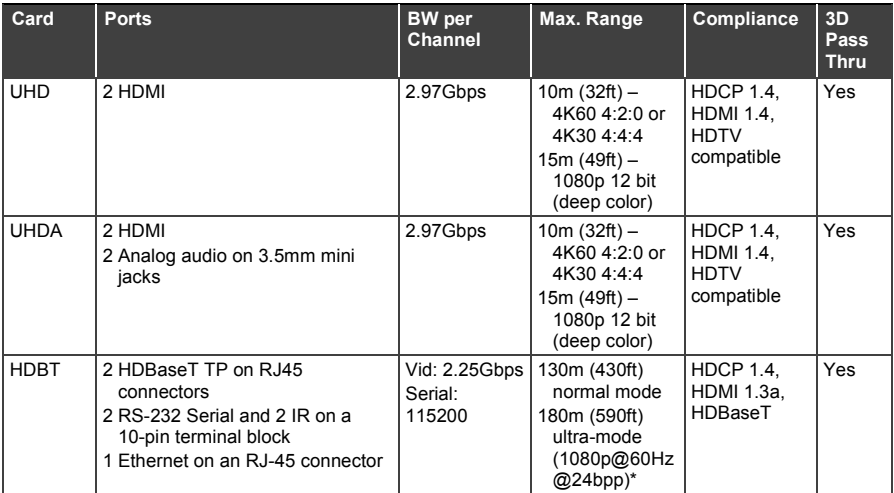

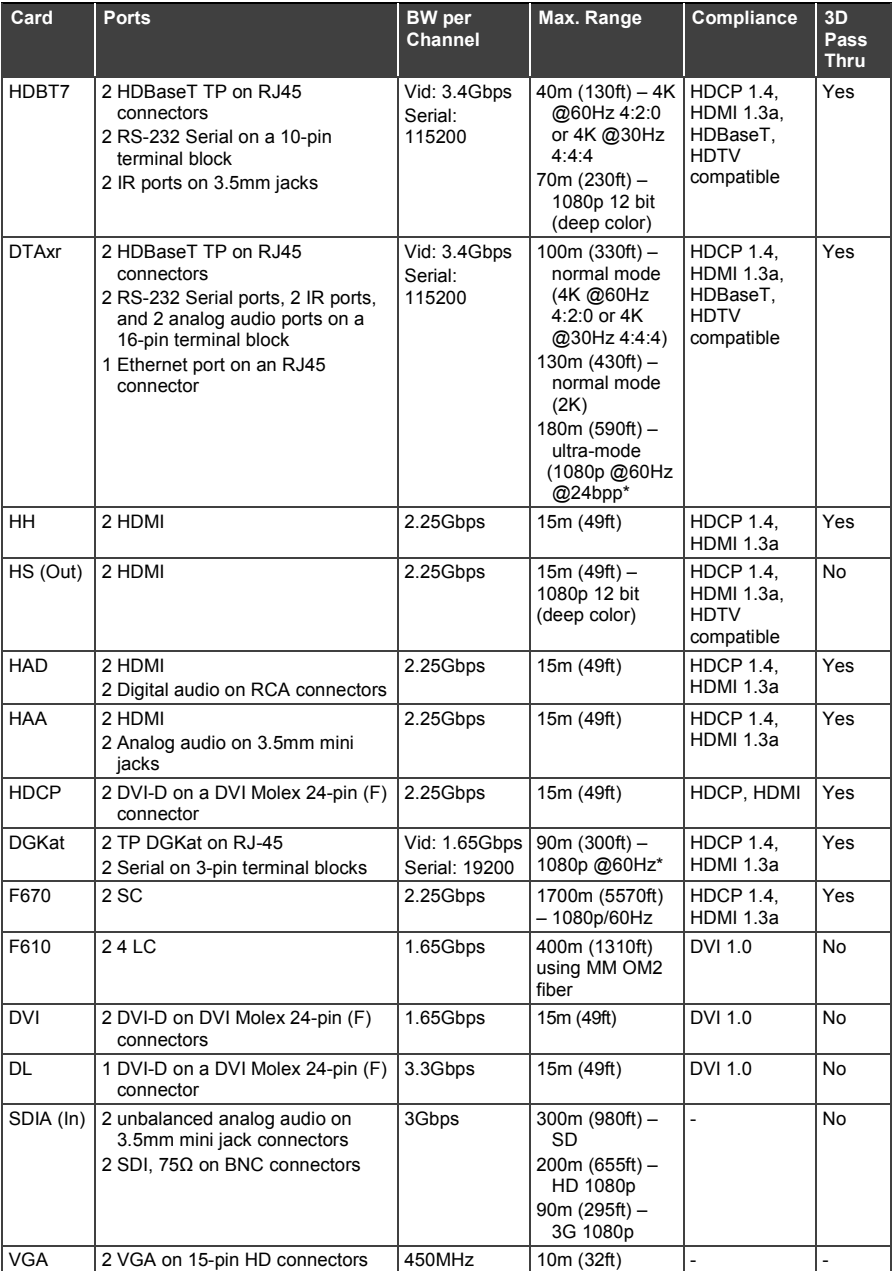

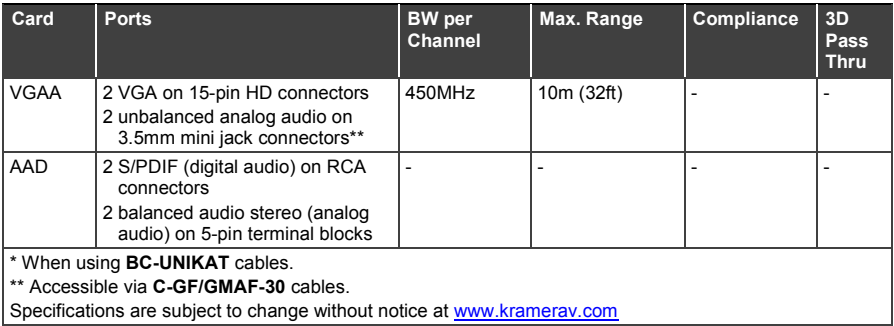

# **17 Default Settings**

## **17.1 Default Communication Parameters**

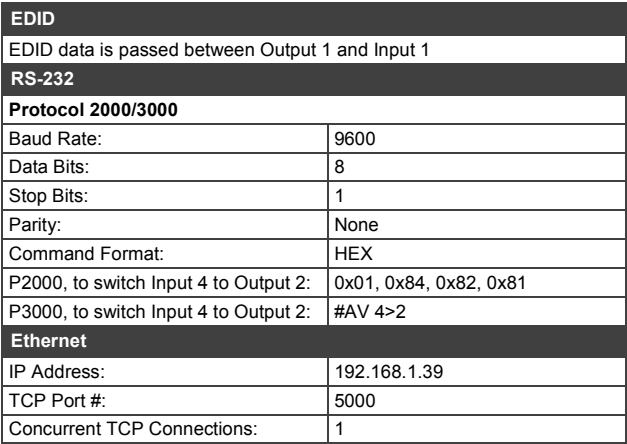

## **17.2 Factory Default EDID**

## **17.2.1 UHD-IN2-F16 / UHD-OUT2-F16**

#### Monitor

 Model name............... VS-16UHD Manufacturer............. KMR Plug and Play ID......... KMR0200 Serial number............ 1 Manufacture date......... 2015, ISO week 50 Filter driver............. None

 ------------------------- EDID revision............ 1.3 Input signal type........ Digital (HDMI-a) Color bit depth.......... Undefined Display type.............. RGB color Screen size.............. 700 x 390 mm (31.5 in) Power management......... Not supported Extension blocs.......... 1 (CEA-EXT) -------------------------

DDC/CI................... Not supported

Color characteristics

 Default color space...... Non-sRGB Display gamma............ 2.20 Red chromaticity......... Rx 0.640 - Ry 0.341 Green chromaticity....... Gx 0.286 - Gy 0.610 Blue chromaticity........ Bx 0.146 - By 0.069 White point (default).... Wx 0.284 - Wy 0.293 Additional descriptors... None

Timing characteristics

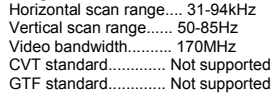

 Additional descriptors... None Preferred timing......... Yes Native/preferred timing.. 1280x720p at 60Hz Modeline............... "1280x720" 74.250 1280 1390 1430 1650 720 725 730 750 +hsync +vsync Detailed timing #1....... 1920x1080p at 60Hz (16:9) Modeline............... "1920x1080" 148.500 1920 2008 2052 2200 1080 1084 1089 1125 +hsync +vsync Standard timings supported 720 x 400p at 70Hz - IBM VGA 720 x 400p at 88Hz - IBM XGA2 640 x 480p at 60Hz - IBM VGA 640 x 480p at 67Hz - Apple Mac II 640 x 480p at 72Hz - VESA 640 x 480p at 75Hz - VESA 800 x 600p at 56Hz - VESA 800 x 600p at 60Hz - VESA 800 x 600p at 72Hz - VESA 800 x 600p at 75Hz - VESA 832 x 624p at 75Hz - Apple Mac II 1024 x 768i at 87Hz - IBM 1024 x 768p at 60Hz - VESA 1024 x 768p at 70Hz - VESA 1024 x 768p at 75Hz - VESA 1280 x 1024p at 75Hz - VESA 1152 x 870p at 75Hz - Apple Mac II 1280 x 720p at 60Hz - VESA STD 1280 x 800p at 60Hz - VESA STD 1440 x 900p at 60Hz - VESA STD 1280 x 960p at 60Hz - VESA STD 1280 x 1024p at 60Hz - VESA STD 1400 x 1050p at 60Hz - VESA STD 1680 x 1050p at 60Hz - VESA STD 1600 x 1200p at 60Hz - VESA STD EIA/CEA-861 Information Revision number.......... 3 IT underscan............. Not supported Basic audio.............. Supported YCbCr 4:4:4.............. Not supported YCbCr 4:2:2.............. Not supported Native formats........... 1 Detailed timing #1....... 720x480p at 60Hz (4:3) Modeline............... "720x480" 27.000 720 736 798 858 480 489 495 525 -hsync -vsync Detailed timing #2....... 1920x1080i at 60Hz (16:9) Modeline............... "1920x1080" 74.250 1920 2008 2052 2200 1080 1084 1094 1124 interlace +hsync +vsync Detailed timing #3....... 1920x1080i at 50Hz (16:9) Modeline............... "1920x1080" 74.250 1920 2448 2492 2640 1080 1084 1094 1124 interlace +hsync +vsync Detailed timing #4....... 1280x720p at 60Hz (16:9) Modeline............... "1280x720" 74.250 1280 1390 1430 1650 720 725 730 750 +hsync +vsync Detailed timing #5....... 1280x720p at 50Hz (16:9) Modeline............... "1280x720" 74.250 1280 1720 1760 1980 720 725 730 750 +hsync +vsync CE video identifiers (VICs) - timing/formats supported 720 x 576p at 50Hz - EDTV (4:3, 16:15) 1280 x 720p at 50Hz - HDTV (16:9, 1:1) 1920 x 1080i at 60Hz - HDTV (16:9, 1:1) 1920 x 1080i at 50Hz - HDTV (16:9, 1:1) 1280 x 720p at 60Hz - HDTV (16:9, 1:1) [Native] 1920 x 1080p at 60Hz - HDTV (16:9, 1:1) 1920 x 1080p at 50Hz - HDTV (16:9, 1:1) NB: NTSC refresh rate = (Hz\*1000)/1001 CE audio data (formats supported) LPCM 2-channel, 24-bits at 44/48 kHz CE speaker allocation data Channel configuration.... 2.0 Front left/right......... Yes Front LFE................ No

 Front center............. No Rear left/right.......... No Rear center.............. No Front left/right center.. No Rear left/right center... No Rear LFE................. No

CE vendor specific data (VSDB) IEEE registration number. 0x000C03 CEC physical address..... 1.0.0.0 Maximum TMDS clock....... 165MHz

Report information

 Date generated........... 11/04/2016 Software revision........ 2.70.0.989 Data source.............. Real-time 0x0071 Operating system......... 6.1.7601.2.Service Pack 1

#### Raw data

 00,FF,FF,FF,FF,FF,FF,00,2D,B2,00,02,01,00,00,00,32,19,01,03,82,46,27,78,0A,D5,7C,A3,57,49,9C,25, 11,48,4B,FF,FF,80,81,C0,81,00,95,00,81,40,81,80,90,40,B3,00,A9,40,01,1D,00,72,51,D0,1E,20,6E,28, 55,00,7E,88,42,00,00,1E,02,3A,80,18,71,38,2D,40,58,2C,45,00,C4,8E,21,00,00,1E,00,00,00,FC,00,56, 53,2D,31,36,55,48,44,0A,20,20,20,20,00,00,00,FD,00,32,55,1F,5E,11,00,0A,20,20,20,20,20,20,01,63, 02,03,1A,41,47,11,13,05,14,84,10,1F,23,09,06,04,83,01,00,00,65,03,0C,00,10,00,8C,0A,D0,8A,20,E0, 2D,10,10,3E,96,00,58,C2,21,00,00,18,01,1D,80,18,71,1C,16,20,58,2C,25,00,C4,8E,21,00,00,9E,01,1D, 80,D0,72,1C,16,20,10,2C,25,80,C4,8E,21,00,00,9E,01,1D,00,72,51,D0,1E,20,6E,28,55,00,C4,8E,21,00, 00,1E,01,1D,00,BC,52,D0,1E,20,B8,28,55,40,C4,8E,21,00,00,1E,00,00,00,00,00,00,00,00,00,00,00,C5

## **17.2.2 UHDA-IN2-F16 / UHDA-OUT2-F16**

#### Monitor

 Model name............... VS-16UHDA Manufacturer............. KMR Plug and Play ID......... KMR0200 Serial number............ 1 Manufacture date......... 2015, ISO week 50 Filter driver............ None ------------------------- EDID revision............ 1.3 Input signal type........ Digital (HDMI-a) Color bit depth.......... Undefined Display type............. RGB color Screen size.............. 700 x 390 mm (31.5 in) Power management......... Not supported Extension blocs.......... 1 (CEA-EXT) ------------------------- DDC/CI................... Supported MCCS revison............. 2.0 Display technology....... TFT Controller............... Genesis 0x10000 Firmware revision........ 9.0 Firmware flags........... 0x006645CC Active power on time..... Not supported Power consumption........ Not supported Current frequency........ 74.10kHz, 60.00Hz Color characteristics Default color space...... Non-sRGB Display gamma............ 2.20 Red chromaticity......... Rx 0.640 - Ry 0.341 Green chromaticity....... Gx 0.286 - Gy 0.610 Blue chromaticity........ Bx 0.146 - By 0.069

Timing characteristics

Additional descriptors... None

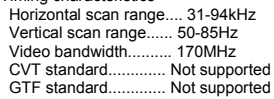

White point (default).... Wx 0.284 - Wy 0.293

 Additional descriptors... None Preferred timing......... Yes Native/preferred timing.. 1280x720p at 60Hz Modeline............... "1280x720" 74.250 1280 1390 1430 1650 720 725 730 750 +hsync +vsync Detailed timing #1....... 1920x1080p at 60Hz (16:9) Modeline............... "1920x1080" 148.500 1920 2008 2052 2200 1080 1084 1089 1125 +hsync +vsync Standard timings supported 720 x 400p at 70Hz - IBM VGA 720 x 400p at 88Hz - IBM XGA2 640 x 480p at 60Hz - IBM VGA 640 x 480p at 67Hz - Apple Mac II 640 x 480p at 72Hz - VESA 640 x 480p at 75Hz - VESA 800 x 600p at 56Hz - VESA 800 x 600p at 60Hz - VESA 800 x 600p at 72Hz - VESA 800 x 600p at 75Hz - VESA 832 x 624p at 75Hz - Apple Mac II 1024 x 768i at 87Hz - IBM 1024 x 768p at 60Hz - VESA 1024 x 768p at 70Hz - VESA 1024 x 768p at 75Hz - VESA 1280 x 1024p at 75Hz - VESA 1152 x 870p at 75Hz - Apple Mac II 1280 x 720p at 60Hz - VESA STD 1280 x 800p at 60Hz - VESA STD 1440 x 900p at 60Hz - VESA STD 1280 x 960p at 60Hz - VESA STD 1280 x 1024p at 60Hz - VESA STD 1400 x 1050p at 60Hz - VESA STD 1680 x 1050p at 60Hz - VESA STD 1600 x 1200p at 60Hz - VESA STD EIA/CEA-861 Information Revision number.......... 3 IT underscan............. Not supported Basic audio.............. Supported YCbCr 4:4:4.............. Not supported YCbCr 4:2:2.............. Not supported Native formats........... 1 Detailed timing #1....... 720x480p at 60Hz (4:3) Modeline............... "720x480" 27.000 720 736 798 858 480 489 495 525 -hsync -vsync Detailed timing #2....... 1920x1080i at 60Hz (16:9) Modeline............... "1920x1080" 74.250 1920 2008 2052 2200 1080 1084 1094 1124 interlace +hsync +vsync Detailed timing #3....... 1920x1080i at 50Hz (16:9) Modeline............... "1920x1080" 74.250 1920 2448 2492 2640 1080 1084 1094 1124 interlace +hsync +vsync Detailed timing #4....... 1280x720p at 60Hz (16:9) Modeline............... "1280x720" 74.250 1280 1390 1430 1650 720 725 730 750 +hsync +vsync Detailed timing #5....... 1280x720p at 50Hz (16:9) Modeline............... "1280x720" 74.250 1280 1720 1760 1980 720 725 730 750 +hsync +vsync CE video identifiers (VICs) - timing/formats supported 720 x 576p at 50Hz - EDTV (4:3, 16:15) 1280 x 720p at 50Hz - HDTV (16:9, 1:1) 1920 x 1080i at 60Hz - HDTV (16:9, 1:1) 1920 x 1080i at 50Hz - HDTV (16:9, 1:1) 1280 x 720p at 60Hz - HDTV (16:9, 1:1) [Native] 1920 x 1080p at 60Hz - HDTV (16:9, 1:1) 1920 x 1080p at 50Hz - HDTV (16:9, 1:1) NB: NTSC refresh rate = (Hz\*1000)/1001 CE audio data (formats supported) LPCM 2-channel, 24-bits at 44/48 kHz CE speaker allocation data Channel configuration.... 2.0 Front left/right......... Yes Front LFE................ No

 Front center............. No Rear left/right.......... No Rear center.............. No Front left/right center. No Rear left/right center... No Rear LFE................. No

CE vendor specific data (VSDB) IEEE registration number. 0x000C03 CEC physical address..... 1.0.0.0 Maximum TMDS clock....... 165MHz

Report information

 Date generated........... 10/02/2016 Software revision........ 2.90.0.1002 Data source.............. Real-time 0x0071 Operating system......... 6.1.7601.2.Service Pack 1

#### Raw data

 00,FF,FF,FF,FF,FF,FF,00,2D,B2,00,02,01,00,00,00,32,19,01,03,82,46,27,78,0A,D5,7C,A3,57,49,9C,25, 11,48,4B,FF,FF,80,81,C0,81,00,95,00,81,40,81,80,90,40,B3,00,A9,40,01,1D,00,72,51,D0,1E,20,6E,28, 55,00,7E,88,42,00,00,1E,02,3A,80,18,71,38,2D,40,58,2C,45,00,C4,8E,21,00,00,1E,00,00,00,FC,00,56, 53,2D,31,36,55,48,44,41,0A,20,20,20,00,00,00,FD,00,32,55,1F,5E,11,00,0A,20,20,20,20,20,20,01,42, 02,03,1A,41,47,11,13,05,14,84,10,1F,23,09,06,04,83,01,00,00,65,03,0C,00,10,00,8C,0A,D0,8A,20,E0, 2D,10,10,3E,96,00,58,C2,21,00,00,18,01,1D,80,18,71,1C,16,20,58,2C,25,00,C4,8E,21,00,00,9E,01,1D, 80,D0,72,1C,16,20,10,2C,25,80,C4,8E,21,00,00,9E,01,1D,00,72,51,D0,1E,20,6E,28,55,00,C4,8E,21,00, 00,1E,01,1D,00,BC,52,D0,1E,20,B8,28,55,40,C4,8E,21,00,00,1E,00,00,00,00,00,00,00,00,00,00,00,C5

## **17.2.3 HDBT-IN2-F16 / HDBT-OUT2-F16**

#### Monitor

 Model name............... VS-16HDBaseT Manufacturer............. KMR Plug and Play ID......... KMR1200 Serial number............ 295-883450100 Manufacture date......... 2014, ISO week 255 Filter driver............ None ------------------------- EDID revision............ 1.3 Input signal type........ Digital Color bit depth.......... Undefined Display type............. Monochrome/grayscale Screen size.............. 520 x 320 mm (24.0 in) Power management......... Standby, Suspend, Active off/sleep Extension blocs.......... 1 (CEA-EXT) ------------------------- DDC/CI................... Not supported Color characteristics Default color space...... Non-sRGB Display gamma............ 2.20 Red chromaticity......... Rx 0.674 - Ry 0.319 Green chromaticity....... Gx 0.188 - Gy 0.706 Blue chromaticity........ Bx 0.148 - By 0.064 White point (default).... Wx 0.313 - Wy 0.329 Additional descriptors... None Timing characteristics Horizontal scan range.... 30-83kHz Vertical scan range...... 56-76Hz Video bandwidth.......... 170MHz CVT standard............. Not supported GTF standard............. Not supported Additional descriptors... None Preferred timing......... Yes Native/preferred timing.. 1280x720p at 60Hz (16:10) Modeline............... "1280x720" 74.250 1280 1390 1430 1650 720 725 730 750 +hsync +vsync Standard timings supported

 720 x 400p at 70Hz - IBM VGA 720 x 400p at 88Hz - IBM XGA2

```
 640 x 480p at 60Hz - IBM VGA
    640 x 480p at 67Hz - Apple Mac II
    640 x 480p at 72Hz - VESA
    640 x 480p at 75Hz - VESA
    800 x 600p at 56Hz - VESA
    800 x 600p at 60Hz - VESA
    800 x 600p at 72Hz - VESA
    800 x 600p at 75Hz - VESA
    832 x 624p at 75Hz - Apple Mac II
   1024 x 768i at 87Hz - IBM
   1024 x 768p at 60Hz - VESA
   1024 x 768p at 70Hz - VESA
   1024 x 768p at 75Hz - VESA
   1280 x 1024p at 75Hz - VESA
   1152 x 870p at 75Hz - Apple Mac II
   1280 x 1024p at 75Hz - VESA STD
   1280 x 1024p at 85Hz - VESA STD
   1600 x 1200p at 60Hz - VESA STD
   1024 x 768p at 85Hz - VESA STD
    800 x 600p at 85Hz - VESA STD
    640 x 480p at 85Hz - VESA STD
   1152 x 864p at 70Hz - VESA STD
   1280 x 960p at 60Hz - VESA STD
EIA/CEA-861 Information
  Revision number.......... 3
  IT underscan............. Supported
  Basic audio.............. Supported
  YCbCr 4:4:4.............. Not supported
  YCbCr 4:2:2.............. Not supported
  Native formats........... 1
 Detailed timing #1....... 1920x1080p at 60Hz (16:10)
 Modeline............... "1920x1080" 148.500 1920 2008 2052 2200 1080 1084 1089 1125 +hsync +vsync
  Detailed timing #2....... 1920x1080i at 60Hz (16:10)
   Modeline............... "1920x1080" 74.250 1920 2008 2052 2200 1080 1084 1094 1124 interlace +hsync 
+vsync
  Detailed timing #3....... 1280x720p at 60Hz (16:10)
   Modeline............... "1280x720" 74.250 1280 1390 1430 1650 720 725 730 750 +hsync +vsync
  Detailed timing #4....... 720x480p at 60Hz (16:10)
   Modeline............... "720x480" 27.000 720 736 798 858 480 489 495 525 -hsync -vsync
CE audio data (formats supported)
  LPCM 2-channel, 16/20/24 bit depths at 32/44/48 kHz
CE video identifiers (VICs) - timing/formats supported
   1920 x 1080p at 60Hz - HDTV (16:9, 1:1)
   1920 x 1080i at 60Hz - HDTV (16:9, 1:1)
   1280 x 720p at 60Hz - HDTV (16:9, 1:1) [Native]
    720 x 480p at 60Hz - EDTV (16:9, 32:27)
    720 x 480p at 60Hz - EDTV (4:3, 8:9)
    720 x 480i at 60Hz - Doublescan (16:9, 32:27)
    720 x 576i at 50Hz - Doublescan (16:9, 64:45)
    640 x 480p at 60Hz - Default (4:3, 1:1)
   NB: NTSC refresh rate = (Hz*1000)/1001
CE vendor specific data (VSDB)
  IEEE registration number. 0x000C03
  CEC physical address..... 1.0.0.0
  Maximum TMDS clock....... 165MHz
CE speaker allocation data
  Channel configuration.... 2.0
  Front left/right......... Yes
  Front LFE................ No
  Front center............. No
  Rear left/right.......... No
  Rear center.............. No
  Front left/right center.. No
  Rear left/right center... No
  Rear LFE................. No
```
Report information

 Date generated........... 17/01/2017 Software revision........ 2.70.0.989 Data source.............. Real-time 0x0071 Operating system......... 6.1.7601.2.Service Pack 1

Raw data

 00,FF,FF,FF,FF,FF,FF,00,2D,B2,00,12,01,01,01,01,FF,18,01,03,80,34,20,78,E2,B3,25,AC,51,30,B4,26, 10,50,54,FF,FF,80,81,8F,81,99,A9,40,61,59,45,59,31,59,71,4A,81,40,01,1D,00,72,51,D0,1E,20,6E,28, 55,00,07,44,21,00,00,1E,00,00,00,FF,00,32,39,35,2D,38,38,33,34,35,30,31,30,30,00,00,00,FC,00,56, 53,2D,31,36,48,44,42,61,73,65,54,0A,00,00,00,FD,00,38,4C,1E,53,11,00,0A,20,20,20,20,20,20,01,DD, 02,03,1B,C1,23,09,07,07,48,10,05,84,03,02,07,16,01,65,03,0C,00,10,00,83,01,00,00,02,3A,80,18,71, 38,2D,40,58,2C,45,00,07,44,21,00,00,1E,01,1D,80,18,71,1C,16,20,58,2C,25,00,07,44,21,00,00,9E,01, 1D,00,72,51,D0,1E,20,6E,28,55,00,07,44,21,00,00,1E,8C,0A,D0,8A,20,E0,2D,10,10,3E,96,00,07,44,21, 00,00,18,00,00,00,00,00,00,00,00,00,00,00,00,00,00,00,00,00,00,00,00,00,00,00,00,00,00,00,00,77

### **17.2.4 HDBT7-IN2-F16 / HDBT7-OUT2-F16**

#### Monitor

Model name............... VS-16HDBT7 Manufacturer............. KMR Plug and Play ID......... KMR1200 Serial number............ 295-883450100 Manufacture date......... 2014, ISO week 54 Filter driver............ None ------------------------- EDID revision............ 1.3 Input signal type........ Digital Color bit depth.......... Undefined Display type............. Monochrome/grayscale Screen size.............. 520 x 320 mm (24.0 in) Power management......... Standby, Suspend, Active off/sleep Extension blocs.......... 1 (CEA-EXT) ------------------------- DDC/CI................... n/a Color characteristics Default color space...... Non-sRGB Display gamma............ 2.20 Red chromaticity......... Rx 0.674 - Ry 0.319 Green chromaticity....... Gx 0.188 - Gy 0.706 Blue chromaticity........ Bx 0.148 - By 0.064 White point (default).... Wx 0.313 - Wy 0.329 Additional descriptors... None Timing characteristics Horizontal scan range.... 30-83kHz Vertical scan range...... 56-76Hz Video bandwidth.......... 170MHz CVT standard............. Not supported GTF standard............. Not supported Additional descriptors... None Preferred timing......... Yes Native/preferred timing.. 1280x720p at 60Hz (16:10) Modeline............... "1280x720" 74.250 1280 1390 1430 1650 720 725 730 750 +hsync +vsync Standard timings supported 720 x 400p at 70Hz - IBM VGA 720 x 400p at 88Hz - IBM XGA2 640 x 480p at 60Hz - IBM VGA 640 x 480p at 67Hz - Apple Mac II

 640 x 480p at 72Hz - VESA 640 x 480p at 75Hz - VESA 800 x 600p at 56Hz - VESA 800 x 600p at 60Hz - VESA 800 x 600p at 72Hz - VESA 800 x 600p at 75Hz - VESA 832 x 624p at 75Hz - Apple Mac II 1024 x 768i at 87Hz - IBM 1024 x 768p at 60Hz - VESA 1024 x 768p at 70Hz - VESA

```
 1024 x 768p at 75Hz - VESA
   1280 x 1024p at 75Hz - VESA
   1152 x 870p at 75Hz - Apple Mac II
   1280 x 1024p at 75Hz - VESA STD
   1280 x 1024p at 85Hz - VESA STD
   1600 x 1200p at 60Hz - VESA STD
   1024 x 768p at 85Hz - VESA STD
    800 x 600p at 85Hz - VESA STD
    640 x 480p at 85Hz - VESA STD
   1152 x 864p at 70Hz - VESA STD
   1280 x 960p at 60Hz - VESA STD
EIA/CEA-861 Information
 Revision number.......... 3
 IT underscan............. Supported
 Basic audio.............. Supported
 YCbCr 4:4:4.............. Not supported
 YCbCr 4:2:2.............. Not supported
 Native formats........... 1
 Detailed timing #1....... 1920x1080p at 60Hz (16:10)
   Modeline............... "1920x1080" 148.500 1920 2008 2052 2200 1080 1084 1089 1125 +hsync +vsync
Detailed timing #2....... 1920x1080i at 60Hz (16:10)
 Modeline............... "1920x1080" 74.250 1920 2008 2052 2200 1080 1084 1094 1124 interlace +hsync 
+vsync
 Detailed timing #3....... 1280x720p at 60Hz (16:10)
   Modeline............... "1280x720" 74.250 1280 1390 1430 1650 720 725 730 750 +hsync +vsync
 Detailed timing #4....... 720x480p at 60Hz (16:10)
   Modeline............... "720x480" 27.000 720 736 798 858 480 489 495 525 -hsync -vsync
CE audio data (formats supported)
 LPCM 2-channel, 16/20/24 bit depths at 32/44/48 kHz
CE video identifiers (VICs) - timing/formats supported
   1920 x 1080p at 60Hz - HDTV (16:9, 1:1)
   1920 x 1080i at 60Hz - HDTV (16:9, 1:1)
   1280 x 720p at 60Hz - HDTV (16:9, 1:1) [Native]
    720 x 480p at 60Hz - EDTV (16:9, 32:27)
    720 x 480p at 60Hz - EDTV (4:3, 8:9)
    720 x 480i at 60Hz - Doublescan (16:9, 32:27)
    720 x 576i at 50Hz - Doublescan (16:9, 64:45)
    640 x 480p at 60Hz - Default (4:3, 1:1)
   NB: NTSC refresh rate = (Hz*1000)/1001
CE vendor specific data (VSDB)
 IEEE registration number. 0x000C03
 CEC physical address..... 1.0.0.0
 Maximum TMDS clock....... 165MHz
CE speaker allocation data
 Channel configuration.... 2.0
 Front left/right......... Yes
 Front LFE................ No
 Front center............. No
 Rear left/right.......... No
 Rear center.............. No
 Front left/right center.. No
 Rear left/right center... No
 Rear LFE................. No
Report information
 Date generated........... 28/11/2016
 Software revision........ 2.60.0.972
 Data source.............. File
 Operating system......... 5.1.2600.2.Service Pack 2 (Vista masked)
Raw data
 00,FF,FF,FF,FF,FF,FF,00,2D,B2,00,12,01,01,01,01,36,18,01,03,80,34,20,78,E2,B3,25,AC,51,30,B4,26,
 10,50,54,FF,FF,80,81,8F,81,99,A9,40,61,59,45,59,31,59,71,4A,81,40,01,1D,00,72,51,D0,1E,20,6E,28,
 55,00,07,44,21,00,00,1E,00,00,00,FF,00,32,39,35,2D,38,38,33,34,35,30,31,30,30,00,00,00,FC,00,56,
 53,2D,31,36,48,44,42,54,37,0A,20,20,00,00,00,FD,00,38,4C,1E,53,11,00,0A,20,20,20,20,20,20,01,68,
 02,03,1B,C1,23,09,07,07,48,10,05,84,03,02,07,16,01,65,03,0C,00,10,00,83,01,00,00,02,3A,80,18,71,
```
38,2D,40,58,2C,45,00,07,44,21,00,00,1E,01,1D,80,18,71,1C,16,20,58,2C,25,00,07,44,21,00,00,9E,01, 1D,00,72,51,D0,1E,20,6E,28,55,00,07,44,21,00,00,1E,8C,0A,D0,8A,20,E0,2D,10,10,3E,96,00,07,44,21, 00,00,18,00,00,00,00,00,00,00,00,00,00,00,00,00,00,00,00,00,00,00,00,00,00,00,00,00,00,00,00,77

### **17.2.5 DTAxr-IN2-F16 / DTAxr-OUT2-F16**

Monitor

Model name............... VS-16HDBTA Manufacturer............. KMR Plug and Play ID......... KMR1200 Serial number............ 295-883450100 Manufacture date......... 2016, ISO week 38 Filter driver............ None ------------------------- EDID revision............ 1.3 Input signal type........ Digital Color bit depth.......... Undefined Display type............. Monochrome/grayscale Screen size.............. 520 x 320 mm (24.0 in) Power management......... Standby, Suspend, Active off/sleep Extension blocs.......... 1 (CEA-EXT) ------------------------- DDC/CI................... n/a Color characteristics Default color space...... Non-sRGB Display gamma............ 2.20 Red chromaticity......... Rx 0.674 - Ry 0.319 Green chromaticity....... Gx 0.188 - Gy 0.706 Blue chromaticity........ Bx 0.148 - By 0.064 White point (default).... Wx 0.313 - Wy 0.329 Additional descriptors... None Timing characteristics Horizontal scan range.... 30-83kHz Vertical scan range...... 56-76Hz Video bandwidth.......... 170MHz CVT standard............. Not supported GTF standard............. Not supported Additional descriptors... None Preferred timing......... Yes Native/preferred timing.. 1280x720p at 60Hz (16:10) Modeline............... "1280x720" 74.250 1280 1390 1430 1650 720 725 730 750 +hsync +vsync Standard timings supported 720 x 400p at 70Hz - IBM VGA 720 x 400p at 88Hz - IBM XGA2 640 x 480p at 60Hz - IBM VGA  $640 \times 480p$  at  $67Hz$  - Apple Mac II 640 x 480p at 72Hz - VESA 640 x 480p at 75Hz - VESA 800 x 600p at 56Hz - VESA 800 x 600p at 60Hz - VESA 800 x 600p at 72Hz - VESA 800 x 600p at 75Hz - VESA 832 x 624p at 75Hz - Apple Mac II 1024 x 768i at 87Hz - IBM 1024 x 768p at 60Hz - VESA 1024 x 768p at 70Hz - VESA 1024 x 768p at 75Hz - VESA 1280 x 1024p at 75Hz - VESA 1152 x 870p at 75Hz - Apple Mac II 1280 x 1024p at 75Hz - VESA STD 1280 x 1024p at 85Hz - VESA STD 1600 x 1200p at 60Hz - VESA STD 1024 x 768p at 85Hz - VESA STD 800 x 600p at 85Hz - VESA STD 640 x 480p at 85Hz - VESA STD 1152 x 864p at 70Hz - VESA STD 1280 x 960p at 60Hz - VESA STD

EIA/CEA-861 Information Revision number.......... 3 IT underscan............. Supported Basic audio.............. Supported YCbCr 4:4:4.............. Not supported YCbCr 4:2:2.............. Not supported Native formats........... 1 Detailed timing #1....... 1920x1080p at 60Hz (16:10) Modeline............... "1920x1080" 148.500 1920 2008 2052 2200 1080 1084 1089 1125 +hsync +vsync Detailed timing #2....... 1920x1080i at 60Hz (16:10) Modeline............... "1920x1080" 74.250 1920 2008 2052 2200 1080 1084 1094 1124 interlace +hsync +vsync Detailed timing #3....... 1280x720p at 60Hz (16:10) Modeline............... "1280x720" 74.250 1280 1390 1430 1650 720 725 730 750 +hsync +vsync Detailed timing #4....... 720x480p at 60Hz (16:10) Modeline............... "720x480" 27.000 720 736 798 858 480 489 495 525 -hsync -vsync CE audio data (formats supported) LPCM 2-channel, 16/20/24 bit depths at 32/44/48 kHz CE video identifiers (VICs) - timing/formats supported 1920 x 1080p at 60Hz - HDTV (16:9, 1:1) 1920 x 1080i at 60Hz - HDTV (16:9, 1:1) 1280 x 720p at 60Hz - HDTV (16:9, 1:1) [Native] 720 x 480p at 60Hz - EDTV (16:9, 32:27) 720 x 480p at 60Hz - EDTV (4:3, 8:9) 720 x 480i at 60Hz - Doublescan (16:9, 32:27) 720 x 576i at 50Hz - Doublescan (16:9, 64:45) 640 x 480p at 60Hz - Default (4:3, 1:1) NB: NTSC refresh rate = (Hz\*1000)/1001 CE vendor specific data (VSDB) IEEE registration number. 0x000C03 CEC physical address..... 1.0.0.0 Maximum TMDS clock....... 165MHz CE speaker allocation data Channel configuration.... 2.0 Front left/right......... Yes Front LFE................ No Front center............. No Rear left/right.......... No Rear center.............. No Front left/right center.. No Rear left/right center... No Rear LFE................. No Report information Date generated........... 31/12/2017 Software revision........ 2.70.0.989 Data source.............. File Operating system......... 6.1.7601.2.Service Pack 1 Raw data 00,FF,FF,FF,FF,FF,FF,00,2D,B2,00,12,01,01,01,01,26,1A,01,03,80,34,20,78,E2,B3,25,AC,51,30,B4,26, 10,50,54,FF,FF,80,81,8F,81,99,A9,40,61,59,45,59,31,59,71,4A,81,40,01,1D,00,72,51,D0,1E,20,6E,28, 55,00,07,44,21,00,00,1E,00,00,00,FF,00,32,39,35,2D,38,38,33,34,35,30,31,30,30,00,00,00,FC,00,56, 53,2D,31,36,48,44,42,54,41,0A,20,20,00,00,00,FD,00,38,4C,1E,53,11,00,0A,20,20,20,20,20,20,01,6C, 02,03,1B,C1,23,09,07,07,48,10,05,84,03,02,07,16,01,65,03,0C,00,10,00,83,01,00,00,02,3A,80,18,71,

38,2D,40,58,2C,45,00,07,44,21,00,00,1E,01,1D,80,18,71,1C,16,20,58,2C,25,00,07,44,21,00,00,9E,01, 1D,00,72,51,D0,1E,20,6E,28,55,00,07,44,21,00,00,1E,8C,0A,D0,8A,20,E0,2D,10,10,3E,96,00,07,44,21, 00,00,18,00,00,00,00,00,00,00,00,00,00,00,00,00,00,00,00,00,00,00,00,00,00,00,00,00,00,00,00,77

#### **17.2.6 HH-IN2-F16 / HH-OUT2-F16**

Monitor

 Model name............... VS-16HH Manufacturer............. KMR Plug and Play ID......... KMR0200 Serial number............ 1 Manufacture date......... 2014, ISO week 19

 Filter driver............ None ------------------------- EDID revision............ 1.3 Input signal type........ Digital (HDMI-a) Color bit depth.......... Undefined Display type............. RGB color Screen size.............. 700 x 390 mm (31.5 in) Power management......... Not supported Extension blocs.......... 1 (CEA-EXT) ------------------------- DDC/CI................... Not supported Color characteristics Default color space...... Non-sRGB Display gamma............ 2.20 Red chromaticity......... Rx 0.640 - Ry 0.341 Green chromaticity....... Gx 0.286 - Gy 0.610 Blue chromaticity........ Bx 0.146 - By 0.069 White point (default).... Wx 0.284 - Wy 0.293 Additional descriptors... None Timing characteristics Horizontal scan range.... 31-94kHz Vertical scan range...... 50-85Hz Video bandwidth.......... 170MHz CVT standard............. Not supported GTF standard............. Not supported Additional descriptors... None Preferred timing......... Yes Native/preferred timing.. 1280x720p at 60Hz Modeline............... "1280x720" 74.250 1280 1390 1430 1650 720 725 730 750 +hsync +vsync Detailed timing #1....... 1920x1080p at 60Hz (16:9) Modeline............... "1920x1080" 148.500 1920 2008 2052 2200 1080 1084 1089 1125 +hsync +vsync Standard timings supported 720 x 400p at 70Hz - IBM VGA 720 x 400p at 88Hz - IBM XGA2 640 x 480p at 60Hz - IBM VGA 640 x 480p at 67Hz - Apple Mac II 640 x 480p at 72Hz - VESA 640 x 480p at 75Hz - VESA 800 x 600p at 56Hz - VESA 800 x 600p at 60Hz - VESA 800 x 600p at 72Hz - VESA 800 x 600p at 75Hz - VESA 832 x 624p at 75Hz - Apple Mac II 1024 x 768i at 87Hz - IBM 1024 x 768p at 60Hz - VESA 1024 x 768p at 70Hz - VESA 1024 x 768p at 75Hz - VESA 1280 x 1024p at 75Hz - VESA 1152 x 870p at 75Hz - Apple Mac II 1280 x 720p at 60Hz - VESA STD 1280 x 800p at 60Hz - VESA STD 1440 x 900p at 60Hz - VESA STD 1280 x 960p at 60Hz - VESA STD 1280 x 1024p at 60Hz - VESA STD 1400 x 1050p at 60Hz - VESA STD 1680 x 1050p at 60Hz - VESA STD 1600 x 1200p at 60Hz - VESA STD EIA/CEA-861 Information Revision number.......... 3 IT underscan............. Not supported Basic audio.............. Supported YCbCr 4:4:4.............. Supported YCbCr 4:2:2.............. Supported Native formats........... 1 Detailed timing #1....... 720x480p at 60Hz (4:3) Modeline............... "720x480" 27.000 720 736 798 858 480 489 495 525 -hsync -vsync Detailed timing #2....... 1920x1080i at 60Hz (16:9)

 Modeline............... "1920x1080" 74.250 1920 2008 2052 2200 1080 1084 1094 1124 interlace +hsync +vsync Detailed timing #3....... 1920x1080i at 50Hz (16:9) Modeline............... "1920x1080" 74.250 1920 2448 2492 2640 1080 1084 1094 1124 interlace +hsync +vsync Detailed timing #4....... 1280x720p at 60Hz (16:9) Modeline............... "1280x720" 74.250 1280 1390 1430 1650 720 725 730 750 +hsync +vsync Detailed timing #5....... 1280x720p at 50Hz (16:9) Modeline............... "1280x720" 74.250 1280 1720 1760 1980 720 725 730 750 +hsync +vsync CE video identifiers (VICs) - timing/formats supported 720 x 576p at 50Hz - EDTV (4:3, 16:15) 1280 x 720p at 50Hz - HDTV (16:9, 1:1) 1920 x 1080i at 60Hz - HDTV (16:9, 1:1) 1920 x 1080i at 50Hz - HDTV (16:9, 1:1) 1280 x 720p at 60Hz - HDTV (16:9, 1:1) [Native] 1920 x 1080p at 60Hz - HDTV (16:9, 1:1) 1920 x 1080p at 50Hz - HDTV (16:9, 1:1) NB: NTSC refresh rate = (Hz\*1000)/1001 CE audio data (formats supported) LPCM 3-channel, 24-bits at 44/48 kHz CE speaker allocation data Channel configuration.... 3.0 Front left/right......... Yes Front LFE................ No Front center............. Yes Rear left/right.......... No Rear center.............. No Front left/right center.. No Rear left/right center... No Rear LFE................. No CE vendor specific data (VSDB) IEEE registration number. 0x000C03 CEC physical address..... 1.0.0.0 Maximum TMDS clock....... 165MHz Report information Date generated........... 24/12/2015 Software revision........ 2.90.0.1002 Data source.............. Real-time 0x0071 Operating system......... 6.1.7601.2.Service Pack 1 Raw data

 00,FF,FF,FF,FF,FF,FF,00,2D,B2,00,02,01,00,00,00,13,18,01,03,82,46,27,78,0A,D5,7C,A3,57,49,9C,25, 11,48,4B,FF,FF,80,81,C0,81,00,95,00,81,40,81,80,90,40,B3,00,A9,40,01,1D,00,72,51,D0,1E,20,6E,28, 55,00,7E,88,42,00,00,1E,02,3A,80,18,71,38,2D,40,58,2C,45,00,C4,8E,21,00,00,1E,00,00,00,FC,00,56, 53,2D,31,36,48,48,0A,20,20,20,20,20,00,00,00,FD,00,32,55,1F,5E,11,00,0A,20,20,20,20,20,20,01,B4, 02,03,1A,71,47,11,13,05,14,84,10,1F,23,0A,06,04,83,05,00,00,65,03,0C,00,10,00,8C,0A,D0,8A,20,E0, 2D,10,10,3E,96,00,58,C2,21,00,00,18,01,1D,80,18,71,1C,16,20,58,2C,25,00,C4,8E,21,00,00,9E,01,1D, 80,D0,72,1C,16,20,10,2C,25,80,C4,8E,21,00,00,9E,01,1D,00,72,51,D0,1E,20,6E,28,55,00,C4,8E,21,00, 00,1E,01,1D,00,BC,52,D0,1E,20,B8,28,55,40,C4,8E,21,00,00,1E,00,00,00,00,00,00,00,00,00,00,00,90

## **17.2.7 HAD-IN2-F16 / HAD-OUT2-F16**

Monitor

 Model name............... VS-16HAD Manufacturer............. KMR Plug and Play ID......... KMR0200 Serial number............ 1 Manufacture date......... 2014, ISO week 19 Filter driver............ None -------------------------

 EDID revision............ 1.3 Input signal type........ Digital (HDMI-a) Color bit depth.......... Undefined Display type............. RGB color Screen size.............. 700 x 390 mm (31.5 in) Power management......... Not supported

 Extension blocs.......... 1 (CEA-EXT) ------------------------- DDC/CI................... Not supported Color characteristics Default color space...... Non-sRGB Display gamma............ 2.20 Red chromaticity......... Rx 0.640 - Ry 0.341 Green chromaticity....... Gx 0.286 - Gy 0.610 Blue chromaticity........ Bx 0.146 - By 0.069 White point (default).... Wx 0.284 - Wy 0.293 Additional descriptors... None Timing characteristics Horizontal scan range.... 31-94kHz Vertical scan range...... 50-85Hz Video bandwidth.......... 170MHz CVT standard............. Not supported GTF standard............. Not supported Additional descriptors... None Preferred timing......... Yes Native/preferred timing.. 1280x720p at 60Hz Modeline............... "1280x720" 74.250 1280 1390 1430 1650 720 725 730 750 +hsync +vsync Detailed timing #1....... 1920x1080p at 60Hz (16:9) Modeline............... "1920x1080" 148.500 1920 2008 2052 2200 1080 1084 1089 1125 +hsync +vsync Standard timings supported 720 x 400p at 70Hz - IBM VGA 720 x 400p at 88Hz - IBM XGA2 640 x 480p at 60Hz - IBM VGA 640 x 480p at 67Hz - Apple Mac II 640 x 480p at 72Hz - VESA 640 x 480p at 75Hz - VESA 800 x 600p at 56Hz - VESA 800 x 600p at 60Hz - VESA 800 x 600p at 72Hz - VESA 800 x 600p at 75Hz - VESA 832 x 624p at 75Hz - Apple Mac II 1024 x 768i at 87Hz - IBM 1024 x 768p at 60Hz - VESA 1024 x 768p at 70Hz - VESA 1024 x 768p at 75Hz - VESA 1280 x 1024p at 75Hz - VESA 1152 x 870p at 75Hz - Apple Mac II 1280 x 720p at 60Hz - VESA STD 1280 x 800p at 60Hz - VESA STD 1440 x 900p at 60Hz - VESA STD 1280 x 960p at 60Hz - VESA STD 1280 x 1024p at 60Hz - VESA STD 1400 x 1050p at 60Hz - VESA STD 1680 x 1050p at 60Hz - VESA STD 1600 x 1200p at 60Hz - VESA STD EIA/CEA-861 Information Revision number.......... 3 IT underscan............. Not supported Basic audio.............. Supported YCbCr 4:4:4.............. Supported YCbCr 4:2:2.............. Supported Native formats........... 1 Detailed timing #1....... 720x480p at 60Hz (4:3) Modeline............... "720x480" 27.000 720 736 798 858 480 489 495 525 -hsync -vsync Detailed timing #2....... 1920x1080i at 60Hz (16:9) Modeline............... "1920x1080" 74.250 1920 2008 2052 2200 1080 1084 1094 1124 interlace +hsync +vsync Detailed timing #3....... 1920x1080i at 50Hz (16:9) Modeline............... "1920x1080" 74.250 1920 2448 2492 2640 1080 1084 1094 1124 interlace +hsync +vsync Detailed timing #4....... 1280x720p at 60Hz (16:9) Modeline............... "1280x720" 74.250 1280 1390 1430 1650 720 725 730 750 +hsync +vsync Detailed timing #5....... 1280x720p at 50Hz (16:9)

 Modeline............... "1280x720" 74.250 1280 1720 1760 1980 720 725 730 750 +hsync +vsync CE video identifiers (VICs) - timing/formats supported 720 x 576p at 50Hz - EDTV (4:3, 16:15) 1280 x 720p at 50Hz - HDTV (16:9, 1:1) 1920 x 1080i at 60Hz - HDTV (16:9, 1:1) 1920 x 1080i at 50Hz - HDTV (16:9, 1:1) 1280 x 720p at 60Hz - HDTV (16:9, 1:1) [Native] 1920 x 1080p at 60Hz - HDTV (16:9, 1:1) 1920 x 1080p at 50Hz - HDTV (16:9, 1:1) NB: NTSC refresh rate = (Hz\*1000)/1001 CE audio data (formats supported) LPCM 3-channel, 24-bits at 44/48 kHz CE speaker allocation data Channel configuration.... 3.0 Front left/right......... Yes Front LFE................ No Front center............. Yes Rear left/right.......... No Rear center.............. No Front left/right center.. No Rear left/right center... No Rear LFE................. No CE vendor specific data (VSDB) IEEE registration number. 0x000C03 CEC physical address..... 1.0.0.0 Maximum TMDS clock....... 165MHz Report information Date generated........... 24/12/2015 Software revision........ 2.90.0.1002 Data source.............. Real-time 0x0071 Operating system......... 6.1.7601.2.Service Pack 1 Raw data 00,FF,FF,FF,FF,FF,FF,00,2D,B2,00,02,01,00,00,00,13,18,01,03,82,46,27,78,0A,D5,7C,A3,57,49,9C,25, 11,48,4B,FF,FF,80,81,C0,81,00,95,00,81,40,81,80,90,40,B3,00,A9,40,01,1D,00,72,51,D0,1E,20,6E,28,

 55,00,7E,88,42,00,00,1E,02,3A,80,18,71,38,2D,40,58,2C,45,00,C4,8E,21,00,00,1E,00,00,00,FC,00,56, 53,2D,31,36,48,41,44,0A,20,20,20,20,00,00,00,FD,00,32,55,1F,5E,11,00,0A,20,20,20,20,20,20,01,97, 02,03,1A,71,47,11,13,05,14,84,10,1F,23,0A,06,04,83,05,00,00,65,03,0C,00,10,00,8C,0A,D0,8A,20,E0, 2D,10,10,3E,96,00,58,C2,21,00,00,18,01,1D,80,18,71,1C,16,20,58,2C,25,00,C4,8E,21,00,00,9E,01,1D, 80,D0,72,1C,16,20,10,2C,25,80,C4,8E,21,00,00,9E,01,1D,00,72,51,D0,1E,20,6E,28,55,00,C4,8E,21,00, 00,1E,01,1D,00,BC,52,D0,1E,20,B8,28,55,40,C4,8E,21,00,00,1E,00,00,00,00,00,00,00,00,00,00,00,90

### **17.2.8 HAA-IN2-F16 / HAA-OUT2-F16**

#### Monitor

 Model name............... VS-16HAA Manufacturer............. KMR Plug and Play ID......... KMR0200 Serial number............ 1 Manufacture date......... 2014, ISO week 19 Filter driver............ None ------------------------- EDID revision............ 1.3 Input signal type........ Digital (HDMI-a) Color bit depth.......... Undefined Display type............. RGB color Screen size.............. 700 x 390 mm (31.5 in) Power management......... Not supported Extension blocs.......... 1 (CEA-EXT)

------------------------- DDC/CI................... Not supported

Color characteristics Default color space...... Non-sRGB Display gamma............ 2.20 Red chromaticity......... Rx 0.640 - Ry 0.341

 Green chromaticity....... Gx 0.286 - Gy 0.610 Blue chromaticity........ Bx 0.146 - By 0.069 White point (default).... Wx 0.284 - Wy 0.293 Additional descriptors... None Timing characteristics Horizontal scan range.... 31-94kHz Vertical scan range...... 50-85Hz Video bandwidth.......... 170MHz CVT standard............. Not supported GTF standard............. Not supported Additional descriptors... None Preferred timing......... Yes Native/preferred timing.. 1280x720p at 60Hz Modeline............... "1280x720" 74.250 1280 1390 1430 1650 720 725 730 750 +hsync +vsync Detailed timing #1....... 1920x1080p at 60Hz (16:9) Modeline............... "1920x1080" 148.500 1920 2008 2052 2200 1080 1084 1089 1125 +hsync +vsync Standard timings supported 720 x 400p at 70Hz - IBM VGA 720 x 400p at 88Hz - IBM XGA2 640 x 480p at 60Hz - IBM VGA  $640 \times 480p$  at  $67Hz$  - Apple Mac II 640 x 480p at 72Hz - VESA 640 x 480p at 75Hz - VESA 800 x 600p at 56Hz - VESA 800 x 600p at 60Hz - VESA 800 x 600p at 72Hz - VESA 800 x 600p at 75Hz - VESA 832 x 624p at 75Hz - Apple Mac II 1024 x 768i at 87Hz - IBM 1024 x 768p at 60Hz - VESA 1024 x 768p at 70Hz - VESA 1024 x 768p at 75Hz - VESA 1280 x 1024p at 75Hz - VESA 1152 x 870p at 75Hz - Apple Mac II 1280 x 720p at 60Hz - VESA STD 1280 x 800p at 60Hz - VESA STD 1440 x 900p at 60Hz - VESA STD 1280 x 960p at 60Hz - VESA STD 1280 x 1024p at 60Hz - VESA STD 1400 x 1050p at 60Hz - VESA STD 1680 x 1050p at 60Hz - VESA STD 1600 x 1200p at 60Hz - VESA STD EIA/CEA-861 Information Revision number.......... 3 IT underscan............. Not supported Basic audio.............. Supported YCbCr 4:4:4.............. Supported YCbCr 4:2:2.............. Supported Native formats........... 1 Detailed timing #1....... 720x480p at 60Hz (4:3) Modeline............... "720x480" 27.000 720 736 798 858 480 489 495 525 -hsync -vsync Detailed timing #2....... 1920x1080i at 60Hz (16:9) Modeline............... "1920x1080" 74.250 1920 2008 2052 2200 1080 1084 1094 1124 interlace +hsync +vsync Detailed timing #3....... 1920x1080i at 50Hz (16:9) Modeline............... "1920x1080" 74.250 1920 2448 2492 2640 1080 1084 1094 1124 interlace +hsync +vsync Detailed timing #4....... 1280x720p at 60Hz (16:9) .... "1280x720" 74.250 1280 1390 1430 1650 720 725 730 750 +hsync +vsync Detailed timing #5....... 1280x720p at 50Hz (16:9) Modeline............... "1280x720" 74.250 1280 1720 1760 1980 720 725 730 750 +hsync +vsync CE video identifiers (VICs) - timing/formats supported 720 x 576p at 50Hz - EDTV (4:3, 16:15) 1280 x 720p at 50Hz - HDTV (16:9, 1:1) 1920 x 1080i at 60Hz - HDTV (16:9, 1:1) 1920 x 1080i at 50Hz - HDTV (16:9, 1:1) 1280 x 720p at 60Hz - HDTV (16:9, 1:1) [Native]

 1920 x 1080p at 60Hz - HDTV (16:9, 1:1) 1920 x 1080p at 50Hz - HDTV (16:9, 1:1) NB: NTSC refresh rate = (Hz\*1000)/1001

CE audio data (formats supported) LPCM 3-channel, 24-bits at 44/48 kHz

CE speaker allocation data

 Channel configuration.... 3.0 Front left/right......... Yes Front LFE................ No Front center............. Yes Rear left/right.......... No Rear center................. No Front left/right center.. No Rear left/right center... No Rear LFE................. No

CE vendor specific data (VSDB) IEEE registration number. 0x000C03 CEC physical address..... 1.0.0.0 Maximum TMDS clock....... 165MHz

Report information

 Date generated........... 24/12/2015 Software revision........ 2.90.0.1002 Data source.............. Real-time 0x0071 Operating system......... 6.1.7601.2.Service Pack 1

#### Raw data

 00,FF,FF,FF,FF,FF,FF,00,2D,B2,00,02,01,00,00,00,13,18,01,03,82,46,27,78,0A,D5,7C,A3,57,49,9C,25, 11,48,4B,FF,FF,80,81,C0,81,00,95,00,81,40,81,80,90,40,B3,00,A9,40,01,1D,00,72,51,D0,1E,20,6E,28, 55,00,7E,88,42,00,00,1E,02,3A,80,18,71,38,2D,40,58,2C,45,00,C4,8E,21,00,00,1E,00,00,00,FC,00,56, 53,2D,31,36,48,41,41,0A,20,20,20,20,00,00,00,FD,00,32,55,1F,5E,11,00,0A,20,20,20,20,20,20,01,9A, 02,03,1A,71,47,11,13,05,14,84,10,1F,23,0A,06,04,83,05,00,00,65,03,0C,00,10,00,8C,0A,D0,8A,20,E0, 2D,10,10,3E,96,00,58,C2,21,00,00,18,01,1D,80,18,71,1C,16,20,58,2C,25,00,C4,8E,21,00,00,9E,01,1D, 80,D0,72,1C,16,20,10,2C,25,80,C4,8E,21,00,00,9E,01,1D,00,72,51,D0,1E,20,6E,28,55,00,C4,8E,21,00, 00,1E,01,1D,00,BC,52,D0,1E,20,B8,28,55,40,C4,8E,21,00,00,1E,00,00,00,00,00,00,00,00,00,00,00,90

## **17.2.9 HDCP-IN2-F16 / HDCP-OUT2-F16**

#### Monitor

 Model name............... VS-16HDCP Manufacturer............. KMR Plug and Play ID......... KMR0200 Serial number............ 1 Manufacture date......... 2013, ISO week 12 Filter driver............. None

------------------------- EDID revision............ 1.3

 Input signal type........ Digital (DVI) Color bit depth.......... Undefined Display type............. RGB color Screen size.............. 700 x 390 mm (31.5 in) Power management......... Not supported Extension blocs.......... 1 (CEA-EXT)

------------------------- DDC/CI................... Not supported

Color characteristics

 Default color space...... Non-sRGB Display gamma............ 2.20 Red chromaticity......... Rx 0.640 - Ry 0.341 Green chromaticity....... Gx 0.286 - Gy 0.610 Blue chromaticity........ Bx 0.146 - By 0.069 White point (default).... Wx 0.284 - Wy 0.293 Additional descriptors... None

Timing characteristics

 Horizontal scan range.... 31-94kHz Vertical scan range...... 50-85Hz

 Video bandwidth.......... 170MHz CVT standard............. Not supported GTF standard............. Not supported Additional descriptors... None Preferred timing......... Yes Native/preferred timing.. 1280x720p at 60Hz Modeline............... "1280x720" 74.250 1280 1390 1430 1650 720 725 730 750 +hsync -vsync Detailed timing #1....... 1920x1080p at 60Hz (16:9) Modeline 1920x1080" 148.500 1920 2008 2052 2200 1080 1084 1089 1125 +hsync +vsync Standard timings supported 720 x 400p at 70Hz - IBM VGA 720 x 400p at 88Hz - IBM XGA2 640 x 480p at 60Hz - IBM VGA 640 x 480p at 67Hz - Apple Mac II 640 x 480p at 72Hz - VESA 640 x 480p at 75Hz - VESA 800 x 600p at 56Hz - VESA 800 x 600p at 60Hz - VESA 800 x 600p at 72Hz - VESA 800 x 600p at 75Hz - VESA 832 x 624p at 75Hz - Apple Mac II 1024 x 768i at 87Hz - IBM 1024 x 768p at 60Hz - VESA 1024 x 768p at 70Hz - VESA 1024 x 768p at 75Hz - VESA 1280 x 1024p at 75Hz - VESA 1152 x 870p at 75Hz - Apple Mac II 1280 x 720p at 60Hz - VESA STD 1280 x 800p at 60Hz - VESA STD 1440 x 900p at 60Hz - VESA STD 1280 x 960p at 60Hz - VESA STD 1280 x 1024p at 60Hz - VESA STD 1400 x 1050p at 60Hz - VESA STD 1680 x 1050p at 60Hz - VESA STD 1600 x 1200p at 60Hz - VESA STD EIA/CEA-861 Information Revision number.......... 3 IT underscan............. Not supported Basic audio.............. Supported YCbCr 4:4:4.............. Supported YCbCr 4:2:2.............. Supported Native formats........... 1 Detailed timing #1....... 720x480p at 60Hz (4:3) Modeline............... "720x480" 27.000 720 736 798 858 480 489 495 525 -hsync -vsync Detailed timing #2....... 1920x1080i at 60Hz (16:9) Modeline............... "1920x1080" 74.250 1920 2008 2052 2200 1080 1084 1094 1124 interlace +hsync +vsync Detailed timing #3....... 1920x1080i at 50Hz (16:9) Modeline................ "1920x1080" 74.250 1920 2448 2492 2640 1080 1084 1094 1124 interlace +hsync +vsync Detailed timing #4....... 1280x720p at 60Hz (16:9) Modeline............... "1280x720" 74.250 1280 1390 1430 1650 720 725 730 750 +hsync +vsync Detailed timing #5....... 1280x720p at 50Hz (16:9) Modeline............... "1280x720" 74.250 1280 1720 1760 1980 720 725 730 750 +hsync +vsync CE video identifiers (VICs) - timing/formats supported 720 x 576p at 50Hz - EDTV (4:3, 16:15) 1280 x 720p at 50Hz - HDTV (16:9, 1:1) 1920 x 1080i at 60Hz - HDTV (16:9, 1:1) 1920 x 1080i at 50Hz - HDTV (16:9, 1:1) 1280 x 720p at 60Hz - HDTV (16:9, 1:1) [Native] 1920 x 1080p at 60Hz - HDTV (16:9, 1:1) 1920 x 1080p at 50Hz - HDTV (16:9, 1:1) NB: NTSC refresh rate = (Hz\*1000)/1001 CE audio data (formats supported) LPCM 3-channel, 24-bits at 44/48 kHz

CE speaker allocation data

 Channel configuration.... 3.0 Front left/right......... Yes Front LFE................ No Front center. Yes Rear left/right.......... No Rear center.............. No Front left/right center.. No Rear left/right center... No Rear LFE................. No

CE vendor specific data (VSDB) IEEE registration number. 0x000C03 CEC physical address..... 1.0.0.0 Maximum TMDS clock....... 165MHz

Report information

 Date generated........... 30/04/2014 Software revision........ 2.70.0.989 Data source.............. Real-time 0x0071 Operating system......... 6.1.7601.2.Service Pack 1

Raw data

 00,FF,FF,FF,FF,FF,FF,00,2D,B2,00,02,01,00,00,00,0C,17,01,03,81,46,27,78,0A,D5,7C,A3,57,49,9C,25, 11,48,4B,FF,FF,80,81,C0,81,00,95,00,81,40,81,80,90,40,B3,00,A9,40,01,1D,00,72,51,D0,1E,20,6E,28, 55,00,7E,88,42,00,00,1A,02,3A,80,18,71,38,2D,40,58,2C,45,00,C4,8E,21,00,00,1E,00,00,00,FC,00,56, 53,2D,31,36,48,44,43,50,0A,20,20,20,00,00,00,FD,00,32,55,1F,5E,11,00,0A,20,20,20,20,20,20,01,72, 02,03,1A,71,47,11,13,05,14,84,10,1F,23,0A,06,04,83,05,00,00,65,03,0C,00,10,00,8C,0A,D0,8A,20,E0, 2D,10,10,3E,96,00,58,C2,21,00,00,18,01,1D,80,18,71,1C,16,20,58,2C,25,00,C4,8E,21,00,00,9E,01,1D, 80,D0,72,1C,16,20,10,2C,25,80,C4,8E,21,00,00,9E,01,1D,00,72,51,D0,1E,20,6E,28,55,00,C4,8E,21,00, 00,1E,01,1D,00,BC,52,D0,1E,20,B8,28,55,40,C4,8E,21,00,00,1E,00,00,00,00,00,00,00,00,00,00,00,90

## **17.2.10 DGKat-IN2-F16 / DGKat-OUT2-F16**

#### Monitor

 Model name............... VS-16hCat5e Manufacturer............. KMR Plug and Play ID......... KMR0200 Serial number............ 1 Manufacture date......... 2014, ISO week 19 Filter driver............ None ------------------------- EDID revision............ 1.3 Input signal type........ Digital (DVI) Color bit depth.......... Undefined Display type............. RGB color Screen size.............. 700 x 390 mm (31.5 in) Power management......... Not supported Extension blocs.......... 1 (CEA-EXT)

------------------------- DDC/CI................... Not supported

Color characteristics

 Default color space...... Non-sRGB Display gamma............ 2.20 Red chromaticity......... Rx 0.640 - Ry 0.341 Green chromaticity....... Gx 0.286 - Gy 0.610 Blue chromaticity........ Bx 0.146 - By 0.069 White point (default).... Wx 0.284 - Wy 0.293 Additional descriptors... None

Timing characteristics Horizontal scan range.... 31-94kHz Vertical scan range...... 50-85Hz Video bandwidth.......... 170MHz CVT standard............. Not supported GTF standard............. Not supported Additional descriptors... None Preferred timing......... Yes Native/preferred timing.. 1280x720p at 60Hz Modeline............... "1280x720" 74.250 1280 1390 1430 1650 720 725 730 750 +hsync +vsync Detailed timing #1....... 1920x1080p at 60Hz (16:9)

Modeline............... "1920x1080" 148.500 1920 2008 2052 2200 1080 1084 1089 1125 +hsync +vsync

Standard timings supported 720 x 400p at 70Hz - IBM VGA 720 x 400p at 88Hz - IBM XGA2 640 x 480p at 60Hz - IBM VGA 640 x 480p at 67Hz - Apple Mac II 640 x 480p at 72Hz - VESA 640 x 480p at 75Hz - VESA 800 x 600p at 56Hz - VESA 800 x 600p at 60Hz - VESA 800 x 600p at 72Hz - VESA 800 x 600p at 75Hz - VESA 832 x 624p at 75Hz - Apple Mac II 1024 x 768i at 87Hz - IBM 1024 x 768p at 60Hz - VESA 1024 x 768p at 70Hz - VESA 1024 x 768p at 75Hz - VESA 1280 x 1024p at 75Hz - VESA 1152 x 870p at 75Hz - Apple Mac II 1280 x 720p at 60Hz - VESA STD 1280 x 800p at 60Hz - VESA STD 1440 x 900p at 60Hz - VESA STD 1280 x 960p at 60Hz - VESA STD 1280 x 1024p at 60Hz - VESA STD 1400 x 1050p at 60Hz - VESA STD 1680 x 1050p at 60Hz - VESA STD 1600 x 1200p at 60Hz - VESA STD EIA/CEA-861 Information Revision number.......... 3 IT underscan............. Not supported Basic audio.............. Supported YCbCr 4:4:4.............. Supported YCbCr 4:2:2.............. Supported Native formats........... 1 Detailed timing #1....... 720x480p at 60Hz (4:3) Modeline............... "720x480" 27.000 720 736 798 858 480 489 495 525 -hsync -vsync Detailed timing #2....... 1920x1080i at 60Hz (16:9) Modeline............... "1920x1080" 74.250 1920 2008 2052 2200 1080 1084 1094 1124 interlace +hsync +vsync Detailed timing #3....... 1920x1080i at 50Hz (16:9) Modeline............... "1920x1080" 74.250 1920 2448 2492 2640 1080 1084 1094 1124 interlace +hsync +vsync Detailed timing #4....... 1280x720p at 60Hz (16:9) Modeline............... "1280x720" 74.250 1280 1390 1430 1650 720 725 730 750 +hsync +vsync Detailed timing #5....... 1280x720p at 50Hz (16:9) Modeline............... "1280x720" 74.250 1280 1720 1760 1980 720 725 730 750 +hsync +vsync CE video identifiers (VICs) - timing/formats supported 720 x 576p at 50Hz - EDTV (4:3, 16:15) 1280 x 720p at 50Hz - HDTV (16:9, 1:1) 1920 x 1080i at 60Hz - HDTV (16:9, 1:1) 1920 x 1080i at 50Hz - HDTV (16:9, 1:1) 1280 x 720p at 60Hz - HDTV (16:9, 1:1) [Native] 1920 x 1080p at 60Hz - HDTV (16:9, 1:1) 1920 x 1080p at 50Hz - HDTV (16:9, 1:1) NB: NTSC refresh rate = (Hz\*1000)/1001 CE audio data (formats supported) LPCM 3-channel, 24-bits at 44/48 kHz CE speaker allocation data Channel configuration.... 3.0 Front left/right......... Yes Front LFE................ No Front center............. Yes Rear left/right.......... No Rear center.............. No Front left/right center.. No Rear left/right center... No

Rear LFE................. No

CE vendor specific data (VSDB) IEEE registration number. 0x000C03 CEC physical address..... 1.0.0.0 Maximum TMDS clock....... 165MHz

Report information Date generated........... 6/17/2014 Software revision........ 2.90.0.1000 Data source.............. Real-time 0x0071 Operating system......... 6.1.7601.2.Service Pack 1

#### Raw data

 00,FF,FF,FF,FF,FF,FF,00,2D,B2,00,02,01,00,00,00,13,18,01,03,81,46,27,78,0A,D5,7C,A3,57,49,9C,25, 11,48,4B,FF,FF,80,81,C0,81,00,95,00,81,40,81,80,90,40,B3,00,A9,40,01,1D,00,72,51,D0,1E,20,6E,28, 55,00,7E,88,42,00,00,1E,02,3A,80,18,71,38,2D,40,58,2C,45,00,C4,8E,21,00,00,1E,00,00,00,FC,00,56, 53,2D,31,36,68,43,61,74,35,65,0A,20,00,00,00,FD,00,32,55,1F,5E,11,00,0A,20,20,20,20,20,20,01,AB, 02,03,1A,71,47,11,13,05,14,84,10,1F,23,0A,06,04,83,05,00,00,65,03,0C,00,10,00,8C,0A,D0,8A,20,E0, 2D,10,10,3E,96,00,58,C2,21,00,00,18,01,1D,80,18,71,1C,16,20,58,2C,25,00,C4,8E,21,00,00,9E,01,1D, 80,D0,72,1C,16,20,10,2C,25,80,C4,8E,21,00,00,9E,01,1D,00,72,51,D0,1E,20,6E,28,55,00,C4,8E,21,00, 00,1E,01,1D,00,BC,52,D0,1E,20,B8,28,55,40,C4,8E,21,00,00,1E,00,00,00,00,00,00,00,00,00,00,00,90

### **17.2.11 F670-IN2-F16 / F670-OUT2-F16**

#### Monitor

 Model name............... VS-16hOmron Manufacturer............. KMR Plug and Play ID......... KMR0200 Serial number............ 1 Manufacture date......... 2013, ISO week 12 Filter driver............ None ------------------------- EDID revision............ 1.3 Input signal type........ Digital (DVI)

 Color bit depth.......... Undefined Display type............. RGB color Screen size.............. 700 x 390 mm (31.5 in) Power management......... Not supported Extension blocs.......... 1 (CEA-EXT)

 ------------------------- DDC/CI................... Not supported

Color characteristics

 Default color space...... Non-sRGB Display gamma............ 2.20 Red chromaticity......... Rx 0.640 - Ry 0.341 Green chromaticity....... Gx 0.286 - Gy 0.610 Blue chromaticity........ Bx 0.146 - By 0.069 White point (default).... Wx 0.284 - Wy 0.293 Additional descriptors... None

Timing characteristics Horizontal scan range.... 31-94kHz Vertical scan range...... 50-85Hz Video bandwidth.......... 170MHz CVT standard............. Not supported GTF standard............. Not supported Additional descriptors... None Preferred timing......... Yes Native/preferred timing.. 1280x720p at 60Hz Modeline............... "1280x720" 74.250 1280 1390 1430 1650 720 725 730 750 +hsync -vsync Detailed timing #1....... 1920x1080p at 60Hz (16:9) Modeline............... "1920x1080" 148.500 1920 2008 2052 2200 1080 1084 1089 1125 +hsync +vsync

Standard timings supported

 720 x 400p at 70Hz - IBM VGA 720 x 400p at 88Hz - IBM XGA2 640 x 480p at 60Hz - IBM VGA 640 x 480p at 67Hz - Apple Mac II 640 x 480p at 72Hz - VESA

```
 640 x 480p at 75Hz - VESA
    800 x 600p at 56Hz - VESA
    800 x 600p at 60Hz - VESA
    800 x 600p at 72Hz - VESA
    800 x 600p at 75Hz - VESA
    832 x 624p at 75Hz - Apple Mac II
   1024 x 768i at 87Hz - IBM
   1024 x 768p at 60Hz - VESA
   1024 x 768p at 70Hz - VESA
   1024 x 768p at 75Hz - VESA
   1280 x 1024p at 75Hz - VESA
   1152 x 870p at 75Hz - Apple Mac II
   1280 x 720p at 60Hz - VESA STD
   1280 x 800p at 60Hz - VESA STD
   1440 x 900p at 60Hz - VESA STD
   1280 x 960p at 60Hz - VESA STD
   1280 x 1024p at 60Hz - VESA STD
   1400 x 1050p at 60Hz - VESA STD
   1680 x 1050p at 60Hz - VESA STD
   1600 x 1200p at 60Hz - VESA STD
EIA/CEA-861 Information
  Revision number.......... 3
  IT underscan............. Not supported
  Basic audio.............. Supported
  YCbCr 4:4:4.............. Supported
  YCbCr 4:2:2.............. Supported
  Native formats........... 1
  Detailed timing #1....... 720x480p at 60Hz (4:3)
   Modeline............... "720x480" 27.000 720 736 798 858 480 489 495 525 -hsync -vsync
  Detailed timing #2....... 1920x1080i at 60Hz (16:9)
   Modeline............... "1920x1080" 74.250 1920 2008 2052 2200 1080 1084 1094 1124 interlace +hsync 
+vsync
  Detailed timing #3....... 1920x1080i at 50Hz (16:9)
   Modeline............... "1920x1080" 74.250 1920 2448 2492 2640 1080 1084 1094 1124 interlace +hsync 
+vsync
  Detailed timing #4....... 1280x720p at 60Hz (16:9)
  Modeline............... "1280x720" 74.250 1280 1390 1430 1650 720 725 730 750 +hsync +vsync
  Detailed timing #5....... 1280x720p at 50Hz (16:9)
   Modeline............... "1280x720" 74.250 1280 1720 1760 1980 720 725 730 750 +hsync +vsync
CE video identifiers (VICs) - timing/formats supported
    720 x 576p at 50Hz - EDTV (4:3, 16:15)
   1280 x 720p at 50Hz - HDTV (16:9, 1:1)
   1920 x 1080i at 60Hz - HDTV (16:9, 1:1)
   1920 x 1080i at 50Hz - HDTV (16:9, 1:1)
   1280 x 720p at 60Hz - HDTV (16:9, 1:1) [Native]
   1920 x 1080p at 60Hz - HDTV (16:9, 1:1)
   1920 x 1080p at 50Hz - HDTV (16:9, 1:1)
   NB: NTSC refresh rate = (Hz*1000)/1001
CE audio data (formats supported)
  LPCM 3-channel, 24-bits at 44/48 kHz
CE speaker allocation data
  Channel configuration.... 3.0
  Front left/right......... Yes
  Front LFE................ No
  Front center............. Yes
  Rear left/right.......... No
  Rear center.............. No
  Front left/right center.. No
  Rear left/right center... No
  Rear LFE................. No
CE vendor specific data (VSDB)
  IEEE registration number. 0x000C03
  CEC physical address..... 1.0.0.0
  Maximum TMDS clock....... 165MHz
```
Report information

 Date generated........... 30/04/2014 Software revision........ 2.70.0.989 Data source.............. Real-time 0x0071 Operating system......... 6.1.7601.2.Service Pack 1

Raw data

 00,FF,FF,FF,FF,FF,FF,00,2D,B2,00,02,01,00,00,00,0C,17,01,03,81,46,27,78,0A,D5,7C,A3,57,49,9C,25, 11,48,4B,FF,FF,80,81,C0,81,00,95,00,81,40,81,80,90,40,B3,00,A9,40,01,1D,00,72,51,D0,1E,20,6E,28, 55,00,7E,88,42,00,00,1A,02,3A,80,18,71,38,2D,40,58,2C,45,00,C4,8E,21,00,00,1E,00,00,00,FC,00,56, 53,2D,31,36,68,4F,6D,72,6F,6E,0A,20,00,00,00,FD,00,32,55,1F,5E,11,00,0A,20,20,20,20,20,20,01,5E, 02,03,1A,71,47,11,13,05,14,84,10,1F,23,0A,06,04,83,05,00,00,65,03,0C,00,10,00,8C,0A,D0,8A,20,E0, 2D,10,10,3E,96,00,58,C2,21,00,00,18,01,1D,80,18,71,1C,16,20,58,2C,25,00,C4,8E,21,00,00,9E,01,1D, 80,D0,72,1C,16,20,10,2C,25,80,C4,8E,21,00,00,9E,01,1D,00,72,51,D0,1E,20,6E,28,55,00,C4,8E,21,00, 00,1E,01,1D,00,BC,52,D0,1E,20,B8,28,55,40,C4,8E,21,00,00,1E,00,00,00,00,00,00,00,00,00,00,00,90

#### **17.2.12 DL-IN1-F16 / DL-OUT1-F16**

#### Monitor Model name............... VS-16DUAL Manufacturer. KMR Plug and Play ID......... KMR0200 Serial number............ 1 Manufacture date......... 2006, ISO week 12 Filter driver............. None ------------------------- EDID revision............ 1.3 Input signal type........ Digital (DVI) Color bit depth.......... Undefined Display type............. RGB color Screen size.............. 700 x 390 mm (31.5 in) Power management......... Not supported Extension blocs.......... None ------------------------- DDC/CI................... n/a Color characteristics Default color space...... Non-sRGB Display gamma............ 2.20 Red chromaticity......... Rx 0.640 - Ry 0.341 Green chromaticity....... Gx 0.286 - Gy 0.610 Blue chromaticity........ Bx 0.146 - By 0.069 White point (default).... Wx 0.284 - Wy 0.293 Additional descriptors... None Timing characteristics Horizontal scan range.... 31-94kHz Vertical scan range...... 50-85Hz Video bandwidth.......... 170MHz CVT standard............. Not supported GTF standard............. Not supported Additional descriptors... None Preferred timing......... Yes Native/preferred timing.. 1024x768p at 60Hz (4:3) Modeline............... "1024x768" 65.000 1024 1048 1184 1344 768 771 777 806 +hsync +vsync Detailed timing #1....... 1920x1200p at 60Hz (16:10) Modeline............... "1920x1200" 154.000 1920 1968 2000 2080 1200 1203 1209 1235 +hsync -vsync

Standard timings supported 720 x 400p at 70Hz - IBM VGA 720 x 400p at 88Hz - IBM XGA2 640 x 480p at 60Hz - IBM VGA 640 x 480p at 67Hz - Apple Mac II 640 x 480p at 72Hz - VESA 640 x 480p at 75Hz - VESA 800 x 600p at 56Hz - VESA 800 x 600p at 60Hz - VESA 800 x 600p at 72Hz - VESA 800 x 600p at 75Hz - VESA 832 x 624p at 75Hz - Apple Mac II 1024 x 768i at 87Hz - IBM 1024 x 768p at 60Hz - VESA

```
 1024 x 768p at 70Hz - VESA
   1024 x 768p at 75Hz - VESA
   1280 x 1024p at 75Hz - VESA
   1152 x 870p at 75Hz - Apple Mac II
   1360 x 765p at 60Hz - VESA STD
   1280 x 800p at 60Hz - VESA STD
   1440 x 900p at 60Hz - VESA STD
   1280 x 960p at 60Hz - VESA STD
   1280 x 1024p at 60Hz - VESA STD
   1400 x 1050p at 60Hz - VESA STD
   1680 x 1050p at 60Hz - VESA STD
   1600 x 1200p at 60Hz - VESA STD
EIA/CEA-861 Information
  Revision number.......... 3
  IT underscan............. Not supported
  Basic audio.............. Supported
  YCbCr 4:4:4.............. Not supported
  YCbCr 4:2:2.............. Not supported
  Native formats........... 1
  Detailed timing #1....... 720x480p at 60Hz (4:3)
   Modeline............... "720x480" 27.000 720 736 798 858 480 489 495 525 -hsync -vsync
  Detailed timing #2....... 1920x1080i at 60Hz (16:9)
   Modeline............... "1920x1080" 74.250 1920 2008 2052 2200 1080 1084 1094 1124 interlace +hsync 
+vsync
 Detailed timing #3....... 1920x1080i at 50Hz (16:9)
 Modeline............... "1920x1080" 74.250 1920 2448 2492 2640 1080 1084 1094 1124 interlace +hsync 
+vsync
 Detailed timing #4....... 1280x720p at 60Hz (16:9)
 Modeline............... "1280x720" 74.250 1280 1390 1430 1650 720 725 730 750 +hsync +vsync
  Detailed timing #5....... 1280x720p at 50Hz (16:9)
   Modeline............... "1280x720" 74.250 1280 1720 1760 1980 720 725 730 750 +hsync +vsync
CE video identifiers (VICs) - timing/formats supported
    720 x 576p at 50Hz - EDTV (4:3, 16:15)
   1280 x 720p at 50Hz - HDTV (16:9, 1:1)
   1920 x 1080i at 60Hz - HDTV (16:9, 1:1)
   1920 x 1080i at 50Hz - HDTV (16:9, 1:1)
   1280 x 720p at 60Hz - HDTV (16:9, 1:1) [Native]
   1920 x 1080p at 60Hz - HDTV (16:9, 1:1)
   1920 x 1080p at 50Hz - HDTV (16:9, 1:1)
   NB: NTSC refresh rate = (Hz*1000)/1001
CE audio data (formats supported)
  LPCM 3-channel, 24-bits at 44/48 kHz
CE speaker allocation data
  Channel configuration.... 3.0
  Front left/right......... Yes
  Front LFE................ No
  Front center............. Yes
  Rear left/right.......... No
  Rear center.............. No
  Front left/right center.. No
  Rear left/right center... No
  Rear LFE................. No
CE vendor specific data (VSDB)
  IEEE registration number. 0x000C03
  CEC physical address..... 1.0.0.0
  Maximum TMDS clock....... 165MHz
Raw data
  00,FF,FF,FF,FF,FF,FF,00,2E,4D,00,02,01,00,00,00,0C,10,01,03,81,46,27,78,0A,D5,7C,A3,57,49,9C,25,
  11,48,4B,FF,FF,80,8B,C0,81,00,95,00,81,40,81,80,90,40,B3,00,A9,40,64,19,00,40,41,00,26,30,18,88,
  36,00,6F,13,11,00,00,1E,28,3C,80,A0,70,B0,23,40,30,20,36,00,06,44,21,00,00,1A,00,00,00,FC,00,56,
  53,2D,31,36,44,55,41,4C,0A,20,20,20,00,00,00,FD,00,32,55,1F,5E,11,00,0A,20,20,20,20,20,20,00,60,
  02,03,1A,41,47,11,13,05,14,84,10,1F,23,0A,06,04,83,05,00,00,65,03,0C,00,10,00,8C,0A,D0,8A,20,E0,
```
 2D,10,10,3E,96,00,58,C2,21,00,00,18,01,1D,80,18,71,1C,16,20,58,2C,25,00,C4,8E,21,00,00,9E,01,1D, 80,D0,72,1C,16,20,10,2C,25,80,C4,8E,21,00,00,9E,01,1D,00,72,51,D0,1E,20,6E,28,55,00,C4,8E,21,00, 00,1E,01,1D,00,BC,52,D0,1E,20,B8,28,55,40,C4,8E,21,00,00,1E,00,00,00,00,00,00,00,00,00,00,00,C0

DVI-IN2-F16 / DVI-OUT2-F16 Monitor Model name............... VS-16DVIS Manufacturer............. KMR Plug and Play ID......... KMR0200 Serial number............ 1 Manufacture date......... 2006, ISO week 12 ------------------------- EDID revision............ 1.3 Input signal type........ Digital (DVI) Color bit depth.......... Undefined Display type............. RGB color Screen size.............. 700 x 390 mm (31.5 in) Power management......... Not supported Extension blocs.......... None ------------------------- DDC/CI................... n/a Color characteristics Default color space...... Non-sRGB Display gamma............ 2.20 Red chromaticity......... Rx 0.640 - Ry 0.341 Green chromaticity....... Gx 0.286 - Gy 0.610 Blue chromaticity........ Bx 0.146 - By 0.069 White point (default).... Wx 0.284 - Wy 0.293 Additional descriptors... None Timing characteristics Horizontal scan range.... 31-94kHz Vertical scan range...... 50-85Hz Video bandwidth.......... 170MHz CVT standard............. Not supported GTF standard............. Not supported Additional descriptors... None Preferred timing......... Yes Native/preferred timing.. 1280x768p at 60Hz (4:3) Modeline............... "1280x768" 79.500 1280 1344 1472 1664 768 771 778 798 +hsync +vsync Detailed timing #1....... 1920x1200p at 60Hz (16:10) Modeline............... "1920x1200" 154.000 1920 1968 2000 2080 1200 1203 1209 1235 +hsync -vsync Standard timings supported 720 x 400p at 70Hz - IBM VGA 720 x 400p at 88Hz - IBM XGA2 640 x 480p at 60Hz - IBM VGA 640 x 480p at 67Hz - Apple Mac II 640 x 480p at 72Hz - VESA 640 x 480p at 75Hz - VESA 800 x 600p at 56Hz - VESA 800 x 600p at 60Hz - VESA 800 x 600p at 72Hz - VESA 800 x 600p at 75Hz - VESA 832 x 624p at 75Hz - Apple Mac II 1024 x 768i at 87Hz - IBM 1024 x 768p at 60Hz - VESA 1024 x 768p at 70Hz - VESA 1024 x 768p at 75Hz - VESA 1280 x 1024p at 75Hz - VESA 1152 x 870p at 75Hz - Apple Mac II 1360 x 765p at 60Hz - VESA STD 1280 x 800p at 60Hz - VESA STD 1440 x 900p at 60Hz - VESA STD 1280 x 960p at 60Hz - VESA STD 1280 x 1024p at 60Hz - VESA STD 1400 x 1050p at 60Hz - VESA STD 1680 x 1050p at 60Hz - VESA STD 1600 x 1200p at 60Hz - VESA STD Raw data

00, FE, FE, FE, FE, FF, FF, FF, FO, O, FT, 4D, 00, 02, 01, 00, 00, 00, 0C, 10, 01, 03, 81, 46, 27, 78, 0A, D5, 7C, A3, 57, 49, 9C, 25, 11, 48 4B,FF,FF,80,8B,C0,81,00,95,00,81,40,81,80,90,40,B3,00,A9,40,0E,1F,00,80,51,00,1E,30,40,80, 37,00,6F,13,11,00,00,1E,28,3C,80,A0, 70,B0,23,40, 30,20, 36, 00,06,44,21,00,00,1A,00,00,00,FC,00,56, 53,2D,33,32,44,56,49,53,0A,20,20,20,00,00, 00,FD,00,32,55,1F,5E,11,00,0A, 20,20,20, 20, 20,20,00,39

## **17.2.13 VGA-IN2-F16 / VGA-OUT2-F16**

Monitor Asset Manager Report, generated 07/01/2014 Copyright (c) 1995-2013, EnTech Taiwan.

--------------------------- Monitor #2 [Real-time 0x0061] Model name............... VGA-IN2-F16 Manufacturer............. KMR Plug and Play ID......... KMR040B Serial number............ 17056 Manufacture date......... 2011, ISO week 48 Filter driver............. None ------------------------- EDID revision............ 1.3 Input signal type........ Analog 0.700,0.300 (1.0V p-p) Sync input support....... Not available Display type............. RGB color Screen size.............. 700 x 390 mm (31.5 in) Power management......... Not supported Extension blocs.......... None ------------------------- DDC/CI................... Not supported Color characteristics Default color space...... Non-sRGB Display gamma............ 2.20 Red chromaticity......... Rx 0.640 - Ry 0.341 Green chromaticity....... Gx 0.286 - Gy 0.610 Blue chromaticity........ Bx 0.146 - By 0.069 White point (default).... Wx 0.284 - Wy 0.293 Additional descriptors... None Timing characteristics Range limits............. Not available GTF standard............. Supported Additional descriptors... None Preferred timing......... Yes Native/preferred timing.. 640x480p at 60Hz (4:3) Modeline............... "640x480" 25.180 640 656 752 800 480 490 492 525 -hsync -vsync Detailed timing #1....... 1920x1080p at 60Hz (16:9) Modeline............... "1920x1080" 148.500 1920 2008 2052 2200 1080 1084 1089 1125 +hsync +vsync Detailed timing #2....... 1600x1200p at 60Hz (4:3) Modeline............... "1600x1200" 162.000 1600 1664 1856 2160 1200 1201 1204 1250 +hsync +vsync Standard timings supported 720 x 400p at 70Hz - IBM VGA 720 x 400p at 88Hz - IBM XGA2 640 x 480p at 60Hz - IBM VGA 640 x 480p at 67Hz - Apple Mac II 640 x 480p at 72Hz - VESA 640 x 480p at 75Hz - VESA 800 x 600p at 56Hz - VESA 800 x 600p at 60Hz - VESA 800 x 600p at 72Hz - VESA 800 x 600p at 75Hz - VESA 832 x 624p at 75Hz - Apple Mac II 1024 x 768i at 87Hz - IBM 1024 x 768p at 60Hz - VESA 1024 x 768p at 70Hz - VESA 1024 x 768p at 75Hz - VESA 1280 x 1024p at 75Hz - VESA 1152 x 870p at 75Hz - Apple Mac II 640 x 480p at 60Hz - VESA STD 800 x 600p at 60Hz - VESA STD 1024 x 768p at 60Hz - VESA STD 1152 x 864p at 75Hz - VESA STD 1280 x 1024p at 75Hz - VESA STD 1280 x 960p at 60Hz - VESA STD 1280 x 1024p at 60Hz - VESA STD 1360 x 765p at 60Hz - VESA STD

Report information

 Date generated........... 07/01/2014 Software revision........ 2.70.0.989 Data source.............. Real-time 0x0061 Operating system......... 5.1.2600.2.Service Pack 3

Raw data

 00,FF,FF,FF,FF,FF,FF,00,2D,B2,0B,04,A0,42,00,00,30,15,01,03,00,46,27,78,0B,D5,7C,A3,57,49,9C,25, 11,48,4B,FF,FF,80,31,40,45,40,61,40,71,4F,81,8F,81,40,81,80,8B,C0,D6,09,80,A0,20,E0,2D,10,10,60, A2,00,04,03,00,00,00,18,02,3A,80,18,71,38,2D,40,58,2C,45,00,10,09,00,00,00,1E,00,00,00,FC,00,56, 47,41,2D,49,4E,32,2D,46,31,36,0A,20,48,3F,40,30,62,B0,32,40,40,C0,13,00,6F,13,11,00,00,1E,00,A8

---------------------------

Hardware data

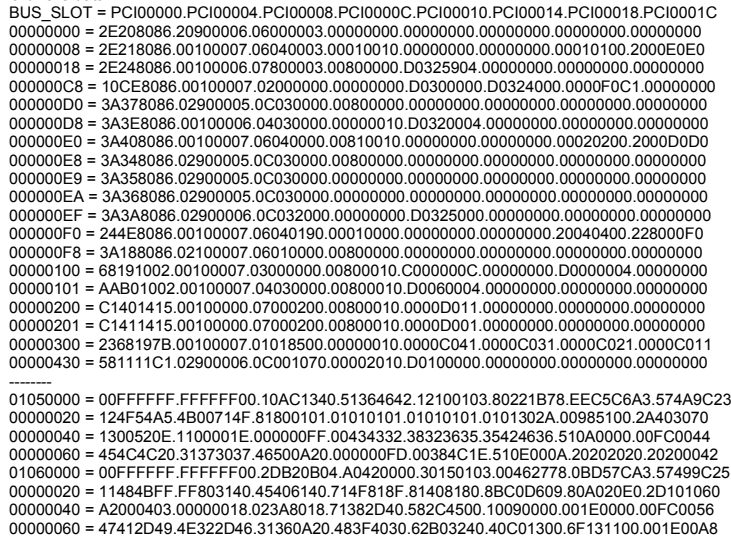

## **17.2.14 VGAA-IN2-F16 / VGAA-OUT2-F16**

Monitor Asset Manager Report, generated 11/25/2014 Copyright (c) 1995-2013, EnTech Taiwan. ---------------------------

Monitor #1 [Real-time 0x0011] Model name............... VGA+A-IN2-F16 Manufacturer............. KMR Plug and Play ID......... KMR0530 Serial number............ 24992 Manufacture date......... 2013, ISO week 46 Filter driver............ None ------------------------- EDID revision............ 1.3 Input signal type........ Analog 0.700,0.300 (1.0V p-p) Sync input support....... Not available Display type.............. RGB color Screen size.............. 700 x 390 mm (31.5 in) Power management......... Not supported Extension blocs.......... None ------------------------- DDC/CI................... Not supported

Color characteristics Default color space...... Non-sRGB Display gamma............ 2.20

 Red chromaticity......... Rx 0.640 - Ry 0.341 Green chromaticity....... Gx 0.286 - Gy 0.610 Blue chromaticity........ Bx 0.146 - By 0.069 White point (default).... Wx 0.284 - Wy 0.293 Additional descriptors... None Timing characteristics Range limits............. Not available GTF standard............. Supported Additional descriptors... None Preferred timing......... Yes Native/preferred timing.. 640x480p at 60Hz (4:3) Modeline............... "640x480" 25.180 640 656 752 800 480 490 492 525 -hsync -vsync Detailed timing #1....... 1920x1080p at 60Hz (16:9) Modeline............... "1920x1080" 148.500 1920 2008 2052 2200 1080 1084 1089 1125 +hsync +vsync Detailed timing #2....... 1600x1200p at 60Hz (4:3) Modeline............... "1600x1200" 162.000 1600 1664 1856 2160 1200 1201 1204 1250 +hsync +vsync

Standard timings supported

 720 x 400p at 70Hz - IBM VGA 720 x 400p at 88Hz - IBM XGA2 640 x 480p at 60Hz - IBM VGA  $640 \times 480p$  at  $67Hz$  - Apple Mac II 640 x 480p at 72Hz - VESA 640 x 480p at 75Hz - VESA 800 x 600p at 56Hz - VESA 800 x 600p at 60Hz - VESA 800 x 600p at 72Hz - VESA 800 x 600p at 75Hz - VESA 832 x 624p at 75Hz - Apple Mac II 1024 x 768i at 87Hz - IBM 1024 x 768p at 60Hz - VESA 1024 x 768p at 70Hz - VESA 1024 x 768p at 75Hz - VESA 1280 x 1024p at 75Hz - VESA 1152 x 870p at 75Hz - Apple Mac II 640 x 480p at 60Hz - VESA STD 800 x 600p at 60Hz - VESA STD 1024 x 768p at 60Hz - VESA STD 1152 x 864p at 75Hz - VESA STD 1280 x 1024p at 75Hz - VESA STD 1280 x 960p at 60Hz - VESA STD 1280 x 1024p at 60Hz - VESA STD 1360 x 765p at 60Hz - VESA STD

Report information

 Date generated........... 11/25/2014 Software revision........ 2.70.0.989 Data source.............. Real-time 0x0011 Operating system......... 6.1.7601.2.Service Pack 1

Raw data

 00,FF,FF,FF,FF,FF,FF,00,2D,B2,30,05,A0,61,00,00,2E,17,01,03,00,46,27,78,0B,D5,7C,A3,57,49,9C,25, 11,48,4B,FF,FF,80,31,40,45,40,61,40,71,4F,81,8F,81,40,81,80,8B,C0,D6,09,80,A0,20,E0,2D,10,10,60, A2,00,04,03,00,00,00,18,02,3A,80,18,71,38,2D,40,58,2C,45,00,10,09,00,00,00,1E,00,00,00,FC,00,56, 47,41,2B,41,2D,49,4E,32,2D,46,31,36,48,3F,40,30,62,B0,32,40,40,C0,13,00,6F,13,11,00,00,1E,00,21

Hardware data

---------------------------

 BUS\_SLOT = PCI00000.PCI00004.PCI00008.PCI0000C.PCI00010.PCI00014.PCI00018.PCI0001C 00000000 = 01048086.20900006.06000009.00000000.00000000.00000000.00000000.00000000 00000008 = 01018086.00100007.06040009.00810010.00000000.00000000.00010100.20004040 00000010 = 01268086.00900407.03000009.00000000.E5400004.00000000.C000000C.00000000 000000B0 = 1C3A8086.00100006.07800004.00800000.E6EB0004.00000000.00000000.00000000 000000B3 = 1C3D8086.00B00400.07000204.00000000.000050E1.E6E90000.00000000.00000000 000000C8 = 15028086.00100406.02000004.00000000.E6E00000.E6E80000.00000001.00000000 000000D0 = 1C2D8086.02900006.0C032004.00000000.E6E70000.00000000.00000000.00000000 000000D8 = 1C208086.00100006.04030004.00000010.E6E60004.00000000.00000000.00000000 000000E0 = 1C108086.00100004.060400B4.00810010.00000000.00000000.00020200.200000F0 000000E8 = 1C268086.02900006.0C032004.00000000.E6E50000.00000000.00000000.00000000

 000000F8 = 1C4F8086.02100007.06010004.00800000.00000000.00000000.00000000.00000000 000000FA = 282A8086.02B00007.01040004.00000000.000050D1.000050C1.000050B1.000050A1 000000FB = 1C228086.02800003.0C050004.00000000.E6E30004.00000000.00000000.00000000 00000300 = 00828086.00100406.02800034.00000010.E6D00004.00000000.00000000.00000000 00000B00 = 13F71217.00100006.0C001005.00800010.E6C30000.00000000.00000000.00000000 00000B01 = 83211217.00100006.08050105.00800010.E6C20000.00000000.00000000.00000000 00000B02 = 83311217.00100006.01800005.00800010.E6C10000.00000000.E6C00000.00000000

 -------- 01010000 = 00FFFFFF.FFFFFF00.2DB23005.A0610000.2E170103.00462778.0BD57CA3.57499C25 00000020 = 11484BFF.FF803140.45406140.714F818F.81408180.8BC0D609.80A020E0.2D101060 00000040 = A2000403.00000018.023A8018.71382D40.582C4500.10090000.001E0000.00FC0056 00000060 = 47412B41.2D494E32.2D463136.483F4030.62B03240.40C01300.6F131100.001E0021

### **17.2.15 AAD-IN2-F16 / AAD-OUT2-F16**

Monitor Model name............... VS-16AAD Manufacturer............. KMR Plug and Play ID......... KMR0200 Serial number............ 1 Manufacture date......... 2014, ISO week 19 Filter driver............ None ------------------------- EDID revision............ 1.3 Input signal type........ Digital (HDMI-a) Color bit depth.......... Undefined Display type............. RGB color Screen size.............. 700 x 390 mm (31.5 in) Power management......... Not supported Extension blocs.......... 1 (CEA-EXT) ------------------------- DDC/CI................... Not supported Color characteristics Default color space...... Non-sRGB Display gamma............ 2.20 Red chromaticity......... Rx 0.640 - Ry 0.341 Green chromaticity....... Gx 0.286 - Gy 0.610 Blue chromaticity........ Bx 0.146 - By 0.069 White point (default).... Wx 0.284 - Wy 0.293 Additional descriptors... None Timing characteristics Horizontal scan range.... 31-94kHz Vertical scan range...... 50-85Hz Video bandwidth.......... 170MHz CVT standard............. Not supported GTF standard............. Not supported Additional descriptors... None Preferred timing......... Yes Native/preferred timing.. 1280x720p at 60Hz Modeline............... "1280x720" 74.250 1280 1390 1430 1650 720 725 730 750 +hsync +vsync Detailed timing #1....... 1920x1080p at 60Hz (16:9) Modeline............... "1920x1080" 148.500 1920 2008 2052 2200 1080 1084 1089 1125 +hsync +vsync Standard timings supported 720 x 400p at 70Hz - IBM VGA

 720 x 400p at 88Hz - IBM XGA2 640 x 480p at 60Hz - IBM VGA 640 x 480p at 67Hz - Apple Mac II 640 x 480p at 72Hz - VESA 640 x 480p at 75Hz - VESA 800 x 600p at 56Hz - VESA 800 x 600p at 60Hz - VESA 800 x 600p at 72Hz - VESA 800 x 600p at 75Hz - VESA 832 x 624p at 75Hz - Apple Mac II 1024 x 768i at 87Hz - IBM 1024 x 768p at 60Hz - VESA 1024 x 768p at 70Hz - VESA 1024 x 768p at 75Hz - VESA

```
 1280 x 1024p at 75Hz - VESA
   1152 x 870p at 75Hz - Apple Mac II
   1280 x 720p at 60Hz - VESA STD
   1280 x 800p at 60Hz - VESA STD
   1440 x 900p at 60Hz - VESA STD
   1280 x 960p at 60Hz - VESA STD
   1280 x 1024p at 60Hz - VESA STD
   1400 x 1050p at 60Hz - VESA STD
   1680 x 1050p at 60Hz - VESA STD
   1600 x 1200p at 60Hz - VESA STD
EIA/CEA-861 Information
  Revision number.......... 3
  IT underscan............. Not supported
  Basic audio.............. Supported
  YCbCr 4:4:4.............. Not supported
  YCbCr 4:2:2.............. Not supported
  Native formats........... 1
  Detailed timing #1....... 720x480p at 60Hz (4:3)
   Modeline............... "720x480" 27.000 720 736 798 858 480 489 495 525 -hsync -vsync
 Detailed timing #2....... 1920x1080i at 60Hz (16:9)
 Modeline............... "1920x1080" 74.250 1920 2008 2052 2200 1080 1084 1094 1124 interlace +hsync 
+vsync
  Detailed timing #3....... 1920x1080i at 50Hz (16:9)
   Modeline............... "1920x1080" 74.250 1920 2448 2492 2640 1080 1084 1094 1124 interlace +hsync 
+vsync
  Detailed timing #4....... 1280x720p at 60Hz (16:9)
   Modeline............... "1280x720" 74.250 1280 1390 1430 1650 720 725 730 750 +hsync +vsync
 Detailed timing #5....... 1280x720p at 50Hz (16:9)
 Modeline............... "1280x720" 74.250 1280 1720 1760 1980 720 725 730 750 +hsync +vsync
CE video identifiers (VICs) - timing/formats supported
    720 x 576p at 50Hz - EDTV (4:3, 16:15)
   1280 x 720p at 50Hz - HDTV (16:9, 1:1)
   1920 x 1080i at 60Hz - HDTV (16:9, 1:1)
   1920 x 1080i at 50Hz - HDTV (16:9, 1:1)
   1280 x 720p at 60Hz - HDTV (16:9, 1:1) [Native]
   1920 x 1080p at 60Hz - HDTV (16:9, 1:1)
   1920 x 1080p at 50Hz - HDTV (16:9, 1:1)
   NB: NTSC refresh rate = (Hz*1000)/1001
CE audio data (formats supported)
  LPCM 2-channel, 16/20/24 bit depths at 44/48 kHz
CE speaker allocation data
  Channel configuration.... 2.0
  Front left/right......... Yes
  Front LFE................ No
  Front center............. No
  Rear left/right.......... No
  Rear center.............. No
  Front left/right center.. No
  Rear left/right center... No
  Rear LFE................. No
CE vendor specific data (VSDB)
  IEEE registration number. 0x000C03
  CEC physical address..... 1.0.0.0
  Maximum TMDS clock....... 165MHz
Report information
  Date generated........... 24/08/2015
  Software revision........ 2.70.0.989
  Data source.............. Real-time 0x0071
  Operating system......... 6.1.7601.2.Service Pack 1
Raw data
 00, FE, FE, FE, FE, FE, FF, FF, 00, 2D, B2, 00, 02, 01, 00, 00, 00, 13, 18, 01, 03, 82, 46, 27, 78, 0A, D5, 7C, A3, 57, 49, 9C, 25
  11,48,4B,FF,FF,80,81,C0,81,00,95,00,81,40,81,80,90,40,B3,00,A9,40,01,1D,00,72,51,D0,1E,20,6E,28,
  55,00,7E,88,42,00,00,1E,02,3A,80,18,71,38,2D,40,58,2C,45,00,C4,8E,21,00,00,1E,00,00,00,FC,00,56,
```
53,2D,31,36,41,41,44,0A,20,20,20,20,00,00,00,FD,00,32,55,1F,5E,11,00,0A,20,20,20,20,20,20,01,9E,

 02,03,1A,41,47,11,13,05,14,84,10,1F,23,09,06,07,83,01,00,00,65,03,0C,00,10,00,8C,0A,D0,8A,20,E0, 2D,10,10,3E,96,00,58,C2,21,00,00,18,01,1D,80,18,71,1C,16,20,58,2C,25,00,C4,8E,21,00,00,9E,01,1D,<br>80,D0,72,1C,16,20,10,2C,25,80,C4,8E,21,00,00,BE,01,1D,00,72,51,D0,1E,20,6E,28,55,00,C4,8E,21,00,<br>00,1E,01,1D,00,BC,52,D0,1E,2

## **18 Protocol 3000**

The **VS-1616DN** *2x2 to 16x16 Modular Multi-Format Digital Matrix Switcher* can be operated using the Kramer Protocol 3000 serial commands. The command framing varies according to how you interface with the **VS-1616DN**. For example, a basic video input switching command that routes a layer 1 video signal to HDBT out 1 from HDMI input 2 (ROUTE  $1, 1, 2$ ), is entered as follows:

• Terminal communication software, such as Hercules:

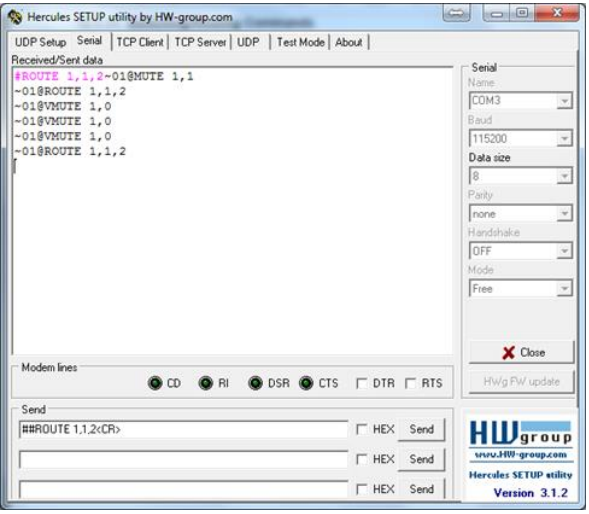

The framing of the command varies according to the terminal communication software.

• K-Touch Builder (Kramer software):

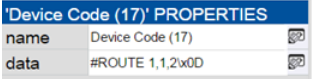

• K-Config (Kramer configuration software):

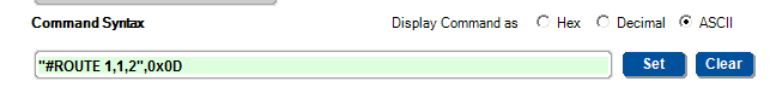

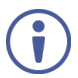

All the examples provided in this section are based on using the K-Config software.

You can enter commands directly using terminal communication software (e.g., Hercules) by connecting a PC to the serial or Ethernet port on the **VS-1616DN**. To enter  $\overline{\text{CR}}$  press the Enter key ( $\overline{\text{LF}}$  is also sent but is ignored by the command parser).

Commands sent from various non-Kramer controllers (e.g., Crestron) may require special coding for some characters (such as,  $/X#$ ). For more information, refer to your controller's documentation.

For more information about:

- Understanding Protocol 3000 commands (see Section [18.1\)](#page-143-0)
- General syntax used for Protocol 3000 commands (see Section [18.2\)](#page-144-0)
- Protocol 3000 commands available for the **VS-1616DN** (see Sectio[n 18.3\)](#page-145-0)
- Using the packet protocol (see Sectio[n 18.4\)](#page-174-0)

## <span id="page-143-0"></span>**18.1 Understanding Protocol 3000 Commands**

Protocol 3000 commands are structured according to the following:

- **Command** A sequence of ASCII letters  $(A-Z, a-z, and -)$ . A command and its parameters must be separated by at least one space.
- **Parameters** A sequence of alphanumeric ASCII characters (0-9, A-Z, a-z) and some special characters for specific commands). Parameters are separated by commas.
- **Message string**  Every command entered as part of a message string begins with a message starting character and ends with a message closing character.

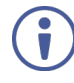

A string can contain more than one command. Commands are separated by a pipe  $( )$  character. The maximum string length is 64 characters.
- **Message starting character**:
	- $\circ$  # For host command/query
	- $\circ$   $\sim$  For device response
- **Device address** K-NET Device ID followed by @ (optional, K-NET only)
- **Query sign** ? follows some commands to define a query request
- **Message closing character**:
	- $\circ$   $\overline{\text{CR}}$  Carriage return for host messages (ASCII 13)
	- $\overline{CR \text{ LF }}$  Carriage return for device messages (ASCII 13) and linefeed (ASCII 10)
- **Command chain separator character** Multiple commands can be chained in the same string. Each command is delimited by a pipe character (|). When chaining commands, enter the message starting character and the message closing character only at the beginning and end of the string.

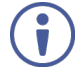

Spaces between parameters or command terms are ignored. Commands in the string do not execute until the closing character is entered. A separate response is sent for every command in the chain.

# **18.2 Protocol 3000 Syntax**

The Kramer Protocol 3000 syntax uses the following delimiters:

- $CR = Carriage return (ASCII 13 = 0x0D)$
- $\overline{LP}$  = Line feed (ASCII 10 = 0x0A)
- $\overline{SP}$  = Space (ASCII 32 = 0x20)

Some commands have short name syntax in addition to long name syntax to enable faster typing. The response is always in long syntax.

The Protocol 3000 syntax is in the following format:

#### • **Host Message Format**:

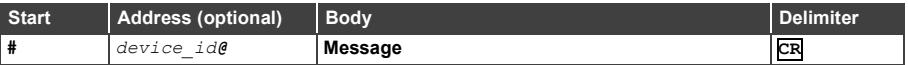

• **Simple Command** – Command string with only one command without addressing:

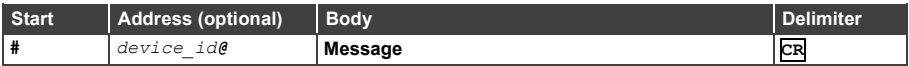

• **Command String** – Formal syntax with commands concatenation and addressing:

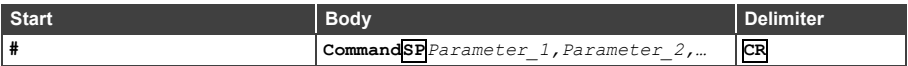

#### • **Device Message Format**:

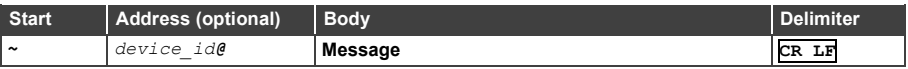

#### • **Device Long Response** – Echoing command:

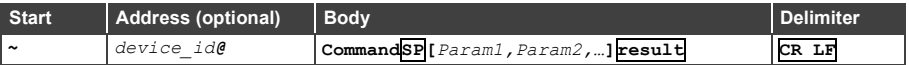

# **18.3 Protocol 3000 Commands**

This section includes the following commands:

- System Mandatory Commands (see Section [18.3.1\)](#page-146-0)
- System Commands (see Section [18.3.2\)](#page-151-0)
- Routing Commands (see Sectio[n 18.3.3\)](#page-159-0)
- Video Commands (see Sectio[n 18.3.4\)](#page-166-0)
- Audio Commands (see Sectio[n 18.3.5\)](#page-170-0)

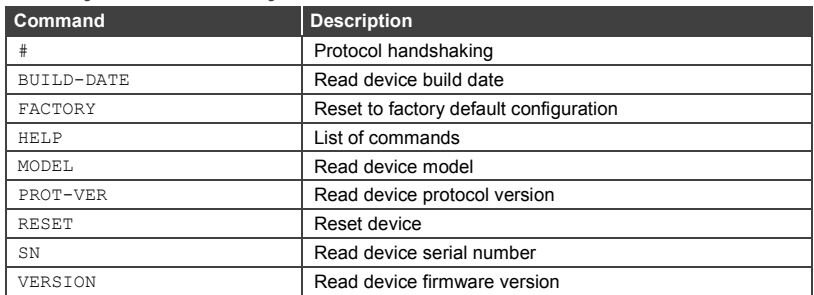

#### <span id="page-146-0"></span>**18.3.1 System Mandatory Commands**

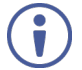

Not every command listed by the HELP command is relevant to every matrix configuration.

#### **18.3.1.1 #**

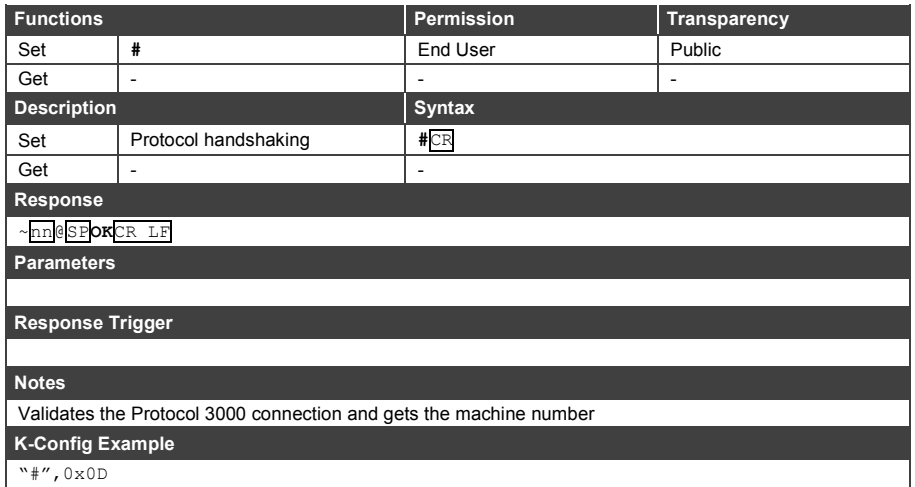

#### **18.3.1.2 BUILD-DATE**

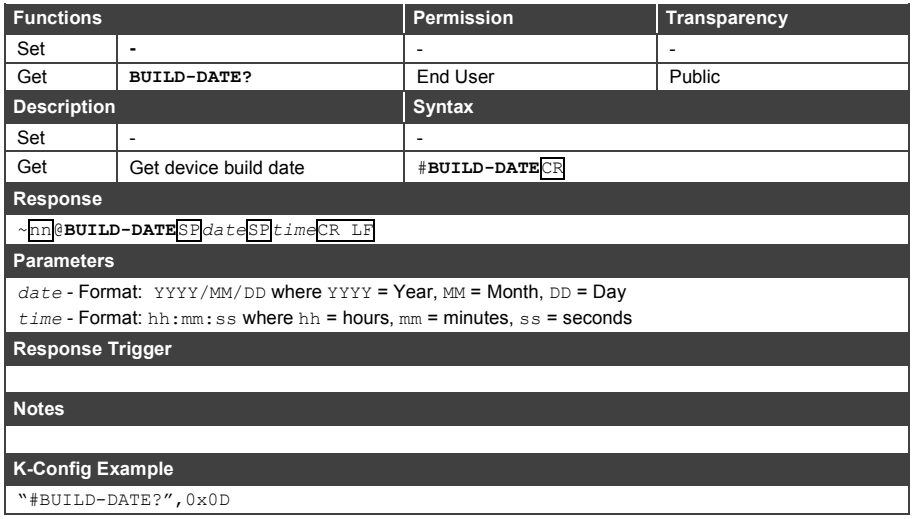

#### **18.3.1.3 FACTORY**

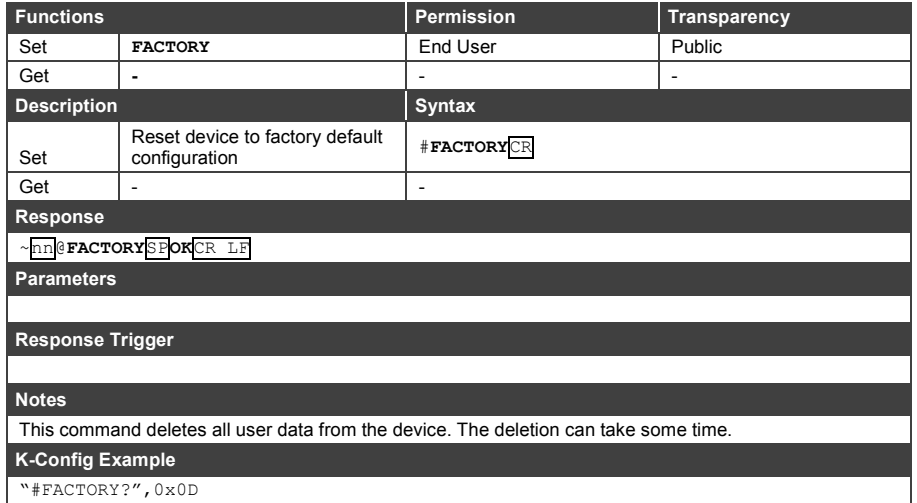

#### **18.3.1.4 HELP**

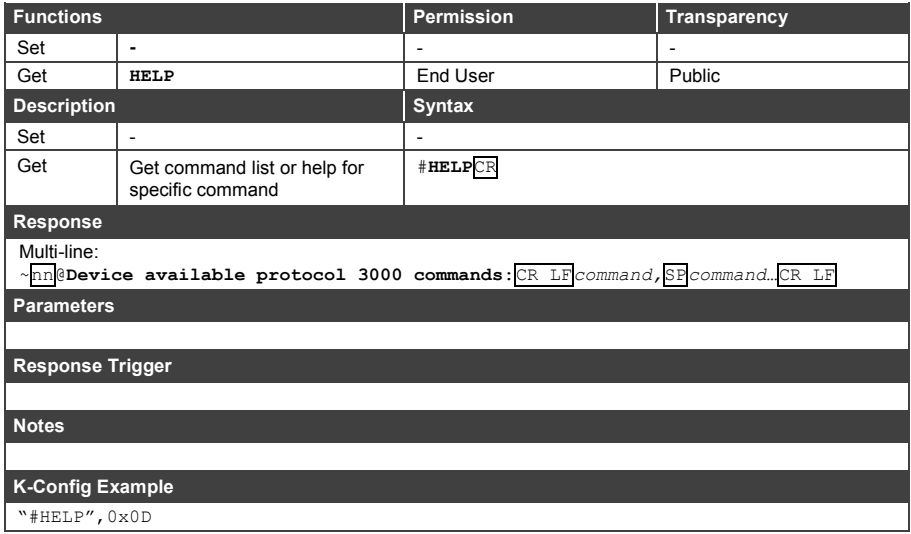

#### **18.3.1.5 MODEL**

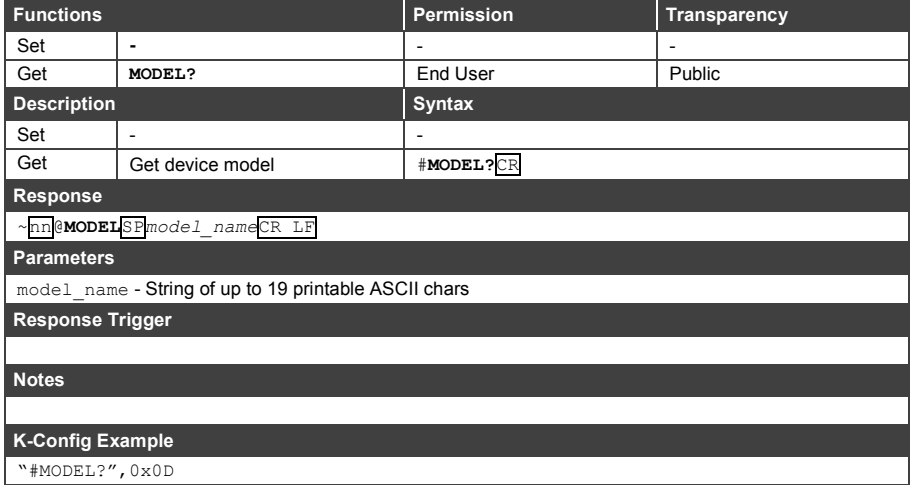

#### **18.3.1.6 PROT-VER**

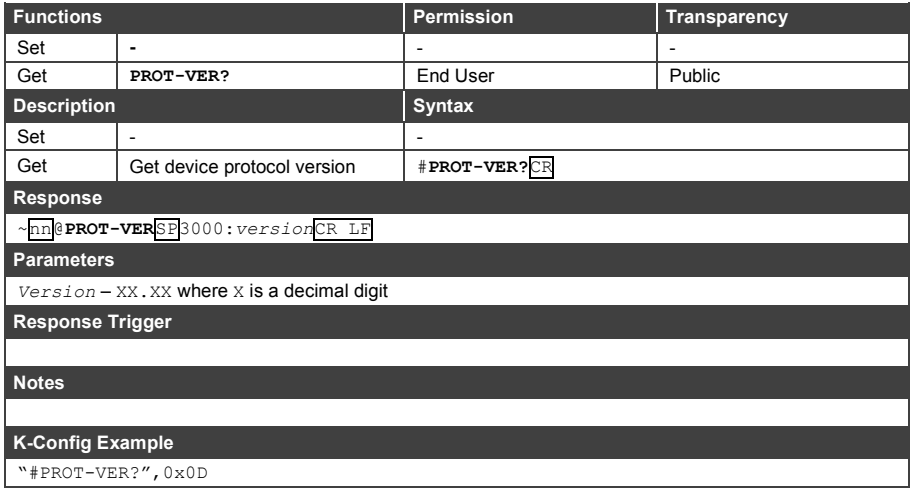

#### **18.3.1.7 RESET**

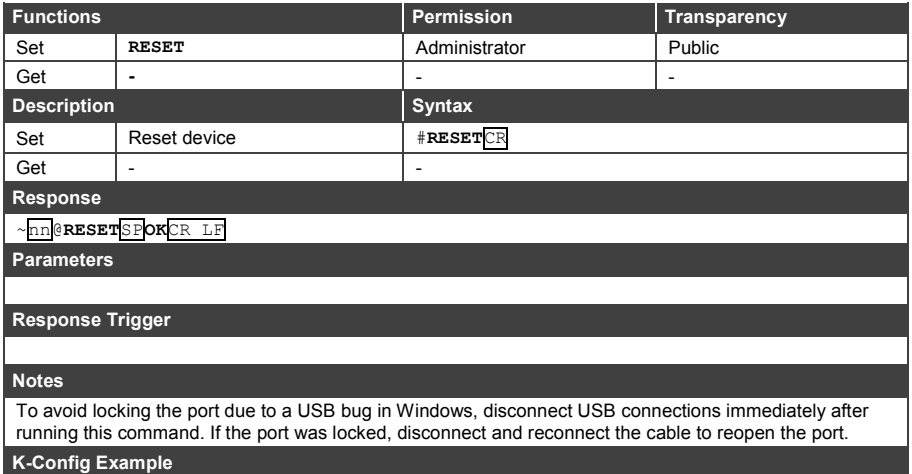

"#RESET",0x0D

#### **18.3.1.8 SN**

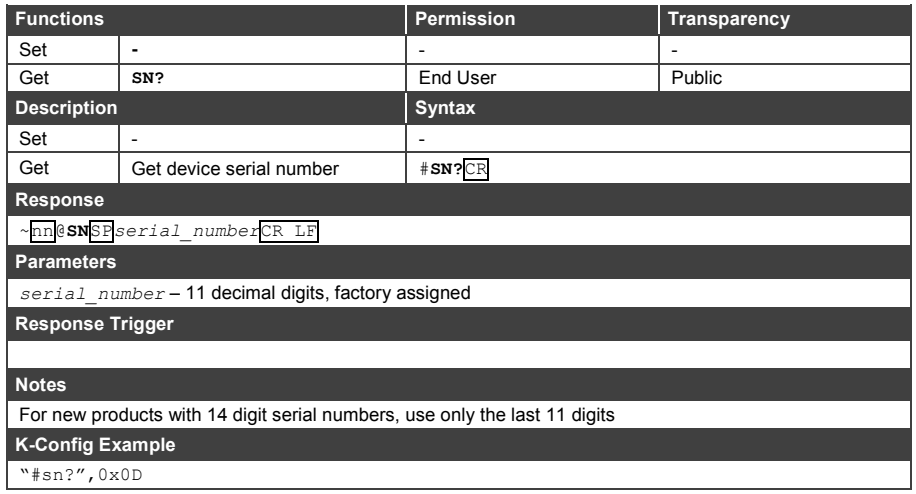

#### **18.3.1.9 VERSION**

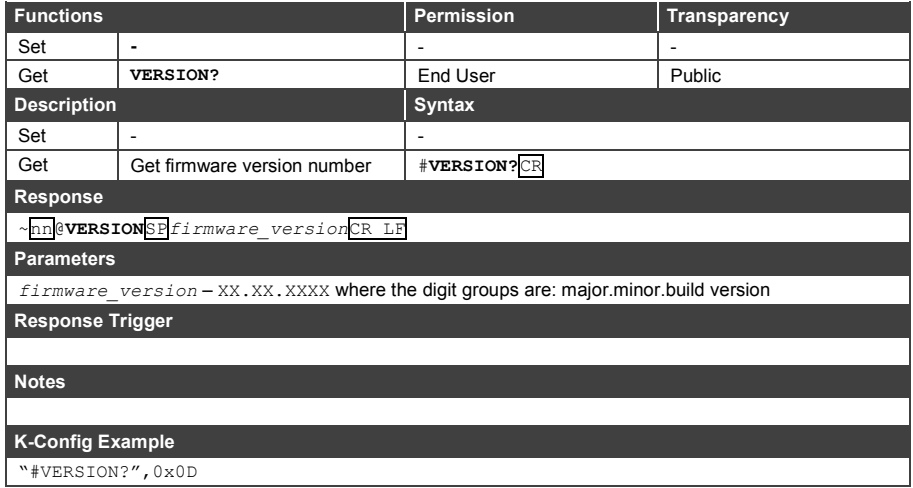

# <span id="page-151-0"></span>**18.3.2 System Commands**

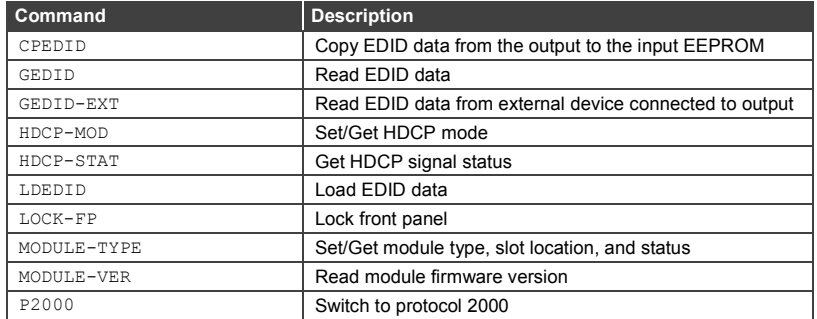

# **18.3.2.1 CPEDID**

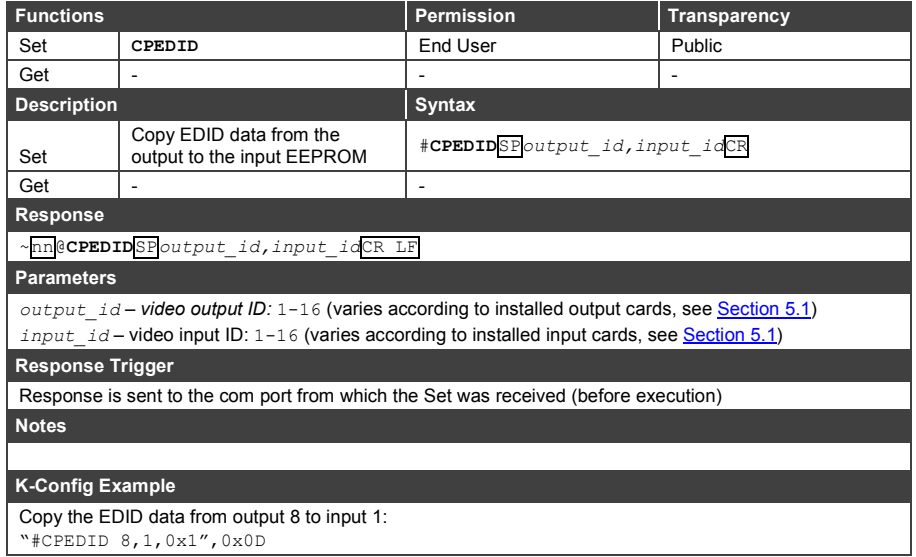

#### **18.3.2.2 GEDID**

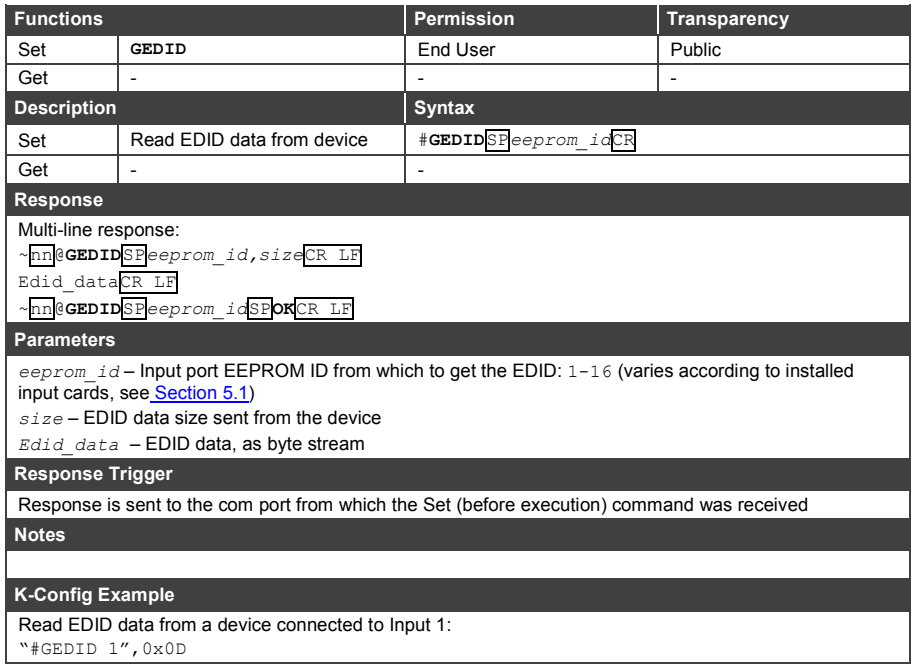

#### **18.3.2.3 GEDID-EXT**

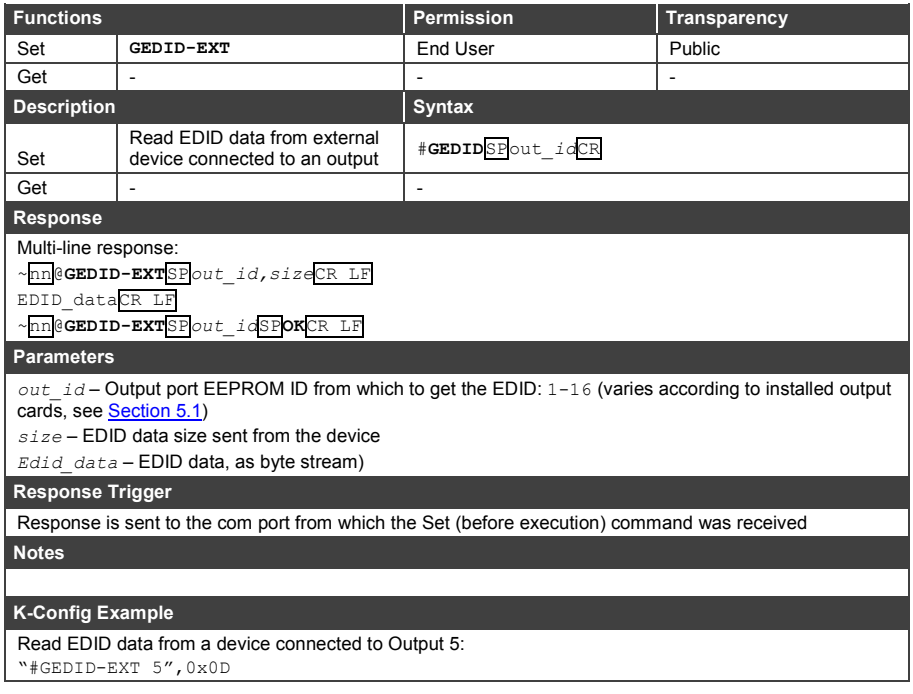

#### **18.3.2.4 HDCP-MOD**

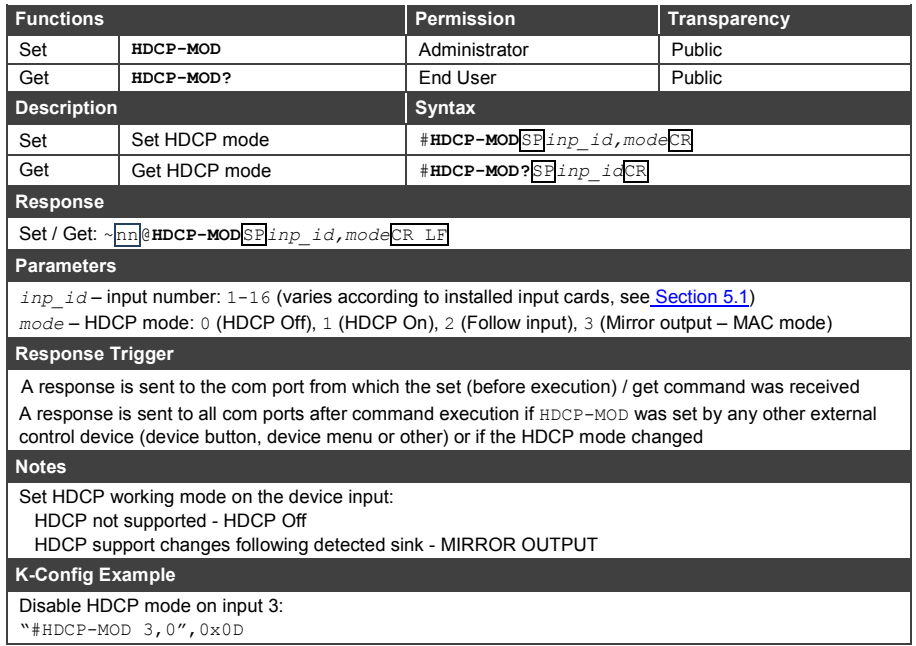

#### **18.3.2.5 HDCP-STAT**

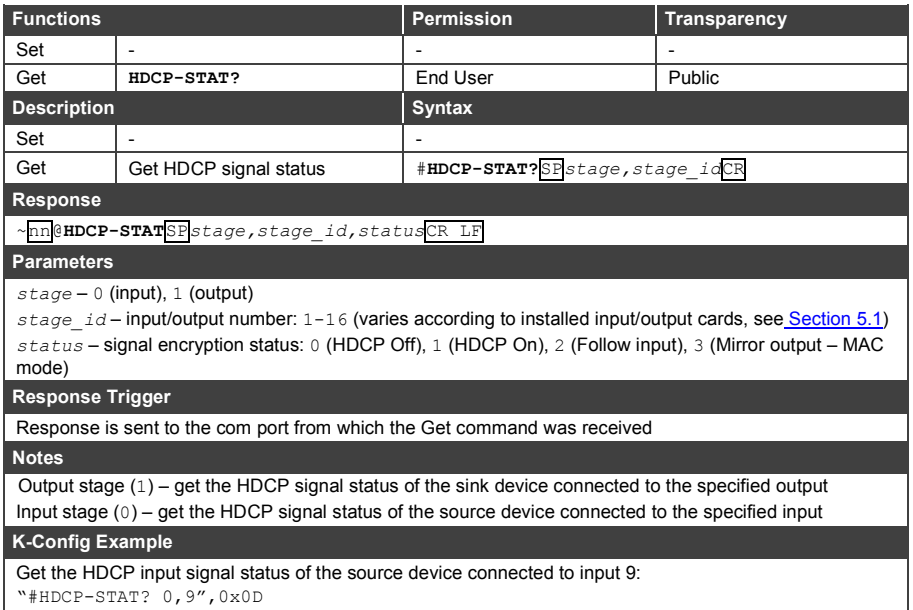

"#HDCP-STAT? 0,9",0x0D

#### **18.3.2.6 LDEDID**

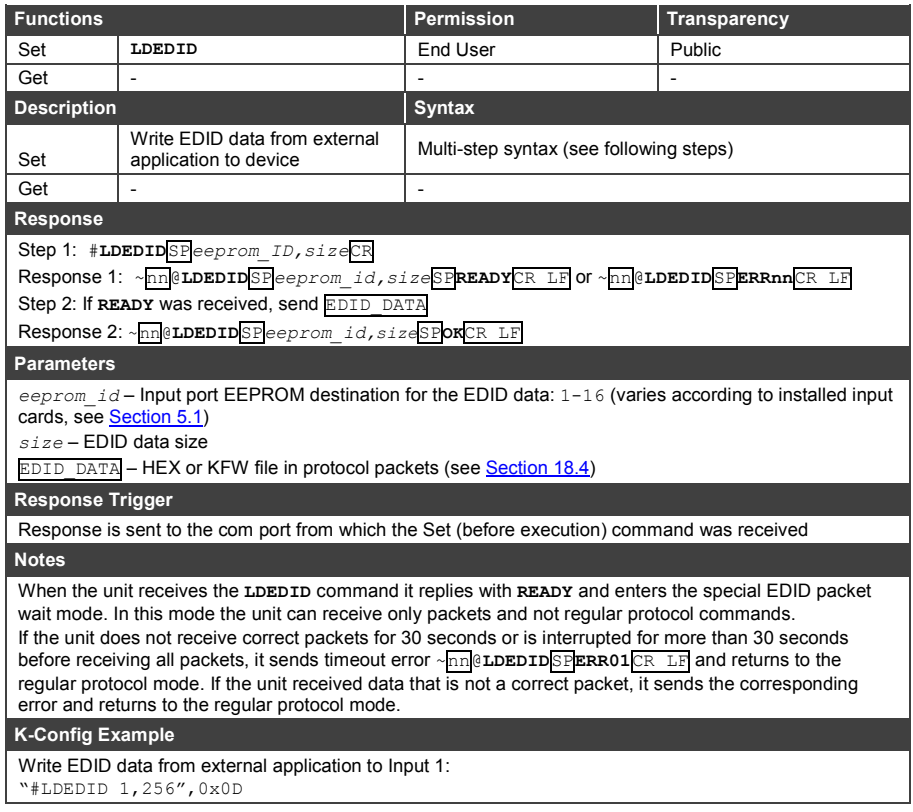

#### **18.3.2.7 LOCK-FP**

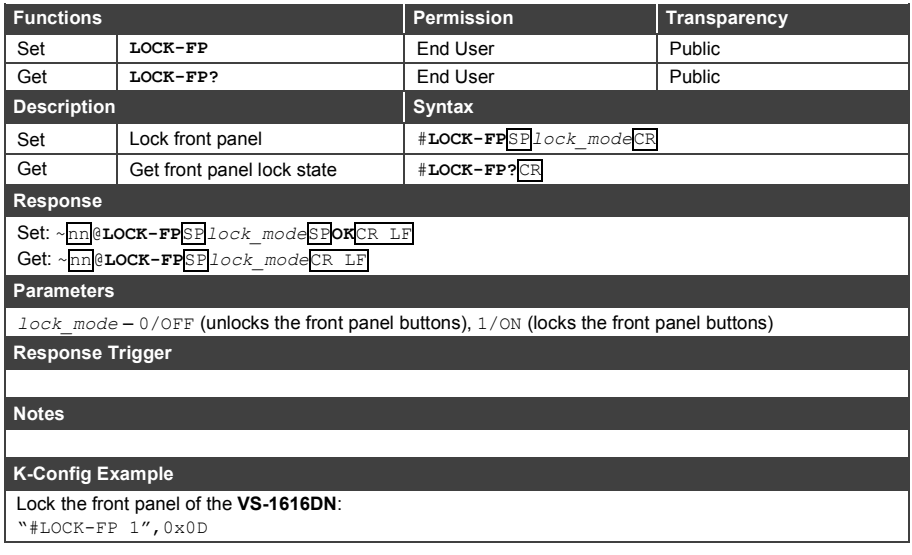

## **18.3.2.8 MODULE-TYPE**

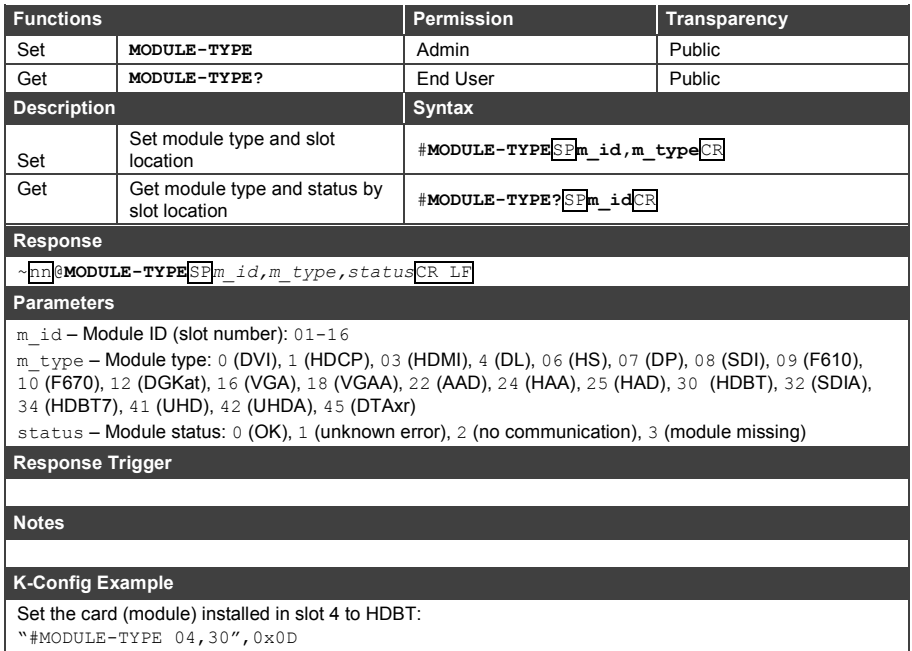

"#MODULE-TYPE 04,30",0x0D

#### **18.3.2.9 MODULE-VER**

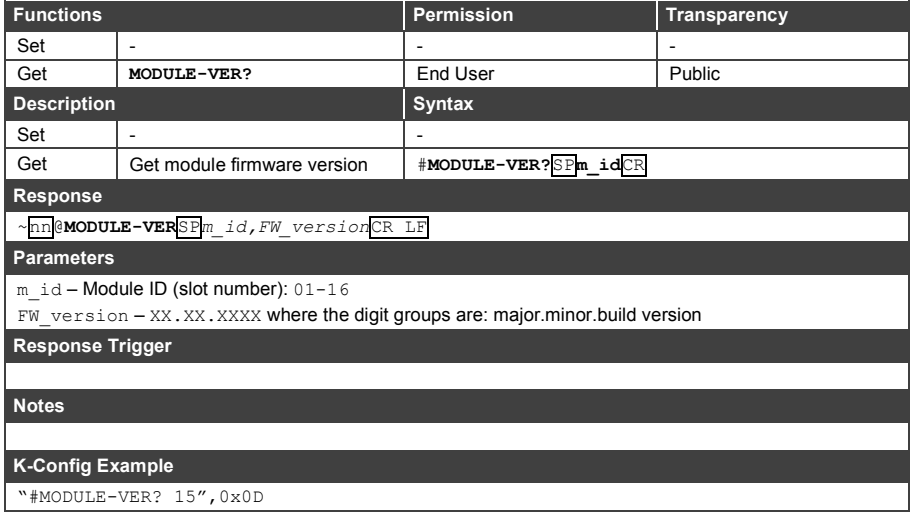

#### **18.3.2.10 P2000**

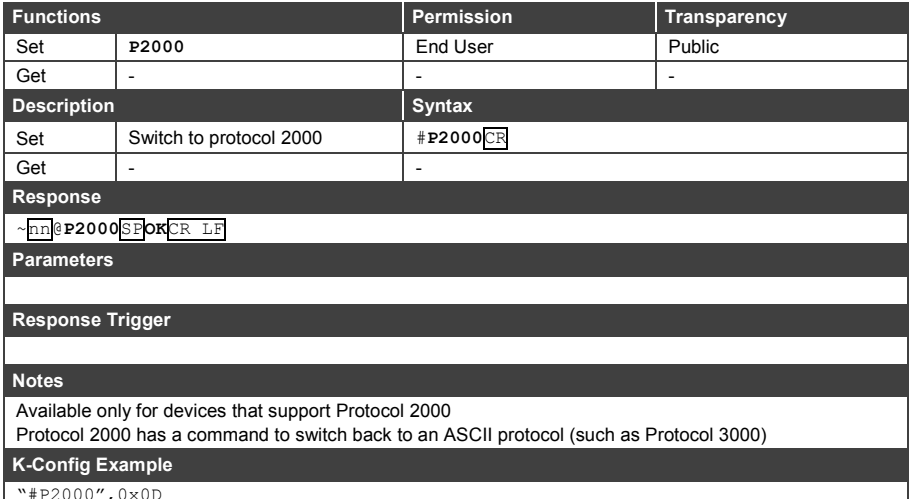

"#P2000",0x0D

# <span id="page-159-0"></span>**18.3.3 Routing Commands**

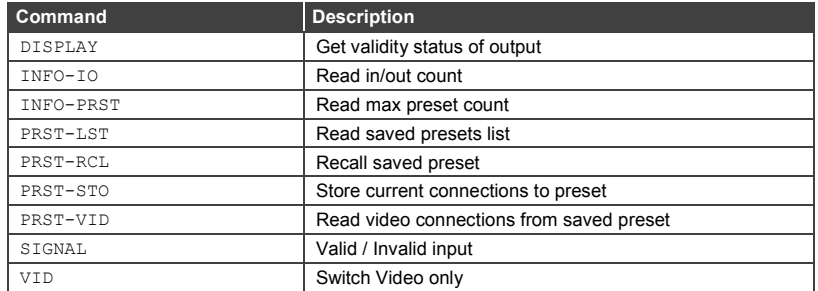

# **18.3.3.1 DISPLAY**

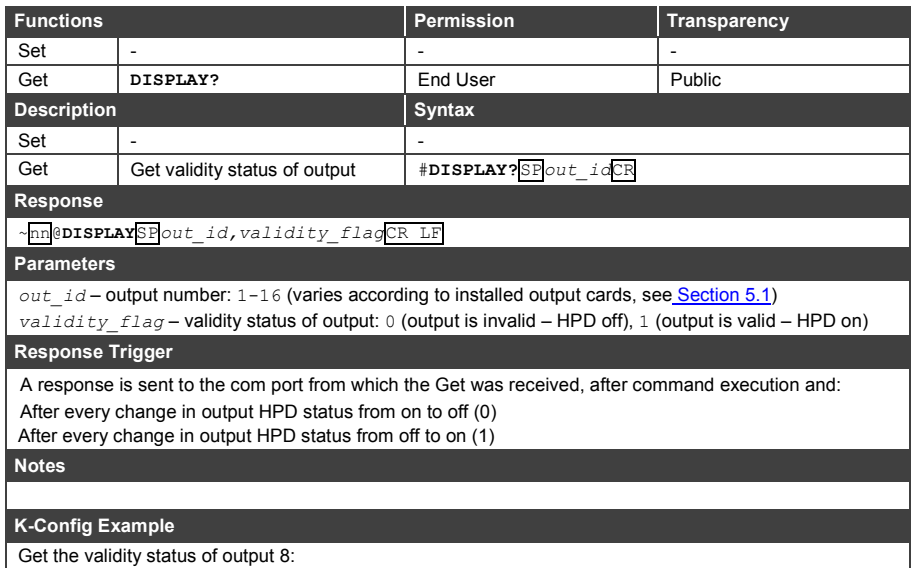

"#DISPLAY 8",0x0D

#### **18.3.3.2 INFO-IO**

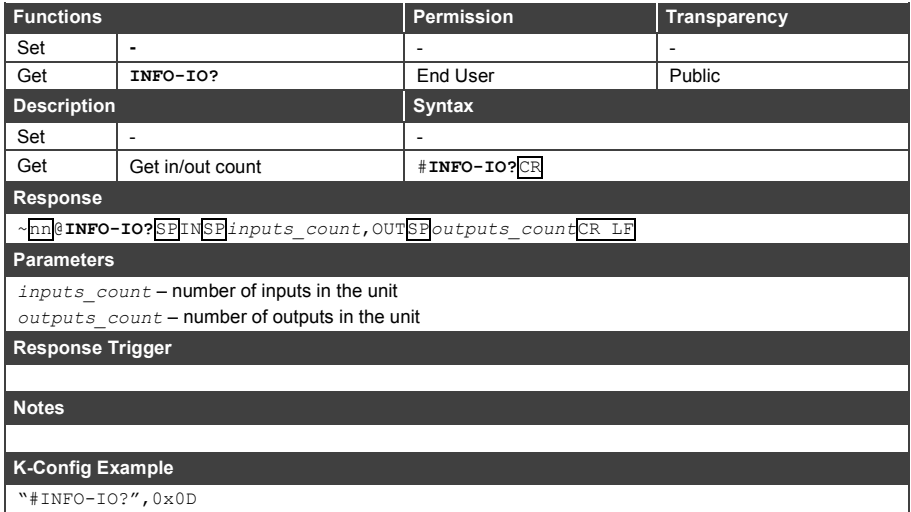

#### **18.3.3.3 INFO-PRST**

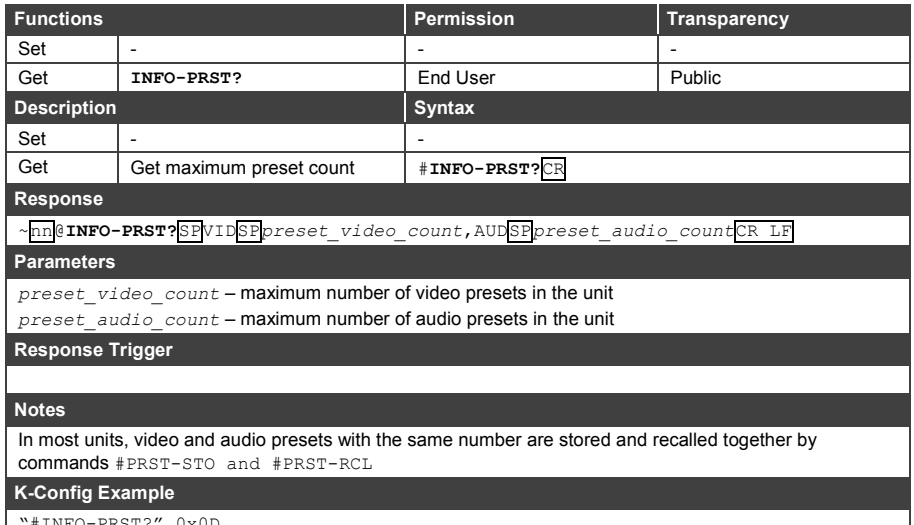

"#INFO-PRST?",0x0D

#### **18.3.3.4 PRST-LST**

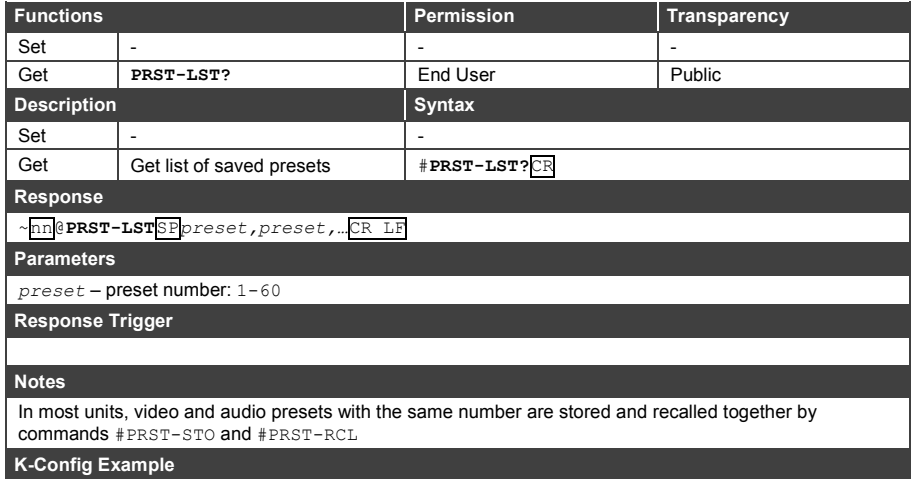

"#PRST-LST?",0x0D

#### **18.3.3.5 PRST-RCL**

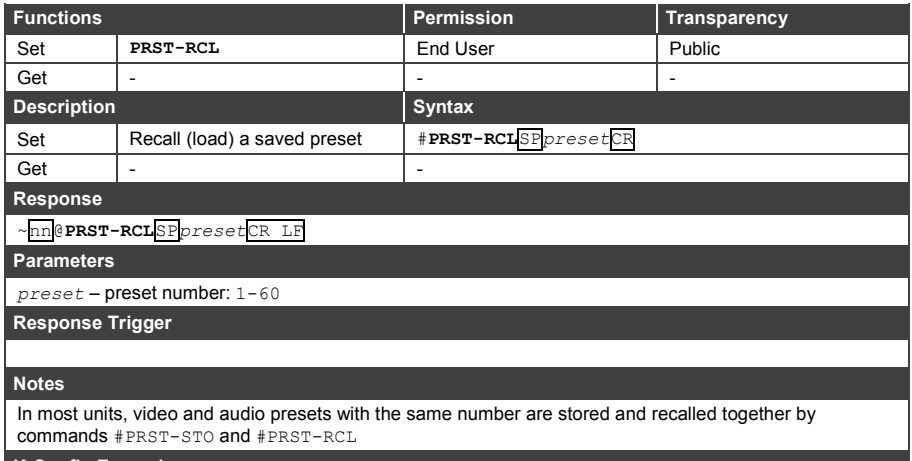

#### **K-Config Example**

Recall previously saved connections, volumes, and modes (audio and video routing table) from preset 5: "#PRST-RCL 5",0x0D

#### **18.3.3.6 PRST-STO**

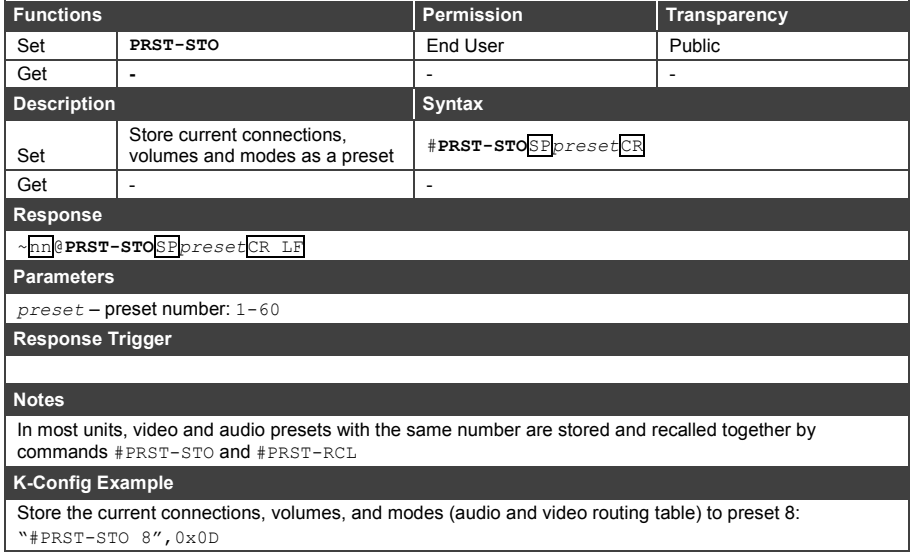

# **18.3.3.7 PRST-VID**

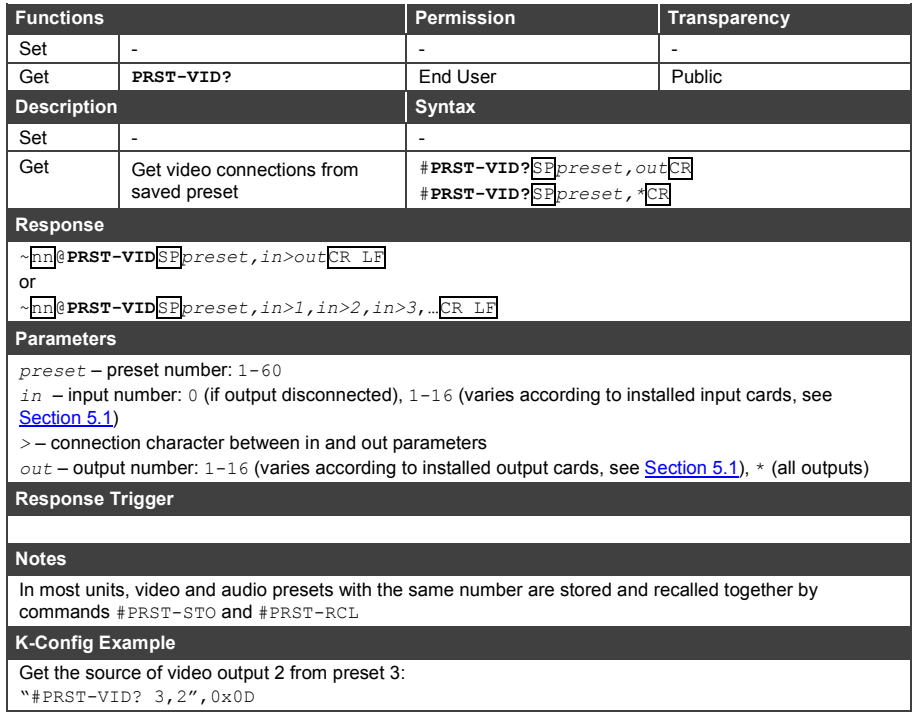

#### **18.3.3.8 SIGNAL**

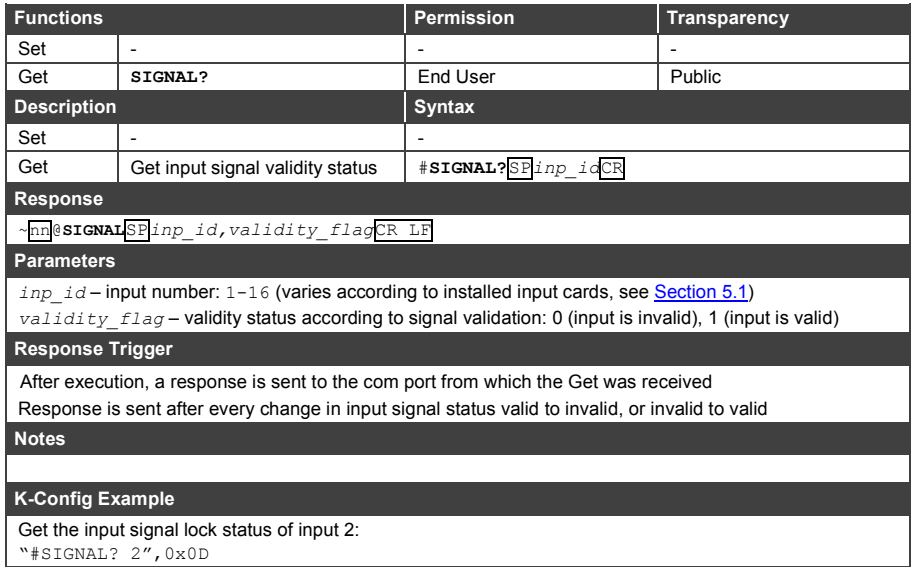

#### **18.3.3.9 VID**

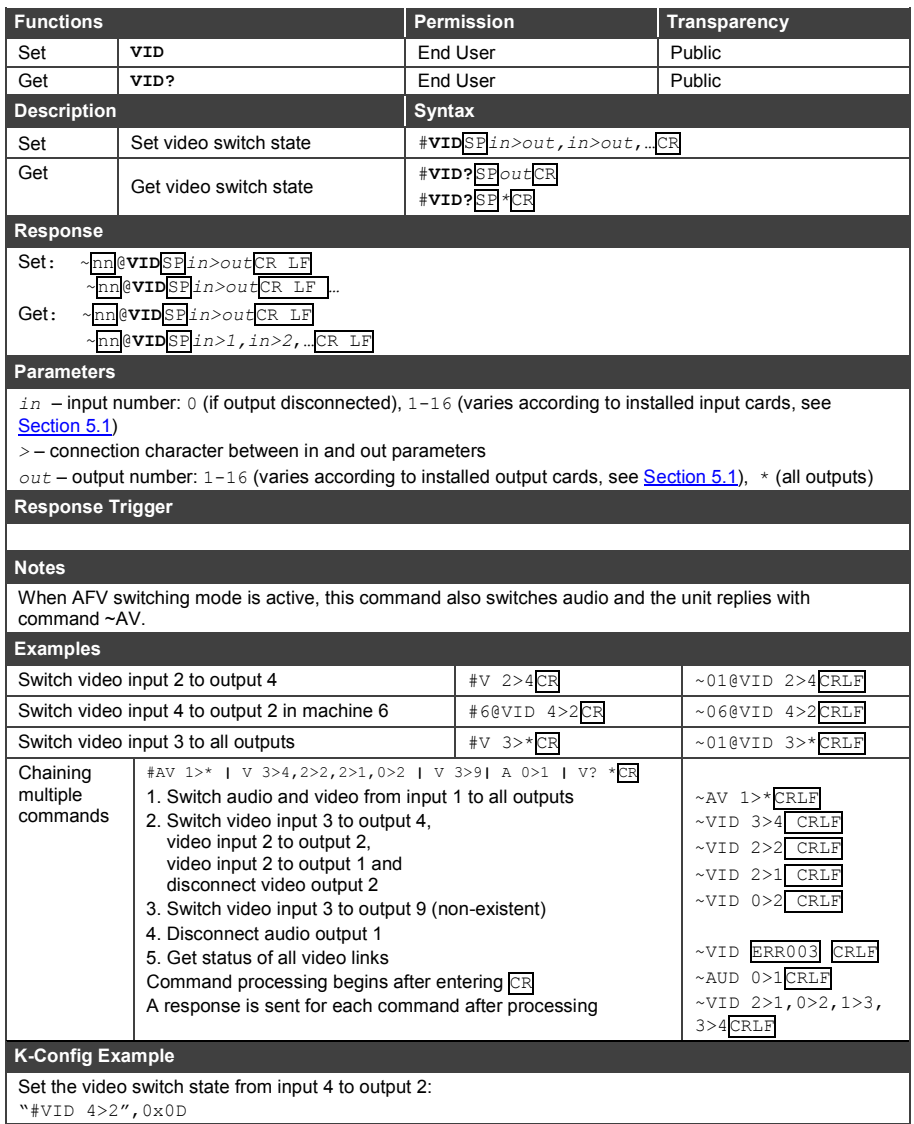

#### <span id="page-166-0"></span>**18.3.4 Video Commands**

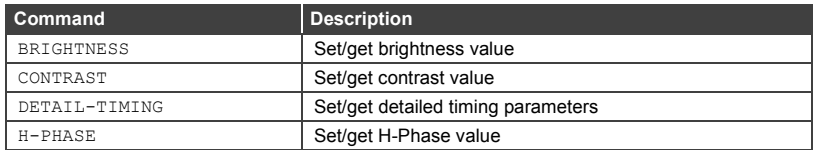

#### **18.3.4.1 BRIGHTNESS**

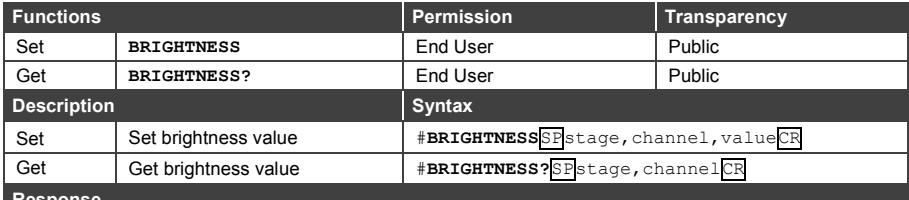

**Response**

~nn@**BRIGHTNESS**SPstage,channel,valueCR LF

**Parameters**

stage  $-1/IN$  (input),  $2/OUT$  (output)

 $channel - input$  or output number:  $1-16$  (varies according to installed input / output cards, see Section [5.1\)](#page-20-0)

value – brightness in Kramer units: 0-63, ++ (increase current value), -- (decrease current value)

#### **Response Trigger**

**Notes**

A minus sign precedes negative values This command is only valid for VGA cards

#### **K-Config Example**

Set the brightness value of output 8 to 60:

"#BRIGHTNESS 2,8,60",0x0D

Increase the brightness value of input 5 by 1 unit:

"#BRIGHTNESS 1,5,++",0x0D

# **18.3.4.2 CONTRAST**

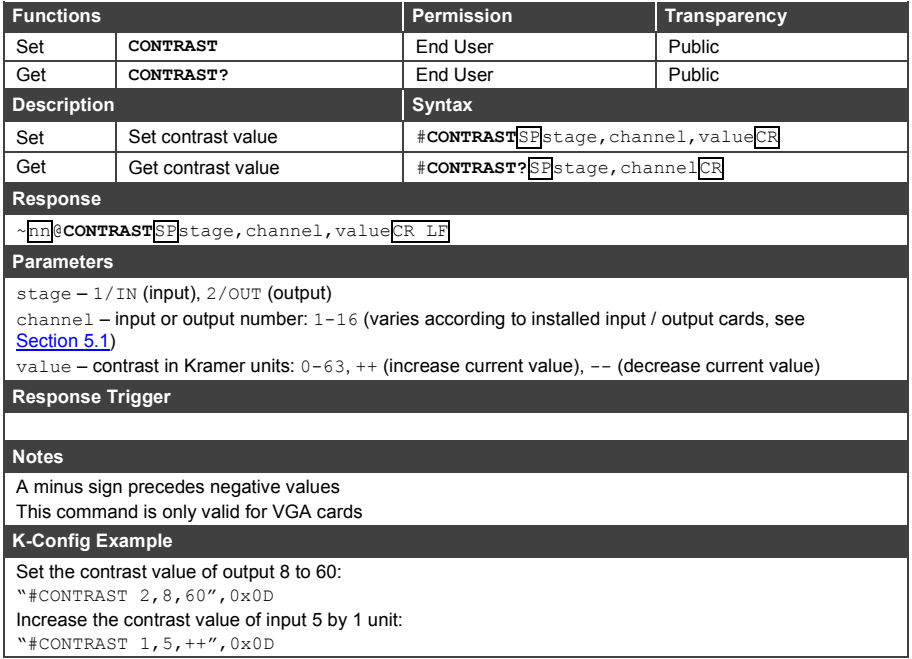

#### **18.3.4.3 DETAIL-TIMING**

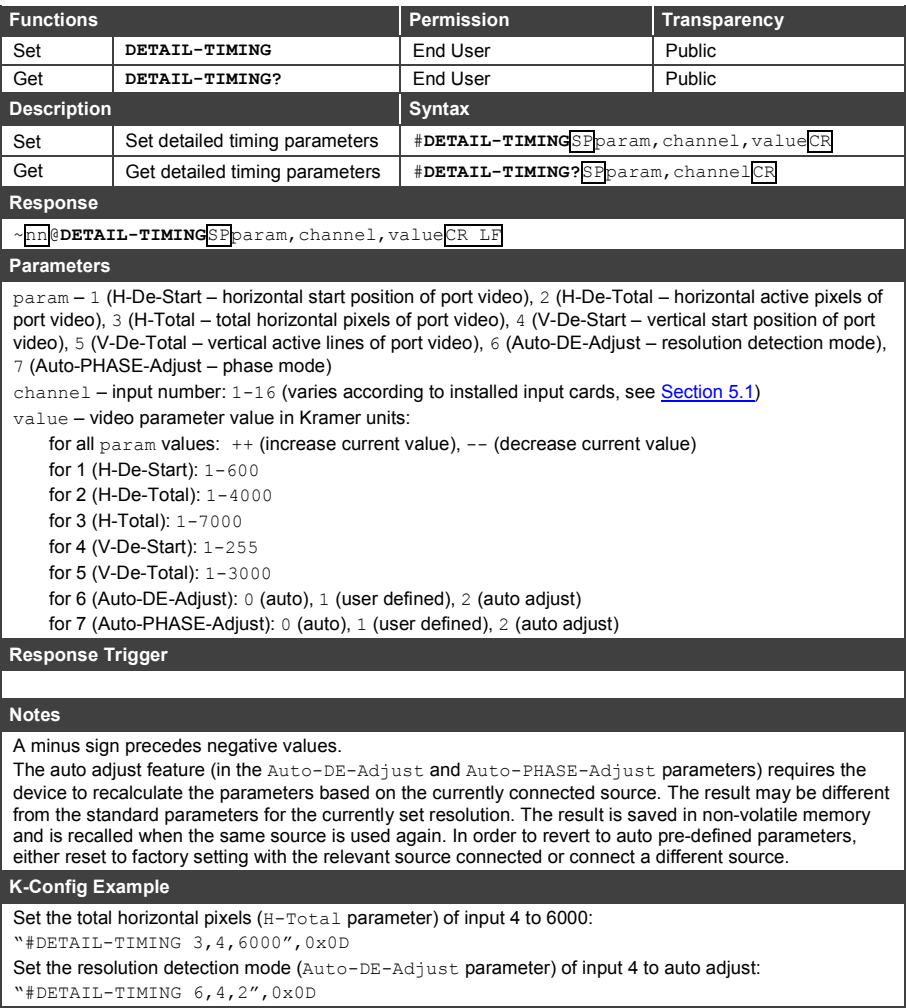

#### **18.3.4.4 H-PHASE**

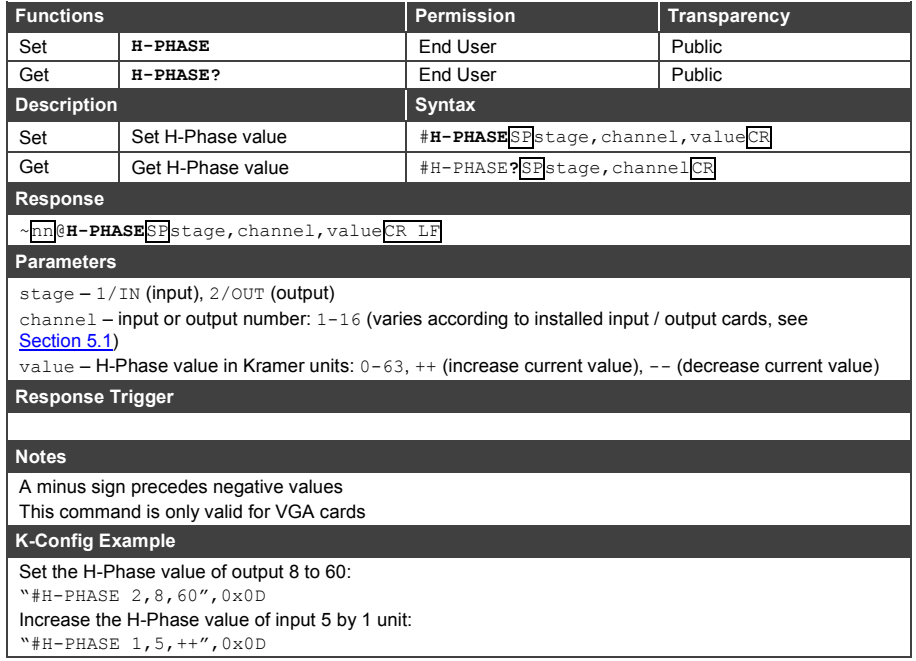

#### <span id="page-170-0"></span>**18.3.5 Audio Commands**

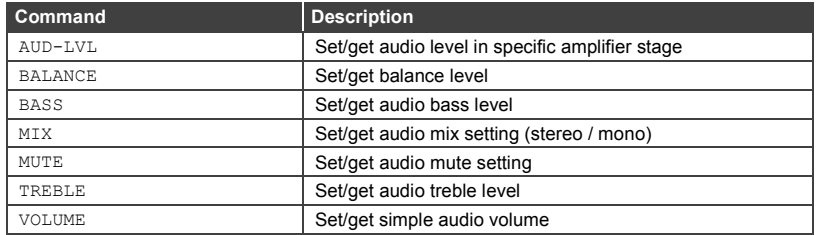

# **18.3.5.1 AUD-LVL**

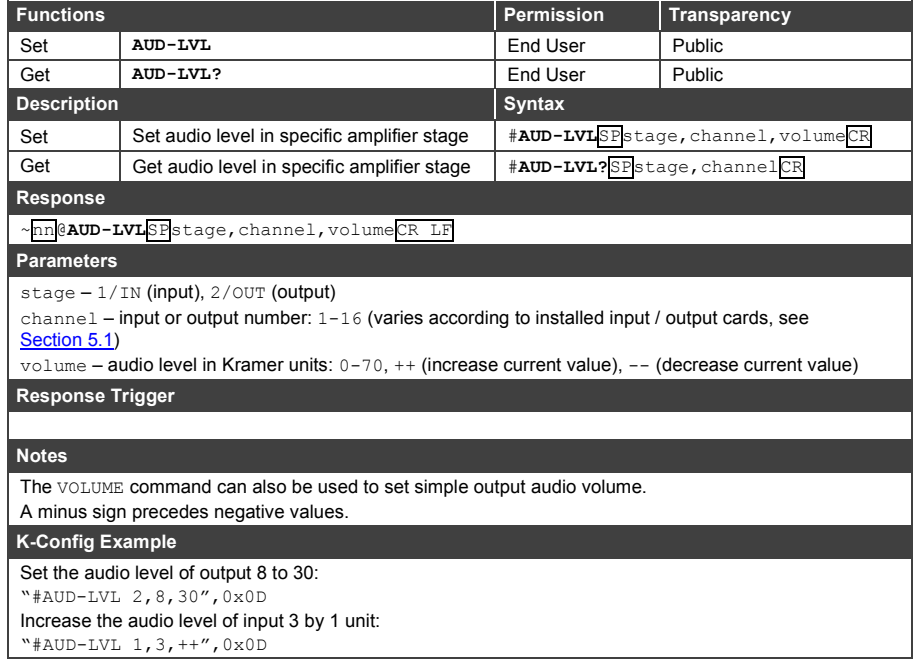

# **18.3.5.2 BALANCE**

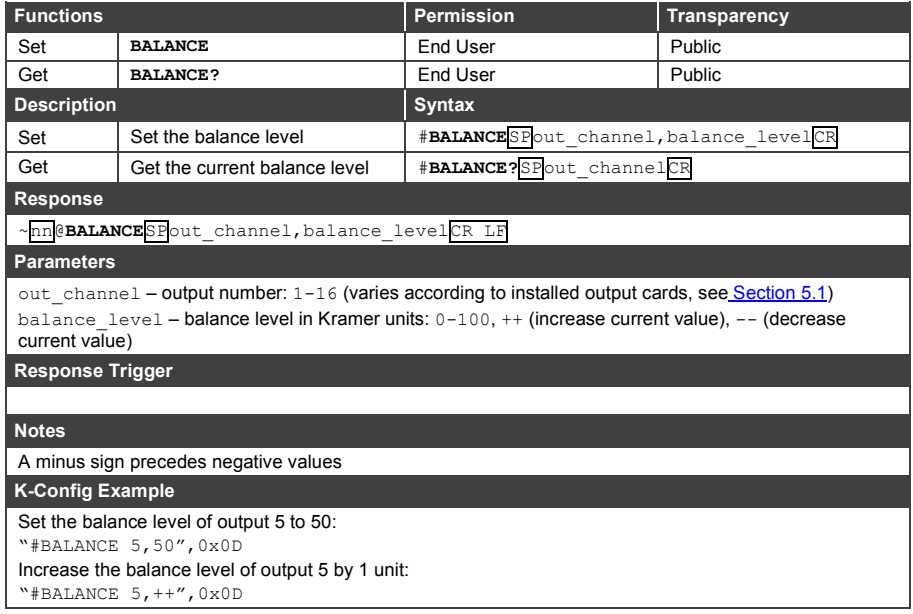

#### **18.3.5.3 BASS**

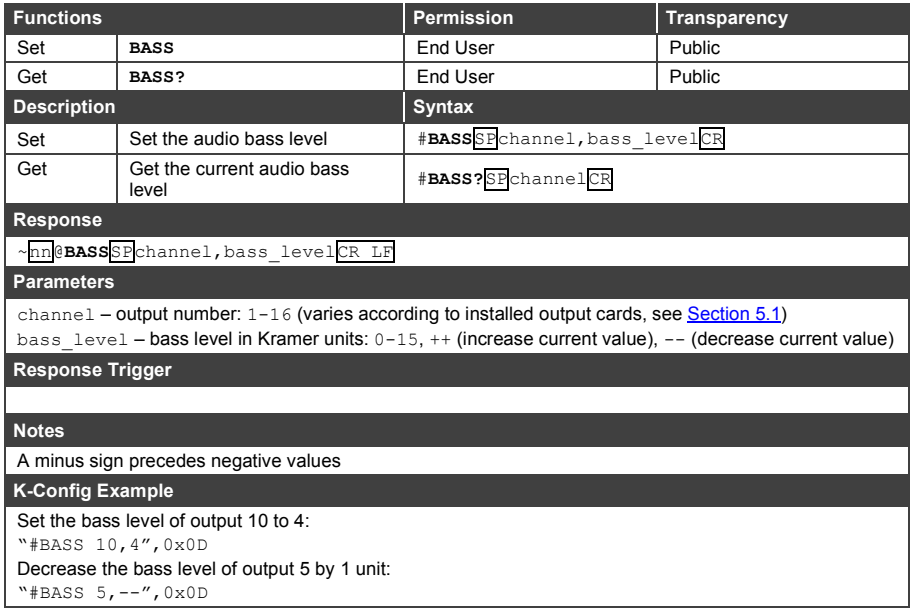

#### **18.3.5.4 MIX**

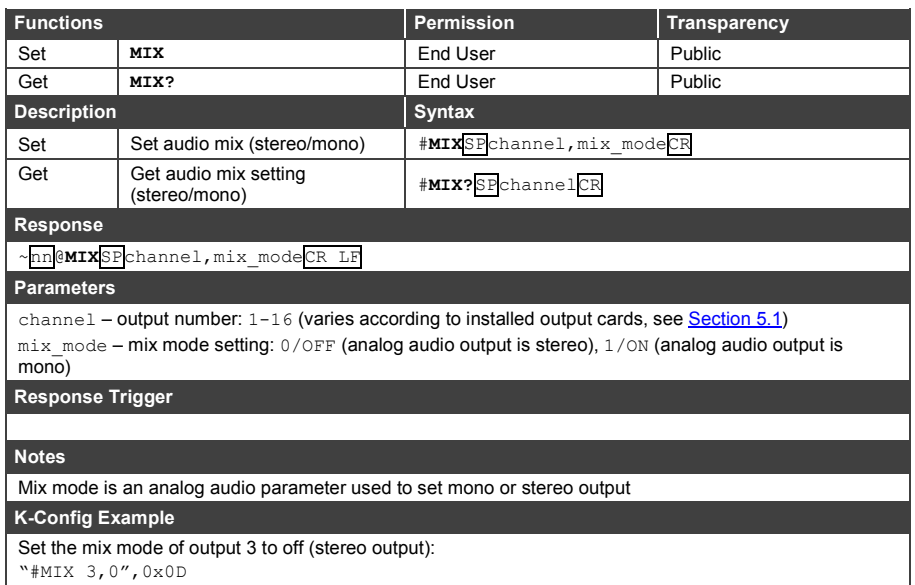

#### **18.3.5.5 MUTE**

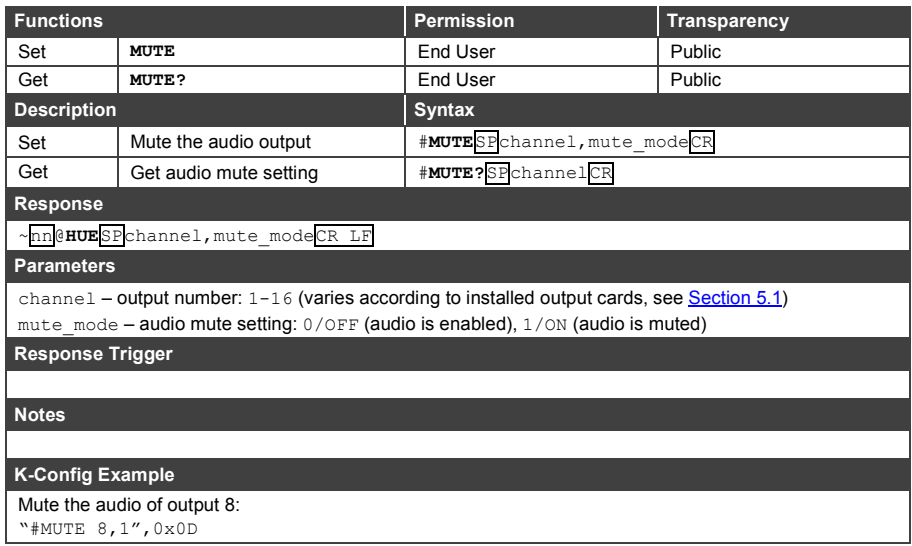

#### **18.3.5.6 TREBLE**

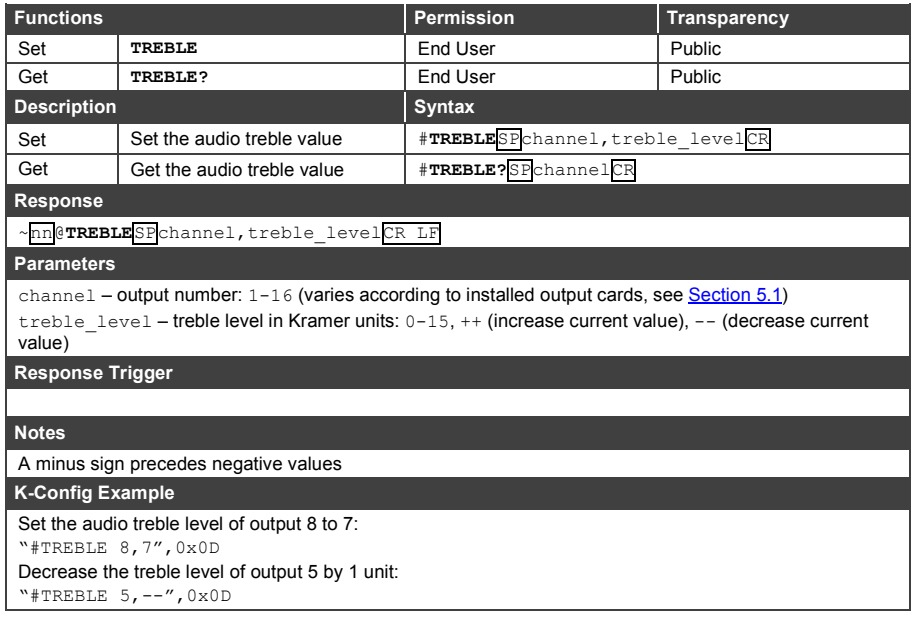

#### **18.3.5.7 VOLUME**

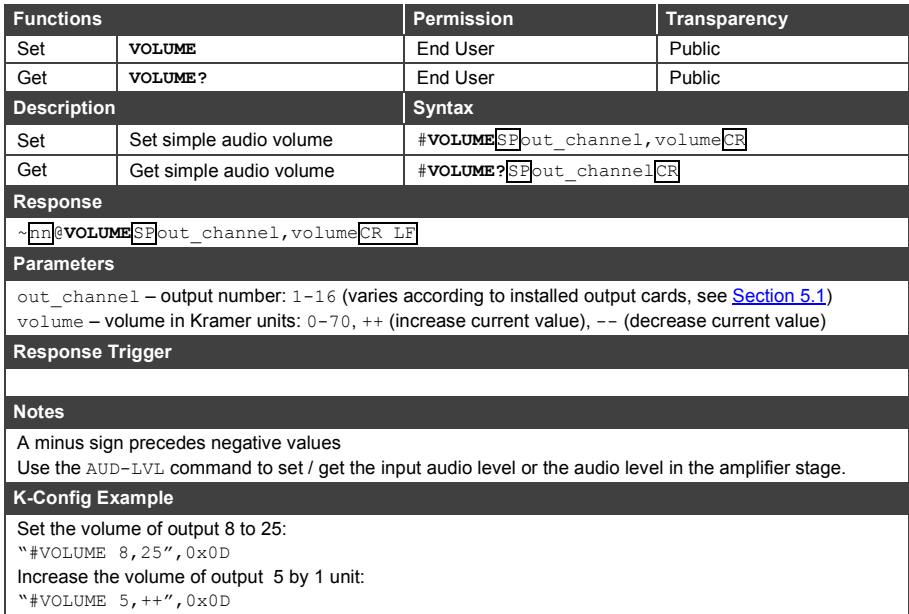

# <span id="page-174-0"></span>**18.4 Using the Packet Protocol**

The packet protocol is designed to transfer large amounts of data, such as files, IR commands, EDID data, etc.

#### **To use the packet protocol:**

- 1. Send a command, for example LDEDID
- 2. Receive READY or ERR###
- 3. If READY:
- Send a packet
- Receive OK on the last packet
- Receive  $\circ$  K for the command
- 4. Packet structure:
- Packet ID  $(1, 2, 3...)$   $(2 \text{ bytes in length})$
- Length (data length + 2 for CRC) (2 bytes in length)
- Data (data length -2 bytes)
- CRC 2 bytes

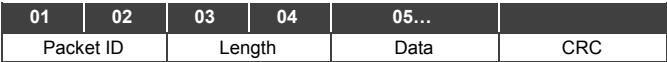

5. Response:

~*NNNN*SP**OK**CR LF

Where NNNN is the received packet ID in ASCII hex digits.

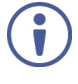

When calculating the CRC, the polynomial for the 16-bit CRC is: CRC-CCITT:  $0x1021 = x^{16} + x^{12} + x^5 + 1$ Initial value: 0000 Final XOR Value: 0

For a code example, see: [http://sanity-free.org/133/crc\\_16\\_ccitt\\_in\\_csharp.html](http://sanity-free.org/133/crc_16_ccitt_in_csharp.html) CRC example: Data = "123456789"

Result => 0x31C3

# **Protocol 2000**

The following table lists the HEX codes for serial communication using Protocol 2000, for switching inputs 1 through 16 to outputs 1 through 16.

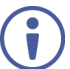

Complete information is available at [www.kramerav.com.](http://www.kramerav.com/)

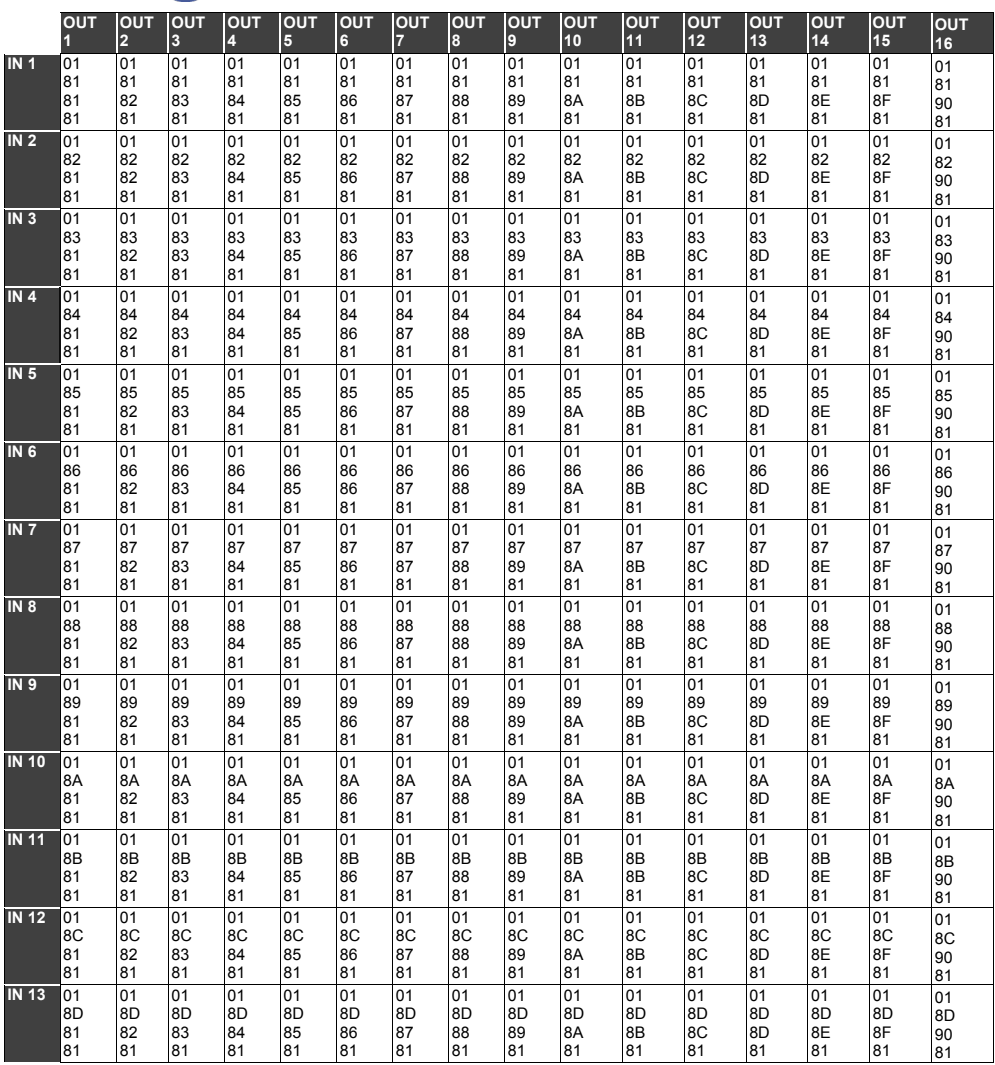

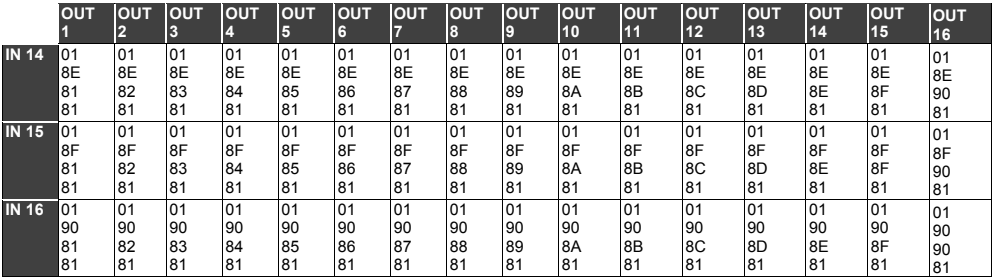

#### **I IMITED WARRANTY**

The warranty obligations of Kramer Electronics for this product are limited to the terms set forth below:

#### What is Covered

This limited warranty covers defects in materials and workmanshin in this product

#### **What is Not Covered**

This limited warranty does not cover any damage, deterioration or malfunction resulting from any alteration, modification, improper or unreasonable use or maintenance, misuse, abuse, accident, neglect, exposure to excess moisture, fire, improper packing and shipping (such claims must be presented to the carrier), lightning, power surges, or other acts of nature. This limited warranty does not cover any damage, deterioration or malfunction resulting from the installation or removal of this product from any installation, any unauthorized tampering with this product, any repairs attempted by anyone unauthorized by Kramer Electronics to make such repairs, or any other cause which does not relate directly to a defect in materials and/or workmanship of this product. This limited warranty does not cover cartons, equipment enclosures, cables or accessories used in conjunction with this product.

Without limiting any other exclusion herein, Kramer Electronics does not warrant that the product covered hereby, including, without limitation, the technology and/or integrated circuit(s) included in the product, will not become obsolete or that such items<br>are or will remain compatible with any other product or technology with which the product

#### How Long Does this Coverage Last

Seven years as of this printing; please check our Web site for the most current and accurate warranty information. Who is Covered

Only the original purchaser of this product is covered under this limited warranty. This limited warranty is not transferable to subsequent purchasers or owners of this product.

#### What Kramer Electronics will do

Kramer Electronics will, at its sole option, provide one of the following three remedies to whatever extent it shall deem necessary to satisfy a proper claim under this limited warranty:

- 1. Elect to repair or facilitate the repair of any defective parts within a reasonable period of time, free of any charge for the necessary parts and labor to complete the repair and restore this product to its proper operating condition. Kramer Electronics will also pay the shipping costs necessary to return this product once the repair is complete.
- 2. Replace this product with a direct replacement or with a similar product deemed by Kramer Electronics to perform substantially
- the same function as the original product. 3. Issue a refund of the original purchase price less depreciation to be determined based on the age of the product at the time
- remedy is sought under this limited warranty.

What Kramer Electronics will not do Under This Limited Warranty<br>If this product is returned to Kramer Electronics or the authorized dealer from which it was purchased or any other party authorized to repair Kramer Electronics products, this product must be insured during shipment, with the insurance and shipping charges prepaid by you. If this product is returned uninsured, you assume all risks of loss or damage during shipment. Kramer Electronics will not be responsible for any costs related to the removal or re-installation of this product from or into any installation. Kramer Electronics will not be responsible for any costs related to any setting up this product, any adjustment of user controls or Any intervention of this product any programming required for a specific installation of this product.<br>How to Obtain a Remedy under this Limited Warranty

To obtain a remedy under this limited warranty, you must contact either the authorized Kramer Electronics reseller from whom you purchased this product or the Kramer Electronics office nearest you. For a list of authorized Kramer Electronics resellers and/or Kramer Electronics authorized service providers, please visit our web site at www.kramerelectronics.com or contact the Kramer Electronics office nearest you.

In order to pursue any remedy under this limited warranty, you must possess an original, dated receipt as proof of purchase from an authorized Kramer Electronics reseller. If this product is returned under this limited warranty, a return authorization number, obtained from Kramer Electronics, will be required. You may also be directed to an authorized reseller or a person authorized by Kramer Electronics to repair the product.

If it is decided that this product should be returned directly to Kramer Electronics, this product should be properly packed, preferably in the original carton, for shipping. Cartons not bearing a return authorization number will be refused.

#### **Limitation on Liability**

THE MAXIMUM LIABILITY OF KRAMER ELECTRONICS UNDER THIS LIMITED WARRANTY SHALL NOT EXCEED THE ACTUAL PURCHASE PRICE PAID FOR THE PRODUCT. TO THE MAXIMUM EXTENT PERMITTED BY LAW, KRAMER ELECTRONICS IS NOT RESPONSIBLE FOR DIRECT, SPECIAL, INCIDENTAL OR CONSEQUENTIAL DAMAGES RESULTING FROM ANY BREACH OF WARRANTY OR CONDITION, OR UNDER ANY OTHER LEGAL THEORY. Some countries, districts or states do not allow the exclusion or limitation of relief, special, incidental, consequential or indirect damages, or the limitation of liability to specified amounts, so the above limitations or exclusions may not apply to you.

#### **Exclusive Remedy**

E TO THE MAXIMUM EXTENT PERMITTED BY LAW, THIS LIMITED WARRANTY AND THE REMEDIES SET FORTH ABOVE ARE EXCLUSIVE AND IN LIEU OF ALL OTHER WARRANTIES, REMEDIES AND CONDITIONS, WHETHER ORAL OR WRITTEN, EXPRESS OR IMPLIED. TO THE MAXIMUM EXTENT PERMITTED BY LAW, KRAMER ELECTRONICS SPECIFICALLY DISCLAIMS ANY AND ALL IMPLIED WARRANTIES, INCLUDING, WITHOUT LIMITATION, WARRANTIES OF MERCHANTABILITY AND FITNESS FOR A PARTICULAR PURPOSE. IF KRAMER ELECTRONICS CANNOT LAWFULLY DISCLAIM OR EXCLUDE IMPLIED WARRANTIES UNDER APPLICABLE LAW, THEN ALL IMPLIED WARRANTIES COVERING THIS PRODUCT, INCLUDING WARRANTIES OF MERCHANTABILITY AND FITNESS FOR A PARTICULAR PURPOSE, SHALL APPLY TO THIS PRODUCT AS PROVIDED UNDER APPICABLE LAW.

IF ANY PRODUCT TO WHICH THIS LIMITED WARRANTY APPLIES IS A "CONSUMER PRODUCT" UNDER THE MAGNUSON-MOSS WARRANTY ACT (15 U.S.C.A. §2301, ET SEQ.) OR OTHER APPICABLE LAW, THE FOREGOING DISCLAIMER OF IMPLIED WARRANTIES SHALL NOT APPLY TO YOU, AND ALL IMPLIED WARRANTIES ON THIS PRODUCT, INCLUDING WARRANTIES OF MERCHANTABILITY AND FITNESS FOR THE PARTICULAR PURPOSE, SHALL APPLY AS PROVIDED UNDER APPLICABLE LAW.

#### **Other Conditions**

This limited warranty gives you specific legal rights, and you may have other rights which vary from country to country or state to state.

This limited warranty is void if (i) the label bearing the serial number of this product has been removed or defaced. (ii) the product is not distributed by Kramer Electronics or (iii) this product is not purchased from an authorized Kramer Electronics reseller. If you are unsure whether a reseller is an authorized Kramer Electronics reseller, please visit our Web site at

www.kramerelectronics.com or contact a Kramer Electronics office from the list at the end of this document.

Your rights under this limited warranty are not diminished if you do not complete and return the product registration form or complete and submit the online product registration form. Kramer Electronics thanks you for purchasing a Kramer Electronics product. We hope it will give you years of satisfaction.

# **KRAMER**

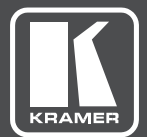

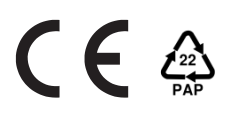

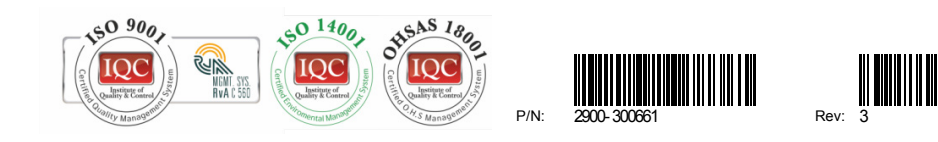

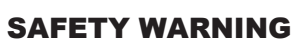

Disconnect the unit from the power supply before opening andservicing

For the latest information on our products and a list of Kramer distributors, visit our Web site to find updates to this user manual.

We welcome your questions, comments, and feedback.

**[www.KramerAV.com](http://www.kramerav.com/) [info@KramerAV.com](mailto:info@kramerel.com)**